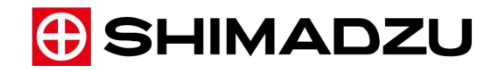

349-02789H Sierpień 2017

Oprogramowanie Shimadzu

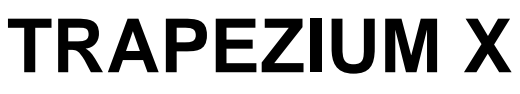

# Instrukcja Obsługi

Przetwarzanie danych

Prosimy o dokładne zapoznanie się z niniejszą instrukcją przed rozpoczęciem pracy z urządzeniem. Zachowaj tę instrukcję do późniejszego wglądu.

### <span id="page-2-0"></span>**1. Wstęp**

#### **Prosimy o zapoznanie się z niniejszą instrukcją obsługi przed użyciem produktu.**

Dziękujemy za zakup oprogramowania TRAPEZIUMX.

Niniejsza instrukcja obsługi opisuje sposób pracy z oprogramowaniem TRAPEZIUMX, głównie przez przedstawienie kolejności działań, które należy wykonać w oprogramowaniu.

Jeśli chcesz wykonać jakiekolwiek działanie, znajdź odpowiedni rozdział w spisie treści i postępuj zgodnie z zawartą w nim procedurą.

Prosimy o dokładne zapoznanie się z instrukcją obsługi maszyny wytrzymałościowej przed rozpoczęciem pracy.

Przechowuj niniejszą instrukcję w bezpiecznym i łatwo dostępnym miejscu dla łatwego korzystania z niej.

- **IIWAGI** Przed rozpoczęciem pracy z tym urządzeniem, zapoznaj się dokładnie z treścią niniejszej instrukcji obsługi.
	- Jeśli ten produkt jest wypożyczany lub przenoszony, to niniejsza instrukcja powinna być do niego cały czas dołączona.
	- Jeśli niniejsza instrukcja lub naklejki ostrzegawcze na urządzeniu ulegną uszkodzeniu lub zagubieniu, bezzwłocznie skontaktuj się z przedstawicielem Shimadzu.
	- Aby zapewnić bezpieczne użytkowanie produktu należy przestrzegać, zawartych w tej instrukcji, informacji na temat bezpieczeństwa. Przed rozpoczęciem pracy zapoznaj się z "Instrukcjami dotyczącymi bezpieczeństwa".
- ADNOTACJA · Prawa autorskie do tej instrukcji są zarezerwowane przez Shimadzu Corporation. Treść niniejszej instrukcji nie może być powielana w całości lub częściowo bez uzyskania pisemnej zgody Shimadzu Corporation.
	- Informacje zawarte w niniejszej instrukcji mogą w przyszłości ulec zmianie bez powiadomienia.
	- Treść niniejszej instrukcji została dokładnie sprawdzona podczas jej przygotowywania. Jednakże w razie wystąpienia jakichkolwiek błędów lub pominięć, ich natychmiastowa korekta może nie być możliwa.

"Windows" jest zarejestrowanym znakiem towarowym Microsoft Corporation w Stanach Zjednoczonych i innych krajach.

© 2007-2012 Shimadzu Corporation. Wszelkie prawa zastrzeżone.

### <span id="page-3-0"></span>**1.1. Instrukcja obsługi**

PRZESTROGI I OSTRZEŻENIA stosowane są w niniejszej instrukcji obsługi zgodnie z konwencją podaną poniżej.

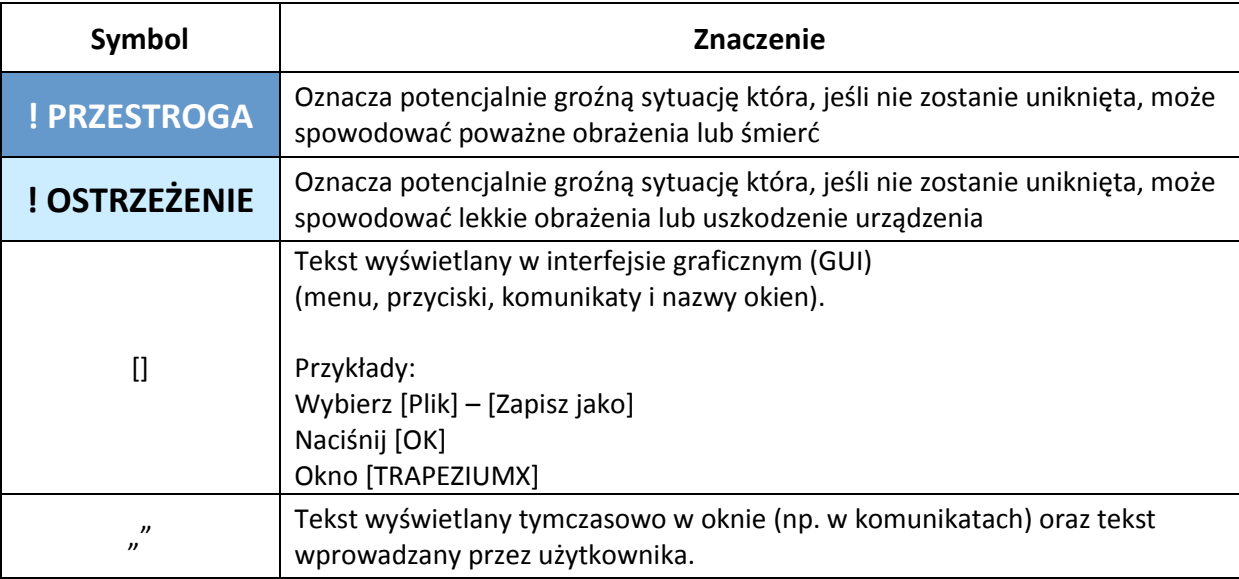

### <span id="page-4-0"></span>**1.2. Instrukcje dotyczące bezpieczeństwa**

Maszyny wytrzymałościowe linii Autograph mogą generować bardzo duże siły, które są używane do pomiaru wytrzymałości materiałów lub produktów.

W pewnych sytuacjach, siły te mogą spowodować straty materialne lub poważne obrażenia (np. zranienia lub śmierć).

Z tego powodu, aby zapewnić bezpieczne korzystanie z systemu, prosimy o dokładne zapoznanie się z instrukcjami dotyczącymi bezpieczeństwa i przestrzeganie opisanych zaleceń.

### <span id="page-4-1"></span>**1.3. Miejsce instalacji**

### **! PRZESTROGA**

**Nieuważna praca z systemem, obejmującym maszynę wytrzymałościową i akcesoria, może doprowadzić do poważnych obrażeń lub śmierci. Trzymaj ręce, głowę oraz inne części ciała z dala od przestrzeni testowej maszyny wytrzymałościowej w czasie, gdy trawersa się przemieszcza.**

### **! PRZESTROGA**

**Ruchome części maszyny generują niebezpieczne siły, zależne od nominału systemu. Wszyscy operatorzy powinni dokładnie zapoznać się z niniejszą instrukcją aby zapewnione było poprawne korzystanie z tej maszyny wytrzymałościowej. Kontroluj dostęp do urządzenia tak, aby było ono wykorzystywane jedynie przez personel przeszkolony z jego obsługi.**

### **! PRZESTROGA**

**Ze względu na zagrożenie porażeniem prądem elektrycznym, nigdy nie dotykaj wnętrza kontrolera maszyny wytrzymałościowej.**

### **! PRZESTROGA**

**Nie zdejmuj osłon śrub napędowych o ile nie jest przeprowadzane ich smarowanie. Nie wykonuj testów ze zdjętymi osłonami śrub napędowych. Uważaj aby podczas wykonywania smarowania, włosy, ubrania, szmatka i palce nie zostały pochwycone przez obracającą się śrubę napędową.**

#### **! PRZESTROGA**

**Podczas wykonywania testu nie zbliżaj twarzy, ani żadnej innej części ciała do próbki. Gdy próbka ulegnie zniszczeniu jej fragmenty mogą zostać rozrzucone wokół maszyny powodując uszkodzenia oczu lub ciała. Zawsze używaj osłon lub innych metod ochrony przed odłamkami próbki.**

#### **! PRZESTROGA**

**Podłączenia elektryczne, utrzymanie i przeglądy muszą być wykonywane przez przeszkolony personel. Nieprzestrzeganie tego zalecenia grozi porażeniem prądem elektrycznym, obrażeniami lub pożarem.**

#### **! PRZESTROGA**

**Aby zapobiec porażeniu prądem elektrycznym, zawsze używaj kabla z przewodem uziemiającym oraz gniazd zasilających z bolcem uziemiającym (maksymalna rezystancja uziemienia: 100 Ω).**

#### **! PRZESTROGA**

**Nie przykładaj obciążenia do trawersy w sytuacji gdy czujnik siły jest zdemontowany lub w sposób, który uniemożliwia przyłożenie obciążenia do czujnika siły. W przeciwnym przypadku uszkodzeniu ulec mogą rama maszyny i zamontowane akcesoria, gdyż urządzenie nie będzie w stanie wykryć przeciążenia.**

#### **! PRZESTROGA**

**Nigdy nie przemieszczaj trawersy jeśli wyłączniki krańcowe przemieszczenia trawersy nie zostały odpowiednio ustawione. Nieprzestrzeganie tego zalecenia może spowodować kolizję zamontowanych akcesoriów, skutkującą uszkodzeniem ramy maszyny wytrzymałościowej, akcesoriów lub czujnika siły.**

#### **! PRZESTROGA**

**Podczas pracy z maszynami wytrzymałościowymi linii Autograph zawsze korzystaj z oryginalnych uchwytów i akcesoriów Shimadzu.**

#### **! OSTRZEŻENIE**

**Ta maszyna wytrzymałościowa jest wyposażona w funkcję bezpieczeństwa, która powoduje zatrzymanie ruchu trawersy, gdy wykryta zostanie zmiana siły o określoną wartość, podczas ręcznego przesuwania trawersy lub podczas procedury powrotu.**

**Funkcja ta jest jednym z zabezpieczeń maszyny wytrzymałościowej, jednakże nie eliminuje ona całkowicie ryzyka podczas pracy z dużymi prędkościami, gdy, ze względu na bezwładność układu, trawersa może zatrzymać się z pewnym opóźnieniem. Ponadto ta funkcja bezpieczeństwa nie zatrzyma maszyny gdy siła zmienia się w kierunku malejącym ze względu na bezpieczeństwo i wygodę pracy z maszyną wytrzymałościową. Nie gwarantuje się, że ta funkcja bezpieczeństwa może zapobiec kolizji lub przeciążeniu w przestrzeni badawczej.**

**Nie używaj tej funkcji do pozycjonowania bądź kontrolowania maszyny w jakikolwiek sposób.**

#### **! OSTRZEŻENIE**

**Prosimy pamiętać podczas prowadzenia długich testów, że ciągły czas pracy maszyn z linii Autograph jest ograniczony do 10 godzin.** 

### <span id="page-7-0"></span>**1.4. Gwarancja**

Dziękujemy za zakup niniejszego produktu.

Shimadzu zapewnia poniższe warunki gwarancji dla produktu.

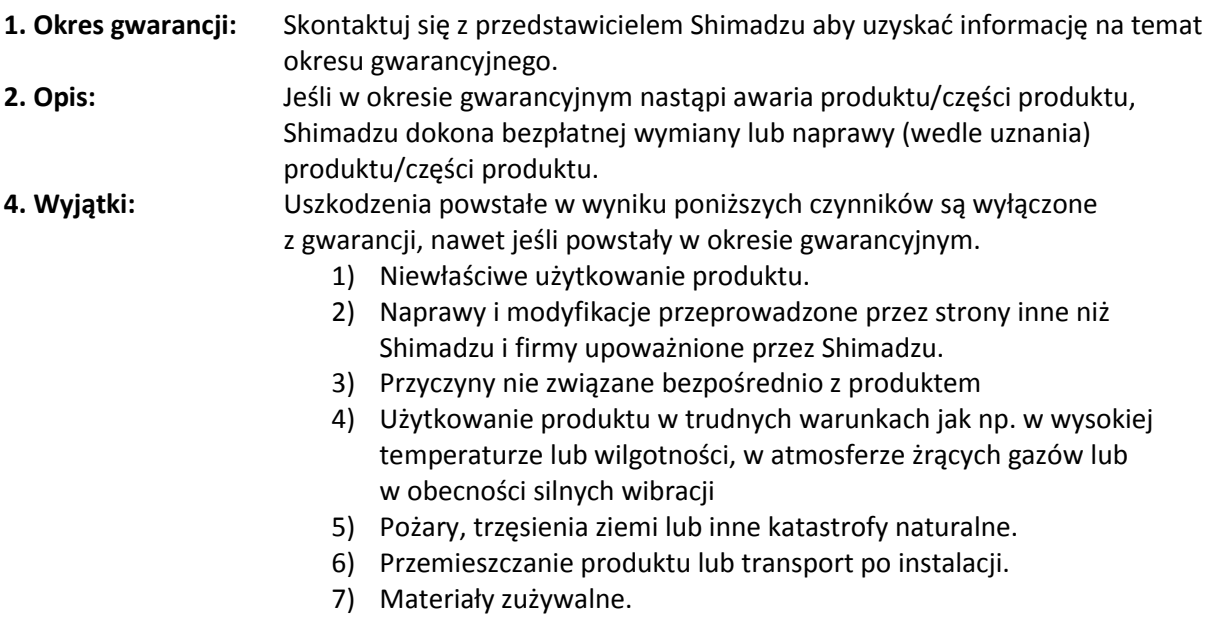

Uwaga: Nośniki danych jak dyskietki i płyty CD uważa się za materiały zużywalne.

#### <span id="page-8-0"></span> $2.$ Spis treści

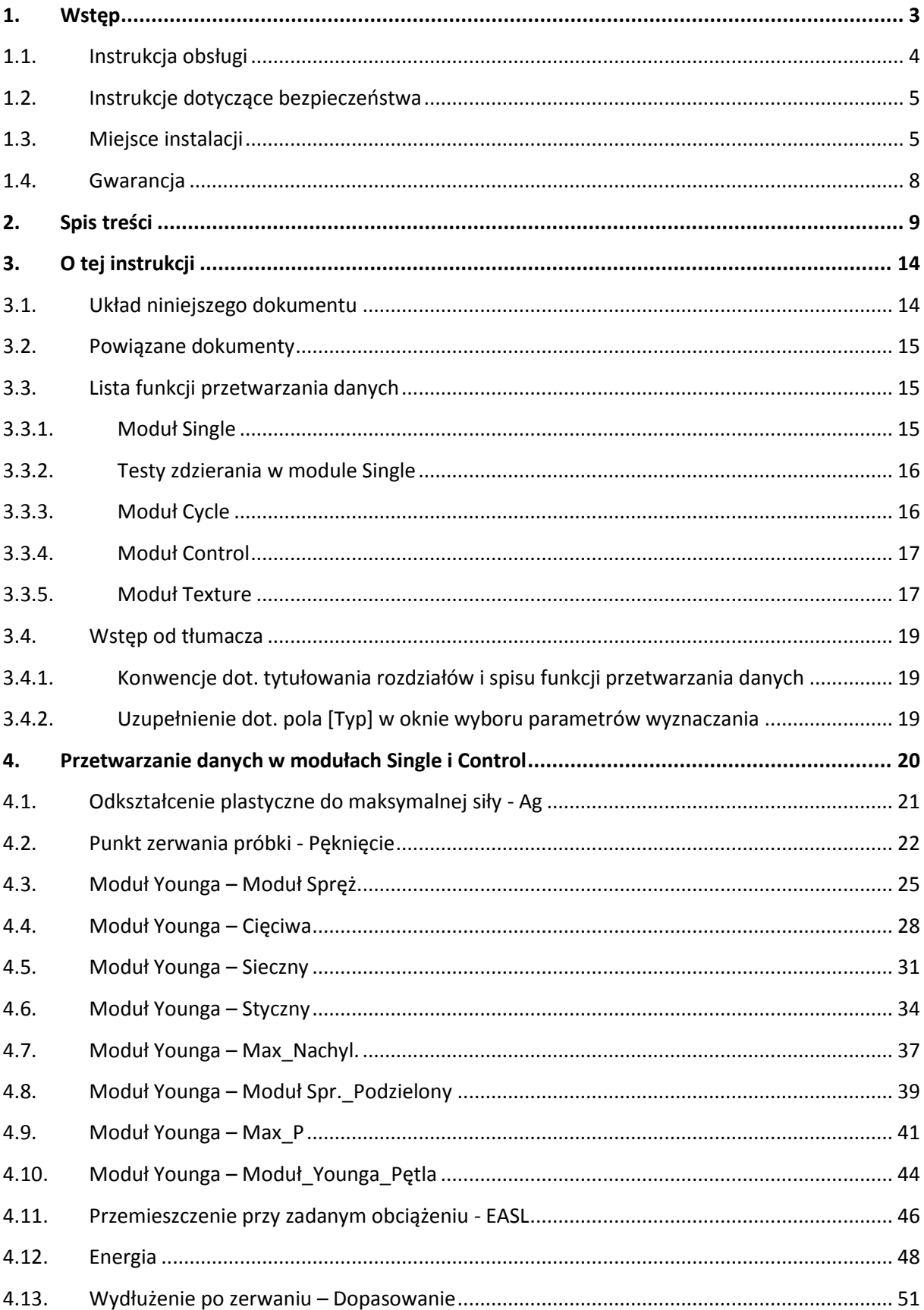

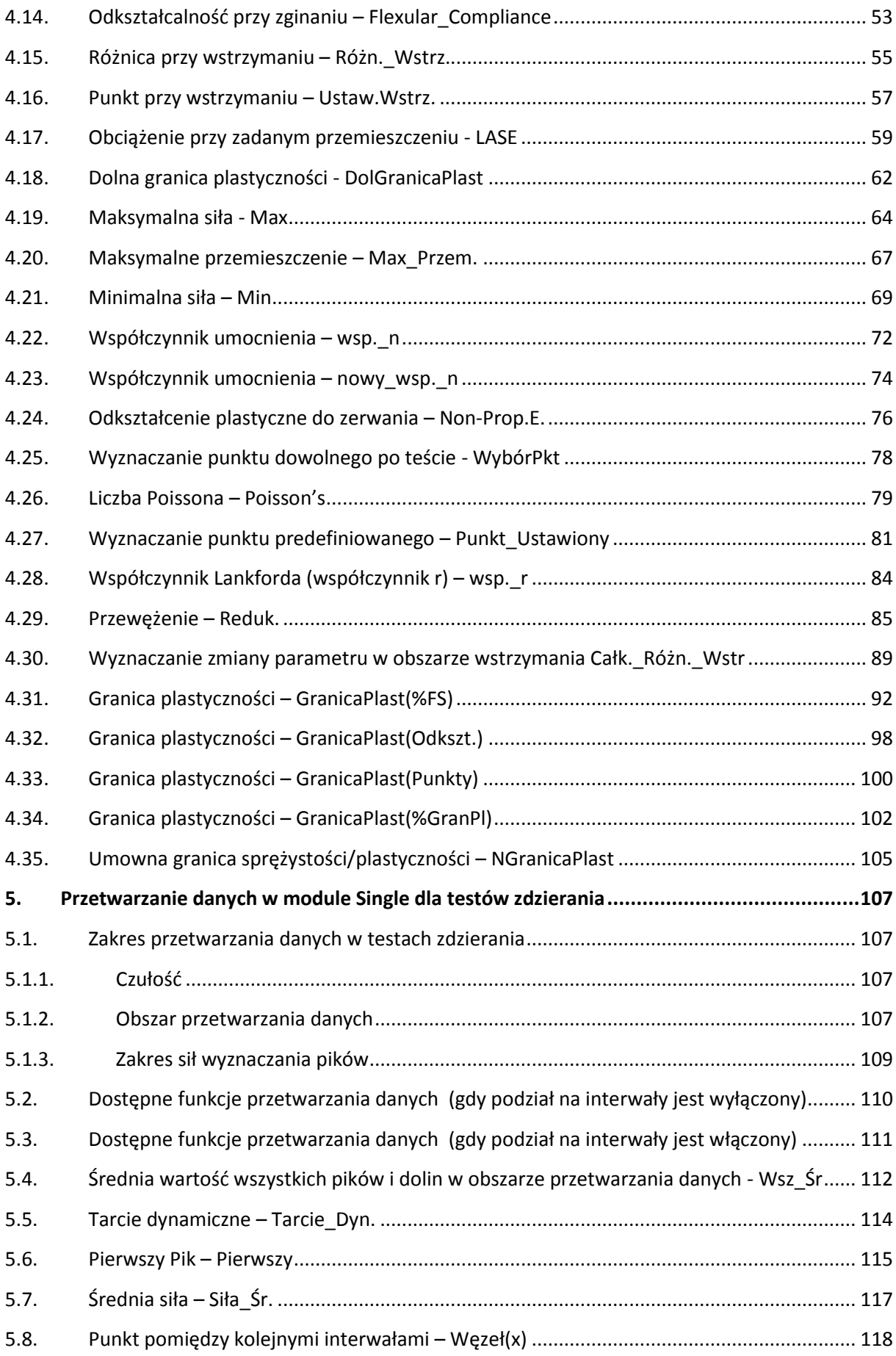

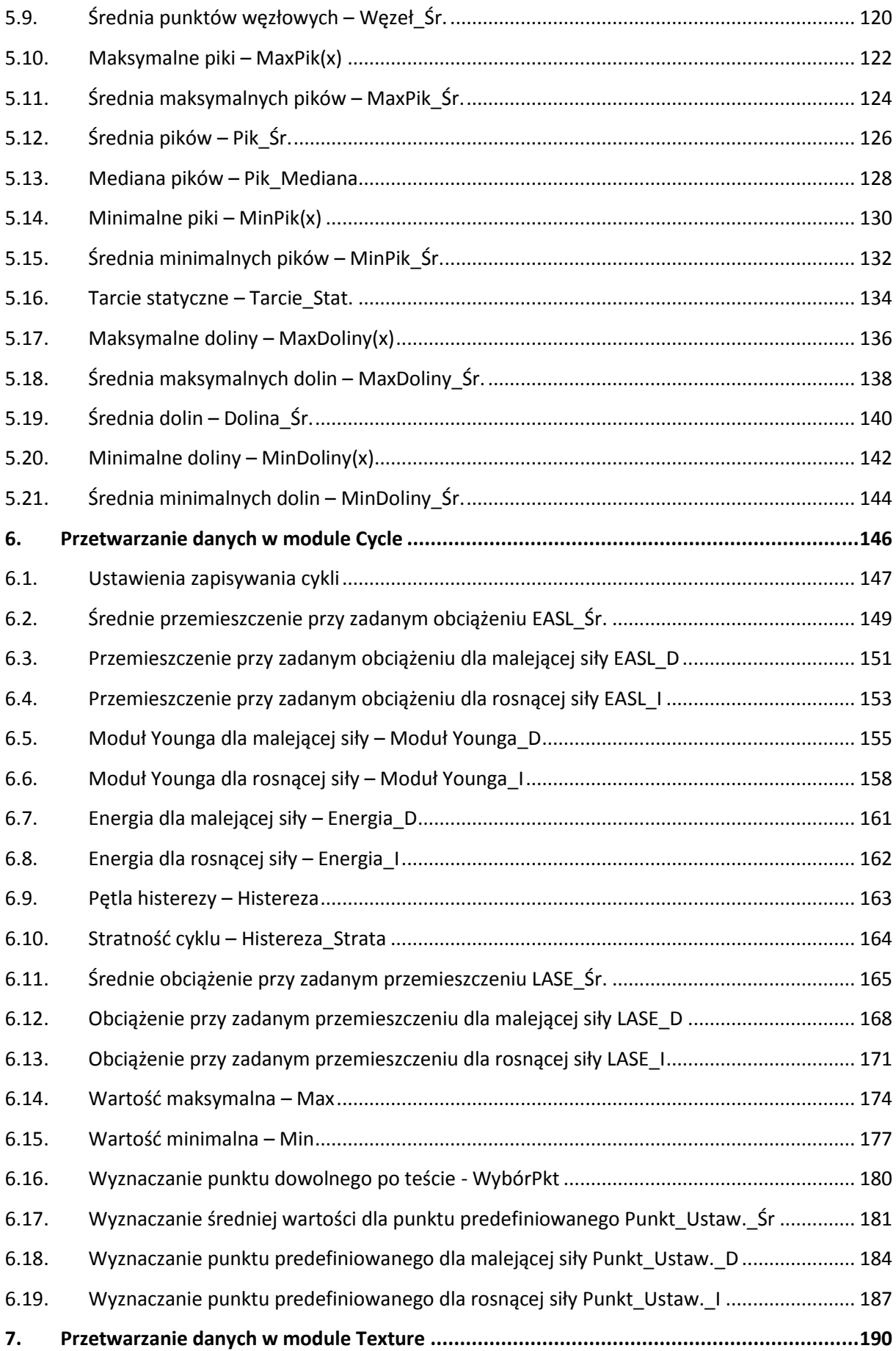

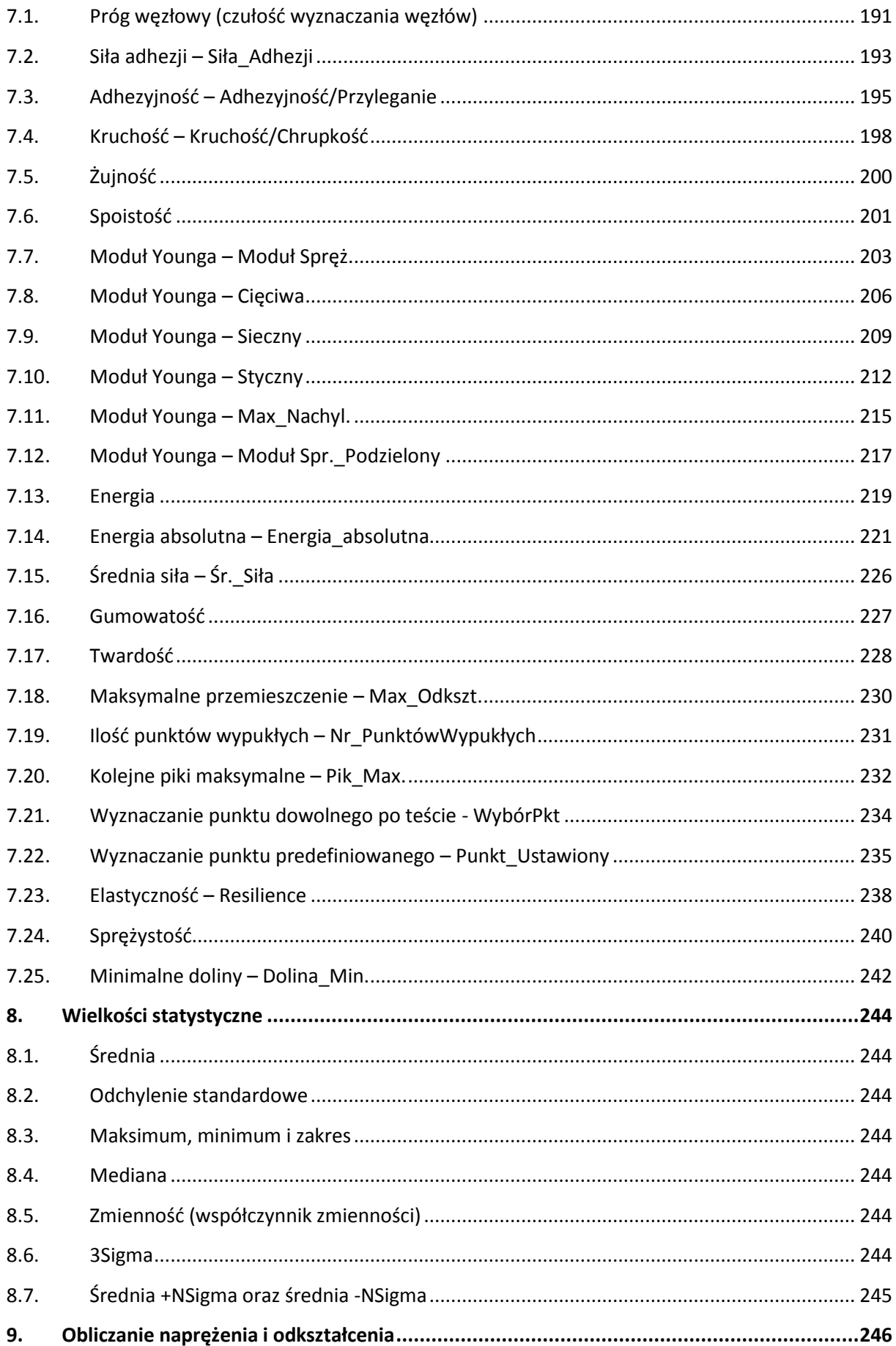

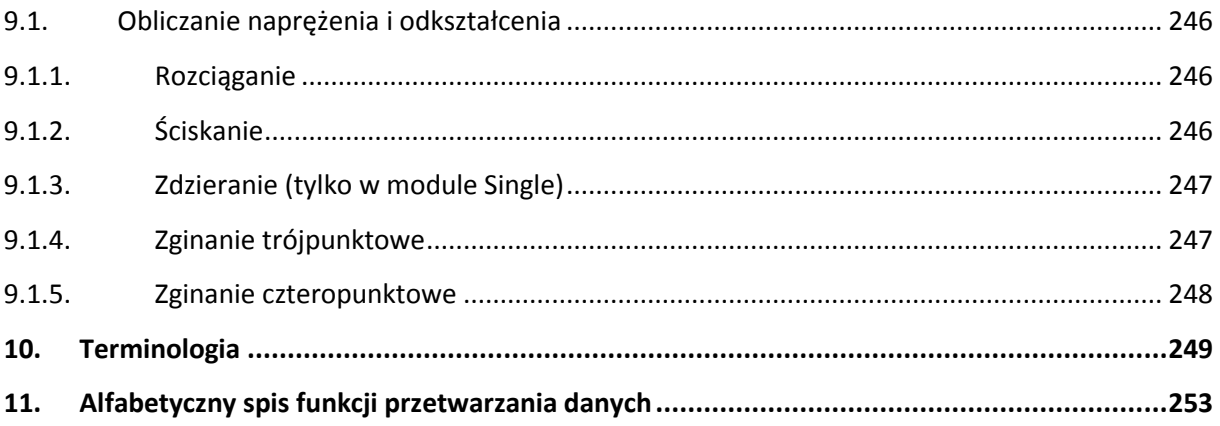

## <span id="page-13-0"></span>**3. O tej instrukcji**

Niniejszy przewodnik opisuje komunikaty oraz różne funkcje przetwarzania danych w oprogramowaniu TRAPEZIUMX (używanym do obsługi maszyn wytrzymałościowych linii Autograph). Do użytkowników uniwersalnych maszyn wytrzymałościowych: prosimy pamiętać, że w niniejszej instrukcji czujniki ciśnienia (w maszynach hydraulicznych) są nazywane czujnikami siły. Dodatkowo wygląd okien oprogramowania może różnić się od przedstawionego w niniejszej instrukcji, w zależności od rodzaju maszyny używanej z oprogramowaniem.

### <span id="page-13-1"></span>**3.1. Układ niniejszego dokumentu**

Niniejszy przewodnik składa się z poniższych rozdziałów.

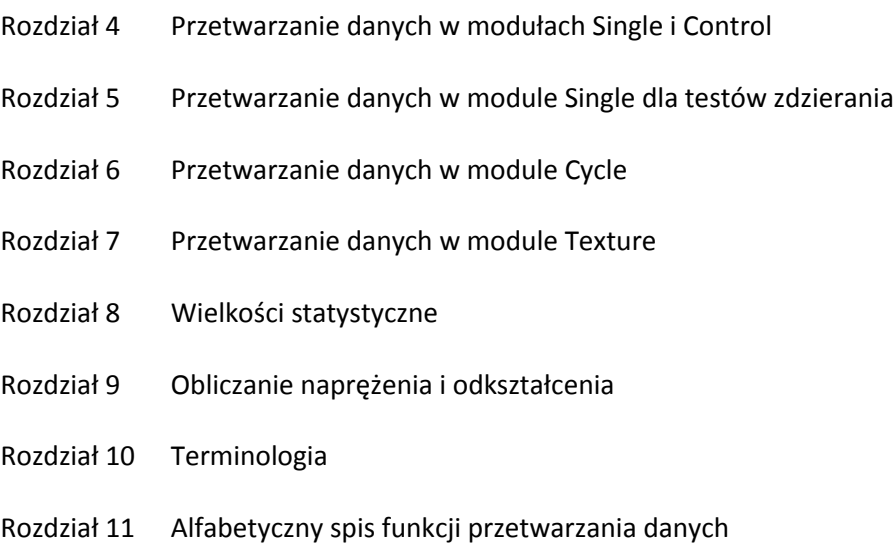

### <span id="page-14-0"></span>**3.2. Powiązane dokumenty**

#### **TRAPEZIUMX – Przewodnik użytkownika**

Ten dokument zawiera opis pracy z oprogramowaniem TRAPEZIUMX. (nr dokumentu: 349-02787).

#### **TRAPEZIUMX – Opis oprogramowania**

Ten dokument zawiera opis funkcji okna głównego TRAPEZIUMX oraz innych okien dialogowych oprogramowania.

(nr dokumentu: 349-02788)

#### **TRAPEZIUMX – Samodiagnoza i ustawienia sprzętowe**

Ten dokument zawiera opisy funkcji samodiagnozy sprzętowej maszyn serii AG-X oraz metody konfigurowania oprogramowania dla maszyn serii AG-X, AG-IS oraz EZGraph. (nr dokumentu 349-02790)

### <span id="page-14-1"></span>**3.3. Lista funkcji przetwarzania danych**

#### <span id="page-14-2"></span>**3.3.1. Moduł Single**

- wsp.\_r (wyznaczanie współczynnika r; współczynnika Lankforda)
- Ag (wyznaczanie odkształcenia plastycznego do uzyskania maksymalnej siły)
- wsp.\_n (wyznaczanie współczynnika umocnienia)
- nowy\_wsp.\_n (wyznaczanie współczynnika umocnienia)
- Energia 1 do 5
- Moduł\_Younga\_Pętla ( wyznaczanie modułu Younga, metoda odciążania i ponownego obciążania)
- GranicaPlast(%FS) (wyznaczanie granicy plastyczności)
- GranicaPlast(Odkszt.) (wyznaczanie granicy plastyczności)
- GranicaPlast(Punkty) (wyznaczanie granicy plastyczności)
- GranicaPlast(%GranPl) (wyznaczanie granicy plastyczności)
- Max (wyznaczanie punktu maksymalnej siły)
- Max\_Przem. (wyznaczanie punktu maksymalnego przemieszczenia)
- Min (wyznaczanie punktu minimalnej siły)
- Reduk. (wyznaczanie przewężenia)
- DolGranicaPlast (wyznaczanie dolnej granicy plastyczności)
- NGranicaPlast1 i 2 (wyznaczanie umownej granicy sprężystości/plastyczności)
- Moduł Spręż. (wyznaczanie modułu Younga, metoda regresji liniowej)
- Cięciwa (wyznaczanie modułu Younga, metoda cięciwy)
- Styczny (wyznaczanie modułu Younga, metoda stycznej)
- Sieczny (wyznaczanie modułu Younga, metoda siecznej)
- Max\_Nachyl. (wyznaczanie modułu Younga, metoda maksymalnego nachylenia)
- Podzielony (wyznaczanie modułu Younga, metoda maksymalnego nachylenia z podziałem wykresu)
- Max\_P (wyznaczanie modułu Younga, metoda regresji liniowej)
- LASE1 do 10 (wyznaczanie obciążenia przy wybranym przemieszczeniu, *Load At Specified Elongation*)
- EASL1 do 10 (wyznaczanie przemieszczenia przy wybranym obciążeniu, *Elongation At Specified Load*)
- Ustaw1 do 10 (wyznaczanie punktu predefiniowego)
- Dopasowanie (wyznaczanie wydłużenia do zerwania, metoda pomiaru zerwanej próbki)
- Pęknięcie (wyznaczanie punkt zerwania próbki)
- Non-Prop.E. (wyznaczanie wydłużenia plastycznego do zerwania)
- Poisson's (wyznaczanie współczynnika Poissona)
- WybórPkt1 do 20 (wyznaczanie parametrów dla punktu wybranego ręcznie po teście)
- Ustaw.Wstrz.1 do 10 (wyznaczanie punktu w obszarze utrzymania siły lub przemieszczenia)
- Różn.\_Wstrz.1 do 10 (wyznaczanie różnicy parametrów pomiędzy punktem początku obszaru utrzymania siły lub przemieszczenia, a wybranym punktem)
- $-$  Całk. Różn. Wstrz. (wyznaczanie maksymalnej różnicy parametrów pomiedzy punktami w obszarze utrzymania siły lub przemieszczenia)

#### <span id="page-15-0"></span>**3.3.2. Testy zdzierania w module Single**

- Węzeł(x) (wyznaczanie punktów pomiędzy interwałami testu)
- Węzeł\_Śr. (wyznaczanie średniej siły na podstawie punktów pomiędzy interwałami testu)
- Siła\_Śr. (wyznaczanie średniej siły na podstawie wszystkich danych z analizowanego obszaru)
- Tarcie\_Stat. (współczynnik tarcia statycznego)
- Wsz\_Śr. (wyznaczanie średniej siły na podstawie wszystkich pików i dolin wykresu)
- Tarcie\_Dyn. (współczynnik tarcia dynamicznego)
- MaxPik1 do 9 (wyznaczanie kolejnych maksymalnych pików na wykresie)
- MaxPik\_Śr. (wyznaczanie średniej wartości z wybranej ilości pików maksymalnych)
- MinPik1 do 9 (wyznaczanie kolejnych minimalnych pików na wykresie)
- MinPik\_Śr. (wyznaczanie średniej wartości z wybranej ilości pików minimalnych)
- Pik\_Mediana (mediana pików)
- Pik\_Śr. (wyznaczanie średniej wartości z pików w poszczególnych interwałach testu)
- Pik\_Śr. (wyznaczanie średniej wartości z pików we wszystkich interwałach testu)
- Pierwszy (wyznaczanie pierwszego piku)
- MaxDoliny1 do 9 (wyznaczanie kolejnych maksymalnych dolin na wykresie)
- MaxDoliny\_Śr. (wyznaczanie średniej wartości z wybranej ilości dolin maksymalnych)
- MinDoliny1 do 9 (wyznaczanie kolejnych minimalnych dolin na wykresie)
- MinDoliny\_Śr. (wyznaczanie średniej wartości z wybranej ilości dolin minimalnych)
- Dolina\_Śr. (wyznaczanie średniej wartości z dolin w poszczególnych interwałach testu)
- Dolina\_Śr. (wyznaczanie średniej wartości z dolin we wszystkich interwałach testu)

#### <span id="page-15-1"></span>**3.3.3. Moduł Cycle**

- Energia\_I (wyznaczanie energii przy wzroście siły)
- Energia\_D (wyznaczanie energii przy spadku siły)
- Histereza
- Histereza\_Strata (wyznaczanie współczynnika stratności)
- Max (wyznaczanie punktu maksymalnego)
- Min (wyznaczanie punktu minimalnego)
- Moduł Younga\_I (wyznaczanie modułu Younga przy wzrastającej sile)
- Moduł Younga\_D (wyznaczanie modułu Younga przy malejącej sile)
- LASE\_I1 do 10 (wyznaczanie obciążenia przy zadanym przemieszczeniu przy wzrastającej sile)
- LASE\_D1 do 10 (wyznaczanie obciążenia przy zadanym przemieszczeniu przy malejącej sile)
- LASE\_Śr.1 do 10 (wyznaczanie obciążenia przy zadanym przemieszczeniu przy malejącej i wzrastającej sile)
- EASL\_I1 do 10 (wyznaczanie przemieszczenia przy zadanym obciążeniu przy wzrastającej sile)
- EASL\_D1 do 10 (wyznaczanie przemieszczenia przy zadanym obciążeniu przy malejącej sile)
- EASL\_Śr.1 do 10 (wyznaczanie przemieszczenia przy zadanym obciążeniu przy malejącej i wzrastającej sile)
- Punkt\_Ustaw.\_I1 do 10 (wyznaczanie punktu predefiniowanego przy wzrastającej sile)
- Punkt\_Ustaw.\_D1 do 10 (wyznaczanie punktu predefiniowanego przy malejącej sile)
- Punkt\_Ustaw.\_Śr1 do 10 (wyznaczanie punktu predefiniowanego przy wzrastającej i malejącej sile)
- WybórPkt1 do 20 (wyznaczanie parametrów dla punktu wybranego ręcznie po teście)

#### <span id="page-16-0"></span>**3.3.4. Moduł Control**

- Energia 1 do 5
- GranicaPlast(%FS) (wyznaczanie granicy plastyczności)
- GranicaPlast(Odkszt.) (wyznaczanie granicy plastyczności)
- GranicaPlast(Punkty) (wyznaczanie granicy plastyczności)
- GranicaPlast(%GranPl) (wyznaczanie granicy plastyczności)
- Max (wyznaczanie punktu maksymalnej siły)
- Max\_Przem. (wyznaczanie punktu maksymalnego przemieszczenia)
- Min (wyznaczanie punktu minimalnej siły)
- DolGranicaPlast (wyznaczanie dolnej granicy plastyczności)
- NGranicaPlast1 i 2 (wyznaczanie umownej granicy sprężystości/plastyczności)
- Moduł Spręż. (wyznaczanie modułu Younga, metoda regresji liniowej)
- Cięciwa (wyznaczanie modułu Younga, metoda cięciwy)
- Styczny (wyznaczanie modułu Younga, metoda stycznej)
- Sieczny (wyznaczanie modułu Younga, metoda siecznej)
- Max\_Nachyl. (wyznaczanie modułu Younga, metoda maksymalnego nachylenia)
- Podzielony (wyznaczanie modułu Younga, metoda maksymalnego nachylenia z podziałem wykresu)
- Max\_P (wyznaczanie modułu Younga, metoda regresji liniowej)
- Ustaw1 do 10 (wyznaczanie punktu predefiniowanego)
- Pęknięcie (wyznaczanie punktu zerwania próbki)
- WybórPkt1 do 20 (wyznaczanie parametrów dla punktu wybranego ręcznie po teście)
- Ustaw.Wstrz.1 do 10 (wyznaczanie punktu w obszarze utrzymania siły lub przemieszczenia)
- Różn.\_Wstrz.1 do 10 (wyznaczanie różnicy parametrów pomiędzy punktem początku obszaru utrzymania siły lub przemieszczenia, a wybranym punktem)
- Całk.\_Różn.\_Wstrz. (wyznaczanie różnicy parametrów pomiędzy punktami początku i końca obszaru utrzymania siły lub przemieszczenia)

#### <span id="page-16-1"></span>**3.3.5. Moduł Texture**

- Energia 1 do 5
- Twardość
- Gumowatość
- Spoistość
- Max\_Odkszt. (wyznaczanie punktu maksymalnego przemieszczenia)
- Śr.\_Siła1 do 5 (wyznaczanie średniej siły)
- Moduł Spręż. (wyznaczanie modułu Younga, metoda regresji liniowej)
- Cięciwa (wyznaczanie modułu Younga, metoda cięciwy)
- Styczny (wyznaczanie modułu Younga, metoda stycznej)
- Sieczny (wyznaczanie modułu Younga, metoda siecznej)
- Max\_Nachyl. (wyznaczanie modułu Younga, metoda maksymalnego nachylenia)
- Podzielony (wyznaczanie modułu Younga, metoda maksymalnego nachylenia z podziałem wykresu)
- Sprężystość
- Ustaw1 do 10 (wyznaczanie punktu predefiniowanego)
- Nr\_PunktówWypukłych (wyznaczanie ilości punktów wypukłych)
- Pik\_Max.1 do 9 (wyznaczanie wartości maksymalnych)
- Pęknięcie (wyznaczanie punktu zniszczenia próbki)
- Adhezyjność
- Siła\_Adhezji (punkt minimalnej siły po pierwszym cyklu ściskania)
- WybórPkt1 do 20 (wyznaczanie parametrów dla punktu wybranego ręcznie po teście)
- Dolina\_Min.1 do 9 (wyznaczanie wartości minimalnej)
- Kruchość
- Elastyczność (wyznaczanie stosunku pracy pomiędzy pierwszym odciążeniem i pierwszym obciążeniem)

### <span id="page-18-0"></span>**3.4. Wstęp od tłumacza**

### <span id="page-18-1"></span>**3.4.1. Konwencje dot. tytułowania rozdziałów i spisu funkcji przetwarzania danych**

Niniejsza instrukcja zawiera opis wszystkich funkcji przetwarzania danych zawartych w oprogramowaniu TRAPEZIUMX. Instrukcja jest podzielona na rozdziały dotyczące kolejnych modułów oprogramowania (Single, Cycle, Control, Texture). W ramach tych rozdziałów zamieszczone są podrozdziały opisujące działanie poszczególnych funkcji przetwarzania danych, nazwy tych rozdziałów są często podzielone na dwie części i mają postać jak poniżej. Jeśli opis lub nazwa są takie same jak wyświetlana nazwa funkcji (lub wyświetlana nazwa dobrze opisuje wyznaczaną wielkość), to tytuł podrozdziału składa się tylko z wyświetlanej nazwy funkcji.

#### **X.Y. Opis/nazwa wyznaczanej wielkości – nazwa funkcji wyświetlana w oprogramowaniu**

np. wyznaczanie modułu Younga metodą cięciwy jest opisane w rozdziale zatytułowanym:

#### **Moduł Younga – Cięciwa**

Alfabetyczny spis wszystkich funkcji umieszczono na końcu tego dokumentu, przy czym jest to spis nazw wyświetlanych w oprogramowaniu. Wpisy w tym skorowidzu są skonstruowane jak poniżej.

#### **Wyświetlana w oprogramowaniu nazwa funkcji (moduł oprogramowania, którego dotyczy rozdział)**

np. funkcja do wyznaczania przewężenia podczas rozciągania próbek metalicznych przy użyciu modułu Single widnieje w spisie jako:

#### **Reduk. (Single)**

W przypadku funkcji dostępnych w testach zdzierania, w nawiasie wpisane będzie słowo "Zdzieranie", należy jednak pamiętać, że testy zdzierania prowadzone są w ramach modułu pomiarowego Single.

Jeśli potrzebne są dodatkowe informacje na temat konkretnej funkcji oprogramowania, najkorzystniej jest je zlokalizować w spisie funkcji przetwarzania danych na końcu tego dokumentu. Jeśli zaś potrzebne jest znalezienie funkcji do wyznaczenia konkretnej wielkości, to łatwiej jest znaleźć odpowiednią funkcję poprzez sprawdzenie tytułów podrozdziałów (w rozdziale dotyczącym wykorzystywanego modułu oprogramowania) w spisie treści.

#### <span id="page-18-2"></span>**3.4.2. Uzupełnienie dot. pola [Typ] w oknie wyboru parametrów wyznaczania**

Początkowo niejasne może być działanie pola [Typ] w oknie wyboru parametrów wyznaczania. W przypadku niektórych wielkości możliwe jest wybranie typu wyznaczanej wielkości np. chcąc wyznaczyć czas jaki upłynął do uzyskania siły maksymalnej (np. w module Single), należy wybrać funkcję [Max], a następnie po lewej stronie w polu [Typ] odznaczyć kanał [Siła] i zaznaczyć kanał [Czas].

Wybór typu wyznaczanej wielkości oznacza po prostu wybór współrzędnej (czas, przemieszczenie, siła itd.) wyznaczanego punktu, która ma zostać wyświetlona jako wynik wyznaczania.

### <span id="page-19-0"></span>**4. Przetwarzanie danych w modułach Single i Control**

Niniejszy rozdział opisuje funkcje przetwarzania danych w modułach Single oraz Control. Niezależnie od rodzaju badania (rozciąganie, ściskanie, zginanie) przetwarzanie danych odbywa się w ten sam sposób.

Poszczególne funkcje przetwarzania danych są dostępne dla różnych modułów i typów badań. Poniższe oznaczenia wskazują w jakich warunkach można wykorzystać poszczególne funkcje przetwarzania danych. (Te oznaczenia są umieszczone poniżej nagłówka podrozdziału opisującego każdą z funkcji).

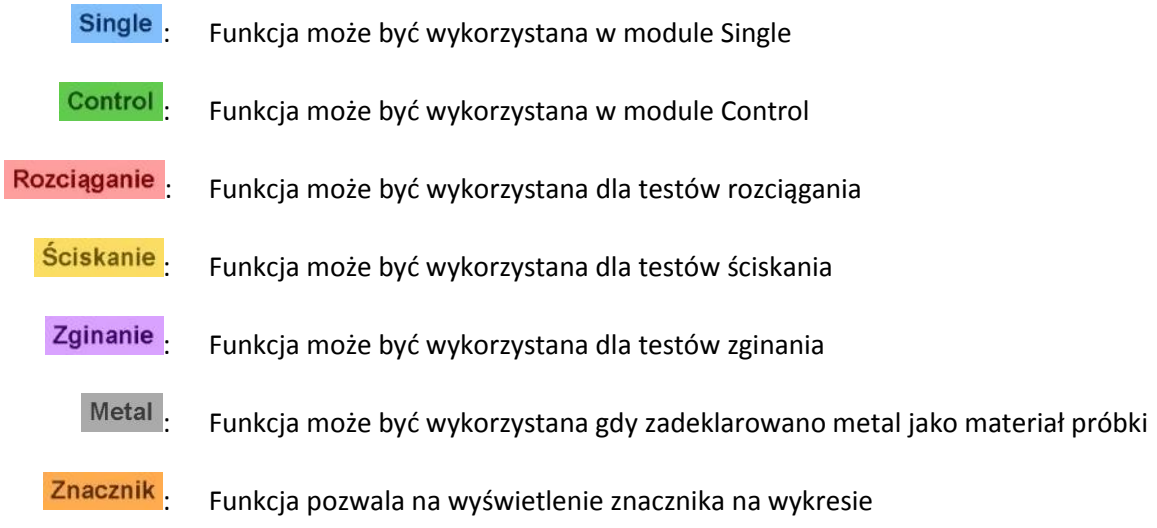

#### **Przykład 1:**

#### Single

Wskazuje, że funkcja przetwarzania danych może być wykorzystana jedynie w module Single (dla dowolnego typu testu lub materiału próbki)

#### **Przykład 2:**

Single Rozciąganie Metal

Wskazuje, że funkcja przetwarzania danych może być wykorzystywana w trybie Single, gdy wybrano typ testu na rozciąganie oraz zadeklarowano, że próbka jest metalowa.

### <span id="page-20-0"></span>**4.1. Odkształcenie plastyczne do maksymalnej siły - Ag**

#### Single Rozciąganie Metal

Ta funkcja wyznacza wartość Ag, stanowiącą odległość na osi poziomej pomiędzy linią modułu sprężystości oraz prostej równoległej poprowadzonej przez punkt siły maksymalnej. Ta funkcja wymaga uprzedniego wyznaczenia siły maksymalnej oraz modułu Younga.

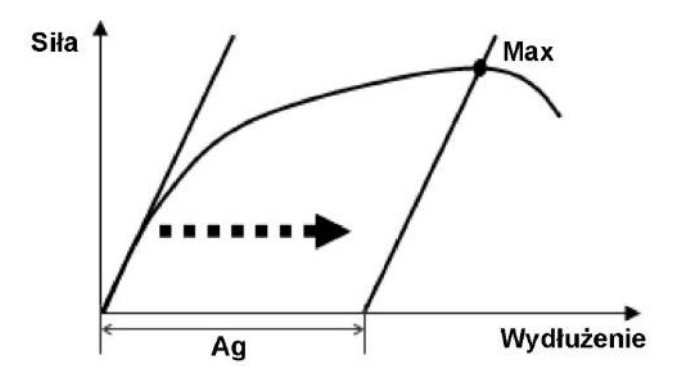

**Parametry:**

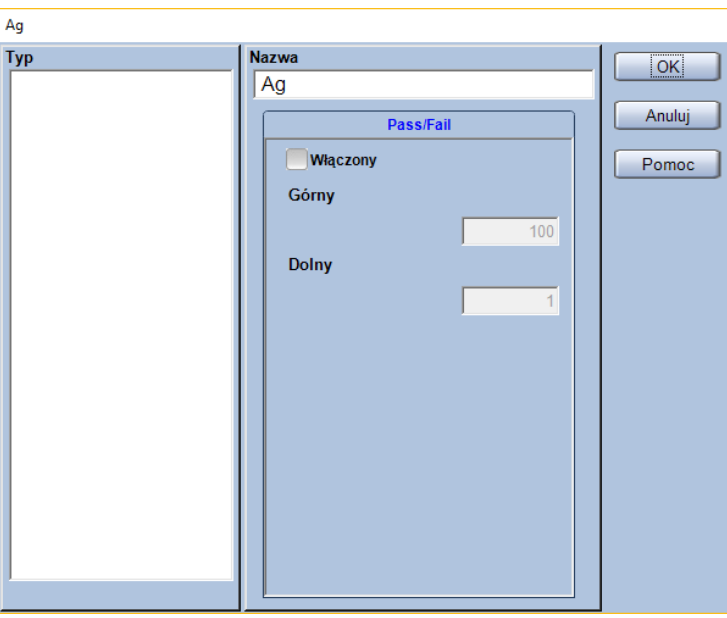

— (bez parametrów wyznaczania)

#### **Dodatkowe informacje:**

Ta wielkość może być wyznaczona jedynie wówczas gdy podczas tworzenia metody testowej (lub w menu [Powtórna Analiza]) w zakładce [Próbka], w polu [Materiał] wybrana zostanie opcja "Metal,itp.".

### <span id="page-21-0"></span>**4.2. Punkt zerwania próbki - Pęknięcie**

#### Single Control Znacznik

Funkcja wyznaczająca punkt zerwania jako punkt, który jako ostatni spełnia założone parametry.

#### **Parametry:**

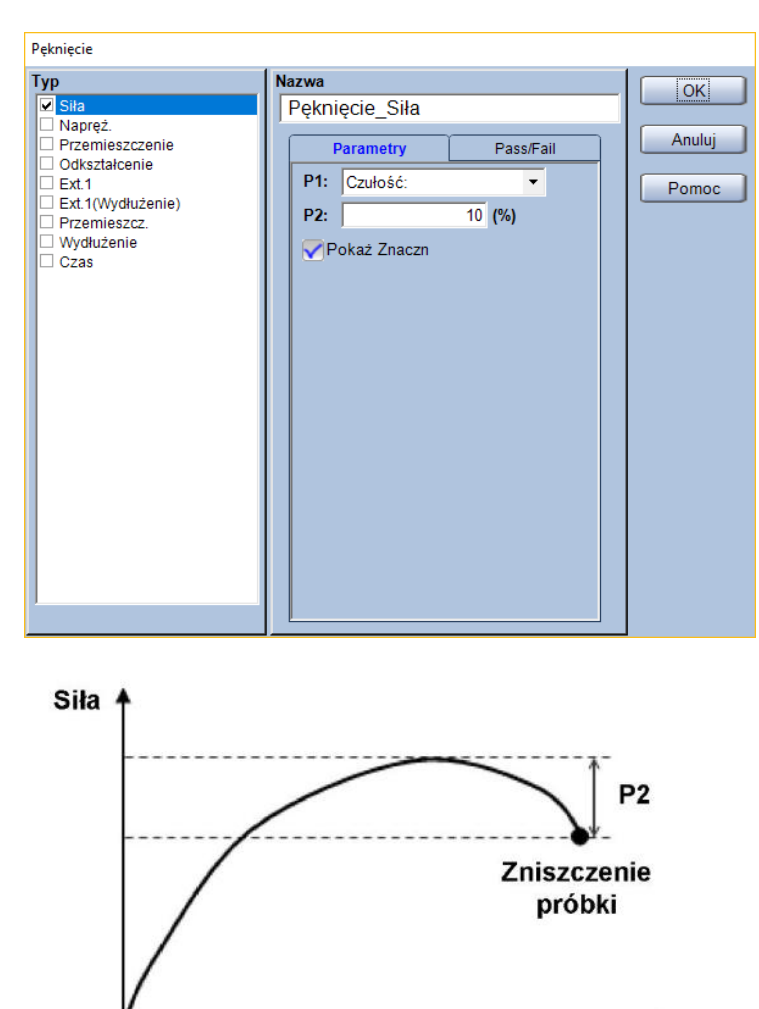

Przemieszczenie

#### **P1:** Metoda detekcji pęknięcia

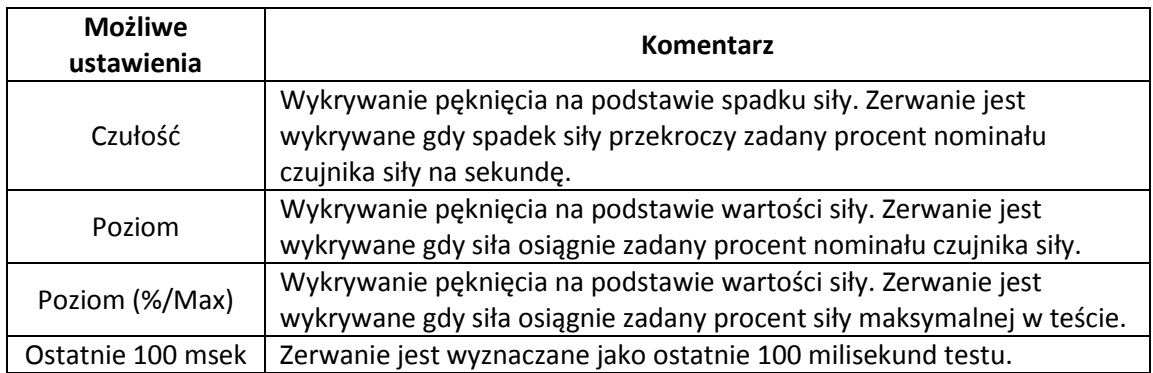

#### **P2:** Wartość parametru dla detekcji pęknięcia

#### **Typ:**

Wybór wyznaczanej wielkości z pola [Typ]. Domyślne ustawienia pozwalają na wybór spośród poniższych.

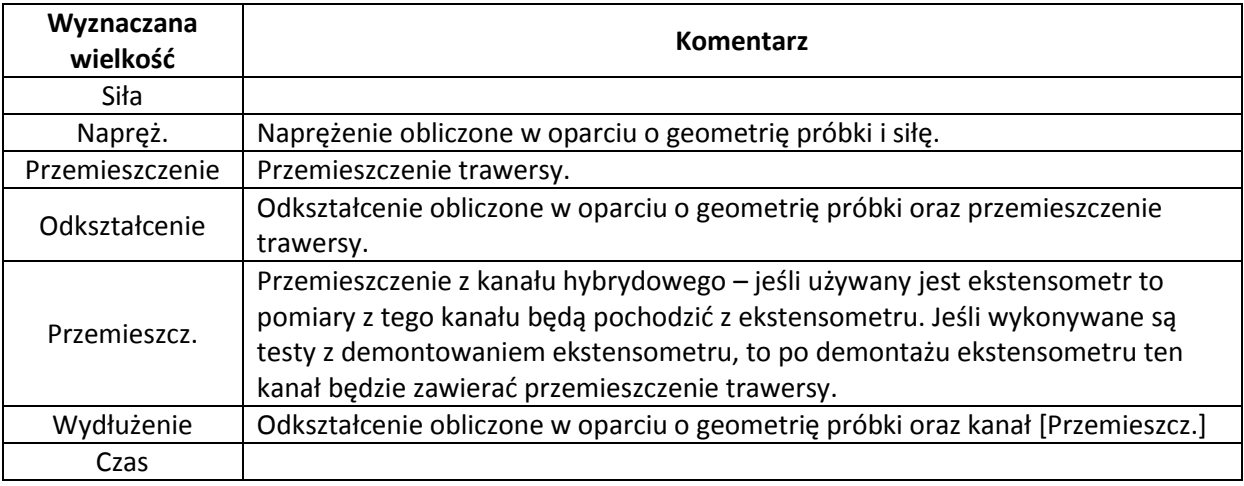

#### **Przykłady:**

Jeśli jako P1 wybrano [Czułość], jako wartość P2 wpisano "50%", a nominał czujnika siły (pełna skala) to 5 kN.

[Pęknięcie] zostanie wykryte gdy w ciągu jednej sekundy siły zmaleje o 2,5 kN lub więcej  $(2,5 \text{ kN} = 50\% \cdot 5 \text{ kN}).$ 

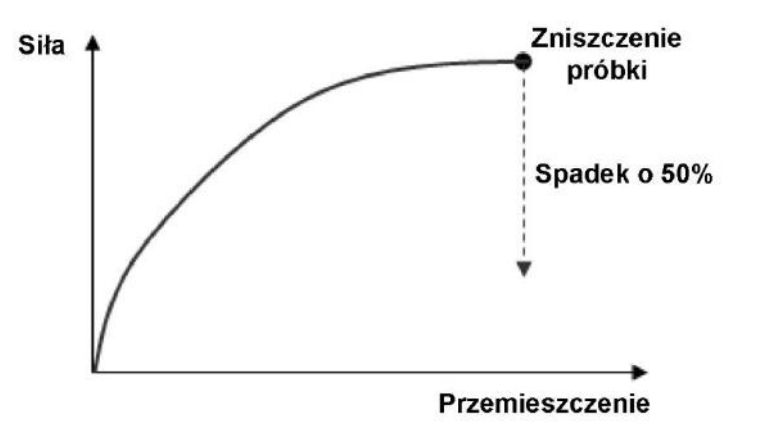

Jeśli jako P1 wybrano [Poziom (%/Max)], parametr P2 ustawiono jako "25%", a wartość maksymalna siły w teście [Max] wynosi 1 kN.

[Pęknięcie] zostanie wyznaczone w punkcie, gdzie siła spadnie do 75% siły maksymalnej [Max] (spadek o 25%).

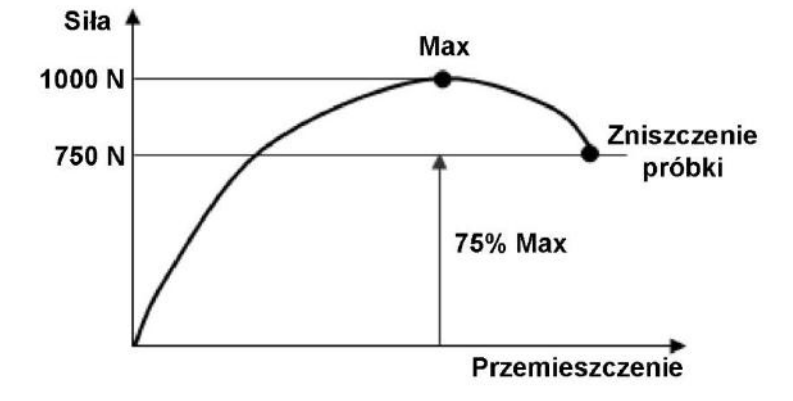

### <span id="page-24-0"></span>**4.3. Moduł Younga – Moduł Spręż.**

#### Single Control

Funkcja wyznaczająca moduł Younga za pomocą metody najmniejszych kwadratów. Do obliczeń używane są wszystkie dane zawarte pomiędzy dwoma, zadanymi punktami.

Długość bazy próbki

Moduł Younga = Nachylenie · Pole przekroju poprzecznego próbki

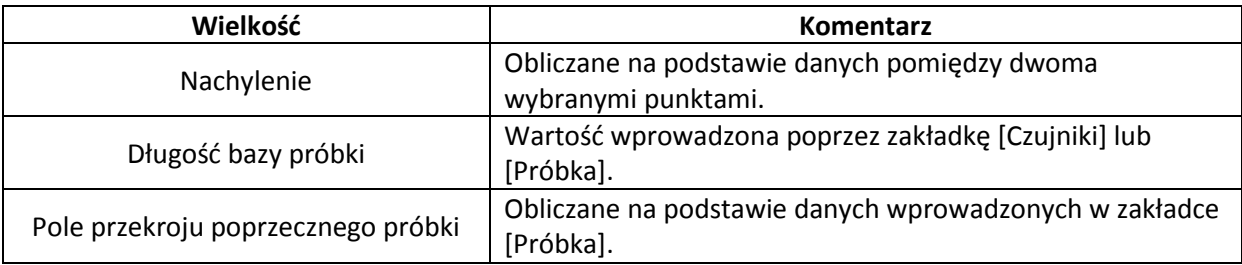

#### **Parametry:**

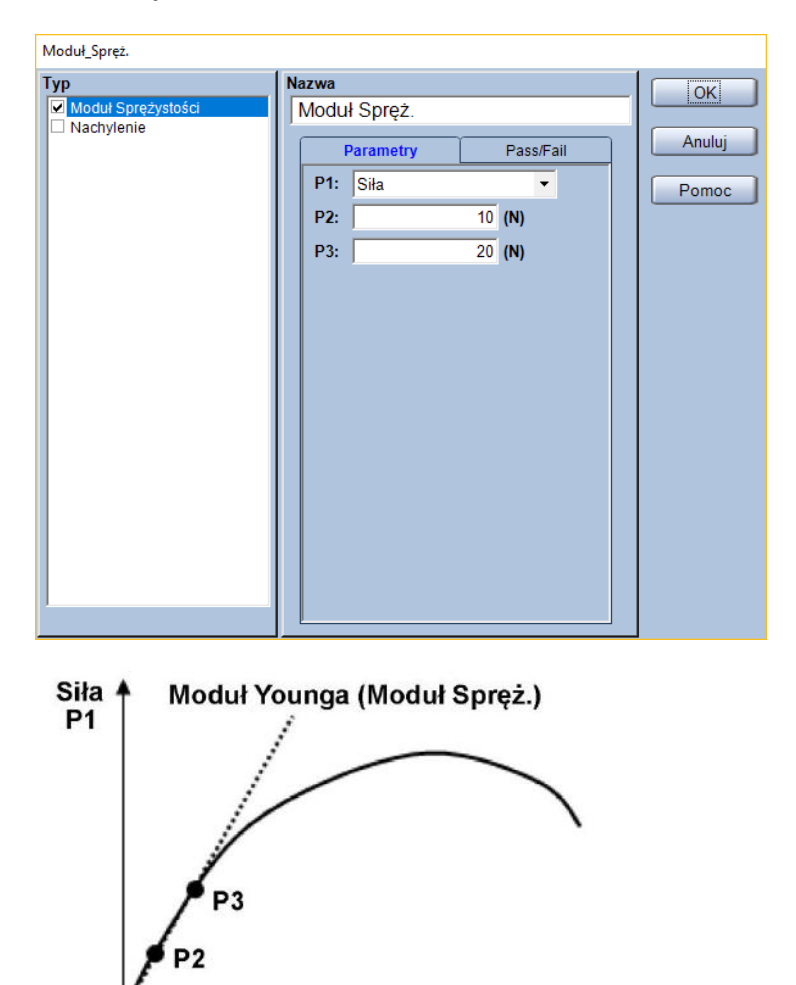

#### **P1:** Wybór kanału

Wybór kanału, który zostanie użyty do określenia granic obliczania modułu Younga. Domyślne ustawienia pozwalają na wybór z poniższych.

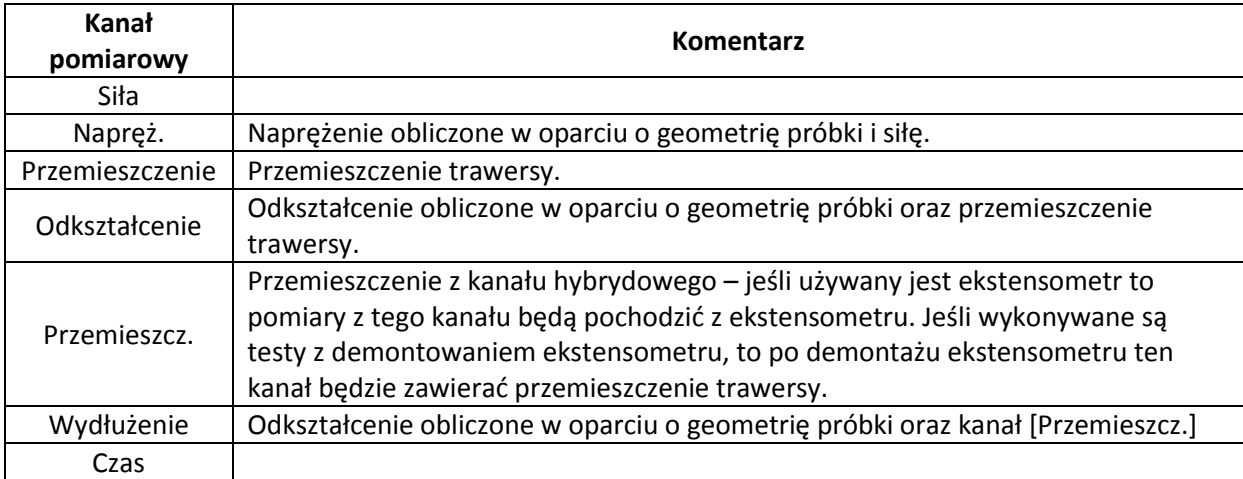

#### **P2:** Punkt początkowy obliczania

**P3:** Punkt końcowy obliczania

\*Jednostki parametrów P2 oraz P3 są zgodne z ustawieniami w zakładce [System]

**Typ:**

Wybór wyznaczanej wielkości z pola [Typ].

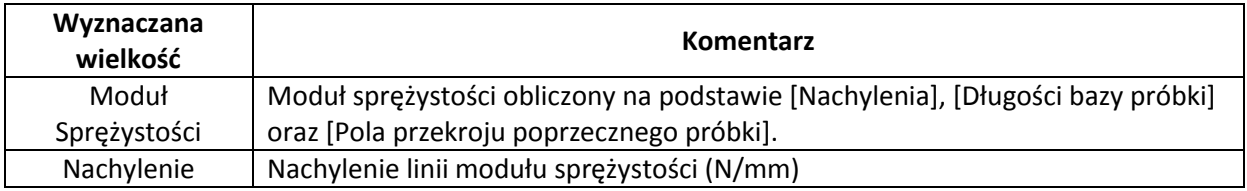

#### **Przykład:**

Jeśli P1 ustawiono jako [Siła], P2 i P3 ustawiono odpowiednio jako "10 kN" i "20 kN", a próbka to płytka o grubości 2 mm i szerokości 5 mm oraz długością bazy na poziomie 50 mm.

> M 5  $\overline{c}$

**Nachylenie jest obliczane metodą najmniejszych kwadratów. Wzór na obliczanie pola przekroju poprzecznego próbki zależy od wybranego kształtu próbki. Więcej informacji na ten temat zawarto w rozdziale 9.**Siła Moduł Younga (Moduł Spręż.)  $P1$ 

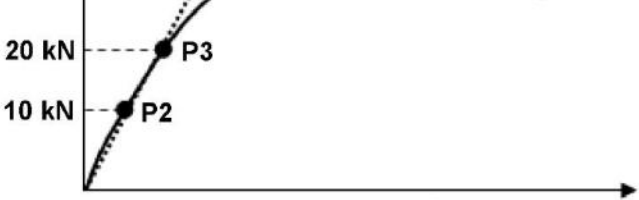

Przemieszczenie

### <span id="page-27-0"></span>**4.4. Moduł Younga – Cięciwa**

#### Single Control

Ta funkcja służy do wyznaczania modułu sprężystości z nachylenia prostej przechodzącej przez dwa wybrane punkty.

> Moduł Younga = Nachylenie · Długość bazy próbki Pole przekroju poprzecznego próbki

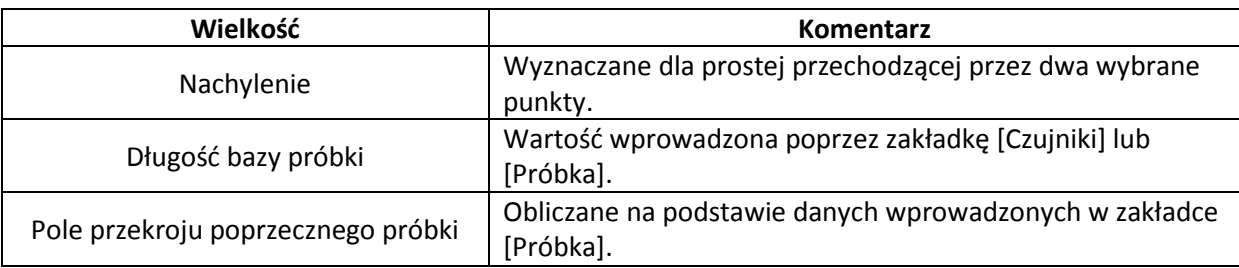

#### **Parametry:**

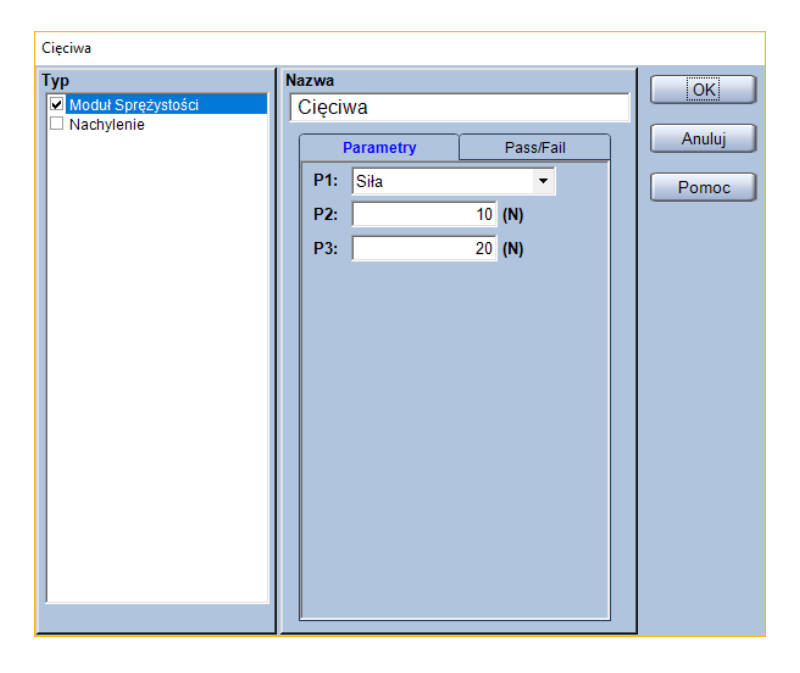

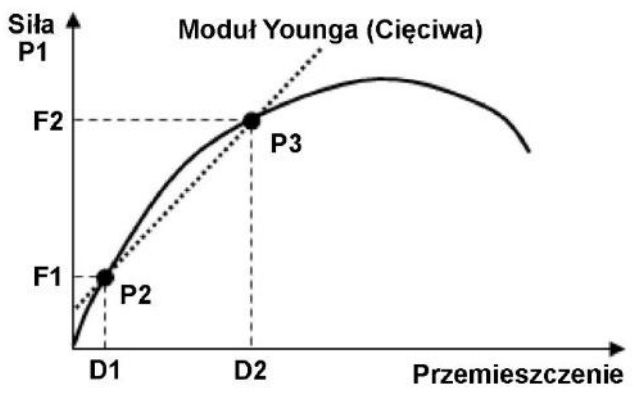

#### **P1:** Wybór kanału

Wybór kanału, który zostanie użyty do określenia granic obliczania modułu Younga. Domyślne ustawienia pozwalają na wybór z poniższych.

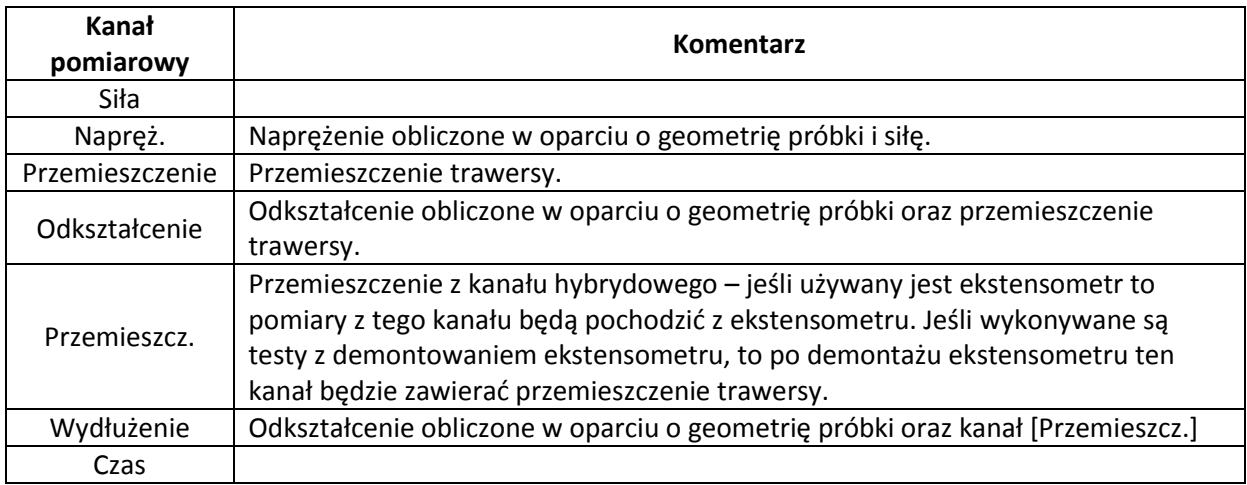

#### **P2:** Początkowa granica obliczeń

**P3:** Końcowa granica obliczeń

\*Jednostki parametrów P2 oraz P3 są zgodne z ustawieniami w zakładce [System]

#### **Typ:**

Wybór wyznaczanej wielkości z pola [Typ].

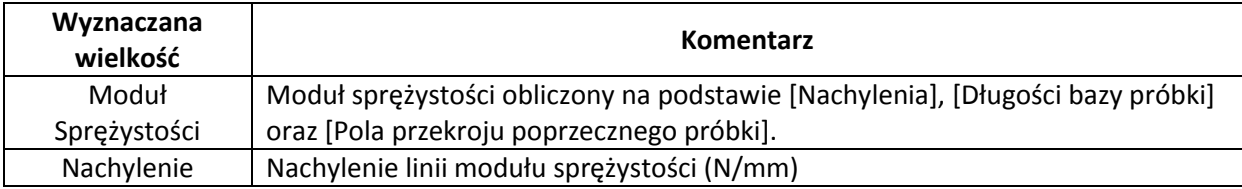

#### **Przykład:**

Jeśli jako P1 ustawiono [Siła], jako pierwszy i drugi punkt P2 i P3 wybrano odpowiednio "10 kN" oraz "20 kN", a odpowiadające tym siłom przemieszczenia to D1 równe 3 mm oraz D2 równe 5 mm to dla próbki w kształcie płytki o grubości 2 mm i szerokości 5 mm oraz długości bazy równej 50 mm moduł Younga wyznaczony zostanie jako:

> M  $\overline{c}$  $\frac{25 \text{ m} \cdot 15 \text{ m}}{5 \text{ mm} - 3 \text{ mm}}$ . 5  $\overline{c}$

**Wzór na obliczanie pola przekroju poprzecznego próbki zależy od wybranego kształtu próbki. Więcej informacji na ten temat zawarto w rozdziale 9.**

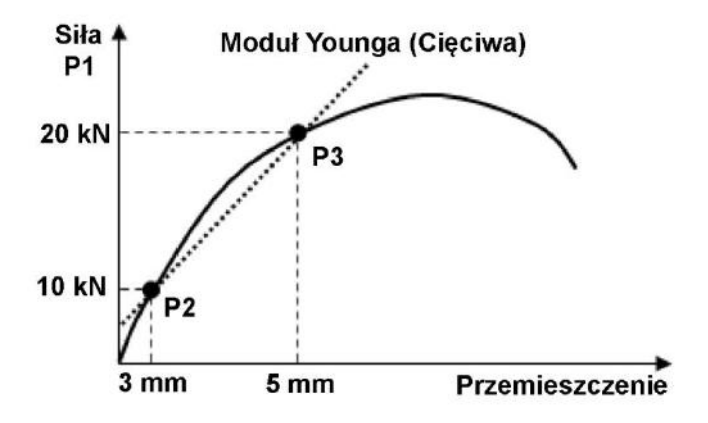

### <span id="page-30-0"></span>**4.5. Moduł Younga – Sieczny**

#### Single Control

Ta funkcja służy do wyznaczania modułu sprężystości z nachylenia prostej przechodzącej przez punkt początkowy testu oraz wybrany punkt.

> Moduł Younga = Nachylenie · Długość bazy próbki Pole przekroju poprzecznego próbki

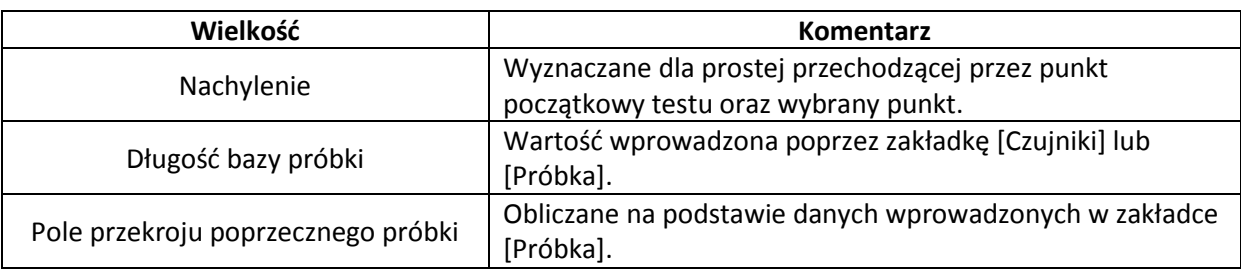

#### **Parametry:**

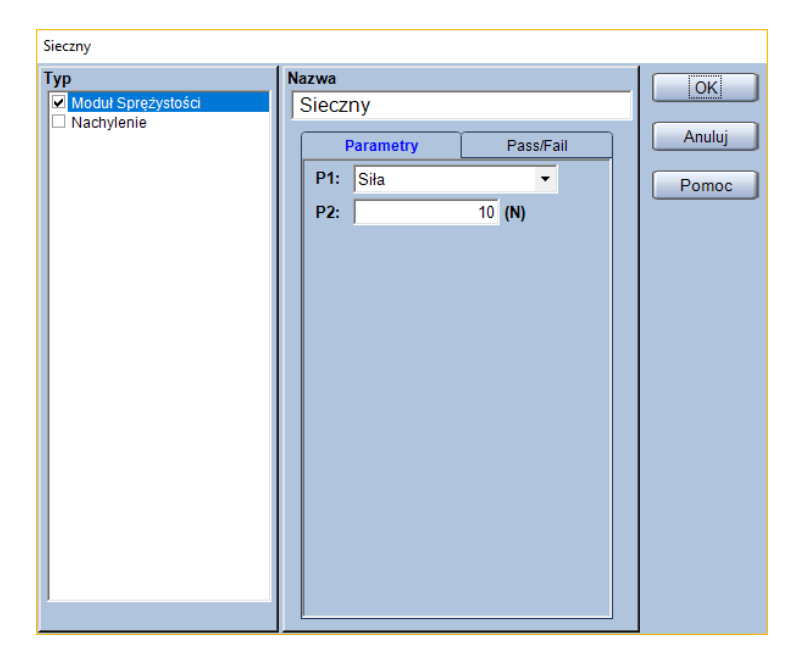

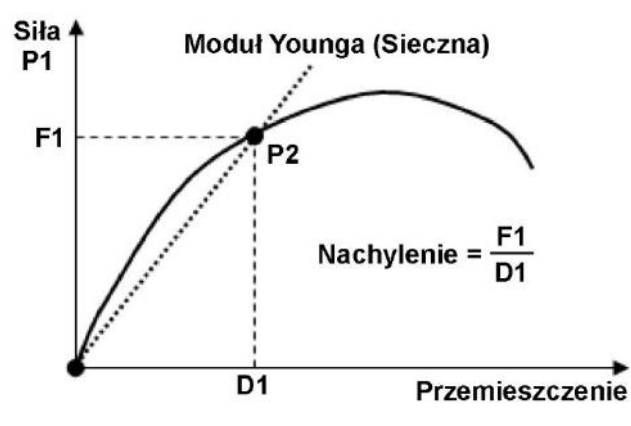

#### **P1:** Wybór kanału

Wybór kanału, który zostanie użyty do określenia granic obliczania modułu Younga. Domyślne ustawienia pozwalają na wybór z poniższych.

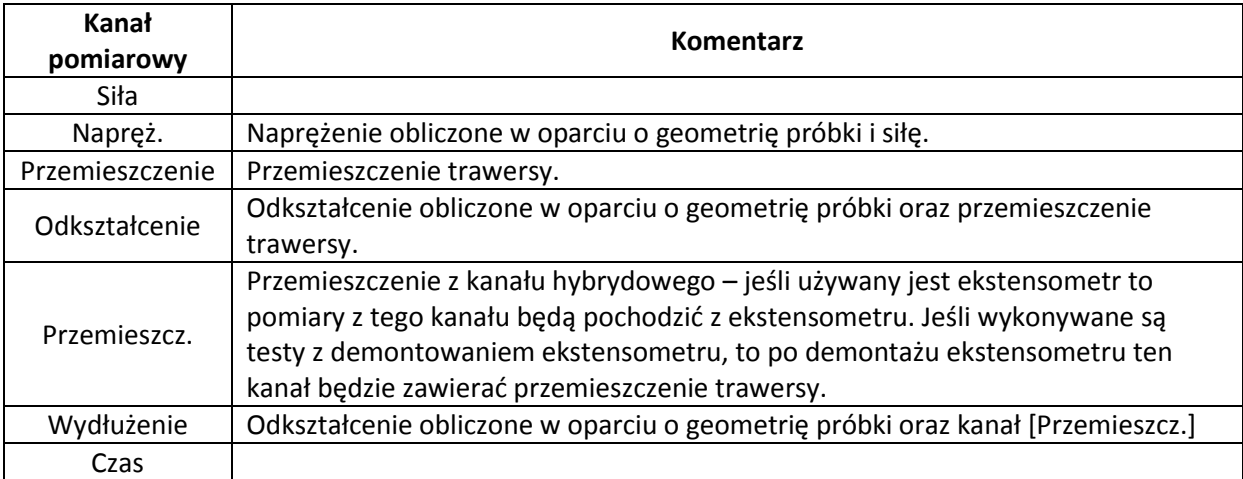

**P2:** Punkt, przez który ma przechodzić linia modułu sprężystości

\* Jednostka parametru P2 jest zgodna z ustawieniami w zakładce [System]

#### **Typ:**

Wybór wyznaczanej wielkości z pola [Typ].

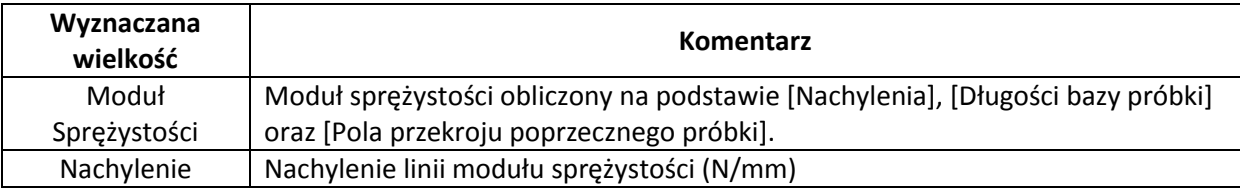

#### **Przykład:**

NO

Zakładając, że P1 to [Siła], P2 ustalono na "20 N", a przemieszczenie D1 odpowiadające tej sile to 5 mm. Dla próbki w kształcie płytki o grubości 2 mm i szerokości 5 mm oraz długości bazy pomiarowej 50 mm, moduł Younga zostanie wyznaczony jako:

> M  $\overline{c}$  $\frac{20 \text{ m}}{5 \text{ mm}}$ . 5  $\overline{c}$

**Wzór na obliczanie pola przekroju poprzecznego próbki zależy od wybranego kształtu próbki. Więcej informacji na ten temat zawarto w rozdziale 9.**

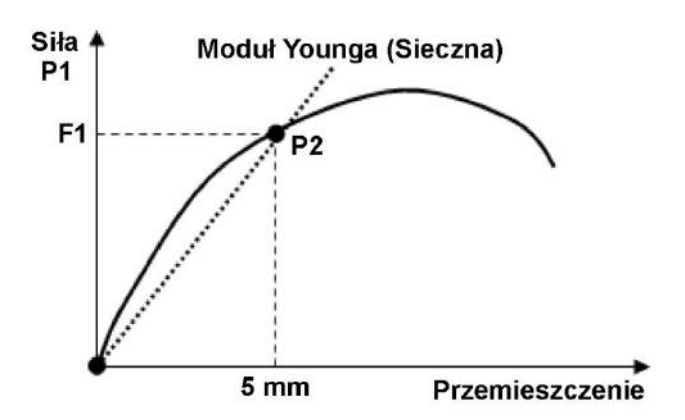

### <span id="page-33-0"></span>**4.6. Moduł Younga – Styczny**

#### Single Control

Funkcja wyznacza modułu sprężystości na podstawie wybranego punktu. Nachylenie linii modułu jest wyznaczane przez prostą przechodzącą przez dwa punkty: punkt tuż przed wybranym punktem oraz punkt tuż za wybranym punktem.

Moduł Younga = Nachylenie  $\cdot$ 

 $\mathbf{D}$ 

 $\mathsf{P}$ 

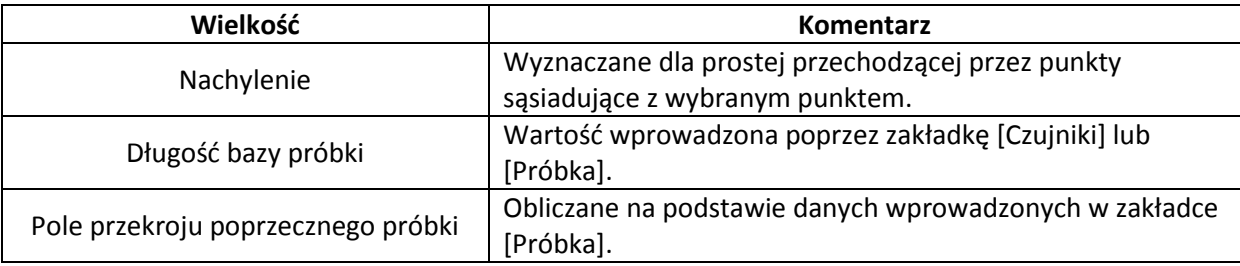

#### **Parametry:**

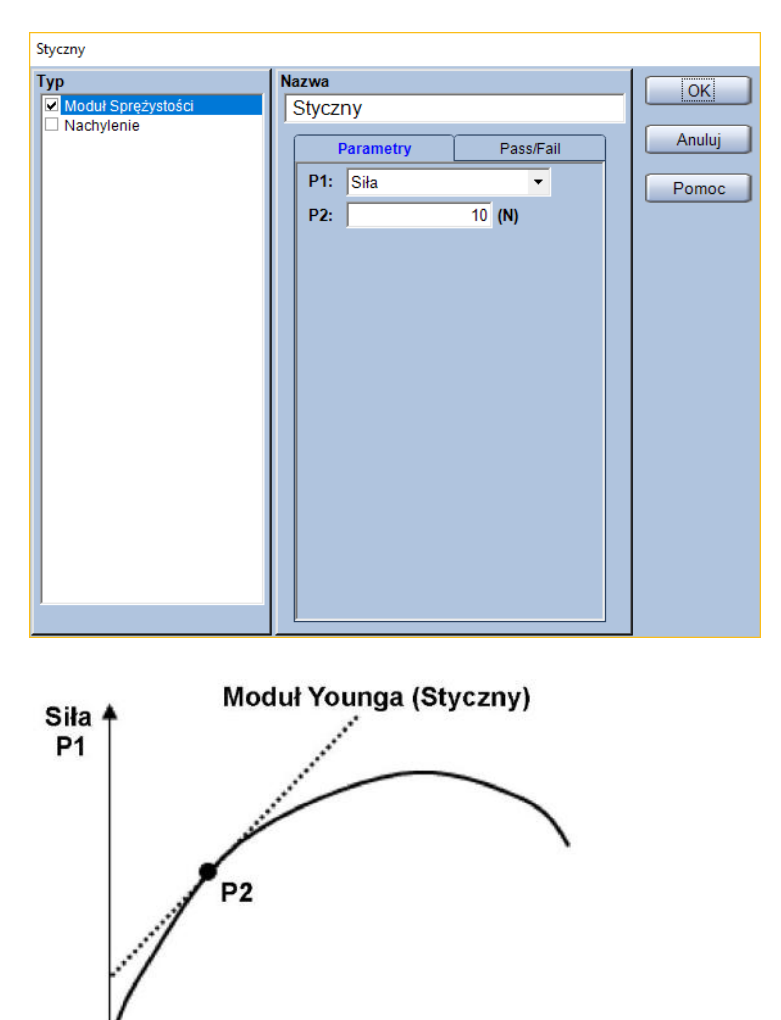

Przemieszczenie

#### **P1:** Wybór kanału

Wybór kanału, który zostanie użyty do wyznaczenia punktu obliczania modułu Younga. Domyślne ustawienia pozwalają na wybór z poniższych.

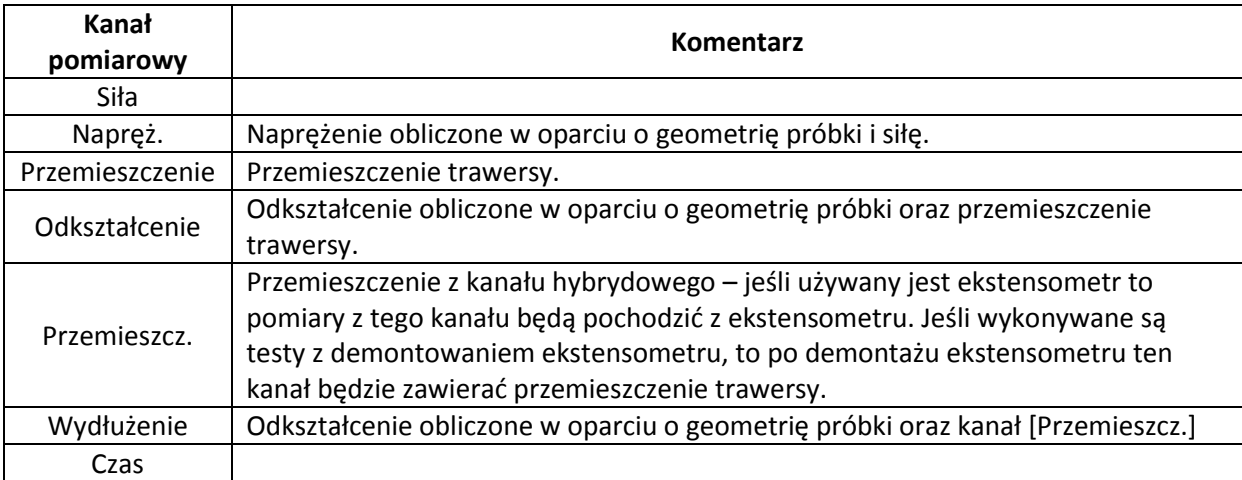

**P2:** Punkt na podstawie którego wyznaczony zostanie moduł Younga

\* Jednostka parametru P2 jest zgodna z ustawieniami w zakładce [System]

#### **Typ:**

Wybór wyznaczanej wielkości z pola [Typ].

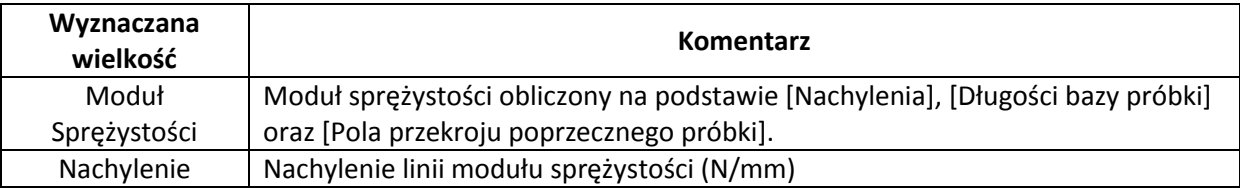

#### **Przykład:**

Jeśli jako P1 ustawiono [Siła], P2 ustawiono jako "10 kN", a próbka ma kształt płytki o grubości 2 mm, szerokości 5 mm oraz długości bazy pomiarowej 50 mm to moduł Younga zostanie wyznaczony jako:

> M 5  $\overline{c}$

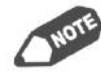

**Nachylenie jest wyznaczane dla prostej przechodzącej przez punkty sąsiadujące z wybranym.**

**Wzór na obliczanie pola przekroju poprzecznego próbki zależy od wybranego kształtu próbki. Więcej informacji na ten temat zawarto w rozdziale 9.**

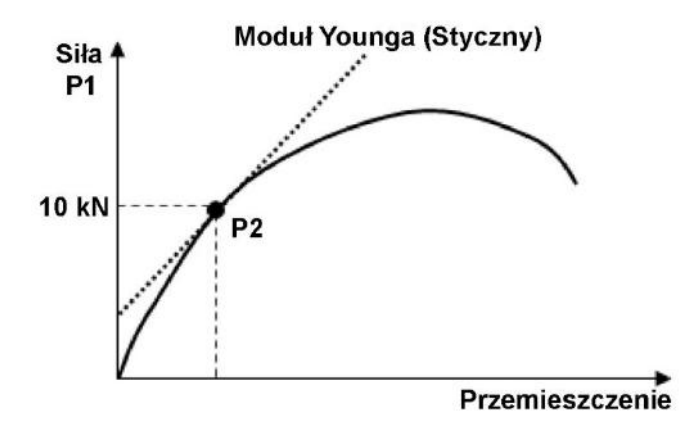
# **4.7. Moduł Younga – Max\_Nachyl.**

## Single Control

Funkcja służy do wyznaczania modułu Younga na podstawie maksymalnego nachylenia, które jest wyznaczane jako maksymalna wartość z obliczonych w określonych interwałach dla wszystkich danych pomiarowych. Czarne kropki na rysunku oznaczają kolejne punkty, które są próbkowane podczas obliczeń.

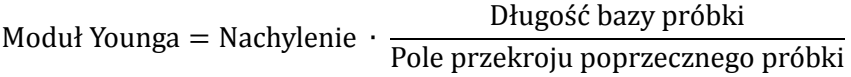

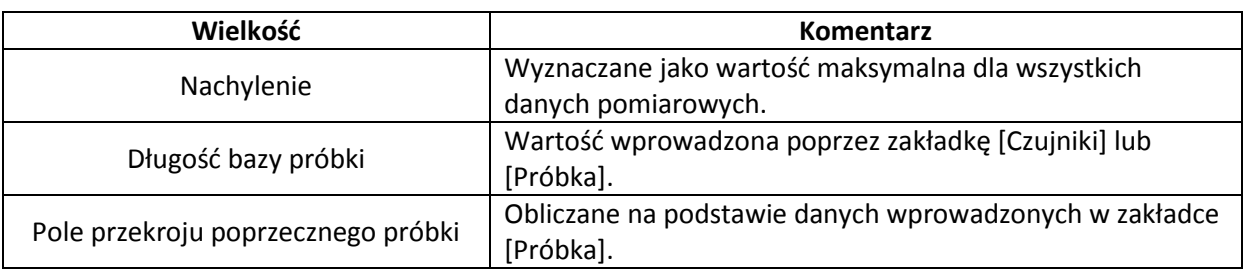

### **Parametry:**

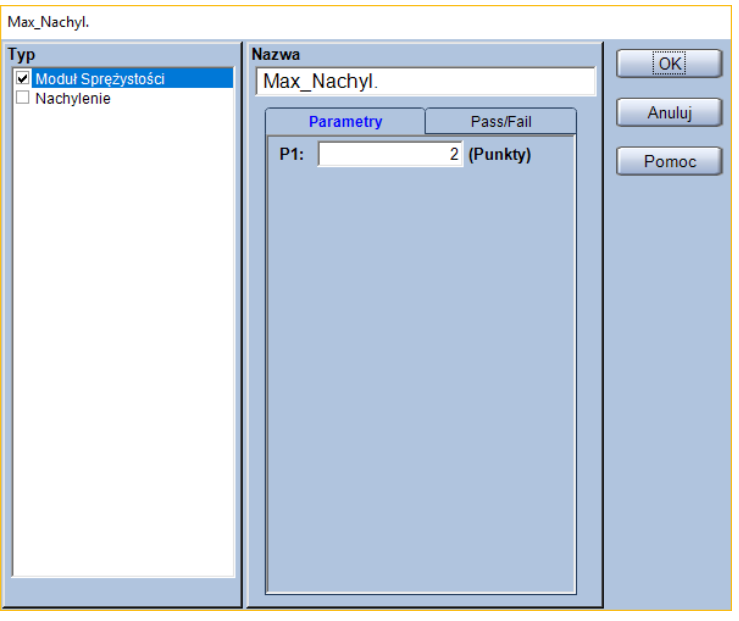

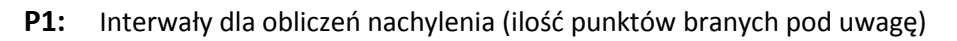

### **Typ:**

Wybór wyznaczanej wielkości z pola [Typ].

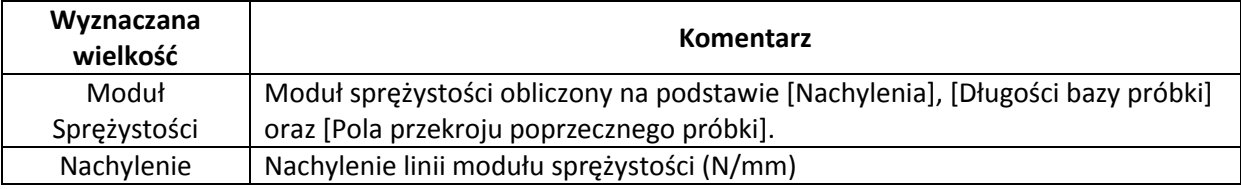

### **Przykład:**

Zakładając, że P1 ustawiono jako "3" punkty, a próbka ma kształt płytki o grubości 2 mm, szerokości 5 mm oraz długości bazy pomiarowej 50 mm, to moduł Younga będzie obliczany w następujący sposób:

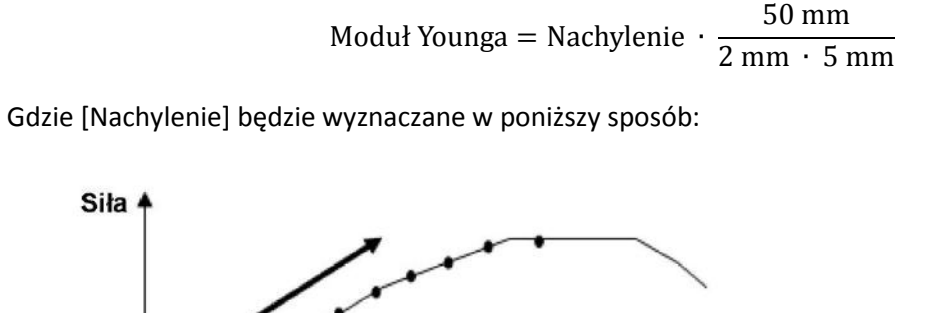

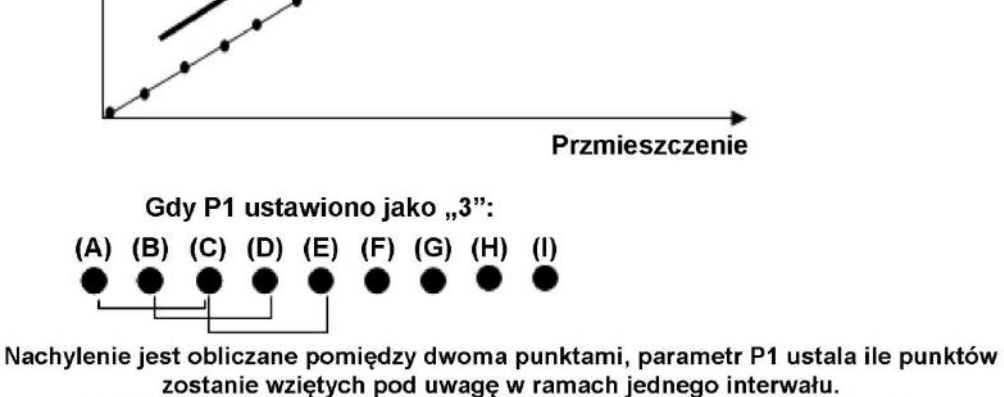

Dla P1 = 3 obliczenia będą przebiegać w sekwencji (A-C, B-D, C-E... itd.)

Nachylenie zostanie wyznaczone jako maksymalna obliczona wartość dla wszystkich danych pomiarowych.

# **4.8. Moduł Younga – Moduł Spr.\_Podzielony**

## Single Control

Jeśli wyznaczona została granica plastyczności, ta funkcja wyznacza moduł Younga w oparciu o dane od rozpoczęcia testu do osiągnięcia granicy plastyczności. Jeśli nie wykryto granicy plastyczności używane są dane pomiarowe do momentu osiągnięcia siły maksymalnej [Max].

Dane od początku testu do granicy plastyczności lub siły maksymalnej są dzielone na interwały, w których obliczane jest nachylenie linii modułu sprężystości za pomocą metody najmniejszych kwadratów. Jako wartość końcowa przyjmowane jest maksymalne obliczone nachylenie.

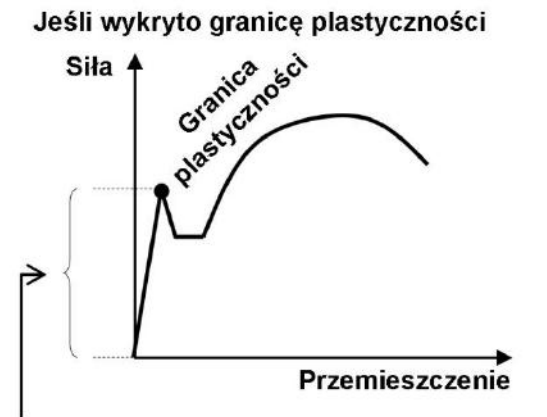

Obszar dzielony do obliczeń na ustawioną ilość interwałów

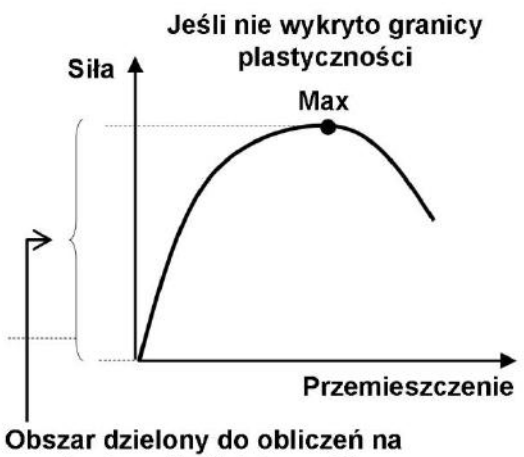

ustawioną ilość interwałów

**Aby wyznaczyć moduł Younga za pomocą funkcji [Moduł Spr.\_Podzielony], należy uprzednio wyznaczyć granicę plastyczności.**

**Jeśli granica plastyczności nie zostanie zdefiniowana, to do obliczeń użyte zostaną dane pomiarowe do momentu uzyskania maksymalnej siły.**

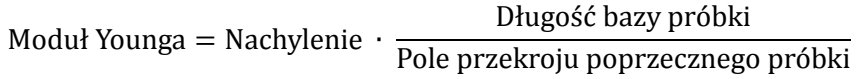

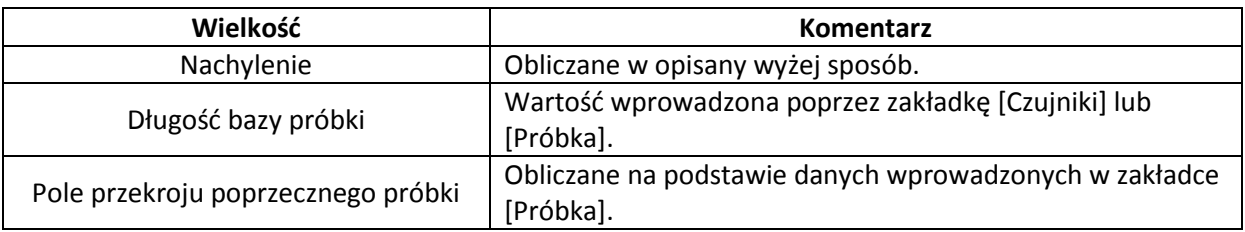

### **Parametry:**

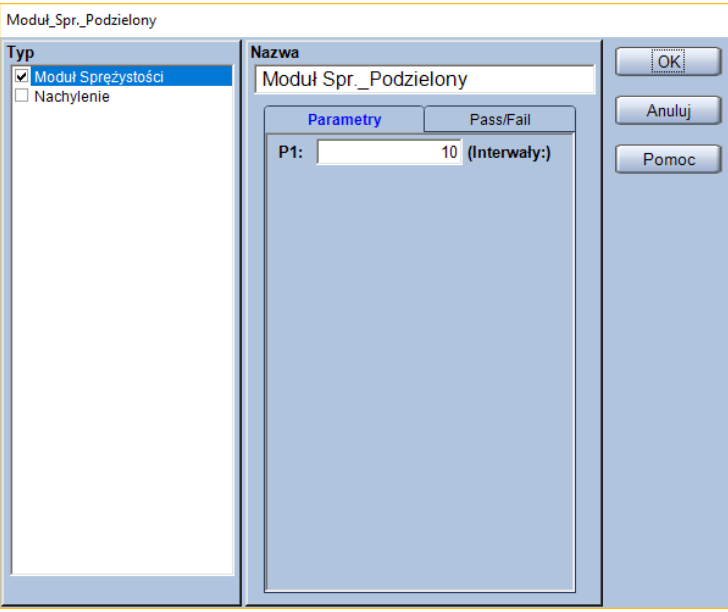

**P1:** Interwały dla obliczeń nachylenia (ilość interwałów na które zostaną podzielone dane pomiarowe)

## **Typ:**

Wybór wyznaczanej wielkości z pola [Typ].

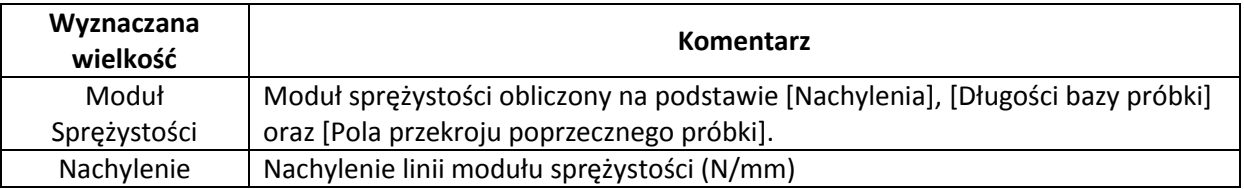

## **4.9. Moduł Younga – Max\_P**

Moduł Younga = Nachylenie ·

### Single Control

Funkcja wyznaczająca moduł Younga za pomocą metody najmniejszych kwadratów. Do obliczeń używane są wszystkie dane zawarte pomiędzy dwoma, zadanymi punktami. W odróżnieniu od wyznaczania modułu Younga za pomocą funkcji [Moduł Spręż.] punkty będące granicami obszaru obliczania modułu sprężystości są definiowane jako określony procent wartości maksymalnej danego kanału, a nie jako konkretne wartości liczbowe.

> Długość bazy próbki Pole przekroju poprzecznego próbki

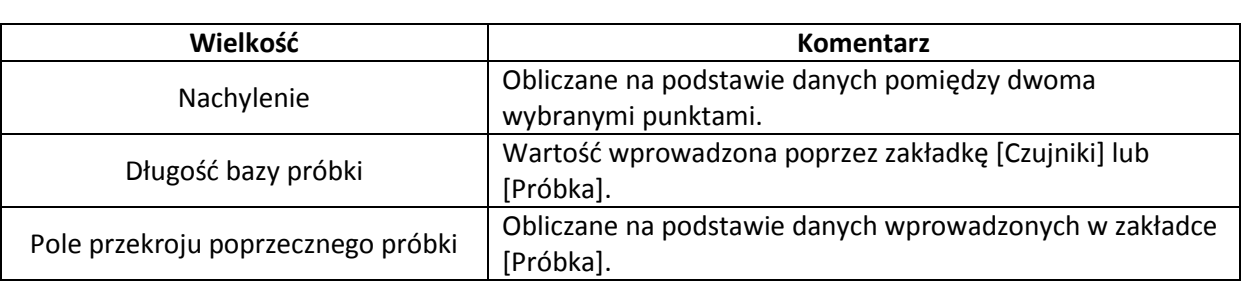

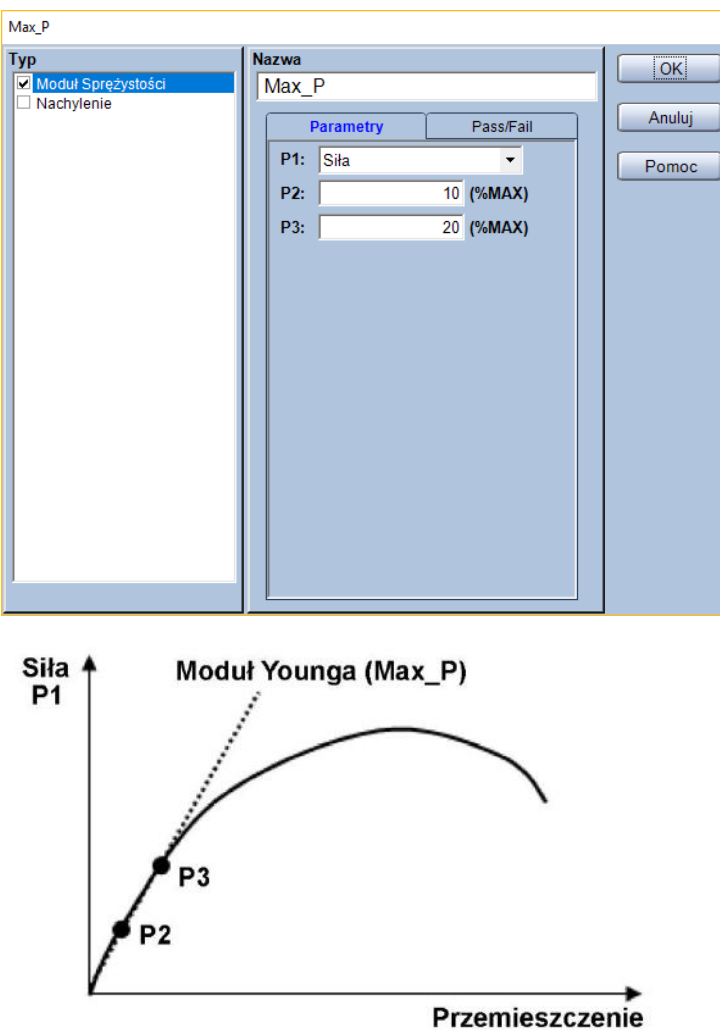

### **P1:** Wybór kanału

Wybór kanału, który zostanie użyty do określenia granic obliczania modułu Younga. Domyślne ustawienia pozwalają na wybór z poniższych.

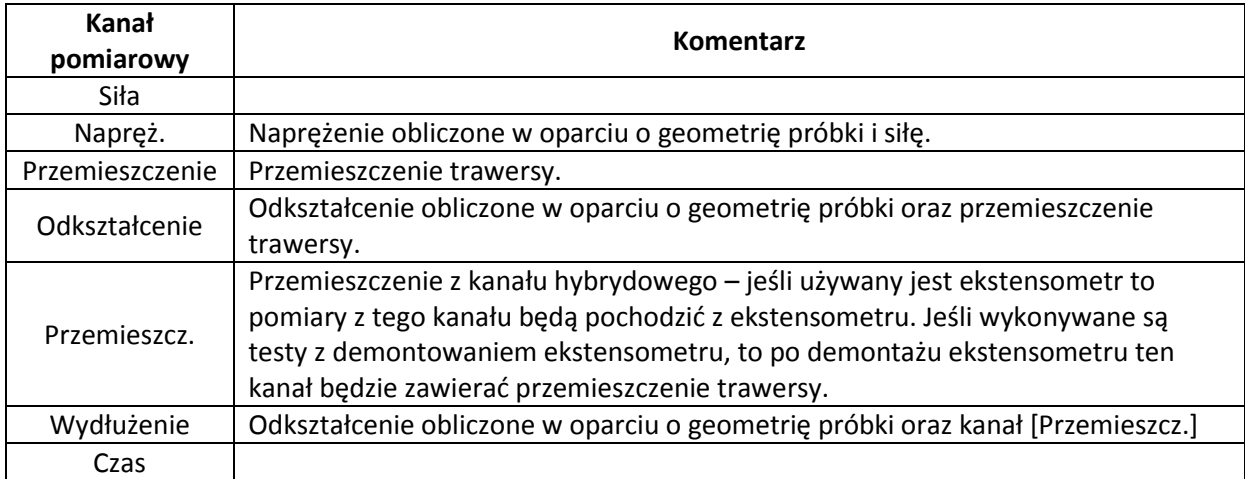

- **P2:** Punkt początkowy obliczania Określany jako procent maksymalnej wartości na kanale (P1), uzyskanej w trakcie testu.
- **P3:** Punkt końcowy obliczania Określany jako procent maksymalnej wartości na kanale (P1), uzyskanej w trakcie testu.

### **Typ:**

Wybór wyznaczanej wielkości z pola [Typ].

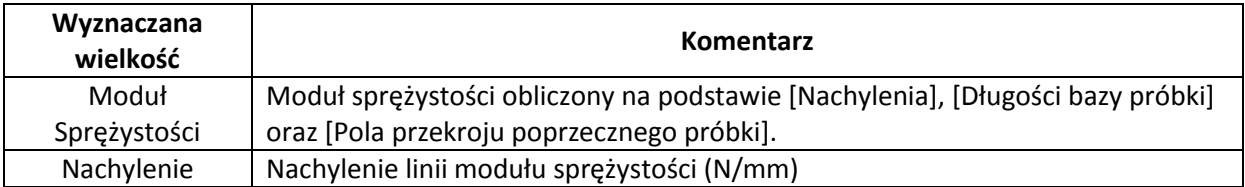

### **Przykład:**

Jeśli P1 ustawiono jako [Siła], P2 i P3 ustawiono odpowiednio jako "10 %MAX" i "20 %MAX", w teście uzyskano maksymalną siłę na poziomie 10 kN, a próbka to płytka o grubości 2 mm i szerokości 5 mm oraz z długością bazy na poziomie 50 mm, to moduł Younga zostanie wyznaczony jak na rysunku.

> M 5  $\overline{c}$

**Nachylenie jest obliczane metodą najmniejszych kwadratów. Wzór na obliczanie pola przekroju poprzecznego próbki zależy od wybranego kształtu próbki. Więcej informacji na ten temat zawarto w rozdziale 9.**Siła ' Moduł Younga (Max P)

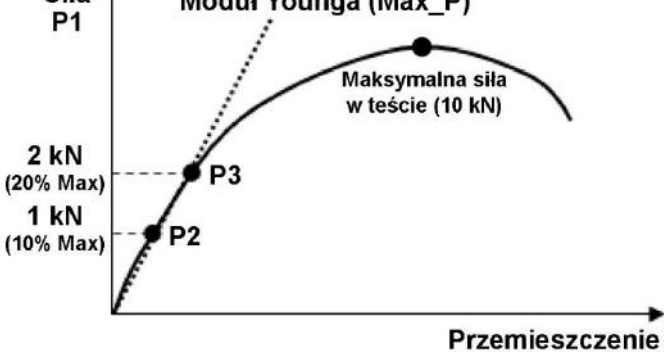

## **4.10. Moduł Younga – Moduł\_Younga\_Pętla**

## Single Rozciąganie Metal

Ta funkcja wyznacza moduł Younga metodą odciążania i ponownego obciążania. Moduł jest obliczany na podstawie nachylenia prostej łączącej dwa punkty – jednego dla zadanej siły lub naprężenia, a drugiego dla siły równej 10% wartości siły lub naprężenia dla pierwszego punktu.

## Długość bazy próbki

Moduł Younga = Nachylenie · Pole przekroju poprzecznego próbki

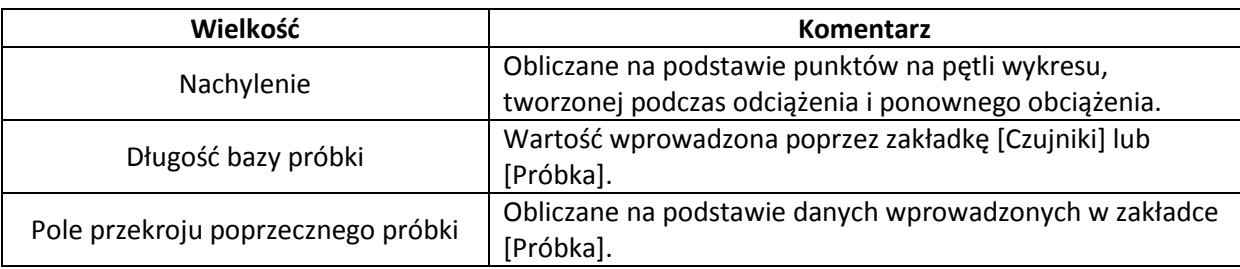

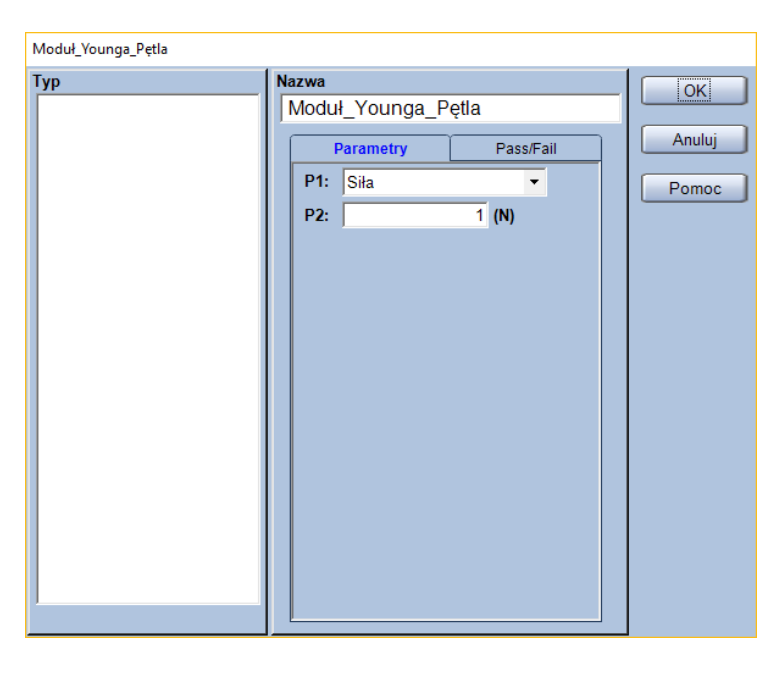

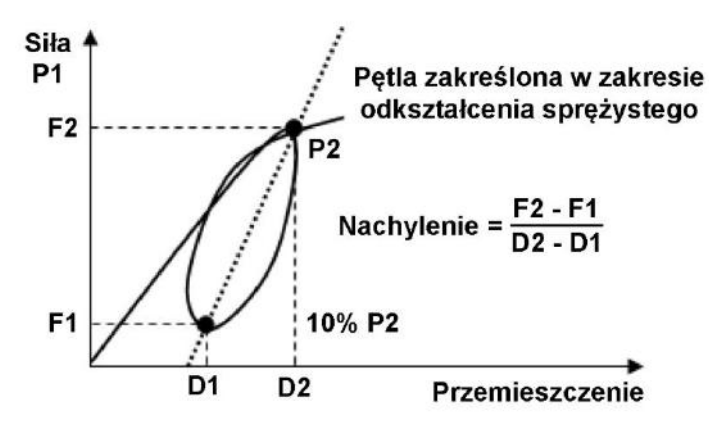

**P1:** Kanał dla którego określana będzie wartość dla pierwszego punktu

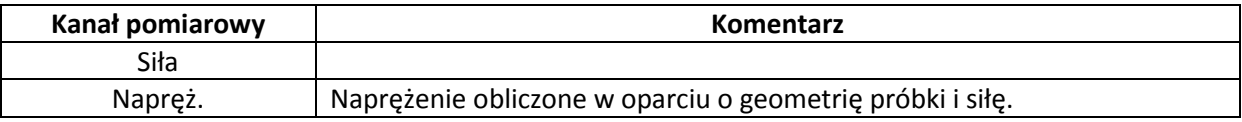

**P2:** Wartość dla położenia pierwszego punktu

### **Przykład:**

Jeśli ustawiono P1 jako [Siła], wartość P2 jako "20 kN", a przemieszczenie odpowiadające siłom F1 i F2 to odpowiednio 3 i 5 mm, to dla próbki o kształcie płytki o grubości 2 mm, szerokości 5 mm oraz długości bazy pomiarowej 50 mm, moduł Younga zostanie wyznaczony jako:

> M  $\overline{c}$  $\frac{20 \text{ m}}{5 \text{ mm} - 3 \text{ mm}}$ . 5  $\overline{\mathbf{c}}$

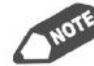

**Wzór na obliczanie pola przekroju poprzecznego próbki zależy od wybranego kształtu próbki. Więcej informacji na ten temat zawarto w rozdziale 9.**

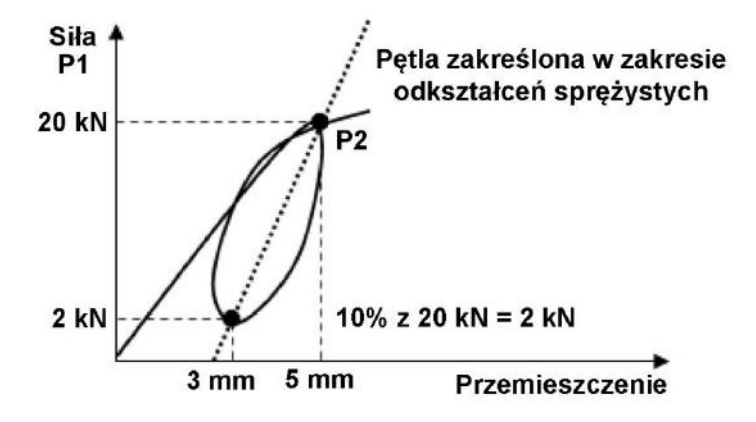

#### **Dodatkowe informacje:**

Ta funkcja może zostać użyta jedynie gdy w zakładce [Próbka] jako [Materiał] wybrano "Metal,itp.".

Ponadto, jeśli ta funkcja zostanie użyta, maszyna wytrzymałościowa będzie pracować inaczej niż dla pozostałych funkcji przetwarzania danych. W trakcie testu po uzyskaniu obciążenia odpowiadającego wartości parametru P2 zostanie wykonane odciążenie do 10% uzyskanego obciążenia, a następnie ponowne obciążenie w celu wykreślenia pętli na wykresie.

# **4.11. Przemieszczenie przy zadanym obciążeniu - EASL**

### Single

Niniejsza funkcja pozwala na wyznaczenie przemieszczenia lub odkształcenia dla określonego obciążenia lub naprężenia. Możliwe jest wyznaczenie do 10 różnych punktów za pomocą tej funkcji.

### **Parametry:**

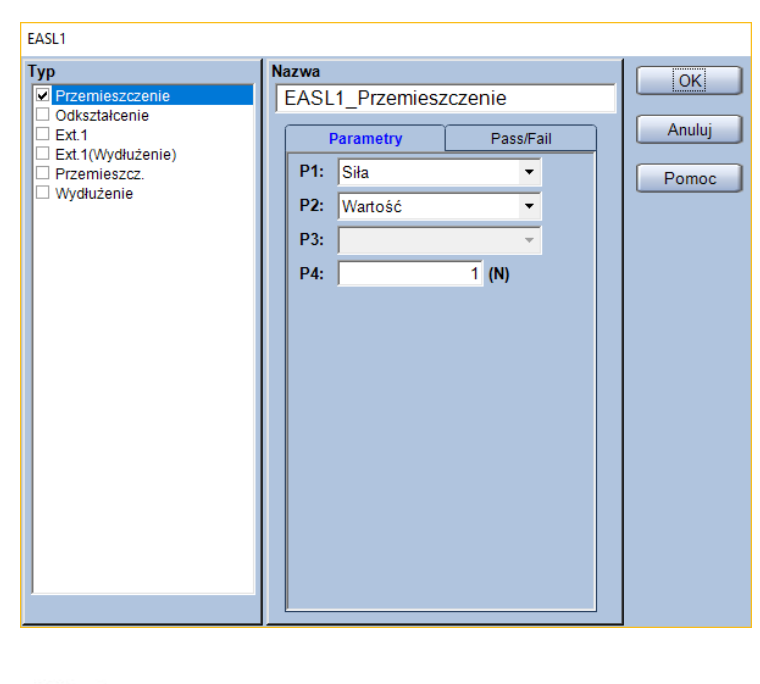

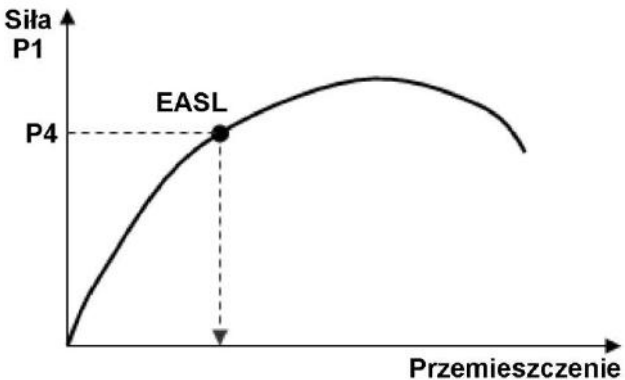

**P1:** Kanał dla którego określane będzie położenie punktu

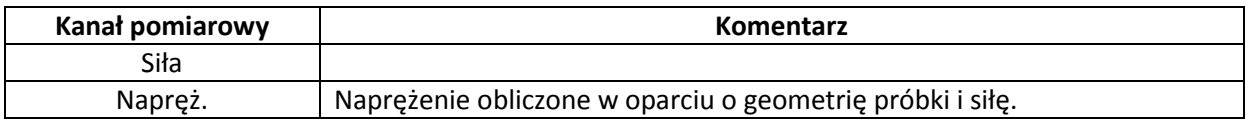

- **P2:** Określenie czy punkt ma zostać wyznaczony na podstawie wartości czy wzoru
- **P3:** Wybór wzoru do wyznaczania punktu (tylko gdy P2 = [Wzór])
- **P4:** Wybór wartości do wyznaczania punktu (tylko gdy P2 = [Wartość])
- \* Jednostka parametru P4 jest zgodna z ustawieniami w zakładce [System]

## **Typ:**

Wybór wyznaczanej wielkości z pola [Typ].

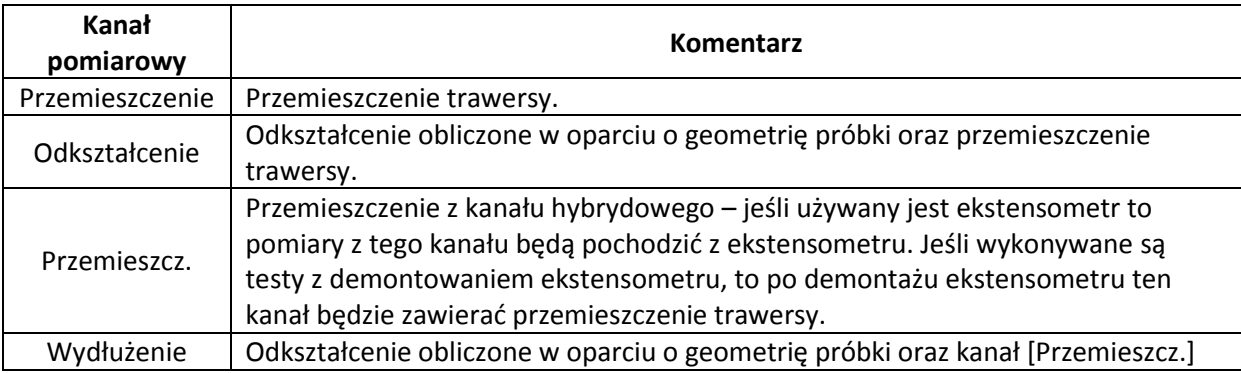

### **Przykład:**

Zakładając, że P1 ustawiono jako [Siła], P2 jako [Wartość], a P4 jako 10 N, funkcja wyznaczy przemieszczenie lub wydłużenie dla punktu, w którym zmierzona siła wynosiła 10 N.

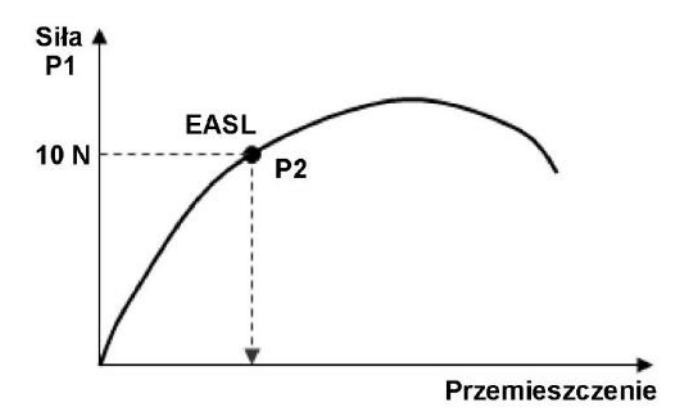

## **4.12. Energia**

### Single Control

Funkcja służąca do obliczania energii (pracy) testu poprzez obliczanie pola pod całym wykresem lub jego częścią. Możliwe jest zdefiniowanie do 5 różnych energii liczonych wg osobnych kryteriów.

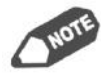

**Energia jest obliczana jako całka siły po przemieszczeniu, co odpowiada polu powierzchni obszaru ograniczonego osią poziomą i linią wykresu siła-przemieszczenie.**

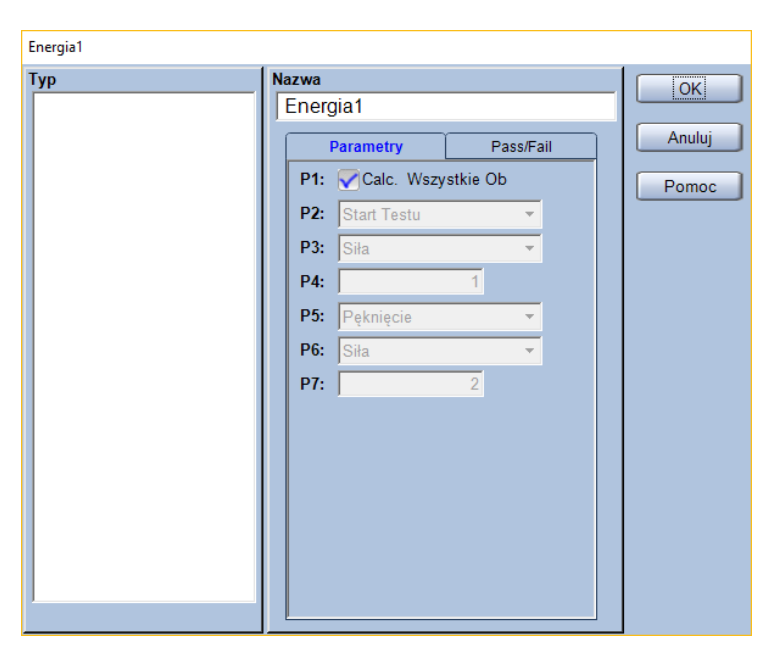

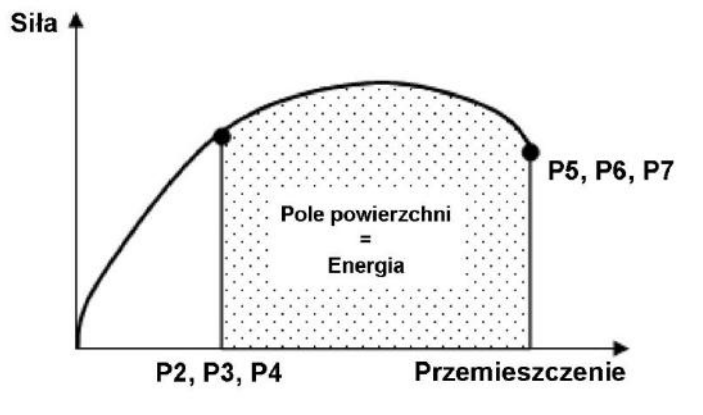

### **P1:** Określa czy Energia ma być obliczona w całym obszarze

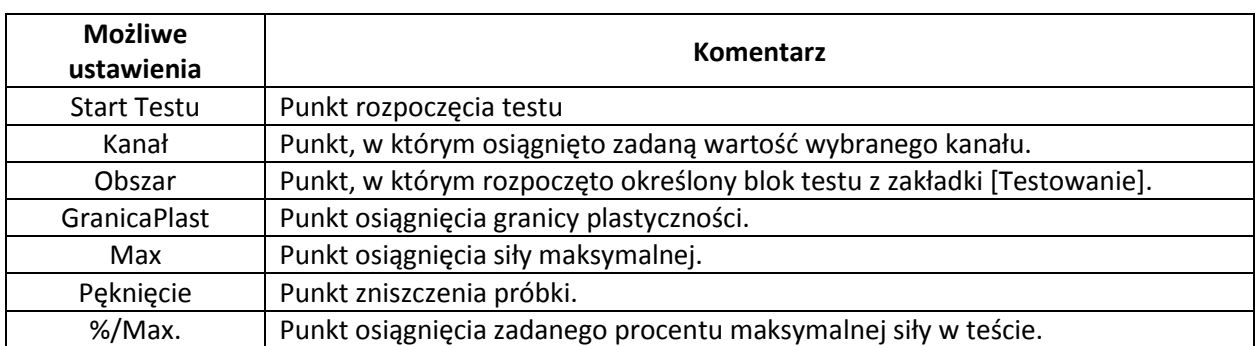

### **P2:** Ustawia rodzaj punktu startowego obliczeń

**P3:** Wybór kanału dla punktu startowego (tylko gdy P2 = [Kanał]) Domyślne ustawienia pozwalają na wybór z poniższych.

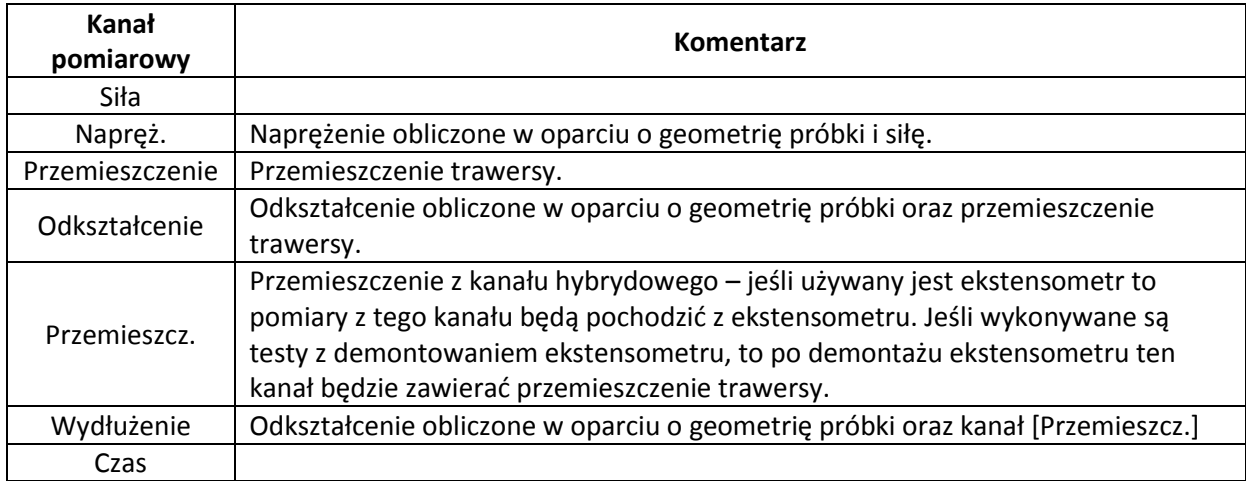

**P4:** Wartość dla punktu startowego (tylko gdy P2 = [Kanał] lub [Obszar])

### **P5:** Ustawia rodzaj punktu końcowego obliczeń

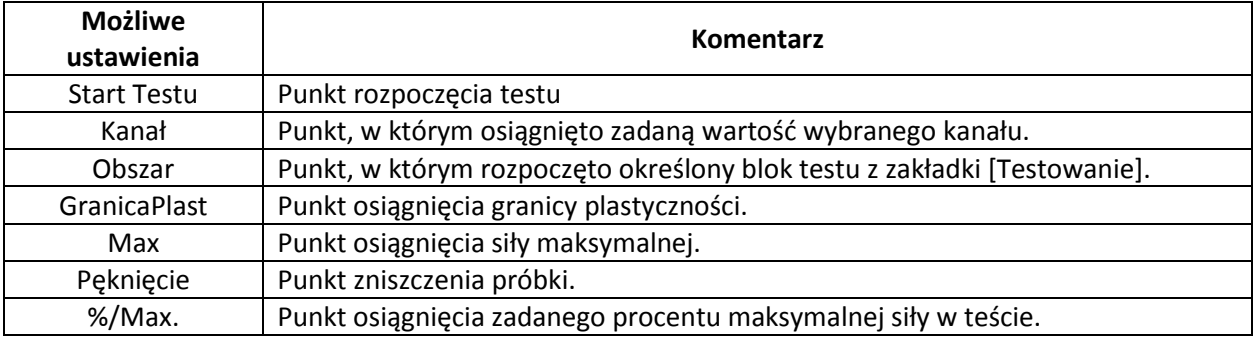

**P6:** Wybór kanału dla punktu startowego (tylko gdy P5 = [Kanał]) Domyślne ustawienia pozwalają na wybór z poniższych.

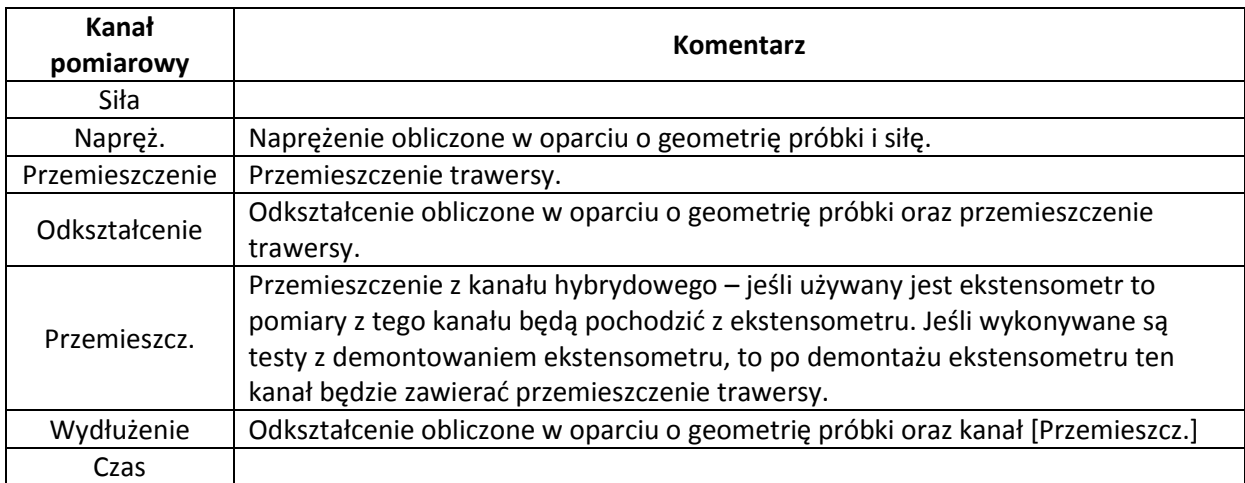

**P7:** Wartość dla punktu końcowego (tylko gdy P5 = [Kanał] lub [Obszar])

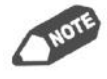

**Parametry P2 – P7 mogą być zmieniane tylko gdy parametr P1 jest odznaczony. Wartości parametrów są podane w jednostkach ustawionych w zakładce [System].**

### **Przykład:**

Przyjmując: P1 – odznaczony (liczenie tylko w wybranym obszarze), P2: [Kanał], P3: [Przemieszczenie], P4: "3 mm", a P5: [Pęknięcie].

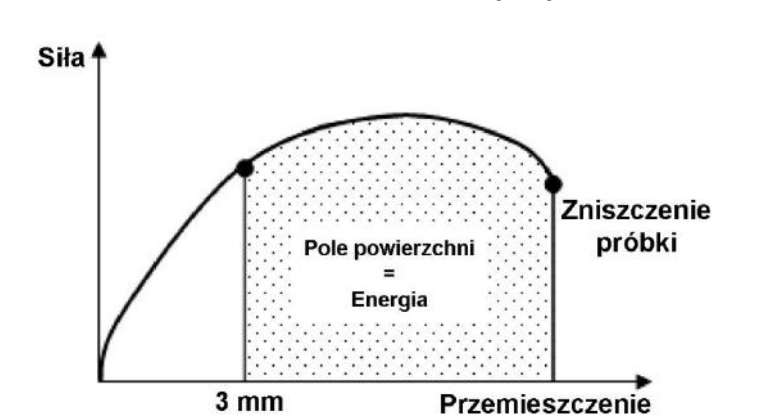

## **4.13. Wydłużenie po zerwaniu – Dopasowanie**

### Single Rozciąganie Metal

Ta funkcja pozwala na wyznaczenie procentowego wydłużenia próbki po zerwaniu, na podstawie początkowej długości próbki oraz długości próbki po zerwaniu, zmierzonej przez przyłożenie do siebie fragmentów próbki.

Jeśli w polu [Typ] zaznaczone zostanie [Wydłużenie] to wartość zostanie obliczona z poniższego wzoru.

Wydłużenie (%) = 
$$
\frac{L_{u} - L_{0}}{L_{0}} \cdot 100\%
$$

Gdzie: L<sub>0</sub> – początkowa długość próbki L<sub>U</sub> – długość próbki po zerwaniu

Jeśli w polu [Typ] zaznaczone zostanie [Przemieszcz.] to wyznaczoną wartością będzie L<sub>u</sub>.

### **Parametry:**

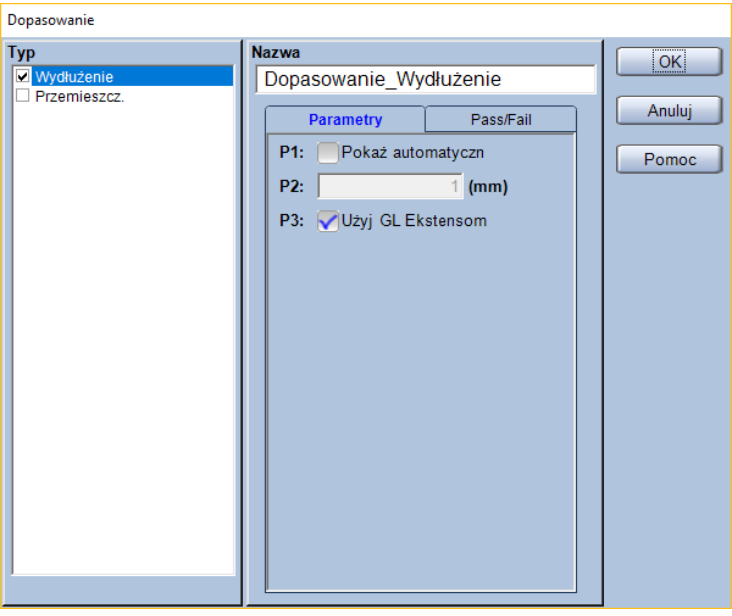

**P1:** Określa czy po zerwaniu próbki automatycznie pokazywać ma się komunikat z prośbą o wpisanie długości próbki po zerwaniu

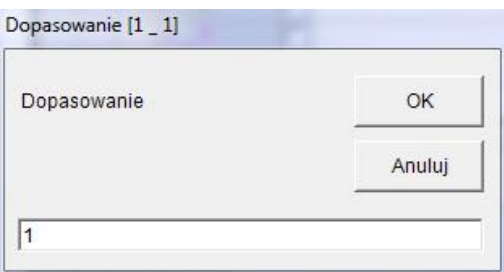

**P2:** Długość próbki po zerwaniu

Jeśli parametr P1 jest zaznaczony to po wpisaniu wartości w wyświetlonym komunikacie, wartość tego parametru jest równa wpisanej długości po zerwaniu.

P3: Określa czy jako L<sub>0</sub> użyć długość bazy pomiarowej ekstensometru

### **Przykład:**

Jeśli długość początkowa próbki L<sub>0</sub> wynosi 50 mm, a długość po zerwaniu L<sub>U</sub> wynosi 70 mm to:

Wydłużenie (%) = 
$$
\frac{70 \text{ mm} - 50 \text{ mm}}{50 \text{ mm}} \cdot 100\% = 40\%
$$

### **Dodatkowe informacje:**

Ta funkcja może zostać użyta tylko gdy w zakładce [Próbka] w polu [Materiał] wybrano "Metal,itp.".

## **4.14. Odkształcalność przy zginaniu – Flexular\_Compliance**

### Single

Funkcja służąca do określania wartości korekcyjnej na deformację maszyny przez zginanie, wg metody opisanej w złączniku JA normy JIS Z7171:2016.

Jeśli nie jest używany ekstensometr:

$$
C_M = \frac{S_{RE}}{F} - \frac{L_{RE}^3}{4E_{RE}b_{RE}h_{RE}^3}
$$

- Gdzie:  $C_M$  współczynnik korekcyjny obliczony pomiędzy dwoma ustawionymi punktami (mm/N)
	- S<sub>RE</sub> przemieszczenie pomiędzy dwoma ustawionymi punktami (mm)
	- F siła (N)
	- ERE moduł Younga próbki odniesienia (MPa)
	- L<sub>RE</sub> rozstaw podpór (mm)
	- $b_{RE}$  szerokość próbki odniesienia (mm)
	- h<sub>RE</sub> grubość próbki odniesienia (mm)

Jeśli używany jest ekstensometr:

$$
C_M = \frac{1}{F}(S^* - \Delta S_{RE})
$$

Gdzie: S\* - przemieszczenie trawersy (mm)

∆SRE - przemieszczenie ekstensometru (mm)

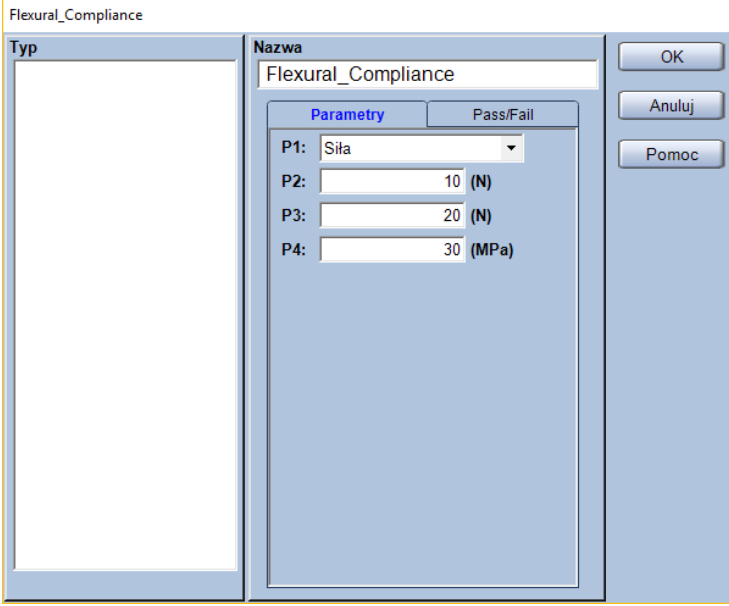

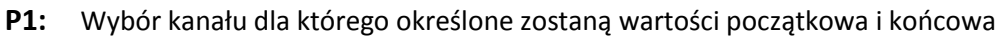

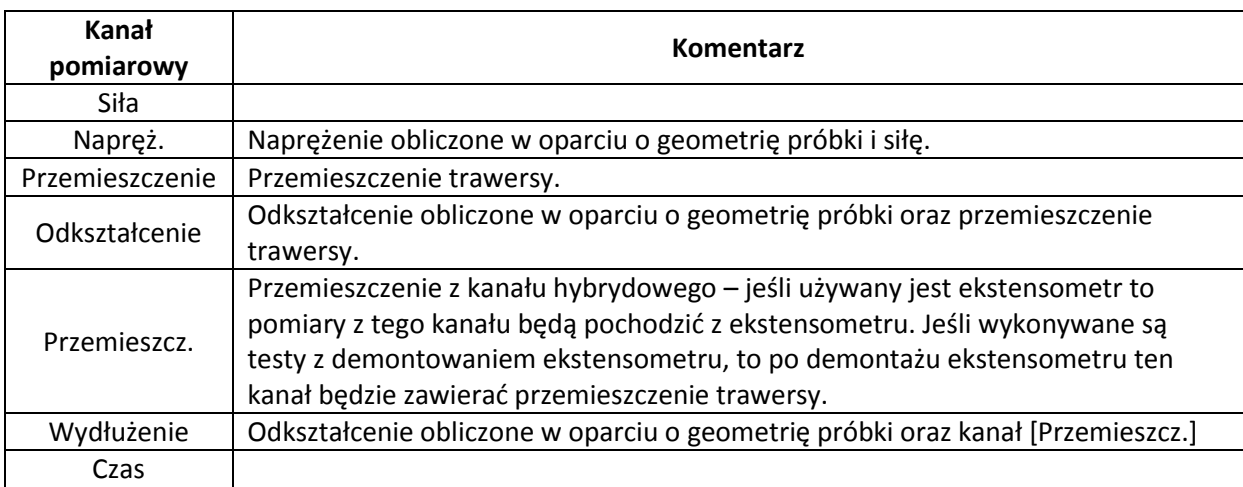

- **P2:** Ustawienie punktu początkowego
- **P3:** Ustawienie punktu końcowego
- **P4:** Moduł Younga próbki odniesienia

### **Dodatkowe informacje:**

Aby wykorzystać tę funkcję należy wybrać [Odkształcalność] jako typ testu w zakładce [System], a następnie zaznaczyć [Flexular Compliance].

Jeśli nie jest wykorzystywany ekstensometr, należy jako wartość parametru P4 wpisać moduł Younga próbki odniesienia.

# **4.15. Różnica przy wstrzymaniu – Różn.\_Wstrz.**

### Single Control

Funkcja służąca do wyznaczania różnicy parametru pomiędzy punktem początku obszaru wstrzymywania obciążenia (lub przemieszczenia) i wybranym punktem.

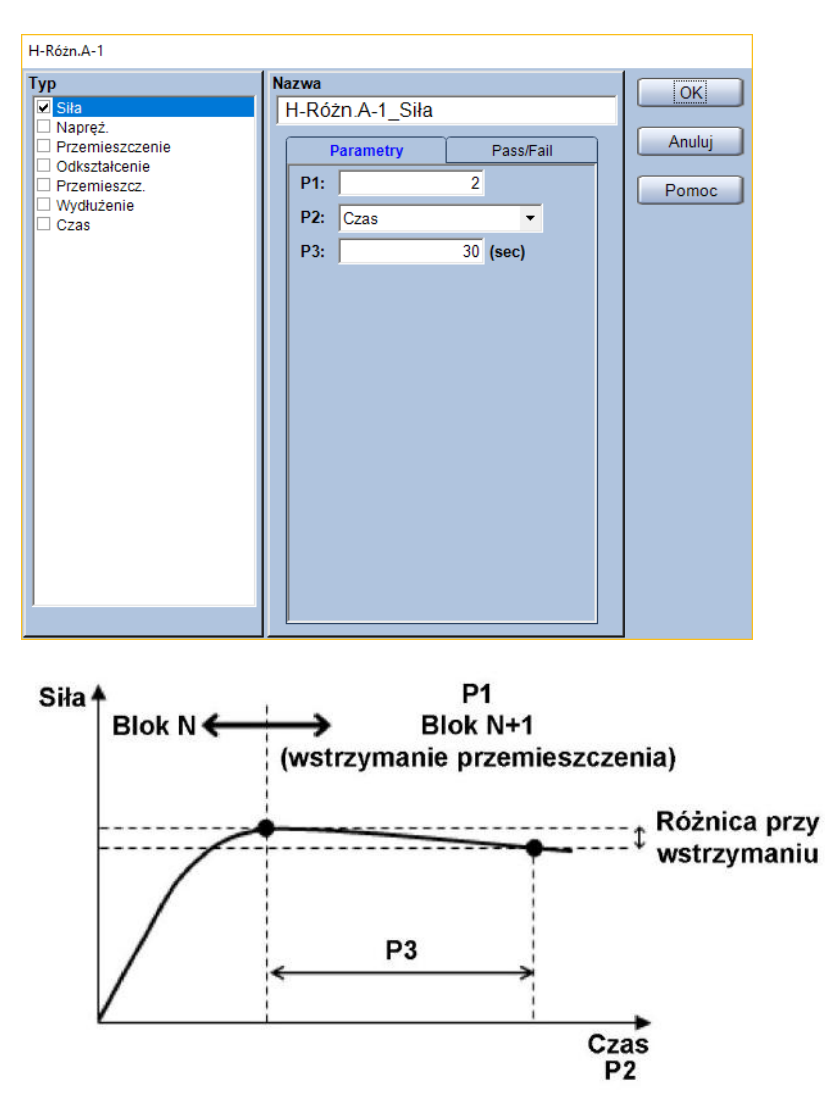

- **P1:** Numer bloku testu, w którym wyznaczana będzie różnica
- **P2:** Wybór kanału, dla którego określona zostanie wartość punktu końcowego Domyślne ustawienia pozwalają na wybór z poniższych.

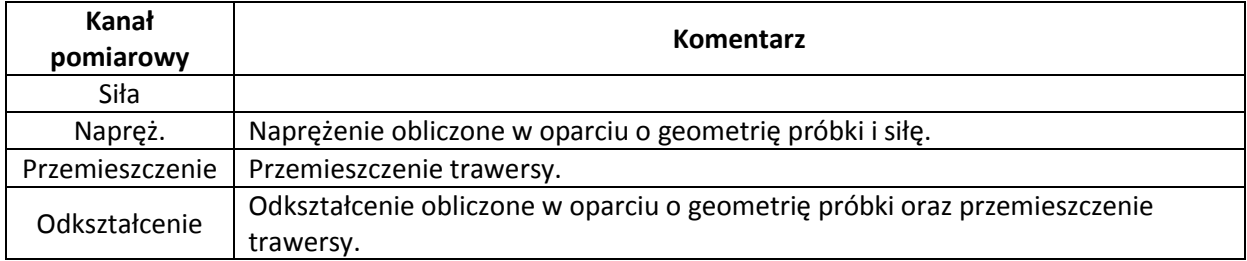

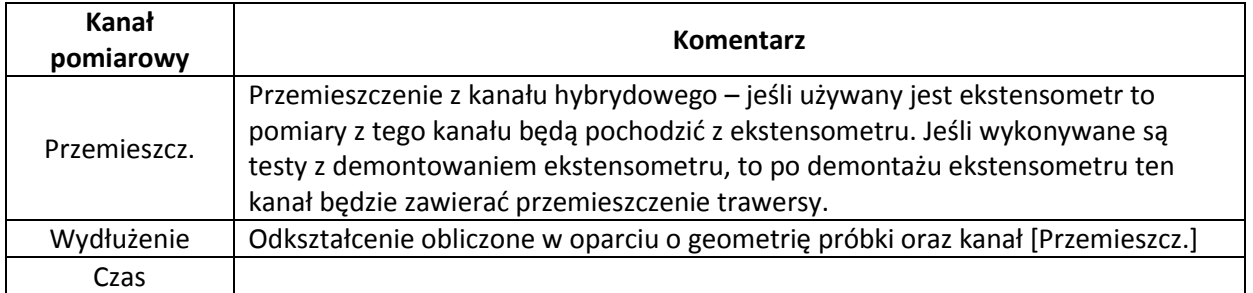

### **P3:** Wartość dla punktu końcowego

\* Jednostka parametru P3 jest zgodna z ustawieniami w zakładce [System]

### **Typ:**

Wybór wyznaczanej wielkości z pola [Typ].

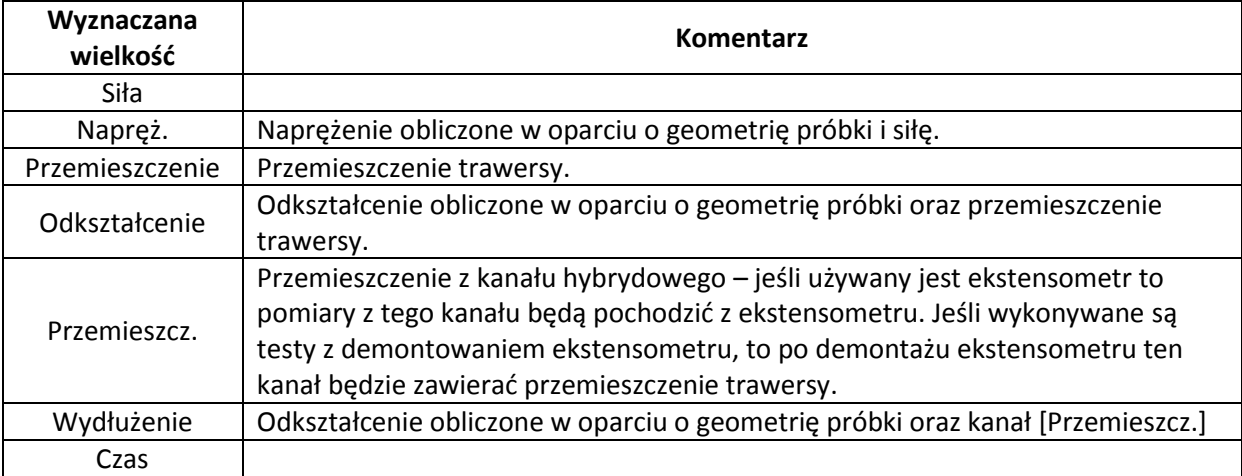

### **Przykład:**

Zakładając, że blok 1 to obciążanie, a blok 2 to wstrzymywanie przemieszczenia, to dla P1 = "2", P2 ustawionego jako [Czas], a P3 = "30 s", funkcja wyznaczy wartość jak na rysunku.

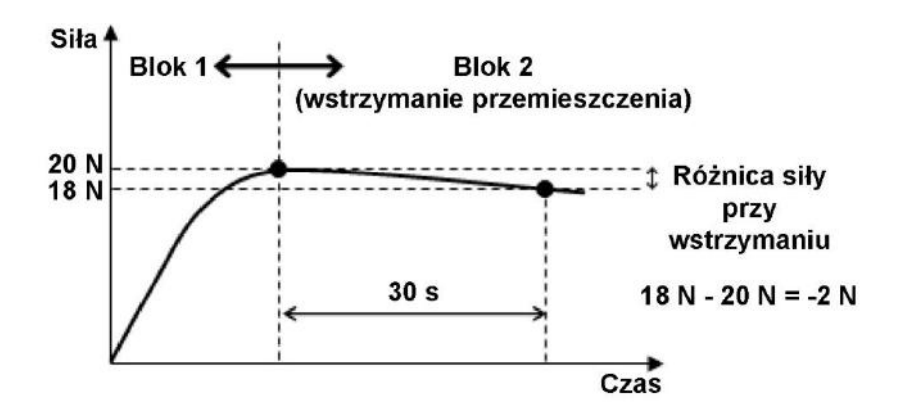

## **4.16. Punkt przy wstrzymaniu – Ustaw.Wstrz.**

## Single Control

Funkcja służy do wyznaczania określonego punktu w bloku wstrzymania. Możliwe jest zdefiniowanie do 10 różnych punktów.

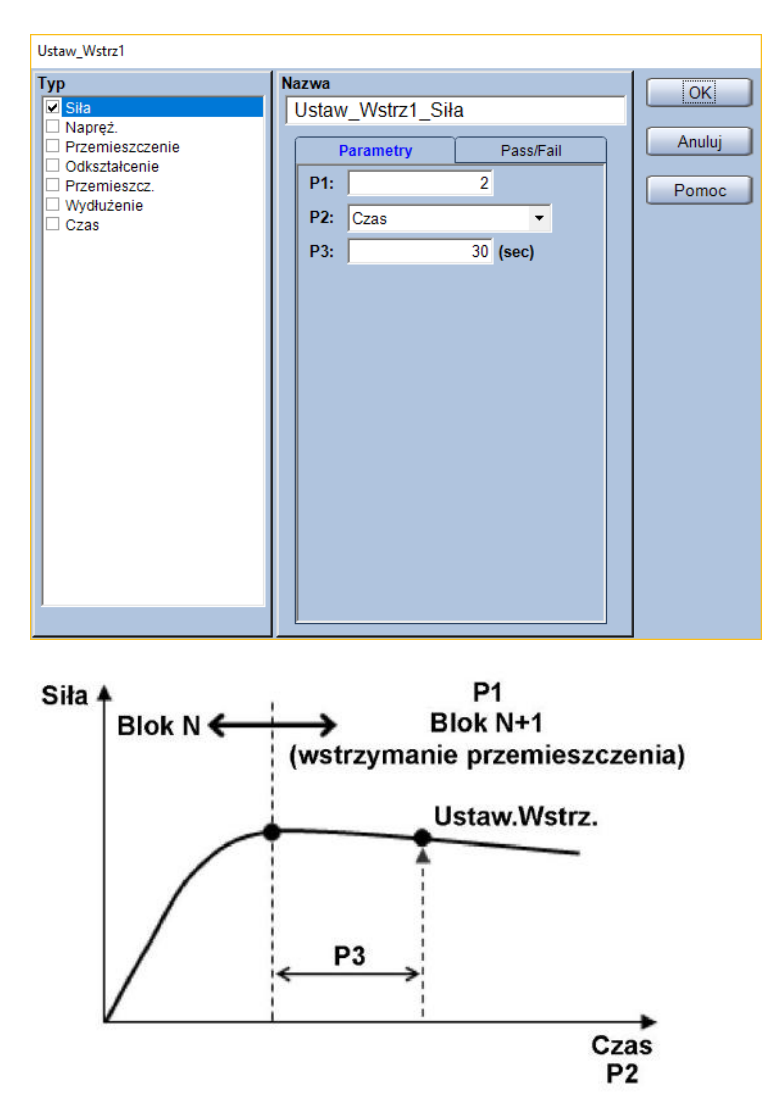

- **P1:** Numer bloku testu, w którym wyznaczany będzie punkt
- **P2:** Wybór kanału na podstawie którego wyznaczany będzie punkt Domyślne ustawienia pozwalają na wybór z poniższych.

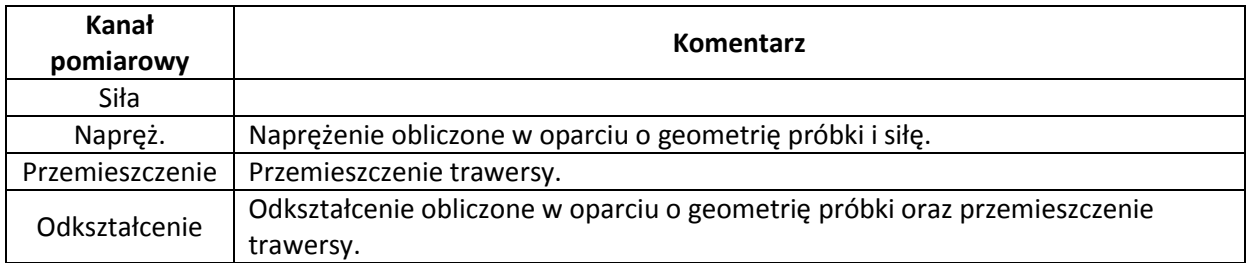

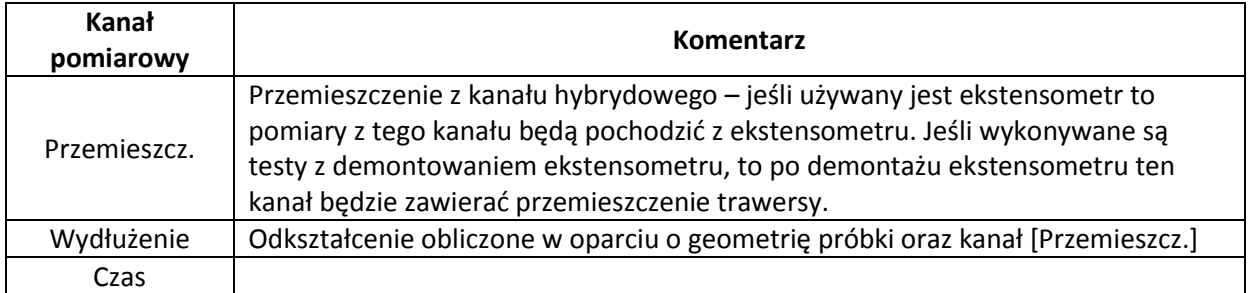

### **P3:** Wartość dla punktu końcowego

\* Jednostka parametru P3 jest zgodna z ustawieniami w zakładce [System]

### **Typ:**

Wybór wyznaczanej wielkości z pola [Typ].

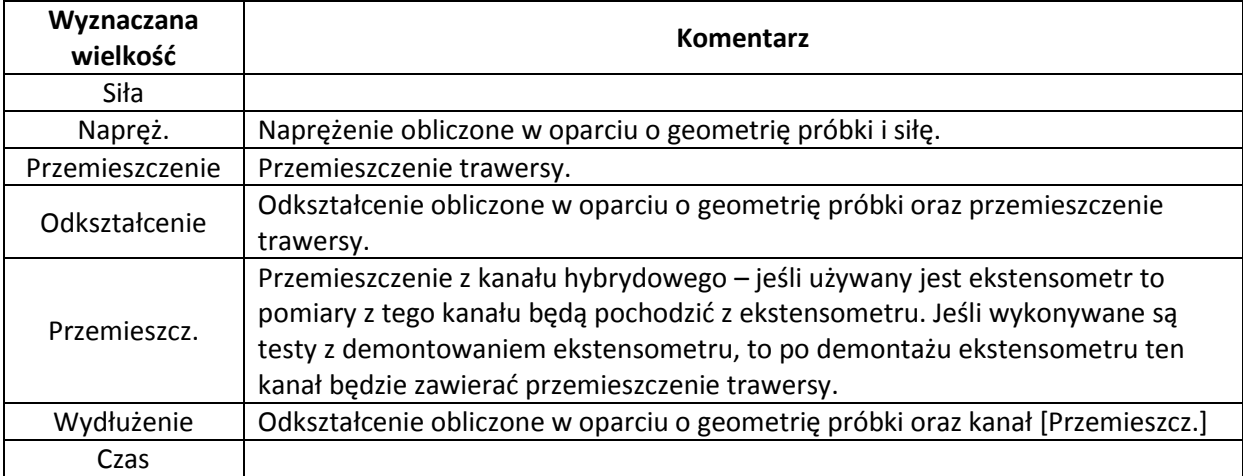

### **Przykład:**

Zakładając, że blok 1 to obciążanie, a blok 2 to wstrzymywanie przemieszczenia, to dla P1 = "2", P2 ustawionego jako [Czas], a P3 = "30 s", funkcja wyznaczy wartość jak na rysunku.

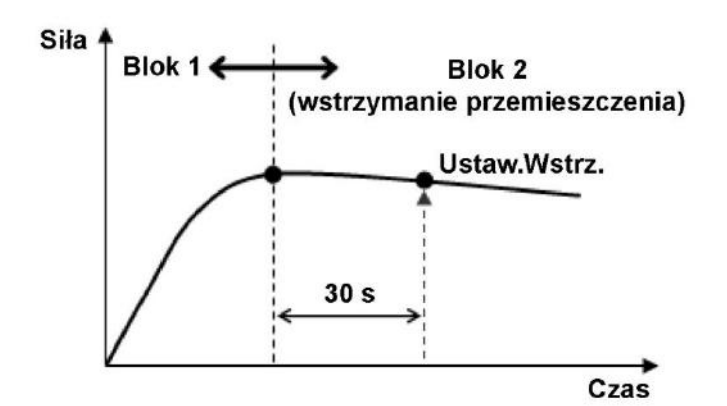

# **4.17. Obciążenie przy zadanym przemieszczeniu - LASE**

### Single

Niniejsza funkcja pozwala na wyznaczenie obciążenia lub naprężenia dla określonego przemieszczenia lub odkształcenia. Możliwe jest wyznaczenie do 10 różnych punktów za pomocą tej funkcji.

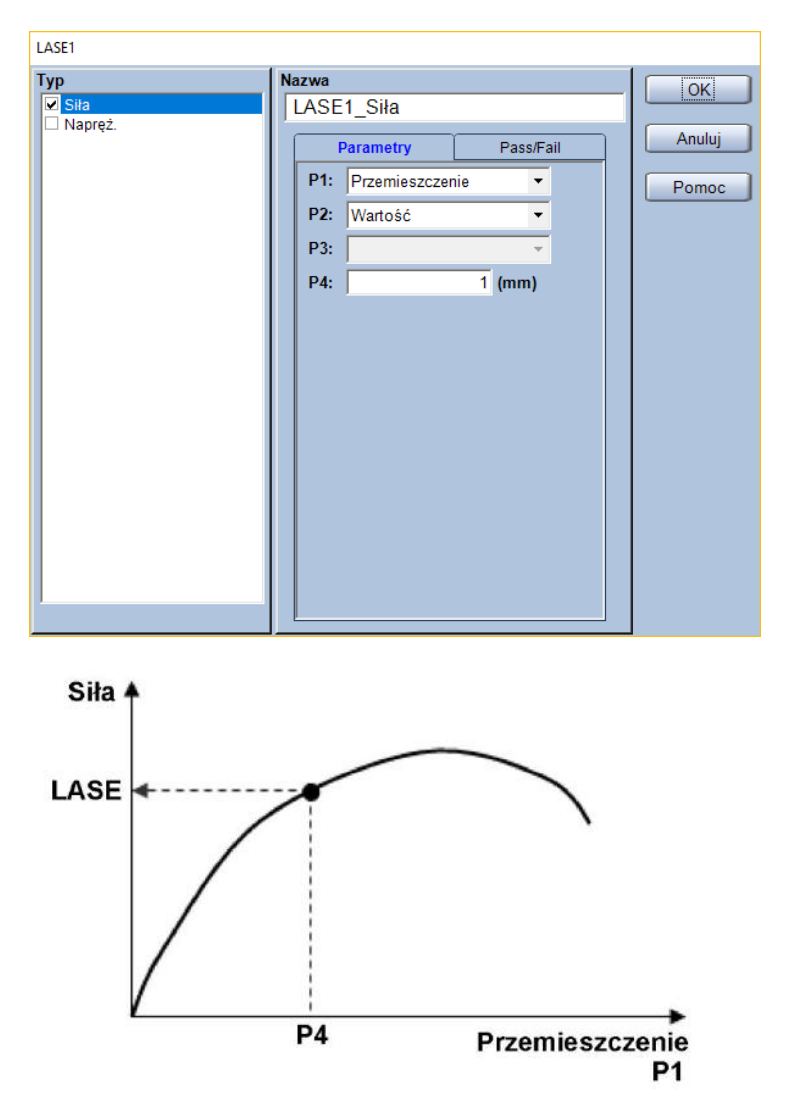

**P1:** Kanał, na podstawie którego określana będzie wartość punktu

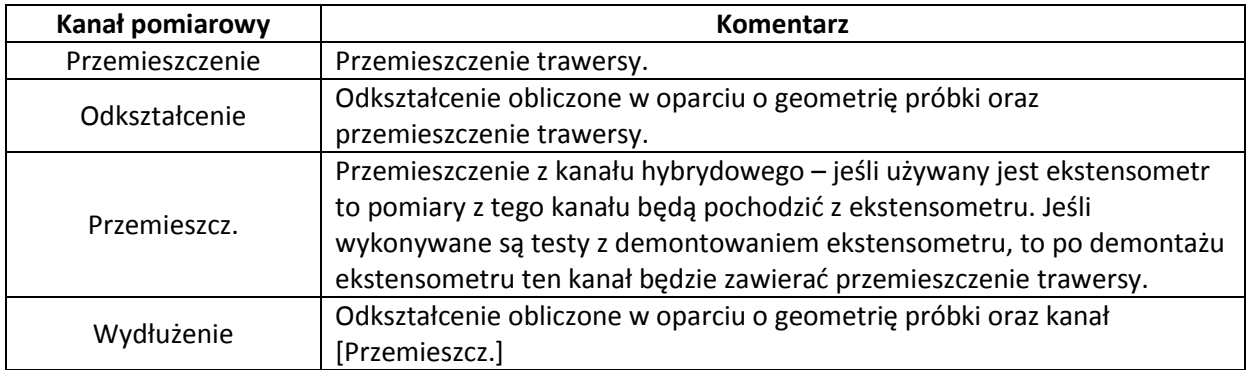

**P2:** Określenie czy punkt ma zostać wyznaczony na podstawie wartości czy wzoru

**P3:** Wybór wzoru do wyznaczania punktu (tylko gdy P2 = [Wzór])

**P4:** Wybór wartości do wyznaczania punktu (tylko gdy P2 = [Wartość])

\* Jednostka parametru P4 jest zgodna z ustawieniami w zakładce [System]

### **Typ:**

Wybór wyznaczanej wielkości z pola [Typ].

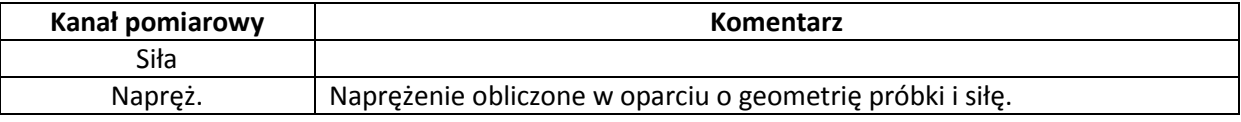

### **Przykład:**

Zakładając, że P1 ustawiono jako [Przemieszczenie], P2 jako [Wartość], a P4 jako 5 mm, funkcja wyznaczy siłę lub naprężenie dla punktu, w którym zmierzone przemieszczenie wynosiło 5 mm.

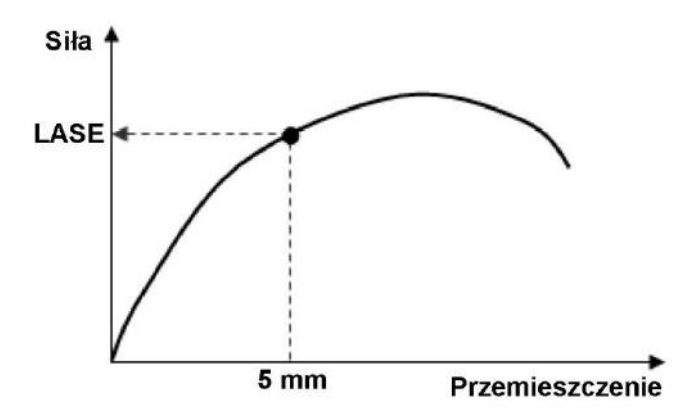

Zakładając, że P1 ustawiono jako [Przemieszczenie], P2 jako [Wzór], a P3 jako długość bazy pomiarowej podzielonej na 2 to dla próbki o długości bazy pomiarowej 50 mm, funkcja wyznaczy siłę lub naprężenie dla punktu, w którym zmierzone przemieszczenie wynosiło 25 mm.

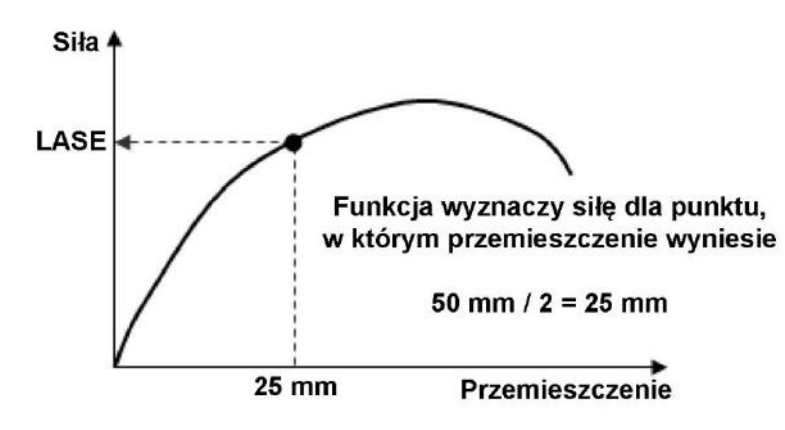

## **4.18. Dolna granica plastyczności - DolGranicaPlast**

### Single Control Znacznik

Ta funkcja służy do wyznaczania dolnej granicy plastyczności jako punktu, gdzie siła jest najmniejsza z pominięciem efektów początkowych, zakładając że wyznaczono również granicę plastyczności (górną).

Funkcja pozwala na wybór spośród trzech algorytmów detekcji w zależności od przebiegu wykresu.

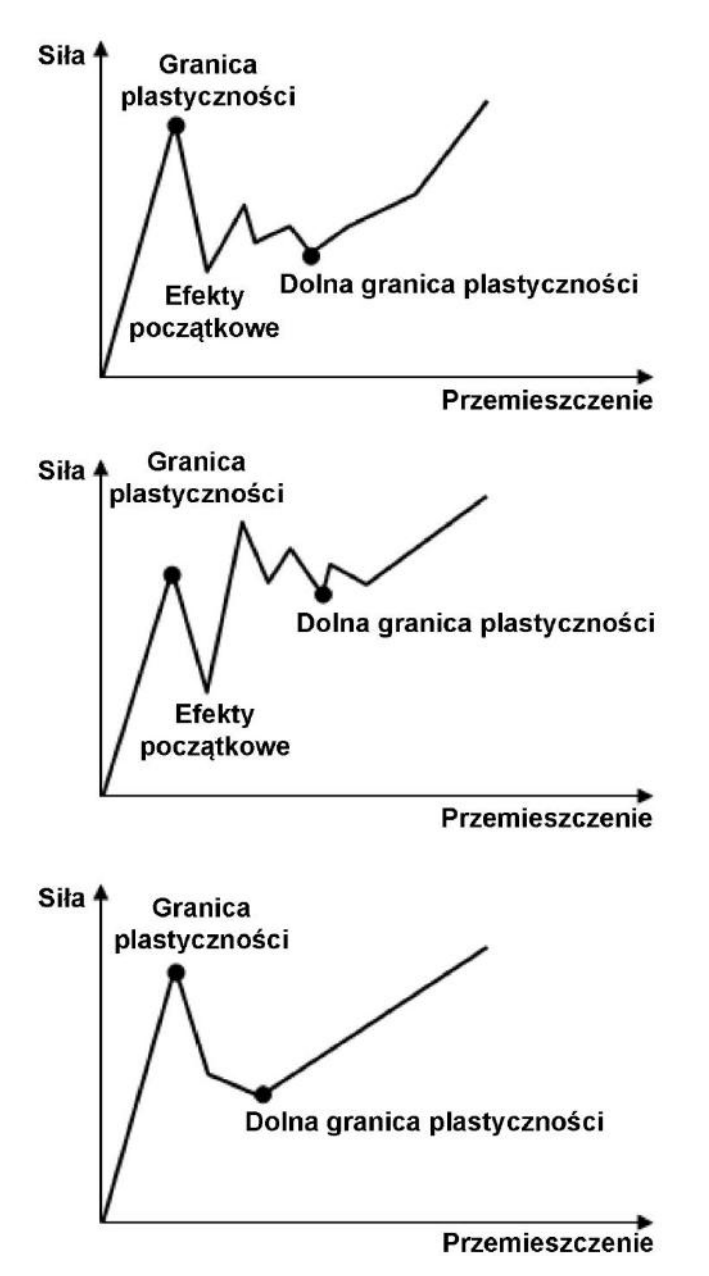

### **Parametry:**

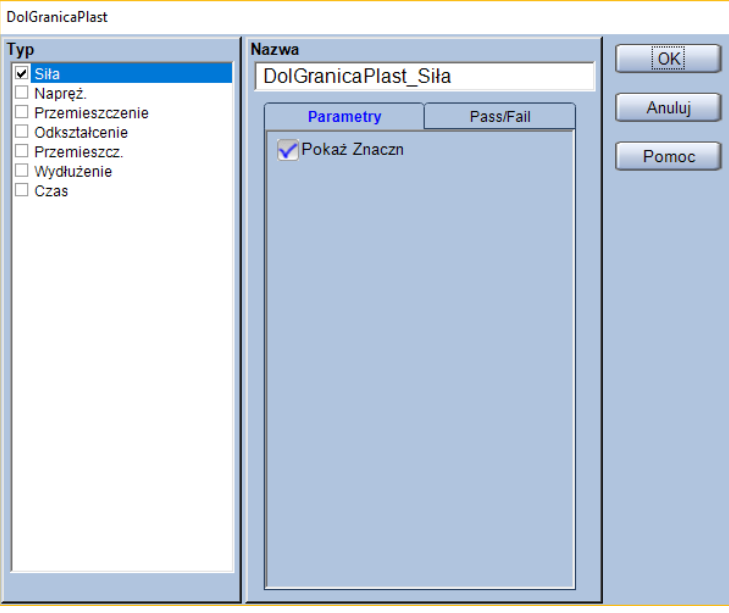

— (bez parametrów wyznaczania)

## **Typ:**

Wybór wyznaczanej wielkości z pola [Typ]. Domyślne ustawienia pozwalają na wybór spośród poniższych.

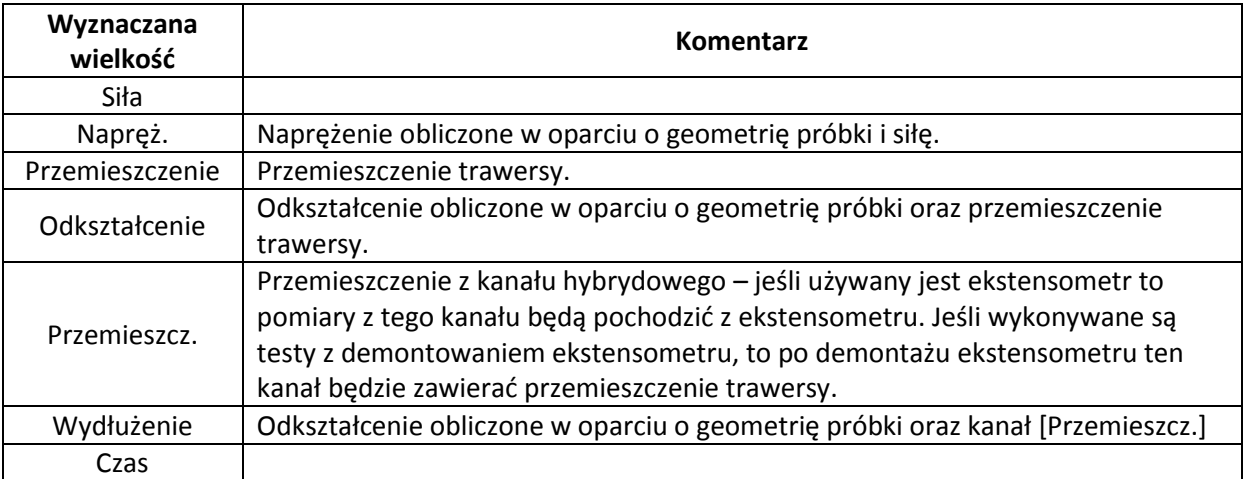

# **4.19. Maksymalna siła - Max**

Single Control Znacznik

Funkcja wyznacza punkt maksymalnej siły w wybranym obszarze lub dla całego testu.

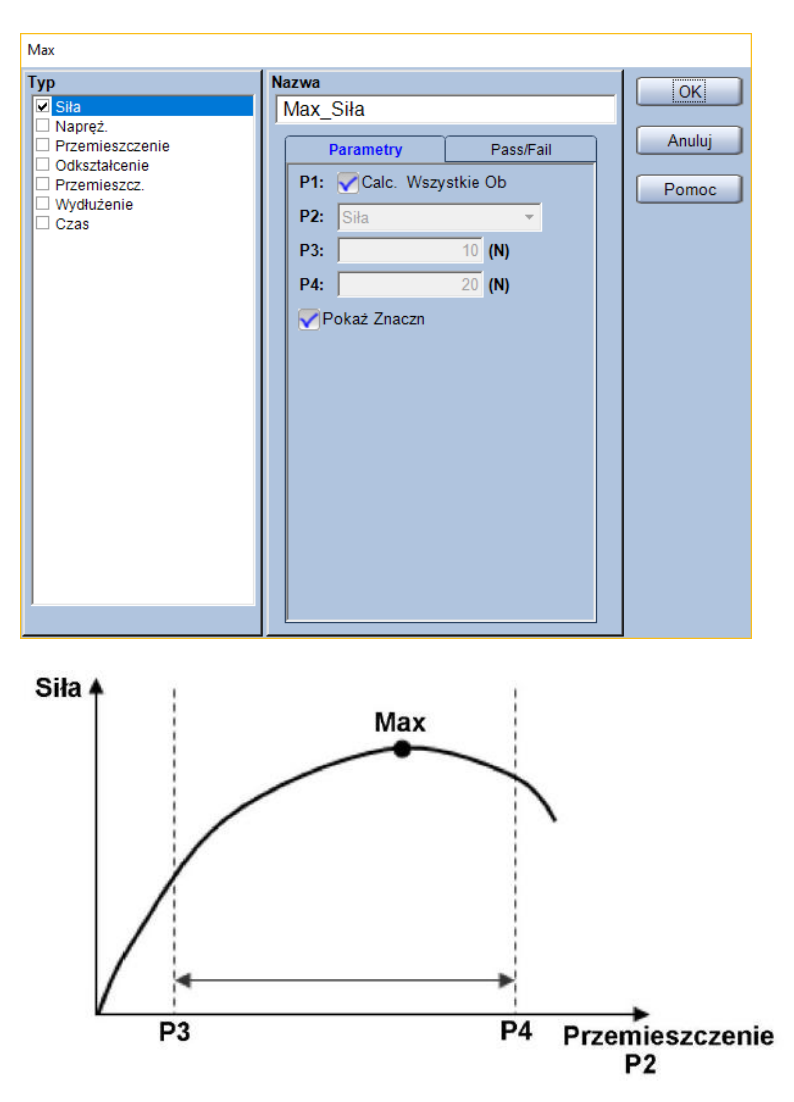

**P1:** Określenie czy punkt ma zostać wyznaczony z całego testu, czy tylko z wybranego obszaru

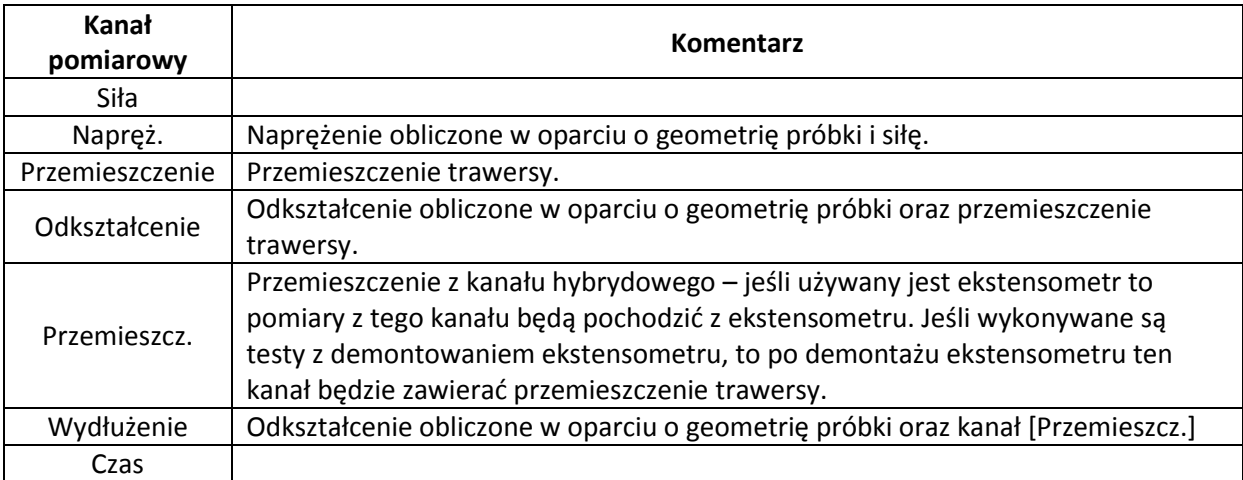

**P2:** Wybór kanału dla którego wybrane zostaną granice wyznaczania wartości maksymalnej siły

- **P3:** Granica początkowa obszaru wyznaczania punktu
- **P4:** Granica końcowa obszaru wyznaczania punktu
- \* Jednostki parametrów P3 oraz P4 są zgodne z ustawieniami w zakładce [System]

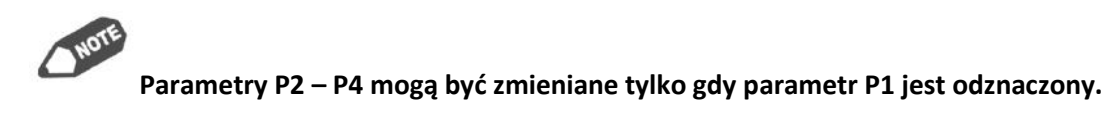

### **Typ:**

Wybór wyznaczanej wielkości z pola [Typ].

Domyślne ustawienia pozwalają na wybór spośród poniższych.

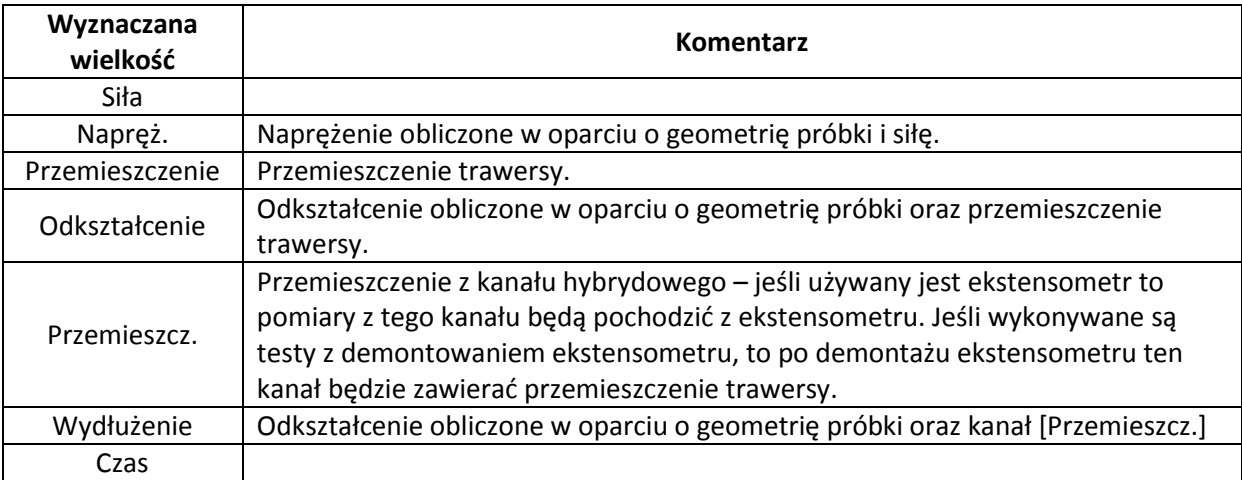

## **Przykład:**

Gdy parametr P1 nie jest zaznaczony, P2 został ustawiony jako [Przemieszczenie], a P3 oraz P4 zostały ustawione jako "10 mm" oraz "20 mm".

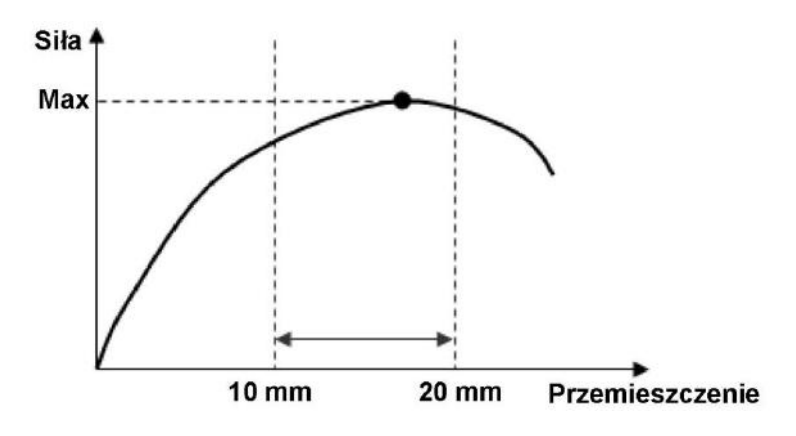

# **4.20. Maksymalne przemieszczenie – Max\_Przem.**

## Single Control Znacznik

Funkcja służąca do wyznaczania maksymalnego przemieszczenia w całym teście.

### **Parametry:**

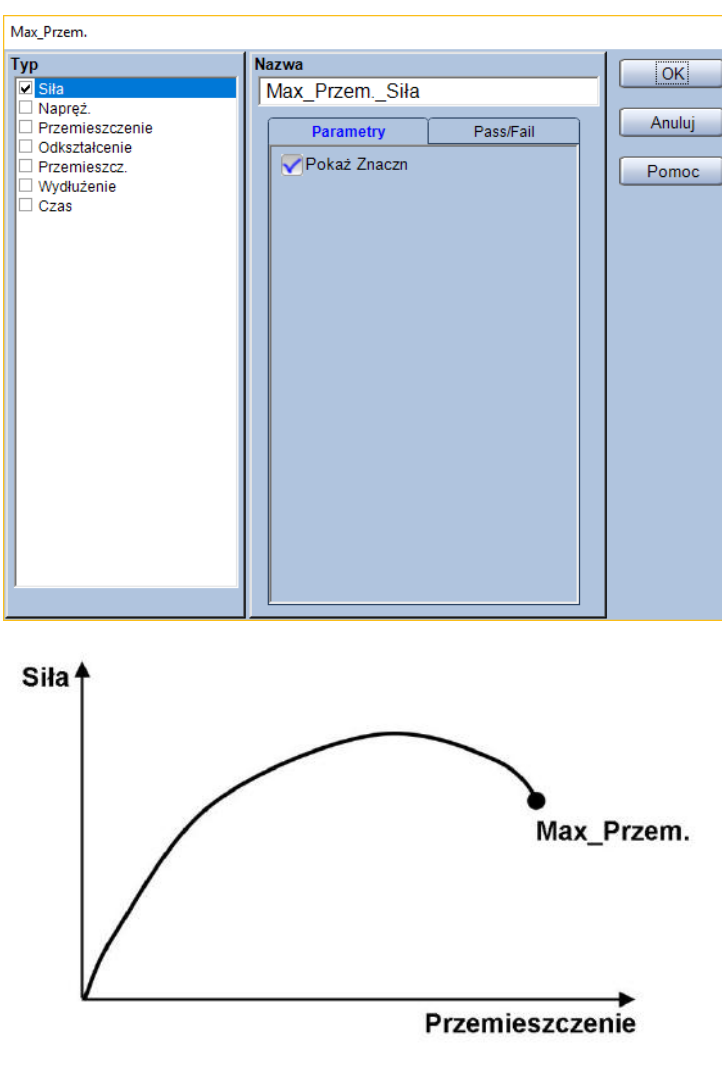

— (bez parametrów wyznaczania)

## **Typ:**

Wybór wyznaczanej wielkości z pola [Typ]. Domyślne ustawienia pozwalają na wybór spośród poniższych.

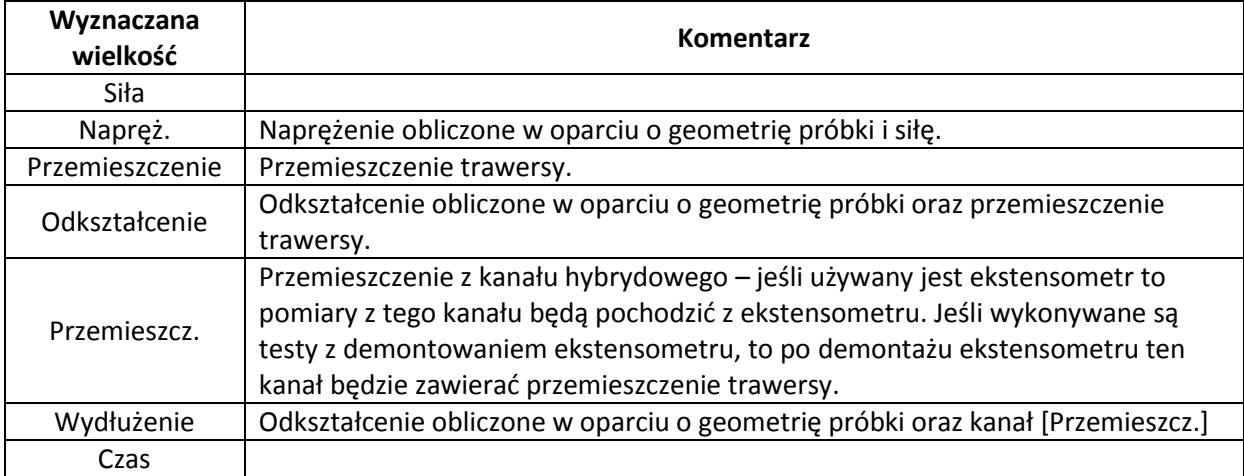

# **4.21. Minimalna siła – Min**

Single Control Znacznik

Funkcja wyznaczająca minimalną siłę w wybranym obszarze lub dla całego testu.

#### **Parametry:**

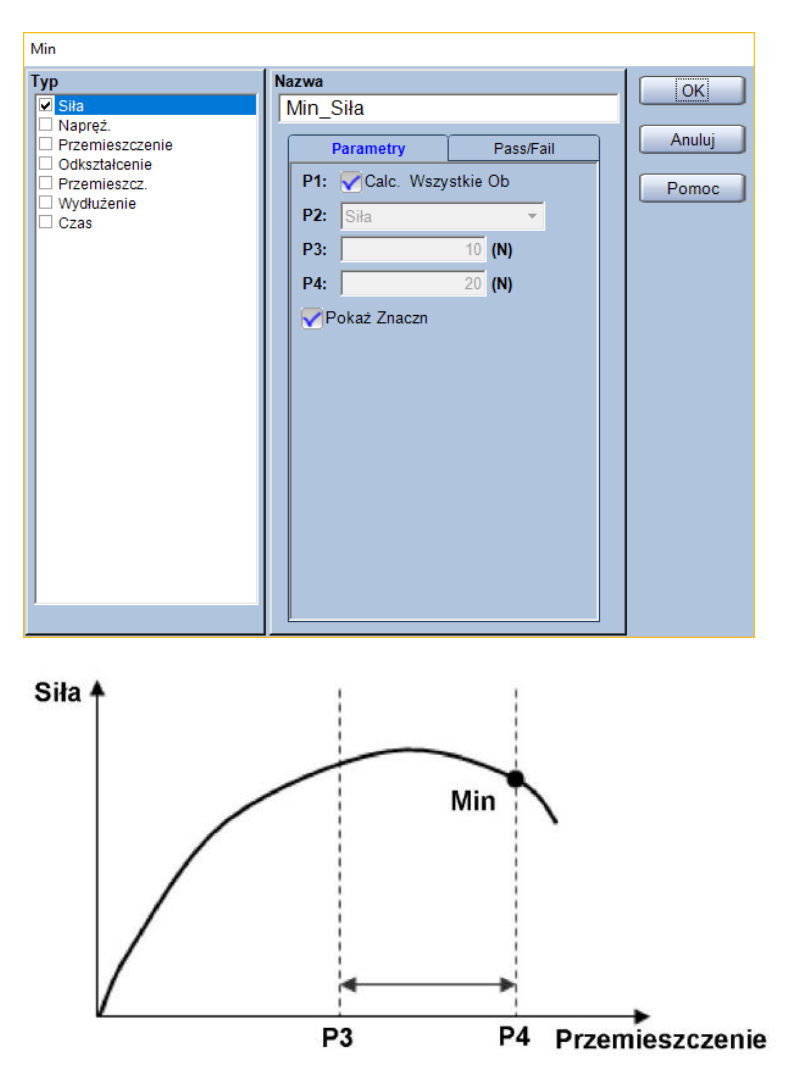

**P1:** Określenie czy punkt ma zostać wyznaczony z całego testu, czy tylko z wybranego obszaru

**P2:** Wybór kanału dla którego wybrane zostaną granice wyznaczania wartości minimalnej siły

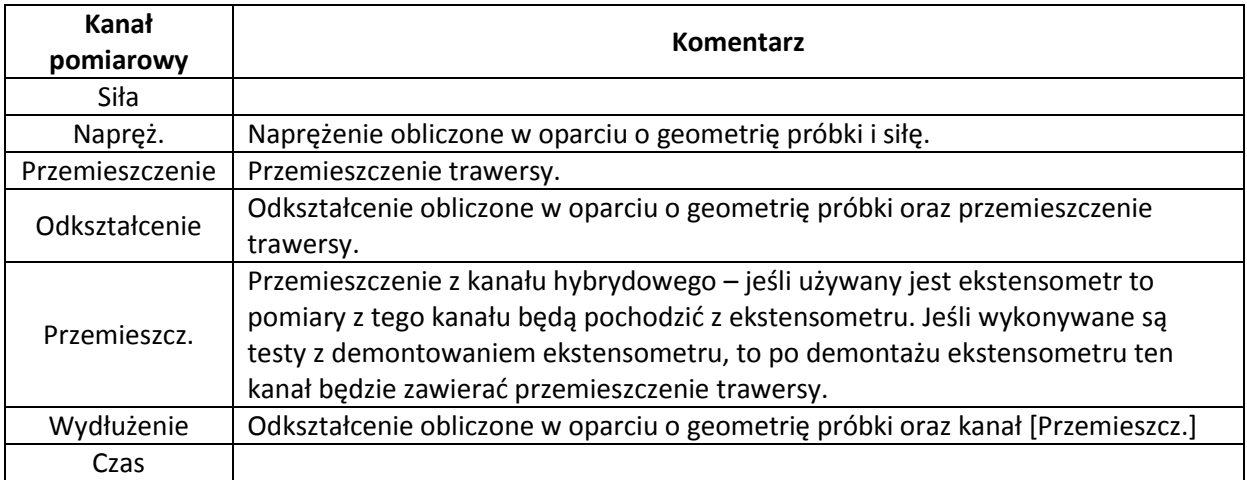

- **P3:** Granica początkowa obszaru wyznaczania punktu
- **P4:** Granica końcowa obszaru wyznaczania punktu
- \* Jednostki parametrów P3 oraz P4 są zgodne z ustawieniami w zakładce [System]

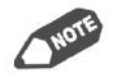

**Parametry P2 – P4 mogą być zmieniane tylko gdy parametr P1 jest odznaczony.**

### **Typ:**

Wybór wyznaczanej wielkości z pola [Typ].

Domyślne ustawienia pozwalają na wybór spośród poniższych.

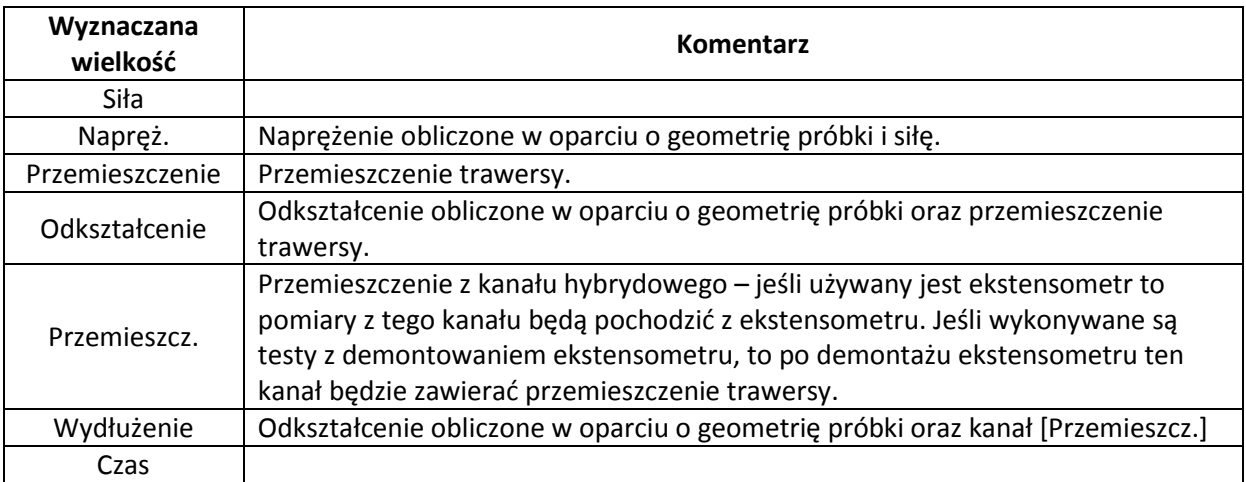

## **Przykład:**

Gdy parametr P1 nie jest zaznaczony, P2 został ustawiony jako [Przemieszczenie], a P3 oraz P4 zostały ustawione jako "10 mm" oraz "20 mm".

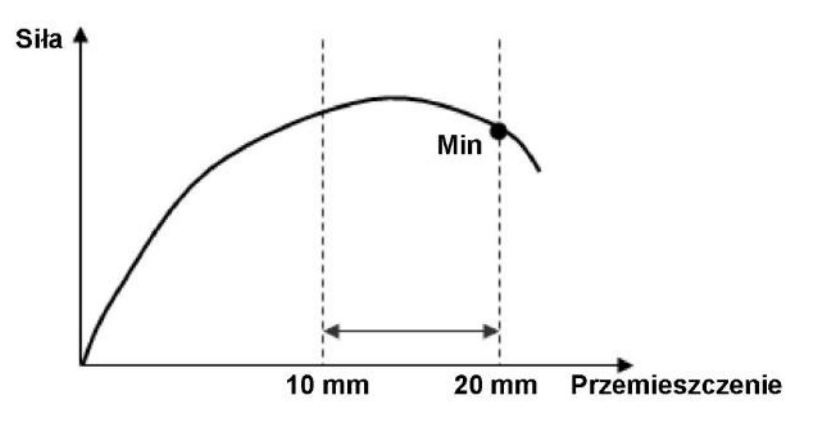

## **4.22. Współczynnik umocnienia – wsp.\_n**

Single Rozciąganie Metal

Niniejsza funkcja wyznacza współczynnik umocnienia (współczynnik n) za pomocą metody najmniejszych kwadratów. Wyznaczanie odbywa się dla obszaru określonego przez dwa punkty oraz wpisaną liczbę par punktów do obliczeń.

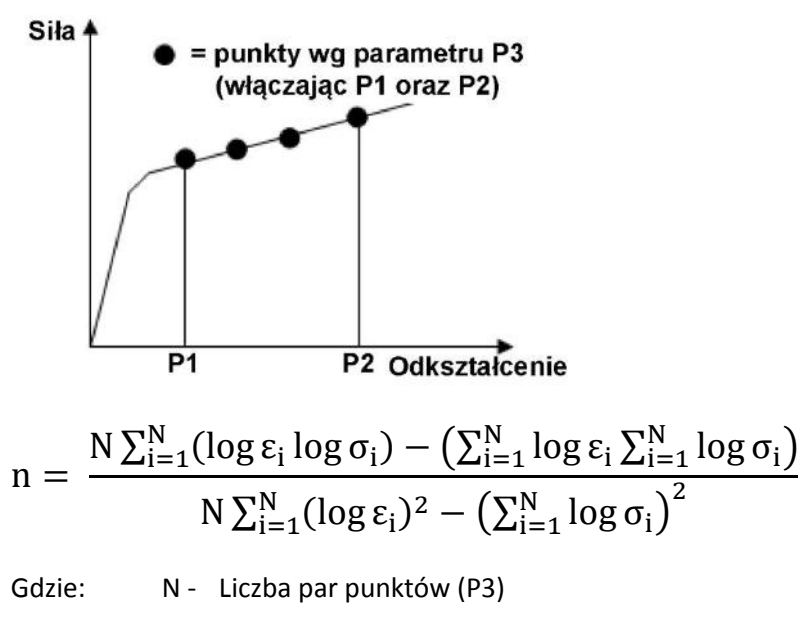

- ε odkształcenie rzeczywiste
- σ naprężenie rzeczywiste

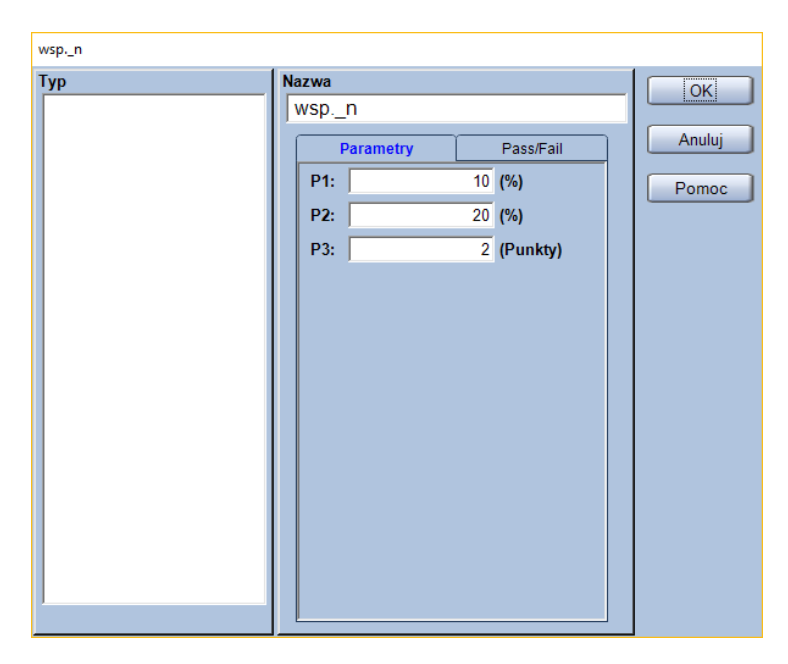
- **P1:** Początkowa granica obliczania współczynnika umocnienia (wydłużenie)
- **P2:** Końcowa granica obliczania współczynnika umocnienia (wydłużenie)
- **P3:** Ilość par punktów biorących udział w obliczeniach

#### **Dodatkowe informacje:**

Ta wielkość może być wyznaczona jedynie wówczas gdy podczas tworzenia metody testowej (lub w menu [Powtórna Analiza]) w zakładce [Próbka], w polu [Materiał] wybrane zostanie "Metal,itp.".

### **4.23. Współczynnik umocnienia – nowy\_wsp.\_n**

#### Single Rozciaganie Metal

Ta funkcja wyznacza współczynnik umocnienia (współczynnik n) za pomocą metody najmniejszych kwadratów, zgodnie z normą ISO 10275:2007 lub JIS Z2253:2011. Wyznaczanie odbywa się dla obszaru określonego przez dwa punkty oraz wpisaną liczbę par punktów do obliczeń.

Obliczanie przebiega w sposób bardzo podobny jak dla funkcji [wsp.\_n], ale sposób obliczania rzeczywistego odkształcenia jest inny.

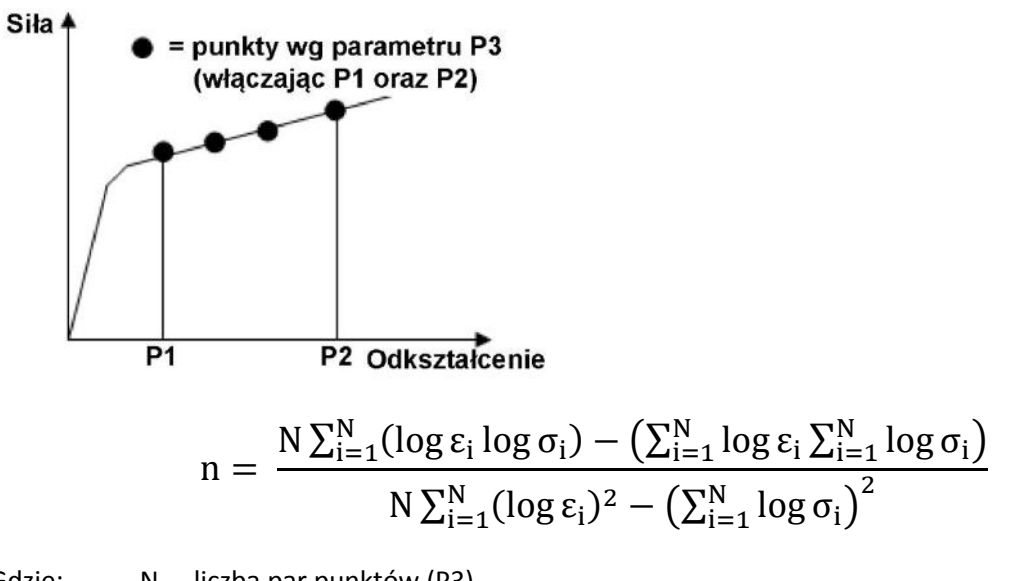

Gdzie: N - liczba par punktów (P3)

- ε odkształcenie rzeczywiste
- σ naprężenie rzeczywiste

Aby wyznaczyć wartość współczynnika umocnienia za pomocą funkcji [nowy\_wsp.\_n] należy najpierw wyznaczyć moduł Younga, Ag oraz odkształcenie plastyczne do zerwania [Non-Prop.E].

Jeśli odkształcenie sprężyste wynosi mniej niż 10% odkształcenia całkowitego, to odkształcenie rzeczywiste jest obliczane ze wzoru:

$$
\varepsilon_r = \frac{\ln(L_e + \Delta L)}{L e}
$$

Gdzie: L<sup>e</sup> - początkowa długość bazy pomiarowej próbki

ΔL - zmiana długości bazy pomiarowej od początku testu (wydłużenie w mm)

Jeśli odkształcenie sprężyste wynosi więcej niż 10% odkształcenia całkowitego, to odkształcenie rzeczywiste jest obliczane ze wzoru:

$$
\epsilon_r = \frac{\ln(L_e + \Delta L)}{Le} - \frac{F}{SE}
$$

Gdzie: L<sup>e</sup> -początkowa długość bazy pomiarowej próbki

ΔL -zmiana długości bazy pomiarowej od początku testu (wydłużenie w mm)

F -siła

- S -pole przekroju poprzecznego próbki
- E -moduł Younga

W przypadku gdy P2 jest większe od wyznaczonej wartości Ag, przyjmuje się, że P2 = Ag.

#### **Parametry:**

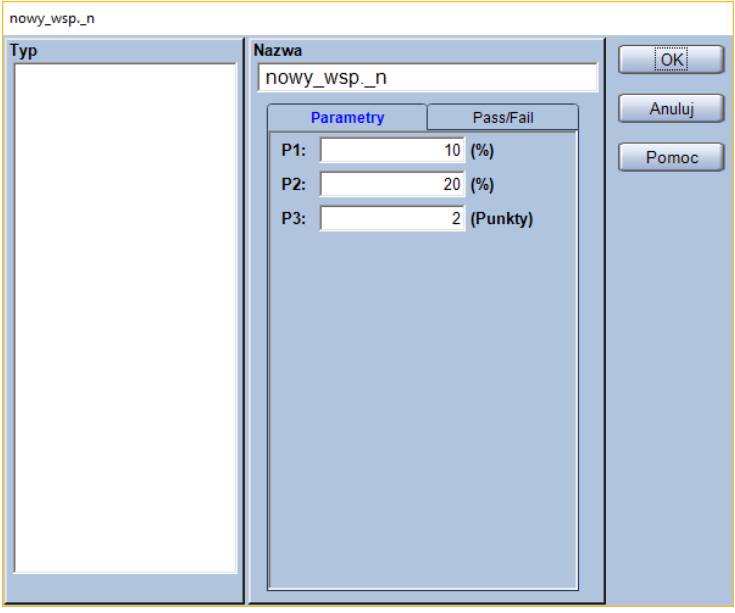

- **P1:** Początkowa granica obliczania współczynnika umocnienia (wydłużenie)
- **P2:** Końcowa granica obliczania współczynnika umocnienia (wydłużenie)
- **P3:** Ilość par punktów biorących udział w obliczeniach

#### **Dodatkowe informacje:**

Ta wielkość może być wyznaczona jedynie wówczas gdy podczas tworzenia metody testowej (lub w menu [Powtórna Analiza]) w zakładce [Próbka], w polu [Materiał] wybrane zostanie "Metal,itp.".

# **4.24. Odkształcenie plastyczne do zerwania – Non-Prop.E.**

#### Single Rozciąganie Metal

Funkcja ta pozwala wyznaczyć odkształcenie plastyczne do zerwania jako odległość na osi poziomej pomiędzy linią modułu Younga oraz prostą równoległą, przechodzącą przez punkt zerwania próbki. Do wyznaczenia tej wielkości konieczne jest uprzednie wyznaczenie modułu Younga.

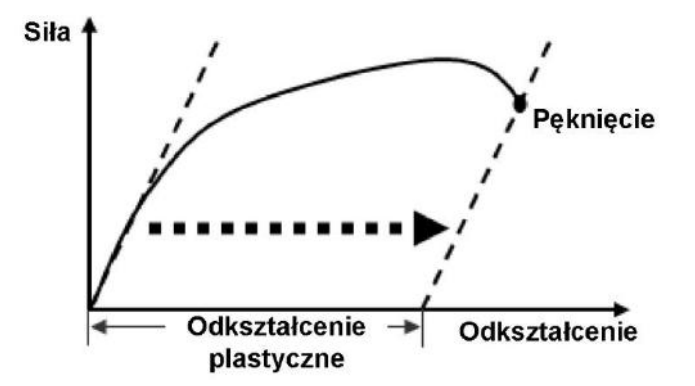

#### **Parametry:**

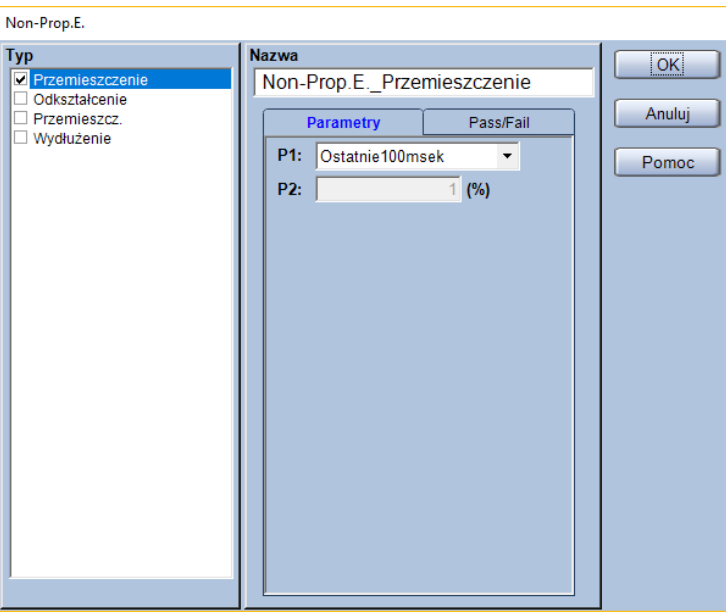

#### **P1:** Metoda detekcji pęknięcia

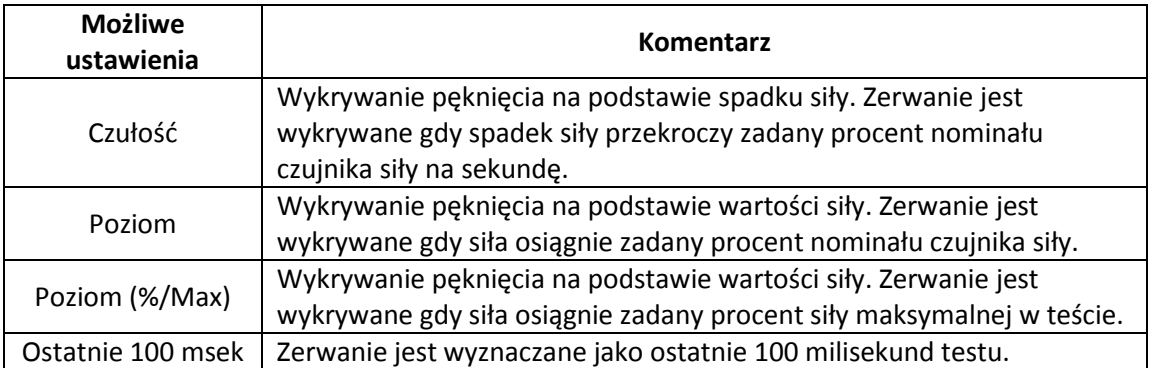

#### **P2:** Wartość parametru dla detekcji pęknięcia

#### **Typ:**

Wybór wyznaczanej wielkości z pola [Typ].

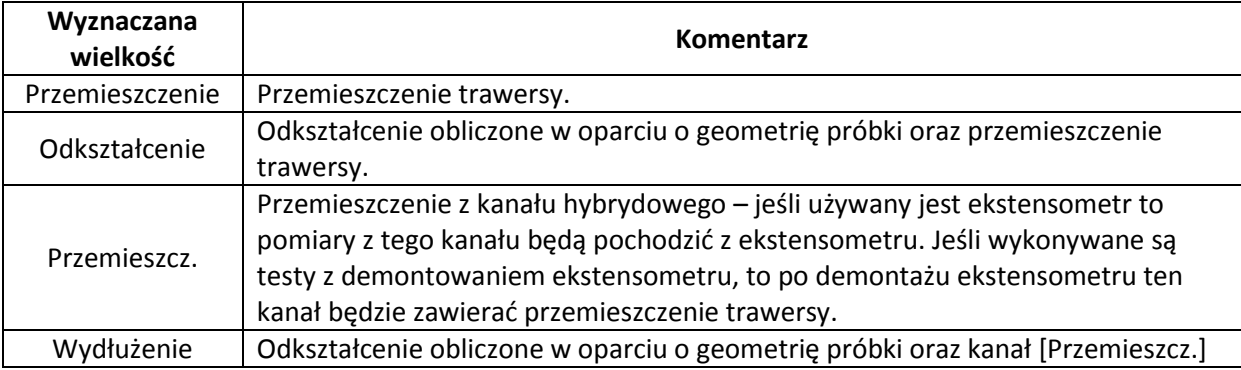

#### **Dodatkowe informacje:**

Ta wielkość może być wyznaczona jedynie wówczas gdy podczas tworzenia metody testowej (lub w menu [Powtórna Analiza]) w zakładce [Próbka], w polu [Materiał] wybrane zostanie "Metal,itp.".

# **4.25. Wyznaczanie punktu dowolnego po teście - WybórPkt**

#### Single Control

Ta funkcja służy do wyznaczania dowolnego punktu po wykonaniu testu. Wybór punktu odbywa się poprzez kliknięcie myszą na wykresie. Można w ten sposób wyznaczyć 20 różnych punktów.

#### **Parametry:**

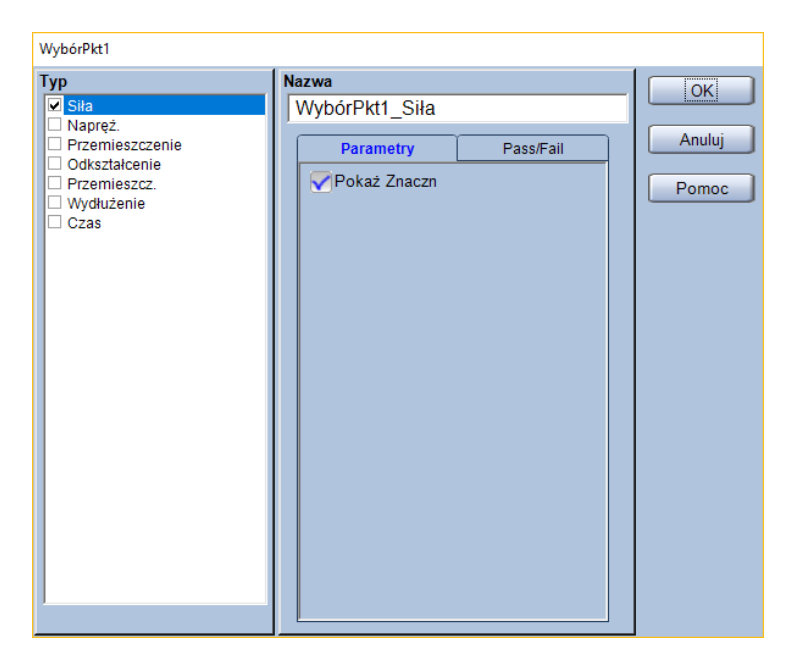

— (bez parametrów wyznaczania)

#### **Typ:**

Wybór wyznaczanej wielkości z pola [Typ].

Domyślne ustawienia pozwalają na wybór spośród poniższych.

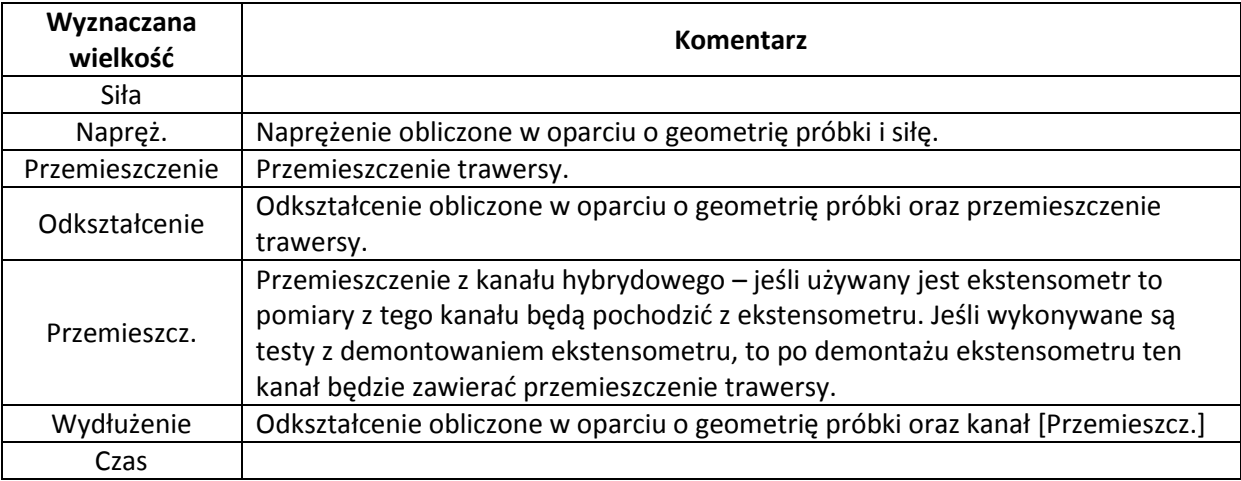

### **4.26. Liczba Poissona – Poisson's**

#### Single Rozciąganie Ściskanie

Funkcja służąca do wyznaczania modułu Younga na podstawie wyznaczonej wartości modułu Younga w kierunku rozciągania oraz podobnej wielkości – "pozornego modułu Younga" wyznaczonego dla kierunku poprzecznego na podstawie wartości siły osiowej oraz odkształcenia poprzecznego. Stosunek ten jest co do wartości równy stosunkowi odkształcenia wzdłużnego i poprzecznego.

m IJ

#### **Parametry:**

 $\mathsf{v}$ 

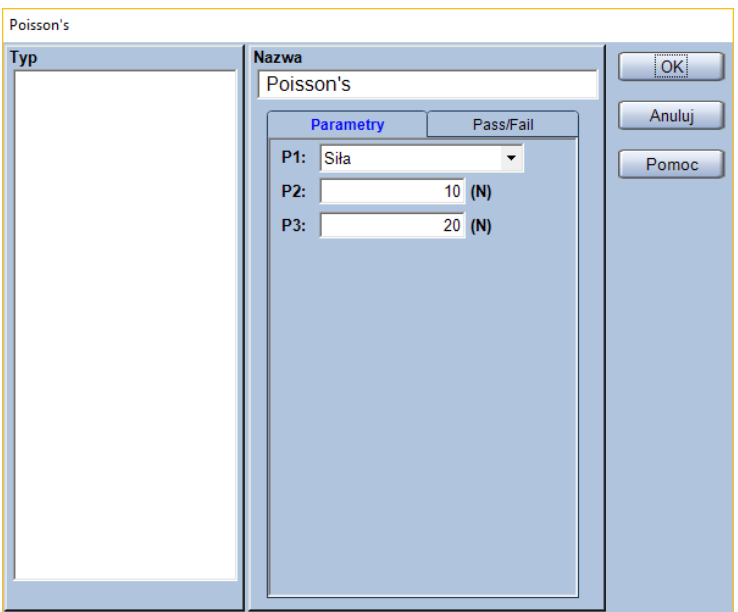

#### **P1:** Wybór kanału

Wybór kanału, który zostanie użyty do określenia granic obliczeń. Domyślne ustawienia pozwalają na wybór z poniższych.

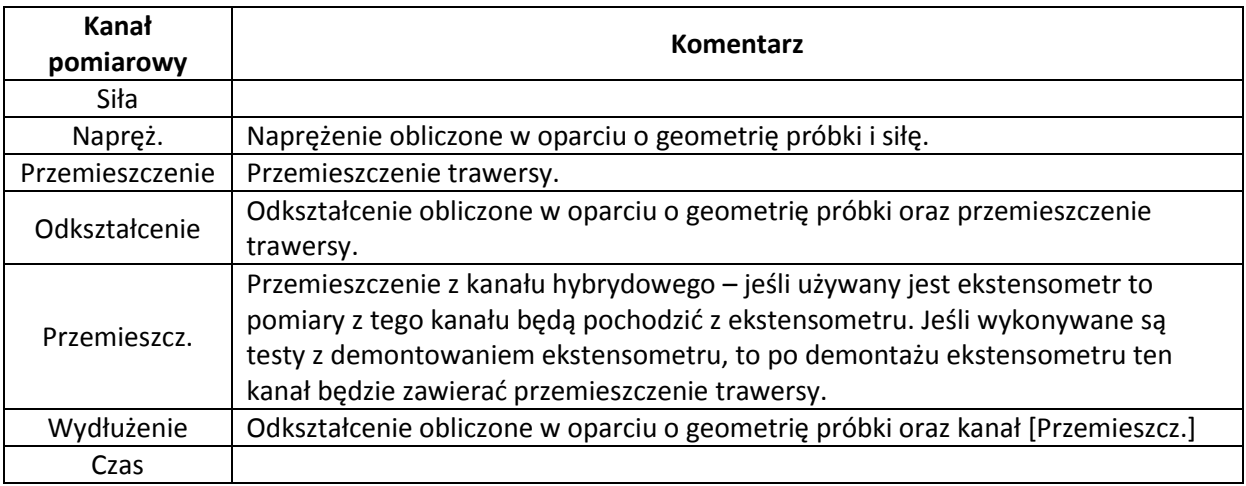

#### **P2:** Punkt początkowy obliczania

**P3:** Punkt końcowy obliczania

\*Jednostki parametrów P2 oraz P3 są zgodne z ustawieniami w zakładce [System]

#### **Dodatkowe informacje:**

Ta wielkość może być wyznaczona jedynie wówczas gdy w zakładce [Czujniki], w podzakładce [Czujnik Szerokości] ustawiono czujnik szerokości do pomiaru odkształcenia poprzecznego.

# **4.27. Wyznaczanie punktu predefiniowanego – Punkt\_Ustawiony**

### Single Control

Niniejsza funkcja służy do wyznaczania punktów związanych z określonym parametrem zdefiniowanym wcześniej. Możliwe jest wyznaczenie do 10 różnych punktów.

#### **Parametry:**

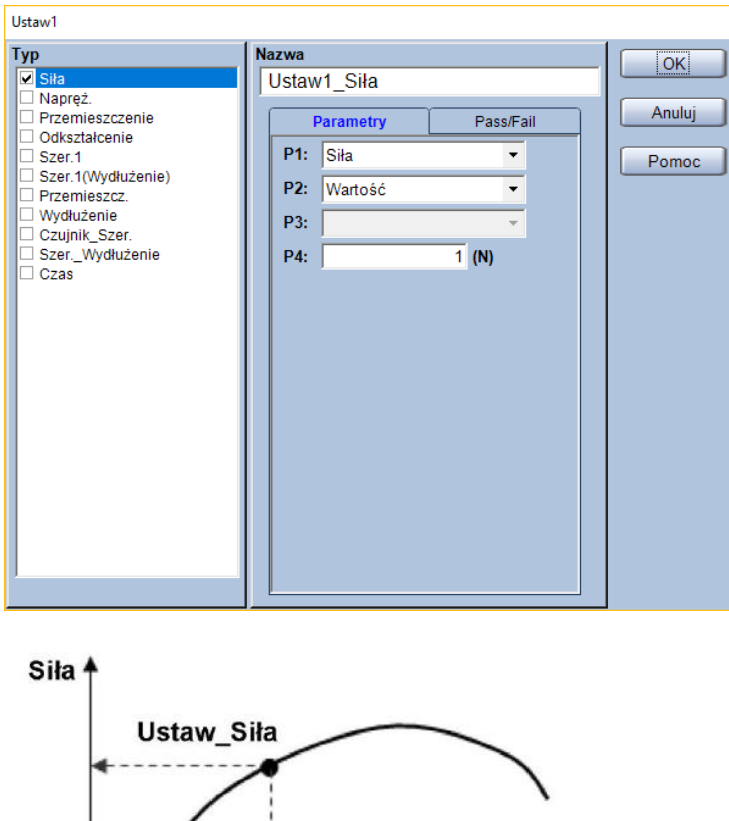

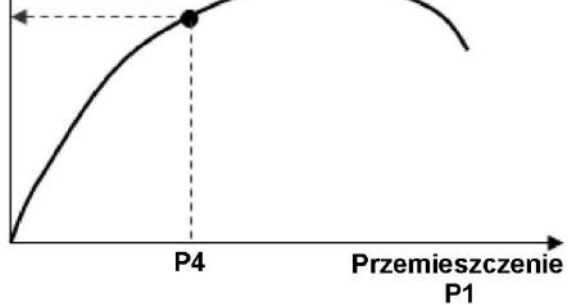

#### **P1:** Wybór kanału

Wybór kanału, który zostanie użyty do wyznaczenia punktu. Domyślne ustawienia pozwalają na wybór z poniższych.

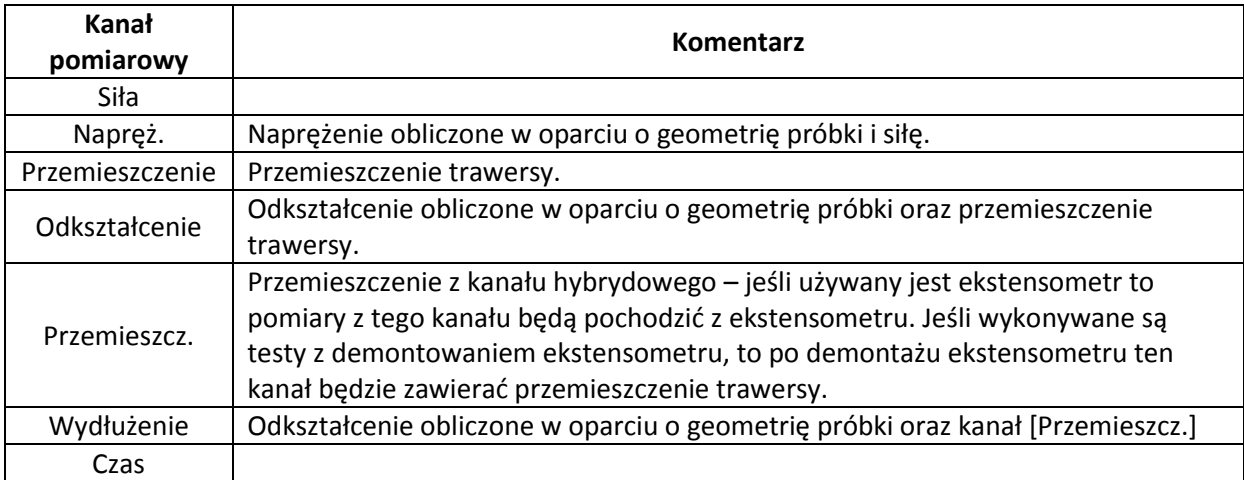

- **P2:** Określenie czy punkt ma zostać wyznaczony na podstawie wartości czy wzoru
- **P3:** Wybór wzoru do wyznaczania punktu (tylko gdy P2 = [Wzór])
- **P4:** Wybór wartości do wyznaczania punktu (tylko gdy P2 = [Wartość])

\* Jednostka parametru P4 jest zgodna z ustawieniami w zakładce [System]

#### **Typ:**

Wybór wyznaczanej wielkości z pola [Typ].

Domyślne ustawienia pozwalają na wybór spośród poniższych.

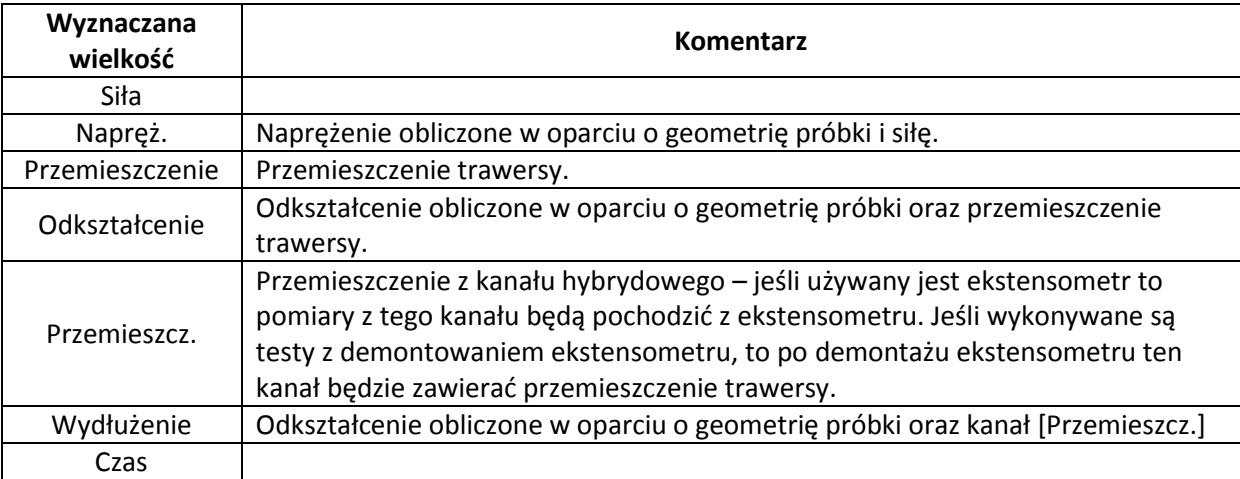

### **Przykład:**

Zakładając, że wybrano [Czas] jako P1, P2 ustawiono jako [Wartość], a za P4 wpisano "5 s" to wyznaczony zostanie punkt jak na rysunku.

Siła 4

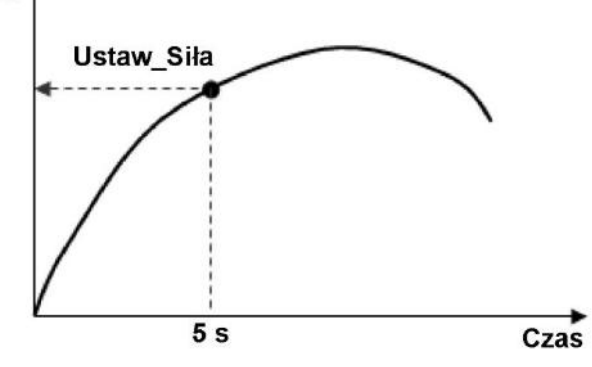

### **4.28. Współczynnik Lankforda (współczynnik r) – wsp.\_r**

#### Single Rozciąganie Metal

Ta funkcja służy do wyznaczania współczynnika Lankforda (współczynnika r) poprzez pomiar szerokości próbki przy zadanym wydłużeniu.

$$
r = \frac{\ln \frac{W_0}{W}}{\ln \frac{L}{L_0} - \ln \frac{W_0}{W}}
$$

Gdzie: W<sub>0</sub> -początkowa szerokość próbki

- W -szerokość próbki po osiągnięciu zadanego odkształcenia
- L<sup>0</sup> -początkowa długość bazy pomiarowej próbki
- L -długość bazy pomiarowej próbki po osiągnięciu zadanego wydłużenia

#### **Parametry:**

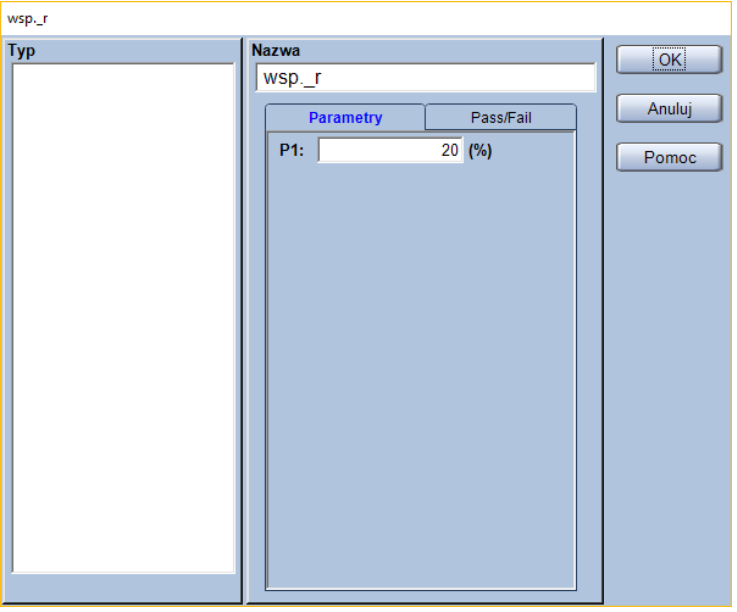

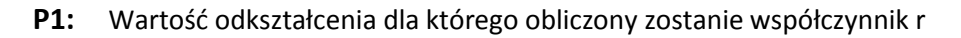

#### **Dodatkowe informacje:**

Ta wielkość może być wyznaczona jedynie wówczas gdy w zakładce [Czujniki], w podzakładce [Czujnik Szerokości] ustawiono czujnik szerokości do pomiaru odkształcenia poprzecznego. Dodatkowo podczas tworzenia metody testowej (lub w menu [Powtórna Analiza]) w zakładce [Próbka], w polu [Materiał] należy wybrać "Metal,itp.".

### **4.29. Przewężenie – Reduk.**

#### Single Rozciąganie Metal

Funkcja ta służy do obliczania przewężenia próbki na podstawie początkowego pola przekroju poprzecznego ( $S_0$ ) oraz najmniejszego pola przekroju poprzecznego po zerwaniu próbki  $(S_u)$ wyznaczonego przez dopasowanie do siebie fragmentów zerwanej próbki i pomiar.

$$
Z = \frac{S_0 - S_u}{S_0} \cdot 100\%
$$

Gdzie:  $S_0$  -początkowe pole przekroju poprzecznego próbki

S<sup>u</sup> -minimalne pole przekroju poprzecznego próbki po zerwaniu

#### **Parametry (dla menu [Otwórz Metodę] oraz [Stwórz Nową Metodę]):**

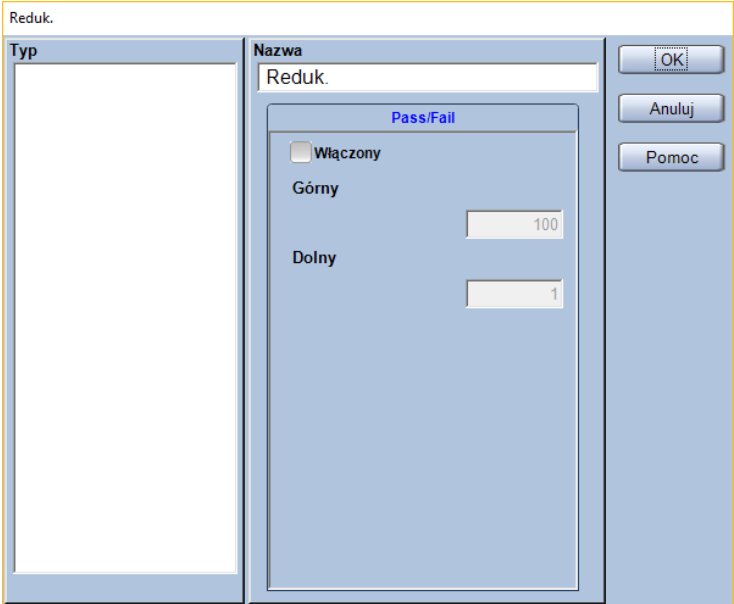

— (bez parametrów wyznaczania)

#### **Parametry (dla menu [Powtórzenie analizy]):**

Aby otworzyć należy dwa razy kliknąć lewym przyciskiem myszy na wyznaczoną wartość przewężenia.

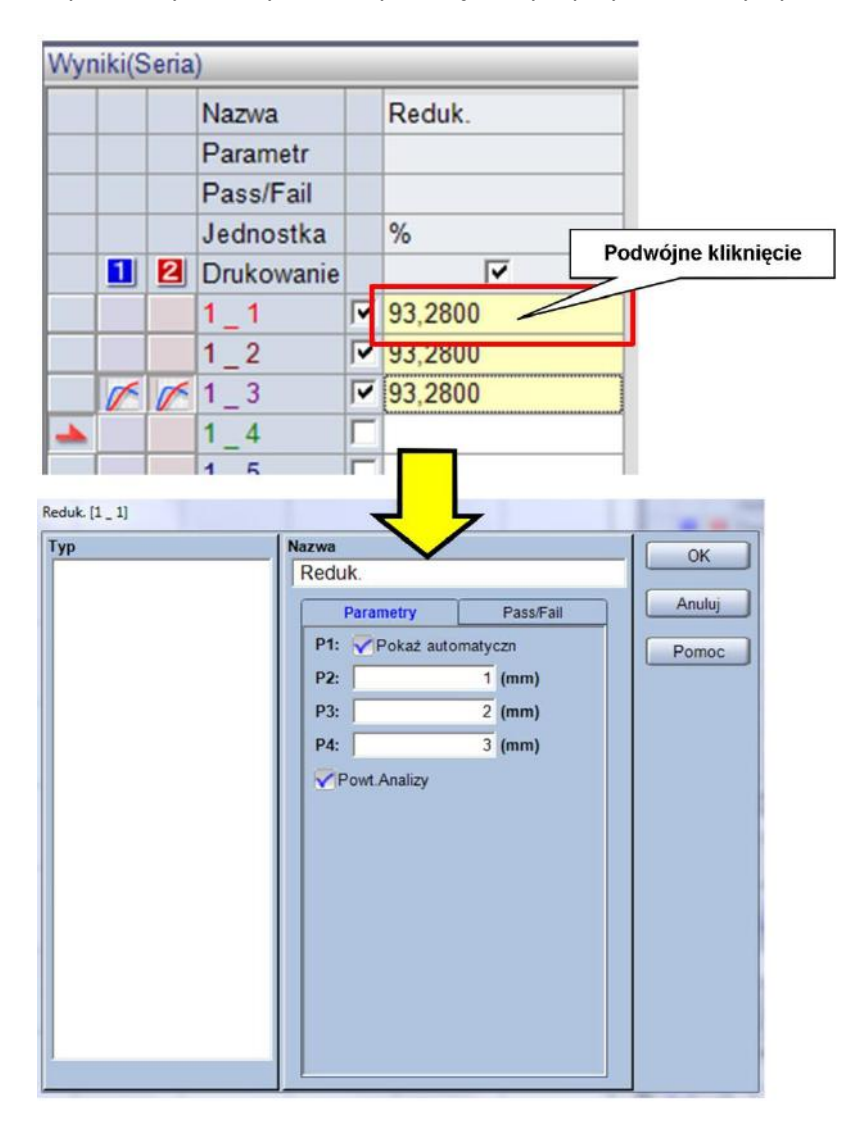

#### **P1:** Okienko wpisywania wymiarów

Zaznaczenie tej opcji spowoduje, że po teście automatycznie wyświetlany będzie komunikat z prośbą o wpisanie wymiarów próbki.

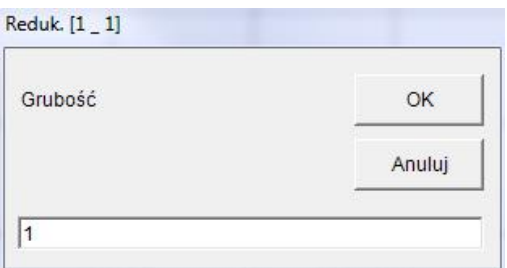

Jeśli (P1) jest odznaczone, powyższy komunikat nie jest wyświetlany, a przewężenie jest obliczane na podstawie parametrów P2 – P4.

#### **P2:** Wymiary próbki

W tym polu będzie wyświetlana wartość wpisana w komunikacie po zakończeniu testu. Znaczenie parametru P2 zależy od wybranego kształtu próbki.

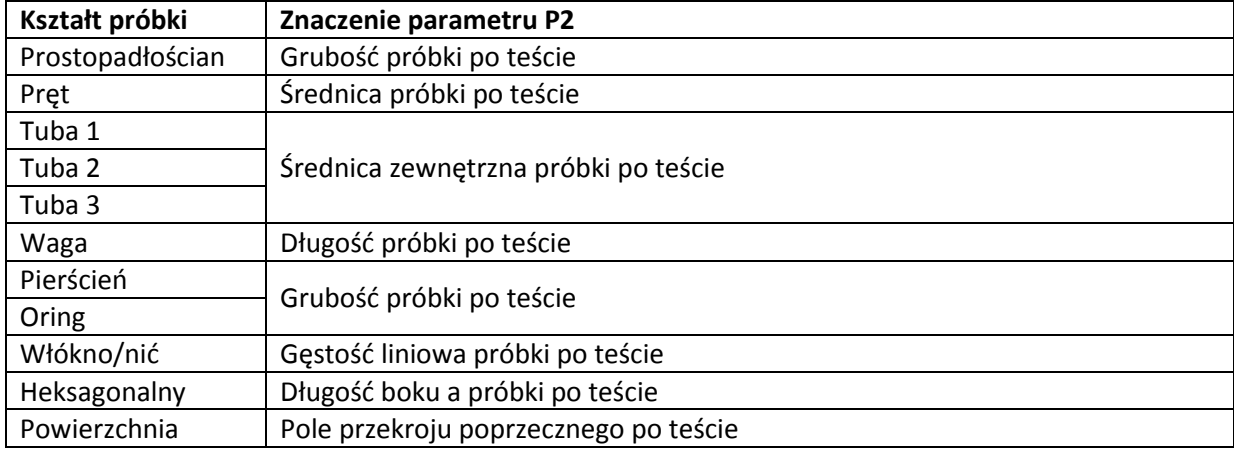

#### **P3:** Wymiary próbki

W tym polu będzie wyświetlana wartość wpisana w komunikacie po zakończeniu testu. Znaczenie parametru P3 zależy od wybranego kształtu próbki.

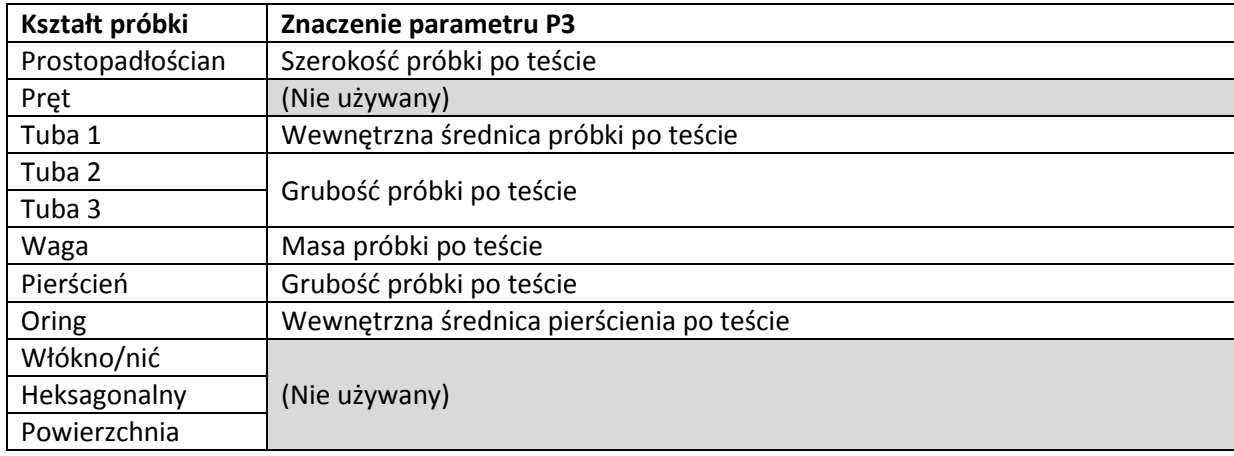

#### **P4:** Wymiary próbki

W tym polu będzie wyświetlana wartość wpisana w komunikacie po zakończeniu testu. Znaczenie parametru P4 zależy od wybranego kształtu próbki.

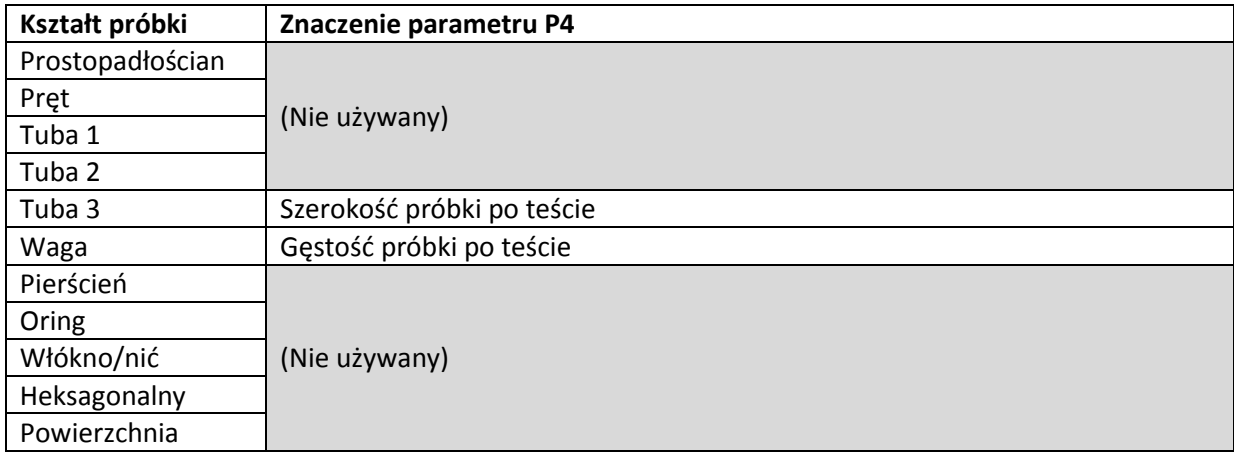

#### **Przykład:**

Jeśli pole przekroju poprzecznego próbki przed rozpoczęciem testu S $_{0}$  wynosi 6 mm $^{2}$ , a po zakończeniu testu, pole przekroju poprzecznego S<sub>u</sub> wynosi 3 mm<sup>2</sup> to przewężenie:

Przewężenie = 
$$
\frac{6 \text{ mm}^2 - 3 \text{ mm}^2}{6 \text{ mm}^2} \cdot 100\% = 50\%
$$

#### **Dodatkowe informacje:**

Ta wielkość może być wyznaczona jedynie wówczas gdy podczas tworzenia metody testowej (lub w menu [Powtórna Analiza]) w zakładce [Próbka], w polu [Materiał] wybrane zostanie "Metal,itp.".

# **4.30. Wyznaczanie zmiany parametru w obszarze wstrzymania Całk.\_Różn.\_Wstr**

#### Single Control

Ta funkcja pozwala na wyznaczenie maksymalnej różnicy wartości parametru w obszarze wstrzymania (np. przemieszczenia lub obciążenia) poprzez porównanie wartości parametru dla punktu startowego bloku wstrzymania oraz wartości punktów pomiarowych w trakcie bloku wstrzymania.

Możliwe jest wyznaczenie do 10 różnych różnic wartości parametru.

#### **Parametry:**

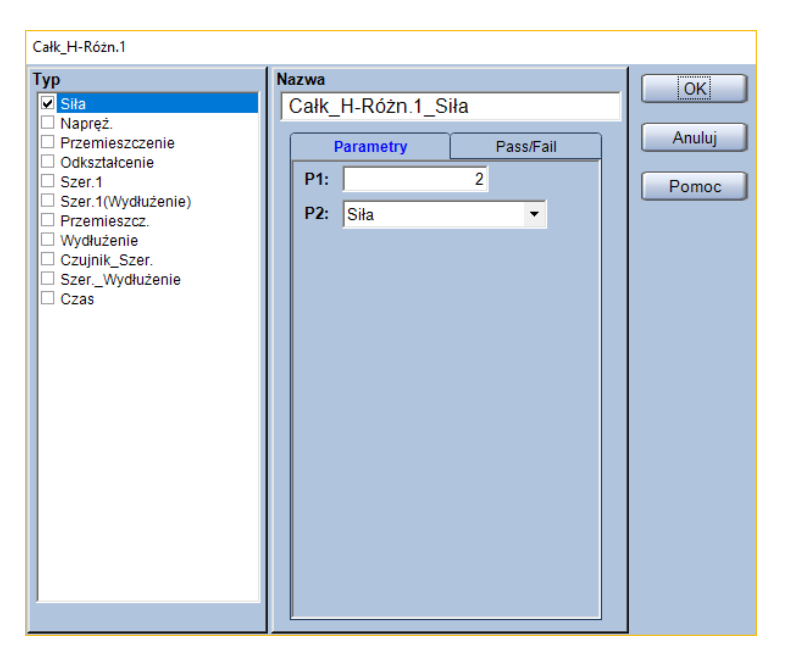

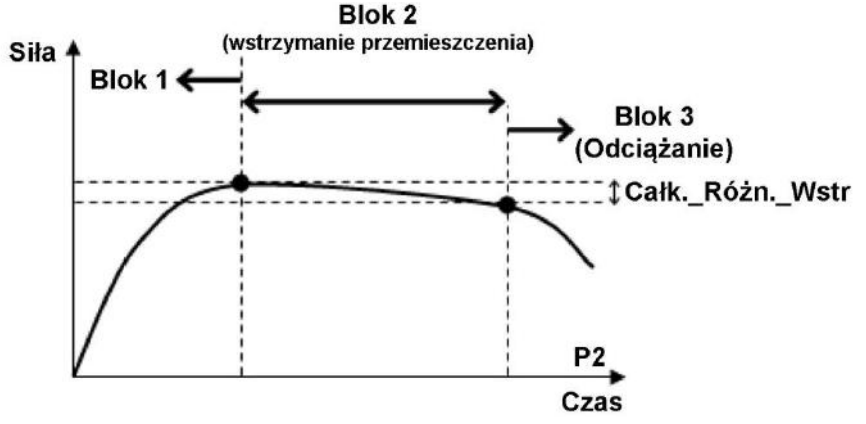

- **P1:** Numer bloku testu, dla którego będzie wyznaczana różnica (musi być to blok wstrzymania)
- **P2:** Wybór kanału na podstawie którego wyznaczana będzie różnica Funkcja wyszuka maksymalną i minimalną wartość występującą na wybranym kanale w obszarze wstrzymania, a następnie obliczy zmianę parametru. Domyślne ustawienia pozwalają na wybór z poniższych.

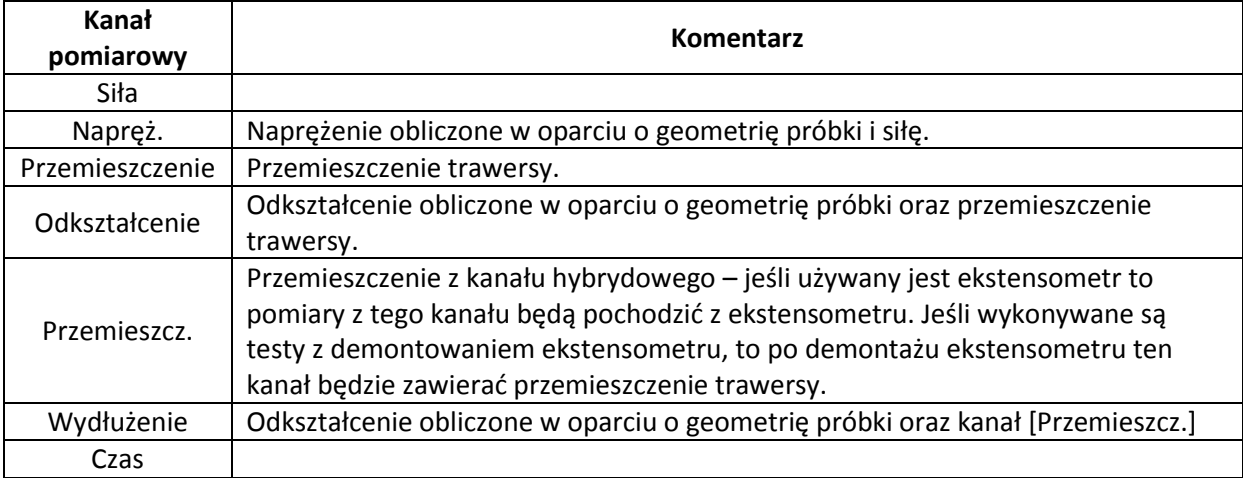

#### **Typ:**

Wybór wyznaczanej wielkości z pola [Typ]. Wybierz wyznaczaną wielkość w taki sam sposób jak dla parametru P2.

#### **Przykład:**

Zakładając, że blok 1 to "Obciążanie", blok 2 to "Wstrzymanie przemieszczenia", blok 3 to "Odciążanie". Parametr P1 ustawiono na "2", a P2 na [Czas].

Całk. Różn. Wstr = 20 N – 18 N = 2 N

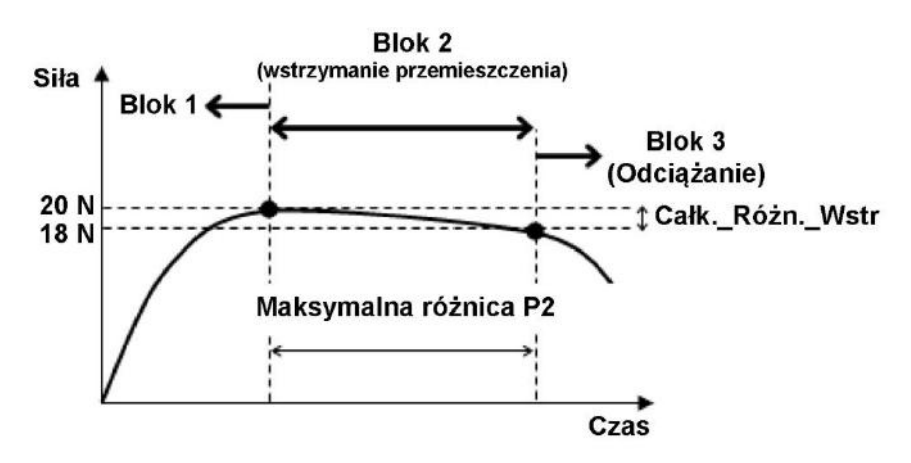

Zakładając, że blok 1 to "Obciążanie", blok 2 to "Wstrzymanie obciążenia", blok 3 to "Odciążanie". Parametr P1 ustawiono na "2", a P2 na [Przemieszczenie].

Całk.\_Różn.\_Wstr = 20 mm – 130 mm = 70 mm

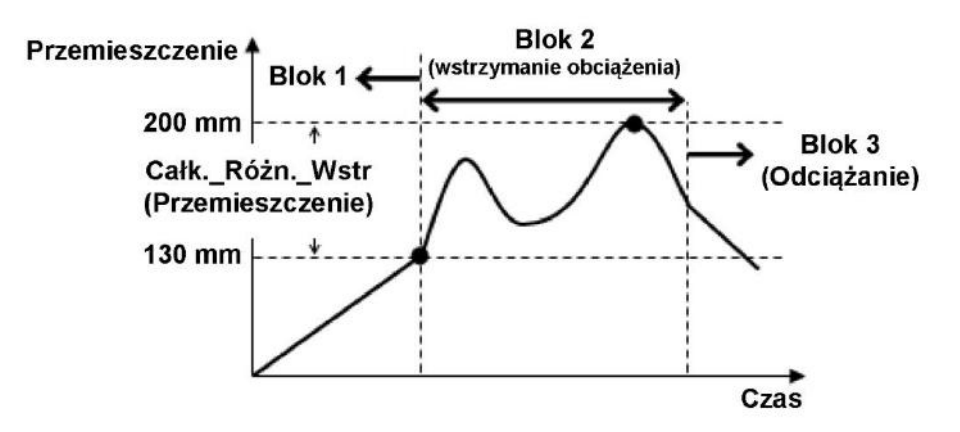

### **4.31. Granica plastyczności – GranicaPlast(%FS)**

#### Single Control Znacznik

Funkcja służy do wyznaczania granicy plastyczności poprzez analizę zmian siły.

Granica plastyczności jest wyznaczana jako punkt, w którym siła maleje po raz pierwszy od rozpoczęcia testu, jednakże spadki siły występujące dla siły mniejszej niż 1% pełnej skali siły (nominału czujnika siły), nie zostaną zarejestrowane jako granica plastyczności.

Jeśli po spadku siły, wzrośnie ona ponownie, przy jednoczesnej zmianie odkształcenia maksymalnie o 0,05%, to ten punkt nie zostanie zarejestrowany jako granica plastyczności.

#### **Parametry:**

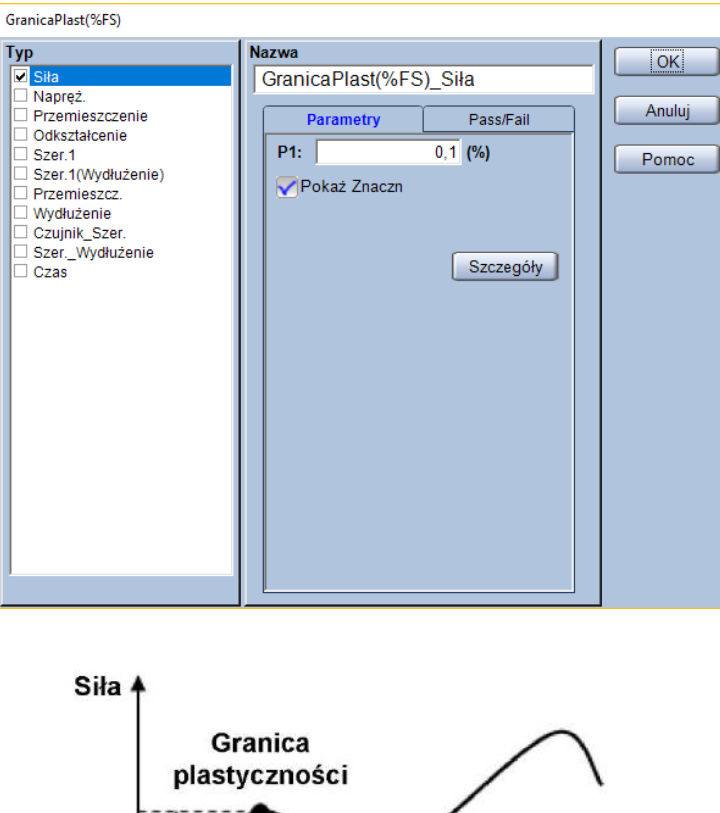

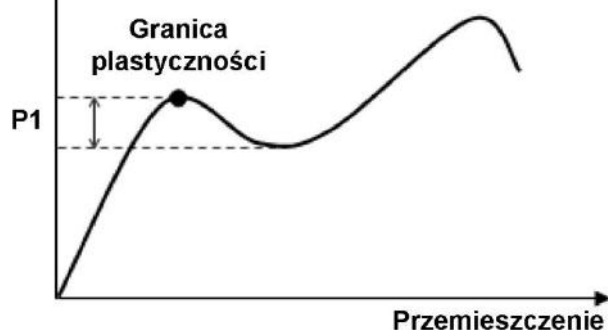

**P1:** Czułość wykrywania spadku siły (w procentach pełnej skali siły – nominału czujnika siły) Dodatkowe informacje na temat pełnej skali siły (FS) przedstawiono dalej.

#### **Pełna skala siły:**

Dla czterech wymienionych modeli, pełna skala siły to maksymalna siła w danym zakresie pomiarowym. W przypadku innych modeli pełna skala siły jest tożsama z nominałem czujnika siły.

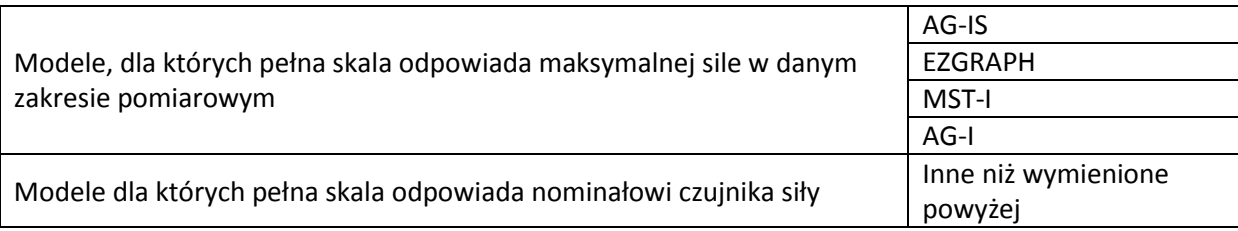

#### **Typ:**

Wybór wyznaczanej wielkości z pola [Typ].

Domyślne ustawienia pozwalają na wybór spośród poniższych.

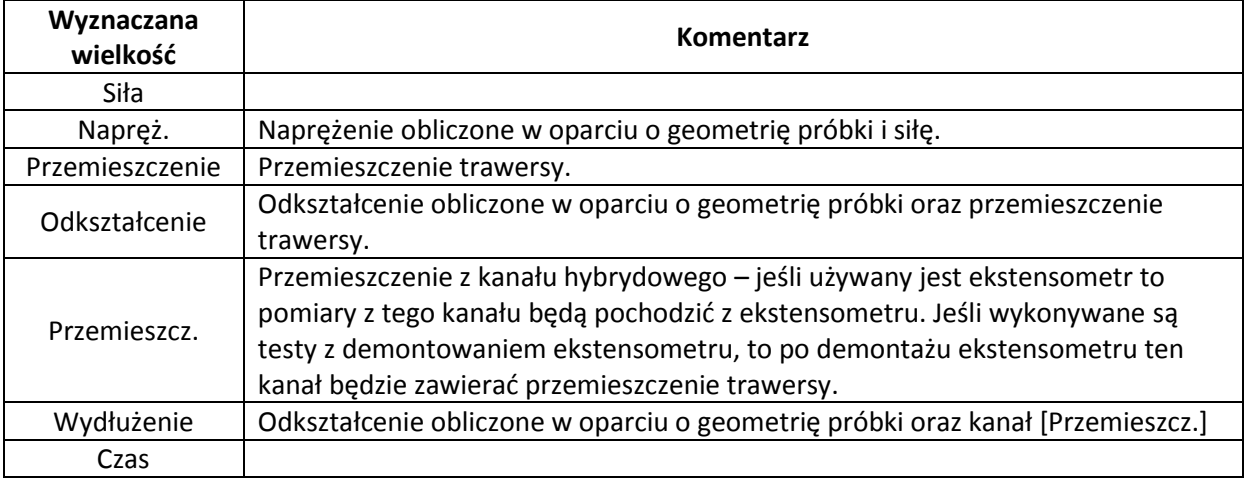

#### **Przykład:**

Zakładając, że nominał czujnika siły to 5 kN, a parametr P1 ustawiono na "0,1%" (czułość wykrywania spadku siły – w tym przypadku 0,1% z 5 kN, czyli 5 N).

Spadek siły = 200 N – 195 N = 5 N

Ponieważ spadek siły ≥ Ustawiona czułość 0,1% (5 N), to granica plastyczności zostanie wykryta.

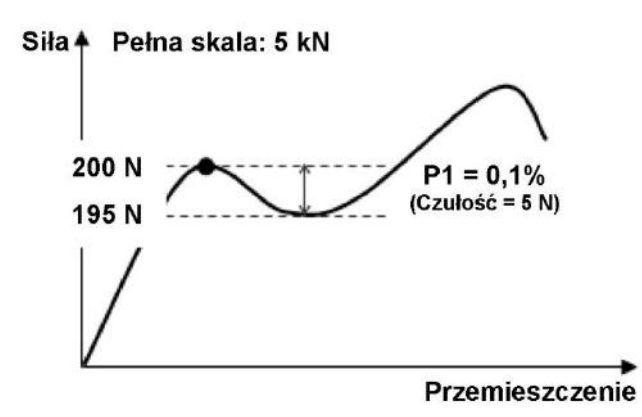

#### **Przycisk [Szczegóły]:**

Po naciśnięciu przycisku [Szczegóły] wyświetlone zostanie poniższe okno.

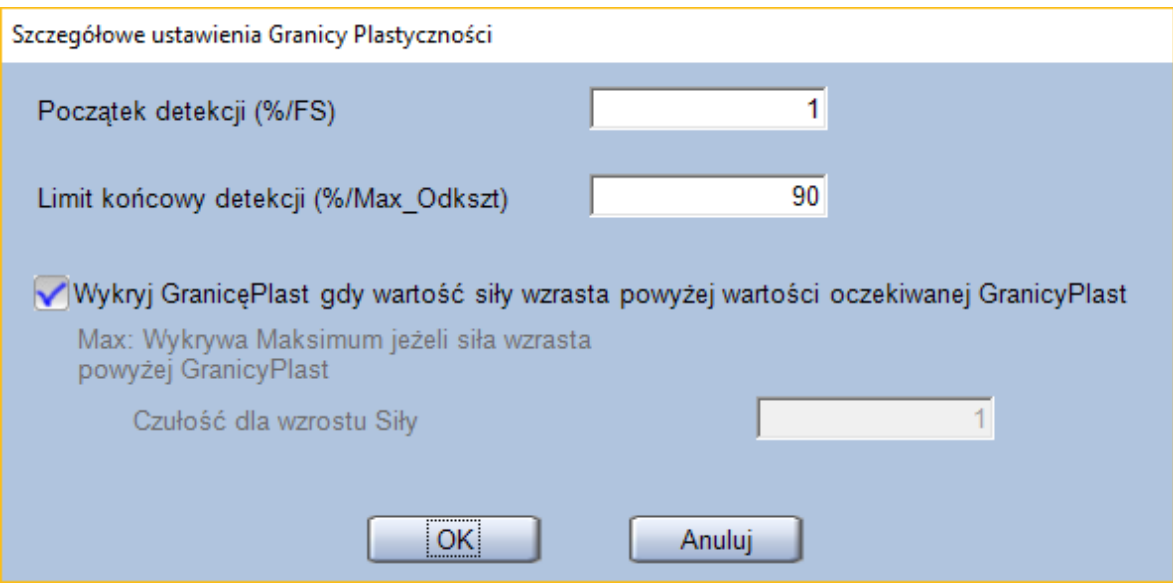

— Początek detekcji (%/FS)

Parametr określający dolną granicę siły (w procentach pełnej skali siły – nominału czujnika siły), poniżej której detekcja granicy plastyczności jest wyłączona.

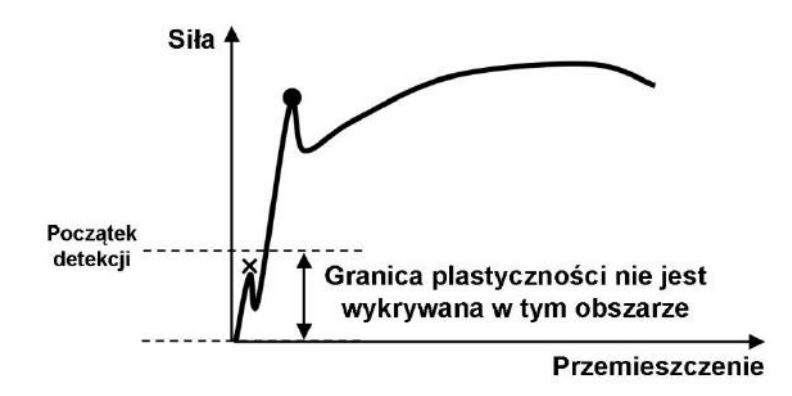

— Limit końcowy detekcji (%/Max\_Odkszt)

Parametr określający końcową granicę detekcji granicy plastyczności (w procentach maksymalnego odkształcenia). Na przykład, jeśli wartość tego parametru wynosi "90", to granica plastyczności nie zostanie wykryta w zaznaczonym obszarze.

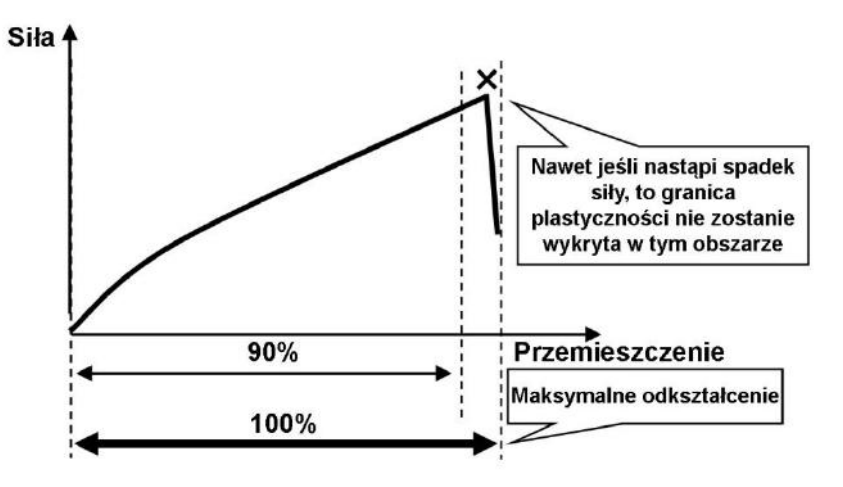

— Wykryj GranicęPlast gdy wartość siły wzrasta powyżej wartości oczekiwanej GranicyPlast

#### **Gdy ta opcja jest ZAZNACZONA**

Punkt zostanie wykryty jako granica plastyczności tylko, gdy siła po osiągnięciu granicy plastyczności wzrośnie do wartości większej niż granica plastyczności. Jeśli nie nastąpi wzrost siły ponad wartość dla granicy plastyczności to dany punkt nie zostanie oznaczony jako granica plastyczności.

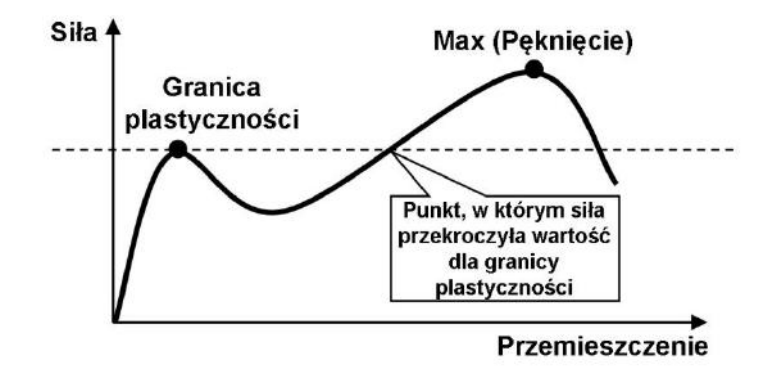

#### **Gdy ta opcja jest ODZNACZONA**

Punkt zostanie oznaczony jako granica plastyczności nawet jeśli nie wystąpi wzrost siły. Punkt siły maksymalnej zostanie wykryty w obszarze przemieszczeń większych niż dla granicy plastyczności (będzie to maksymalna siła po osiągnięciu granicy plastyczności).

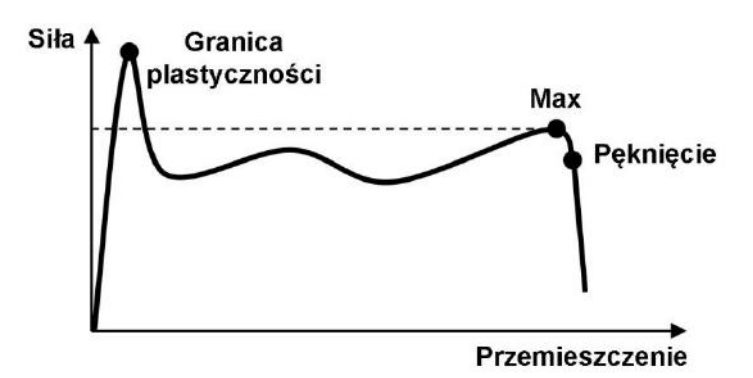

— Czułość dla wzrostu siły

Jeśli po osiągnięciu granicy plastyczności nie występuje wzrost siły, punkt siły maksymalnej zostanie wykryty na podstawie ustawienia [Czułość dla wzrostu siły].

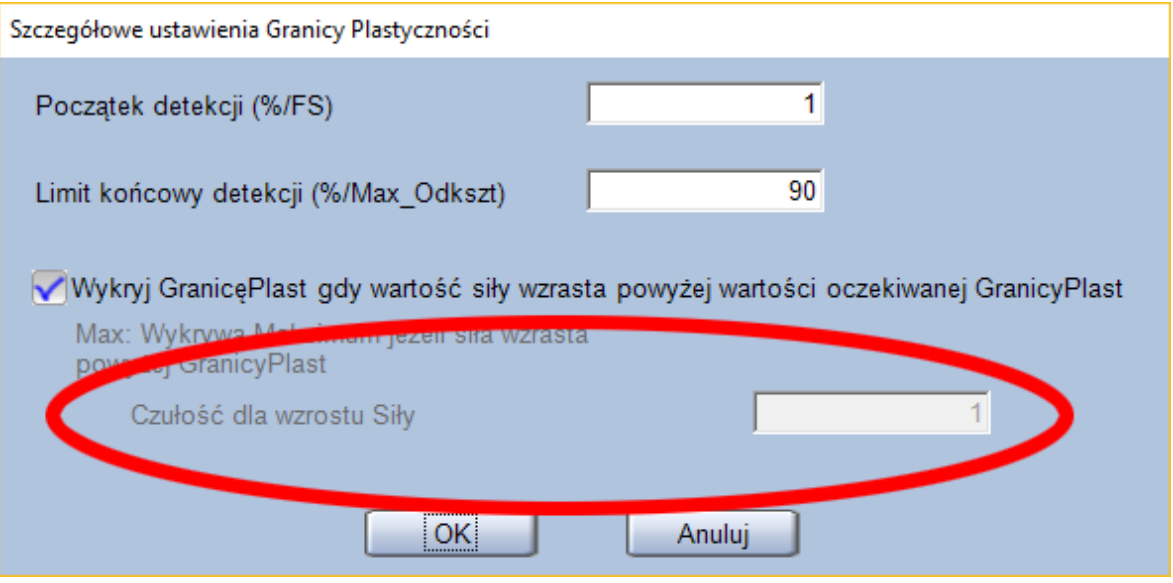

Jeśli po osiągnięciu granicy plastyczności siła wzrasta (o wartość większą niż wynikającą z czułości), punkt [Max] zostanie wykryty.

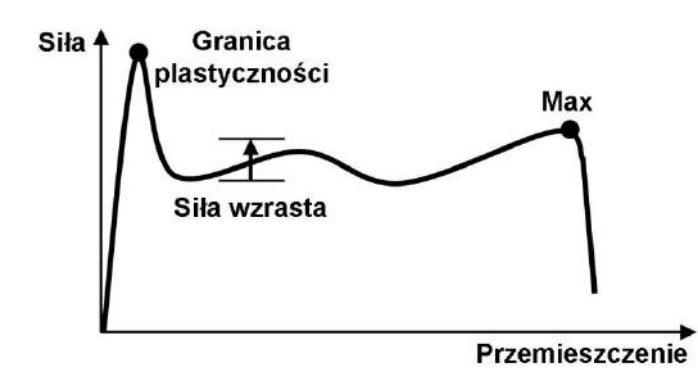

Jeśli po osiągnięciu granicy plastyczności siła nie wzrasta, punkt [Max] nie zostanie wykryty.

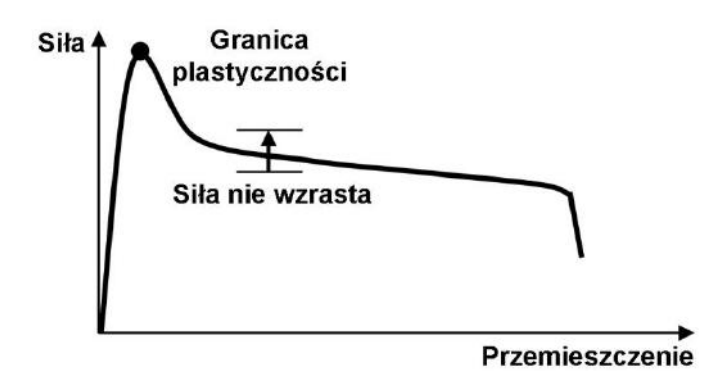

# **4.32. Granica plastyczności – GranicaPlast(Odkszt.)**

#### Single Control Znacznik

Niniejsza funkcja pozwala na wyznaczenie granicy plastyczności jako punktu maksymalnej siły w obszarze od początku testu do określonego punktu.

#### **Parametry:**

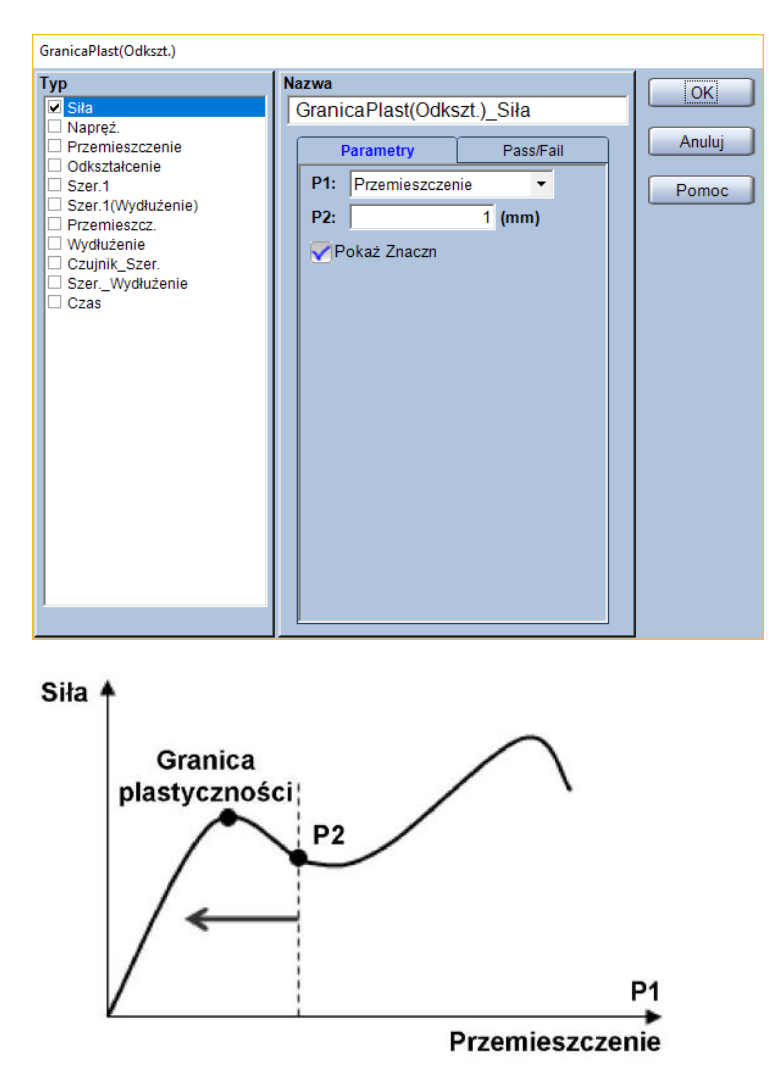

**P1:** Kanał, dla którego określony zostanie punkt końcowy obszaru, w którym wyznaczana będzie granica plastyczności

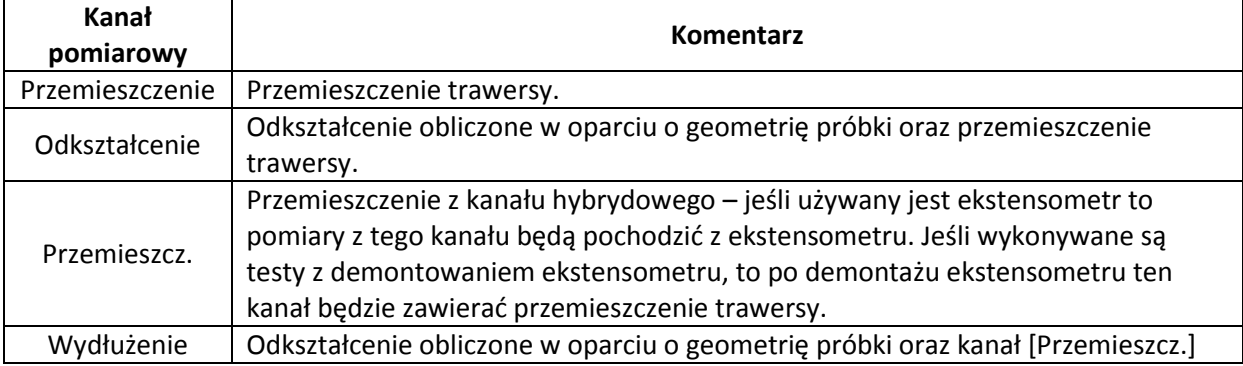

#### **P2:** Wartość dla punktu końcowego obszaru wyznaczania granicy plastyczności

\* Jednostka parametru P2 jest zgodna z ustawieniami w zakładce [System]

#### **Typ:**

Wybór wyznaczanej wielkości z pola [Typ].

Domyślne ustawienia pozwalają na wybór spośród poniższych.

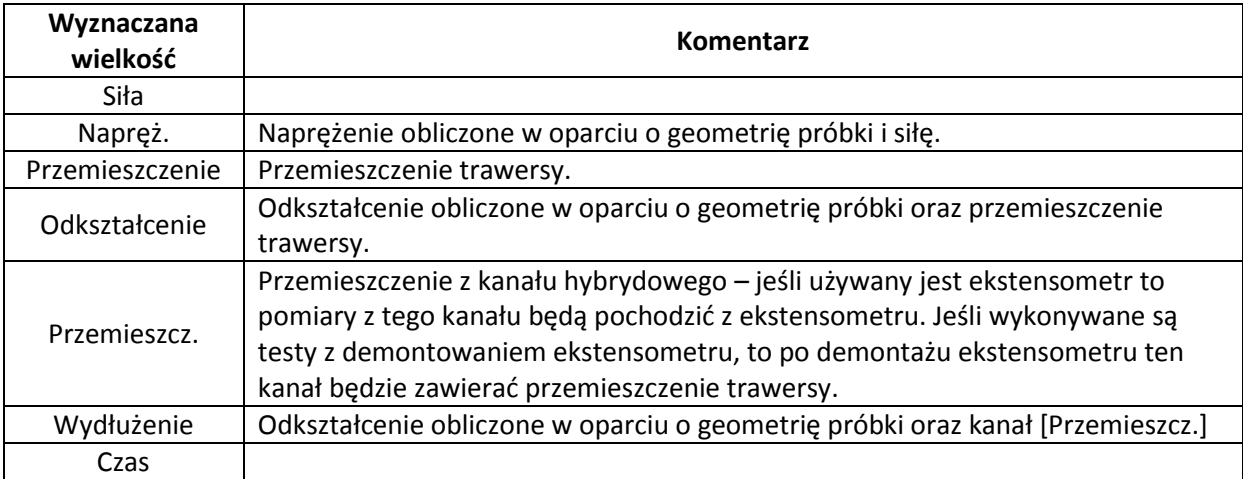

#### **Przykład:**

Zakładając, że parametr P1 ustawiono jako [Przemieszczenie], a P2 jako "5 mm", to granica plastyczności zostanie wyznaczona jako punkt maksymalnej siły z zakresu przemieszczeń od 0 do 5 mm.

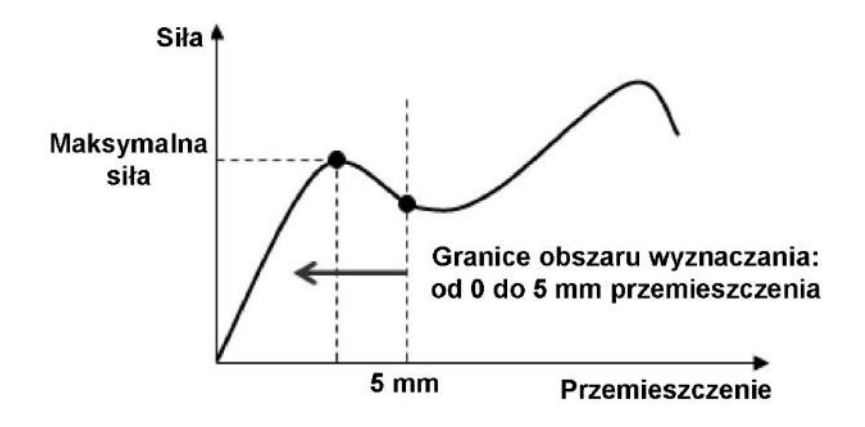

# **4.33. Granica plastyczności – GranicaPlast(Punkty)**

#### Single Control Znacznik

Funkcja ta służy do wyznaczania punktu granicy plastyczności jako pierwszy punkt z pierwszego szeregu określonej liczby punktów, w którym siła maleje lub nie zmienia się.

#### **Parametry:**

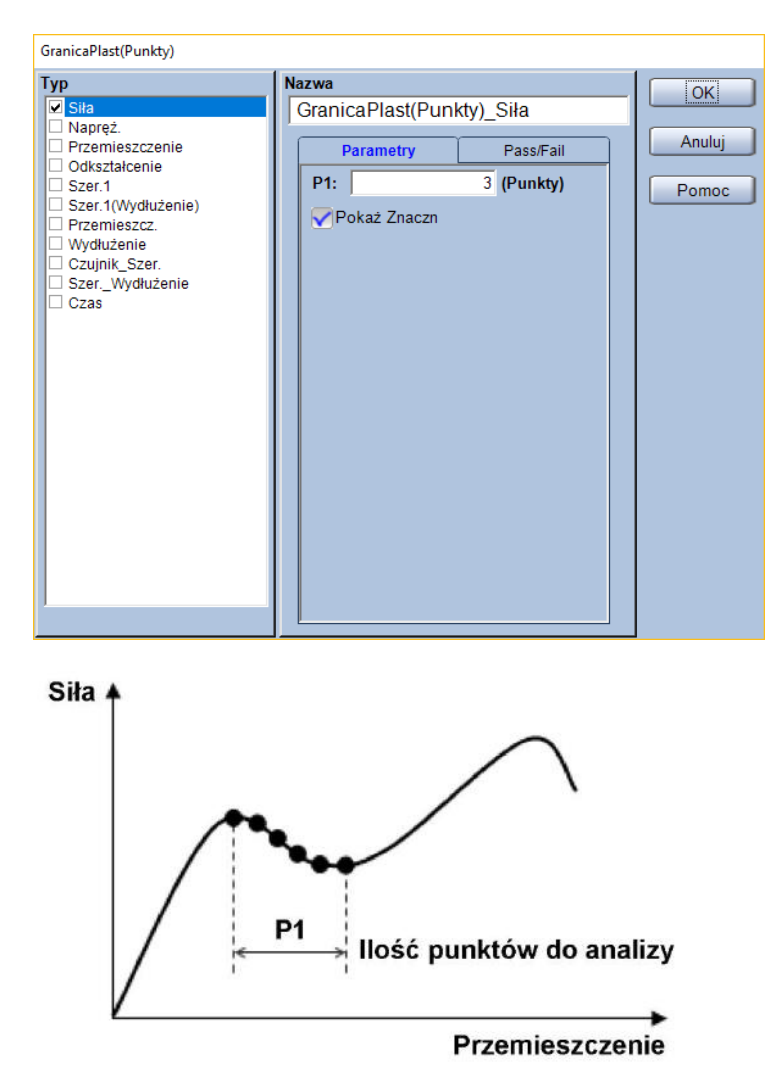

**P1:** Ilość kolejnych punktów, dla których siła maleje lub pozostaje taka sama

#### **Typ:**

Wybór wyznaczanej wielkości z pola [Typ]. Domyślne ustawienia pozwalają na wybór spośród poniższych.

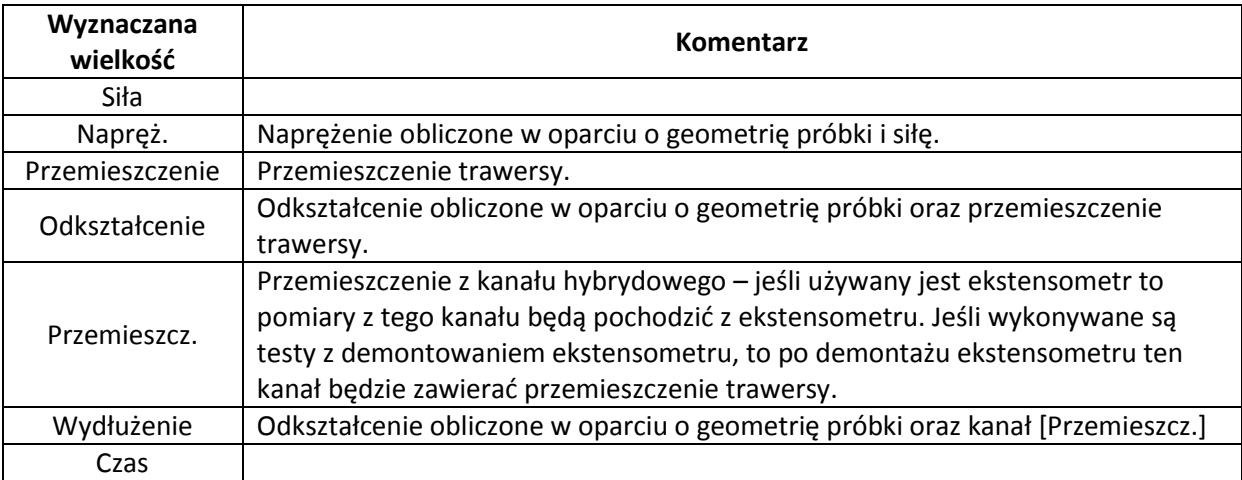

#### **Przykład:**

Zakładając, że P1 ustawiono jako "3", analizowane będą trzy kolejne punkty pomiarowe. Granica plastyczności wyznaczona zostanie jako pierwszy punkt, z pierwszego szeregu, w którym siła nie będzie rosnąć pomiędzy kolejnymi punktami.

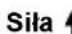

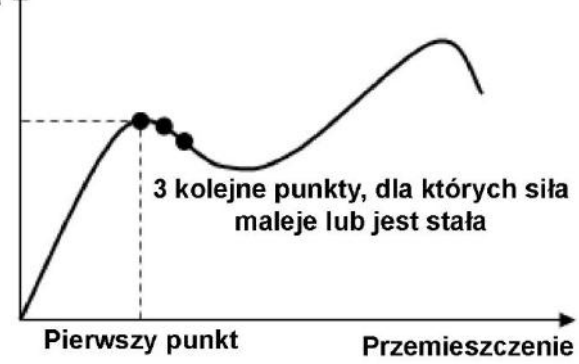

### **4.34. Granica plastyczności – GranicaPlast(%GranPl)**

#### Single Control Znacznik

Funkcja służy do wyznaczania granicy plastyczności poprzez analizę zmian siły.

Granica plastyczności jest wyznaczana jako punkt, w którym siła maleje po raz pierwszy od rozpoczęcia testu, jednakże spadki siły występujące dla siły mniejszej niż 1% pełnej skali siły (nominału czujnika siły), nie zostaną zarejestrowane jako granica plastyczności.

Jeśli po spadku siły, wzrośnie ona ponownie przy zmianie odkształcenia maksymalnie o 0,05% to ten punkt nie zostanie zarejestrowany jako granica plastyczności.

Ta funkcja różni się od funkcji [GranicaPlast(%FS)] tym, że o wyborze punktu jako granica plastyczności decyduje procentowy spadek siły względem siły zmierzonej dla tego punktu, a nie względem pełnej skali siły (nominału czujnika siły).

Dodatkowe informacje na temat pełnej skali siły (FS) przedstawiono dalej.

#### **Parametry:**

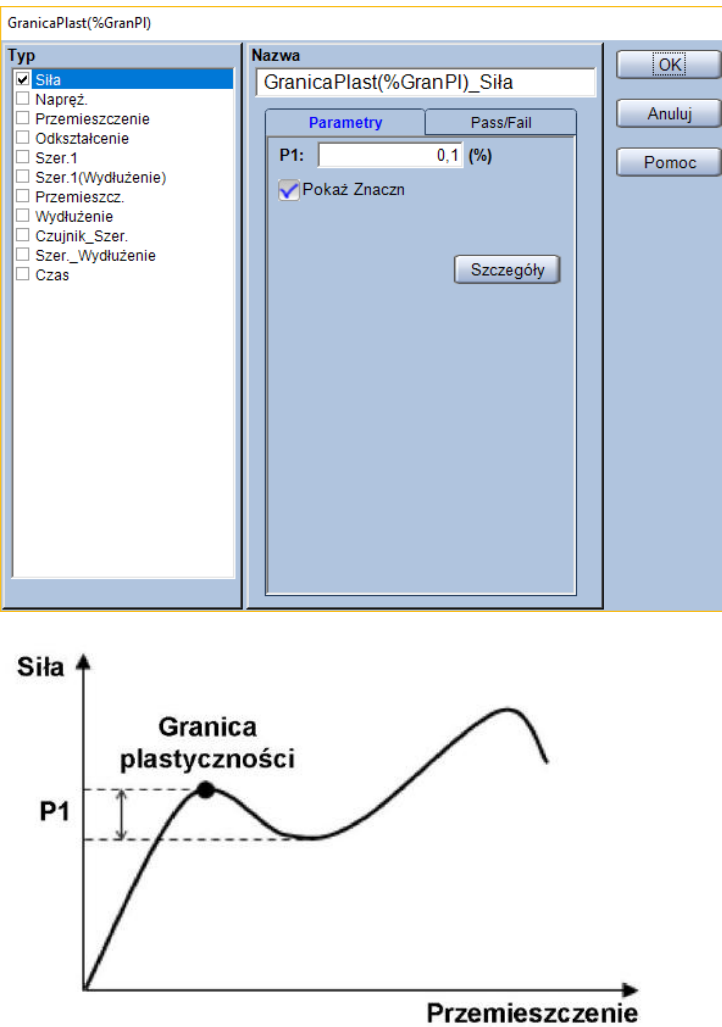

**P1:** Czułość wykrywania granicy plastyczności wyrażony w procentach siły zmierzonej dla analizowanego punktu (kandydata na granicę plastyczności)

#### **Pełna skala siły:**

Dla czterech wymienionych modeli, pełna skala siły to maksymalna siła w danym zakresie pomiarowym. W przypadku innych modeli pełna skala siły jest tożsama z nominałem czujnika siły.

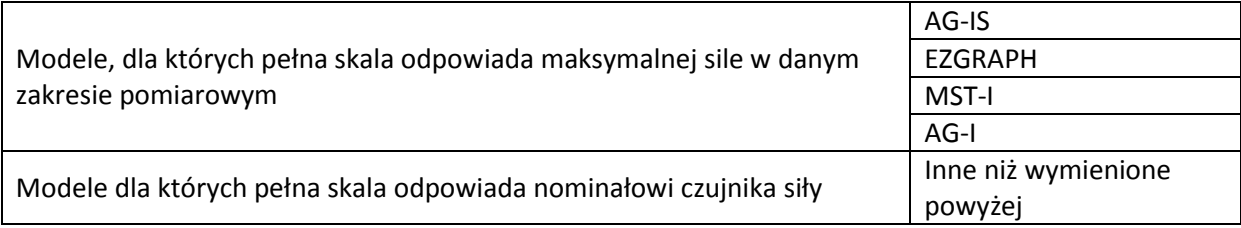

#### **Typ:**

Wybór wyznaczanej wielkości z pola [Typ].

Domyślne ustawienia pozwalają na wybór spośród poniższych.

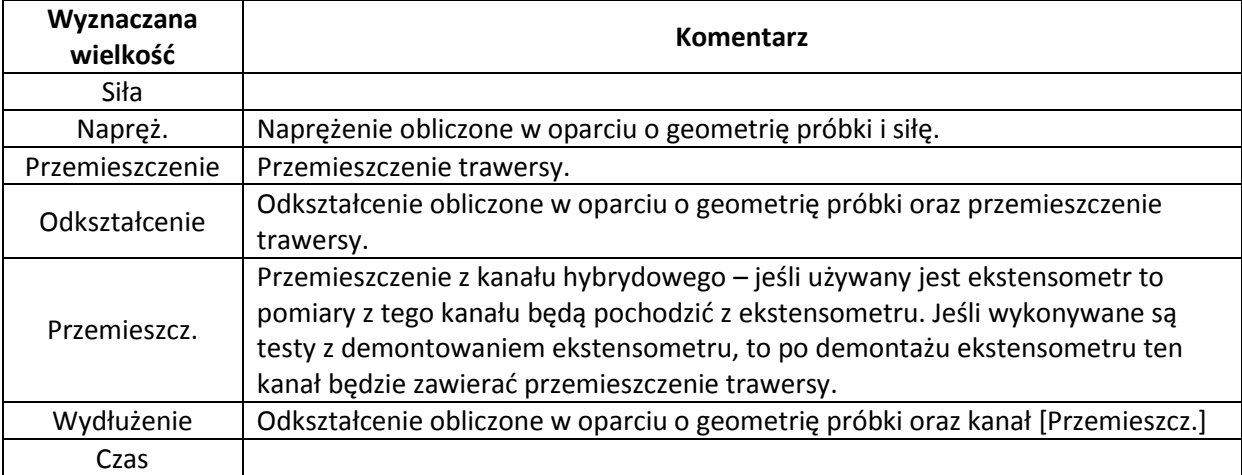

#### **Przykład:**

Zakładając, że nominał czujnika siły (pełna skala siły) to 5 kN, punkt, w którym ma zostać wykryta granica plastyczności odpowiada sile 200 N, a parametr P1 (czułość) ustawiono na "25%".

Spadek siły = 200 N – 150 N = 50 N

Ponieważ spadek siły ≥ czułość detekcji granicy plastyczności 25% (czyli 25% z 200 N, a więc 50 N), to punkt zostanie wyznaczony jako granica plastyczności.

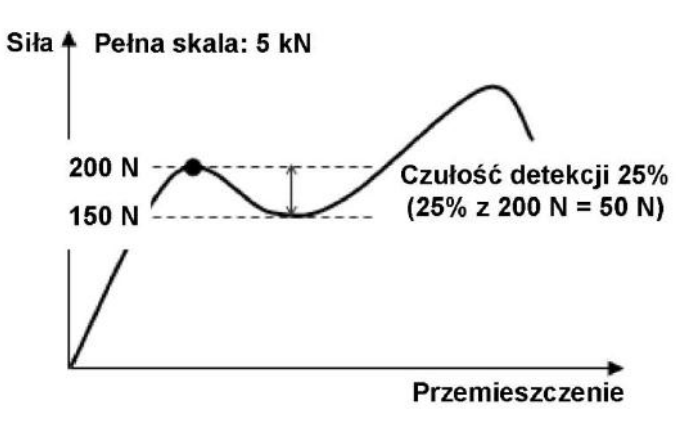

### **4.35. Umowna granica sprężystości/plastyczności – NGranicaPlast**

#### Single Control

Niniejsza funkcja pozwala na wyznaczenie umownej granicy sprężystości i plastyczności lub innego punktu jako przecięcie krzywej wykresu oraz linii powstałej poprzez poziome przesunięcie linii modułu Younga. Możliwe jest wyznaczenie do dwóch różnych parametrów [NGranicaPlast]. Jeśli w zakładce [Przetwarzanie danych] do wyznaczenia modułu Younga wybrano funkcję [Moduł\_Younga\_Pętla], to prosta modułu Younga jest przesuwana poziomo od punktu zerowego przemieszczenia.

#### **Parametry:**

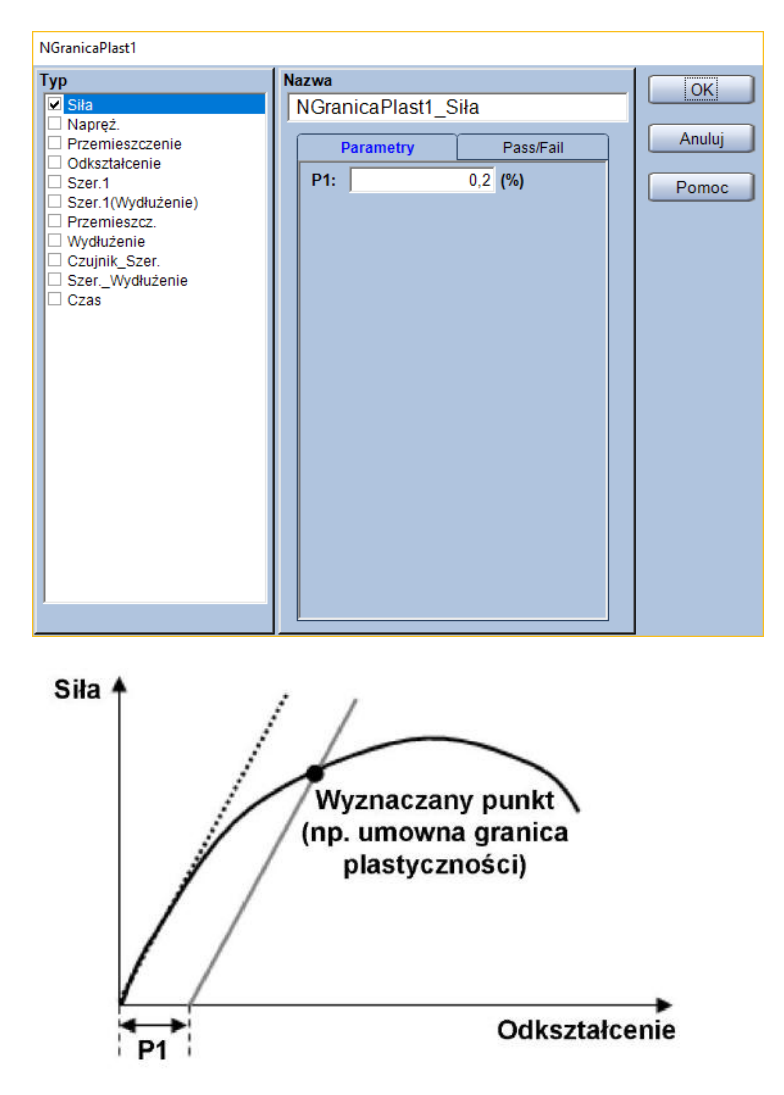

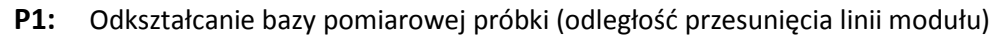

#### **Typ:**

Wybór wyznaczanej wielkości z pola [Typ]. Domyślne ustawienia pozwalają na wybór spośród poniższych.

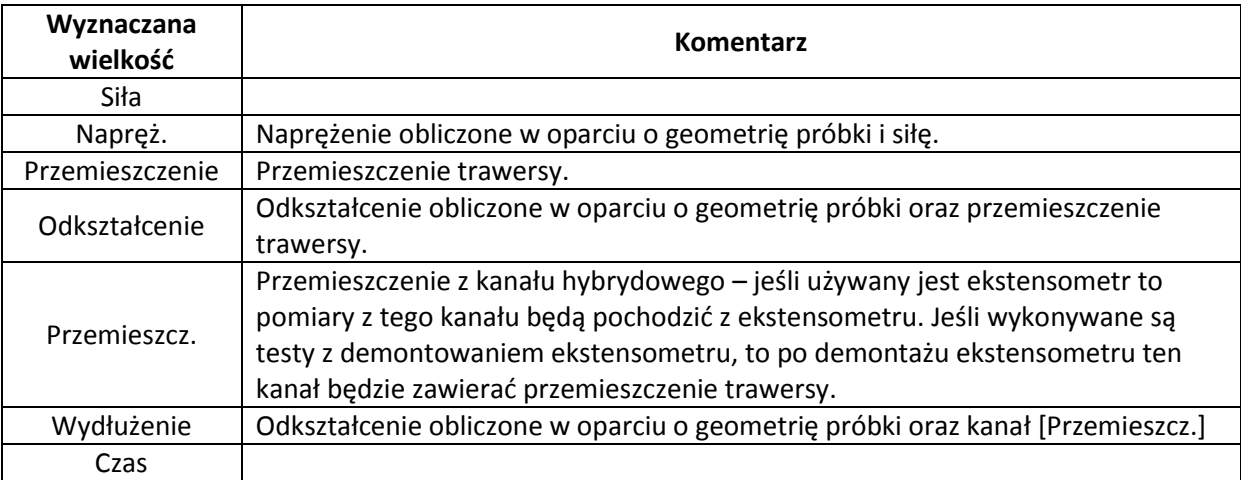

#### **Przykład:**

Zakładając, że wpisano "10%" jako P1, a początkowa długość bazy pomiarowej próbki to 50 mm, to wyznaczony zostanie punkt jak na rysunku.

Odsunięcie linii modułu wyniesie 10% z 50 mm, czyli 5 mm.

Siła 4 Wyznaczony punkt  $5<sub>mm</sub>$ Przemieszczenie

# **5. Przetwarzanie danych w module Single dla testów zdzierania**

## **5.1. Zakres przetwarzania danych w testach zdzierania**

Dla testów zdzierania, obszar przetwarzania danych może zostać podzielony na interwały. Dostępne funkcje przetwarzania danych będą różnić się w zależności od ustawienia ilości interwałów.

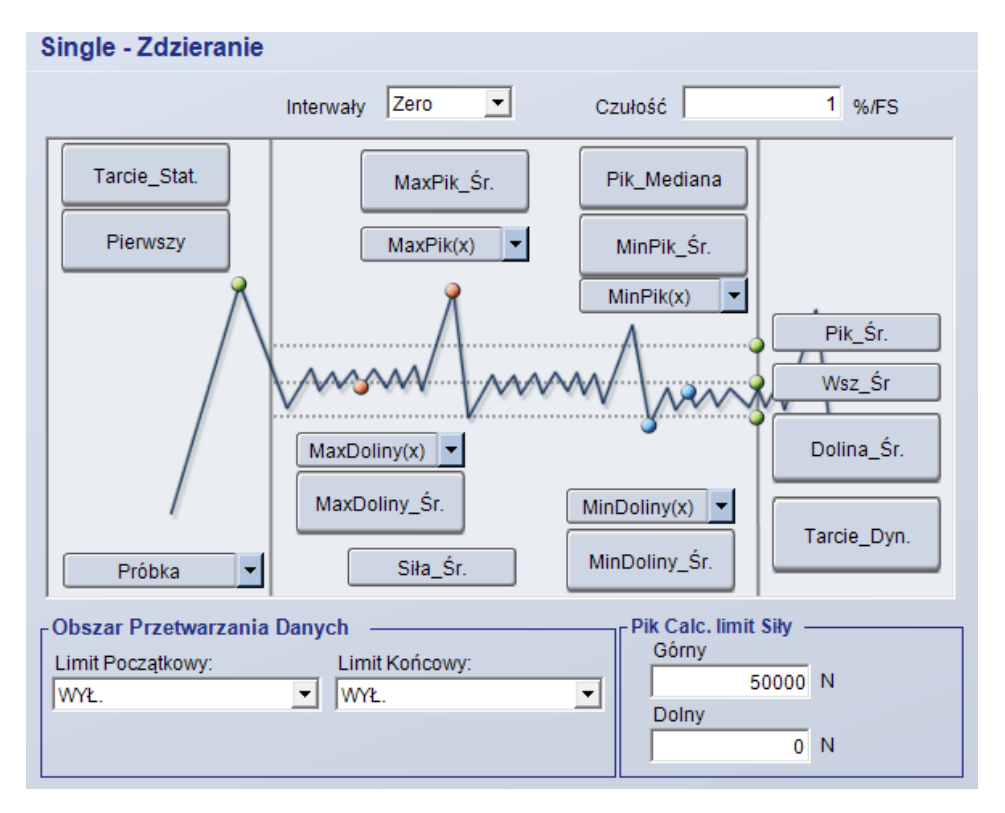

### **5.1.1. Czułość**

To ustawienie wpływa na wykrywanie pików przez oprogramowanie i wprowadzane jest w procentach pełnej skali siły (nominału czujnika siły). Pik zostanie wykryty wtedy, gdy siła zmieni się o określony procent pełnej skali siły. Jeśli spadek siły jest mniejszy niż czułość, to pik nie zostanie wykryty.

### **5.1.2. Obszar przetwarzania danych**

Obszar przetwarzania danych jest wybierany poprzez zadanie granicy początkowej (limit początkowy) i granicy końcowej (limit końcowy).

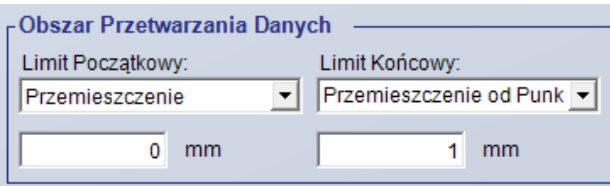

Możliwe ustawienia limitu początkowego:

- WYŁ. (punktem początkowym jest pierwszy punkt pomiarowy testu)
- Pierwszy (punktem początkowym jest pierwszy pik)
- Przemieszczenie (punktem początkowym jest punkt o zadanym przemieszczeniu licząc od początku testu)
- % from First (punktem początkowym jest punkt oddalony od pierwszego piku o ustawiony procent czasu trwania testu, liczonego od pierwszego piku)

Możliwe ustawienia limitu końcowego:

- WYŁ. (punktem końcowym jest ostatni punkt pomiarowy testu)
- Przemieszczenie od Punktu (pierwsza z opcji) (punktem końcowym jest punkt o zadanym przemieszczeniu licząc od końca testu)
- Przemieszczenie od Punktu (druga z opcji) (punktem końcowym jest punkt o zadanym przemieszczeniu licząc od początku testu)
- Ostatni Pik (punktem końcowym jest ostatni wykryty pik)
- % from End Point (punktem końcowym jest punkt oddalony od ostatniego punktu testu o ustawiony procent czasu trwania testu)

#### **Przykład:**

Zakładając, że limit początkowy został ustawiony został jako [Pierwszy], a limit końcowy jako pierwsza z opcji [Przemieszczenie od Punktu] i wpisano w polu wartości "1 mm", to obszar analizy danych będzie wyglądał jak na rysunku.

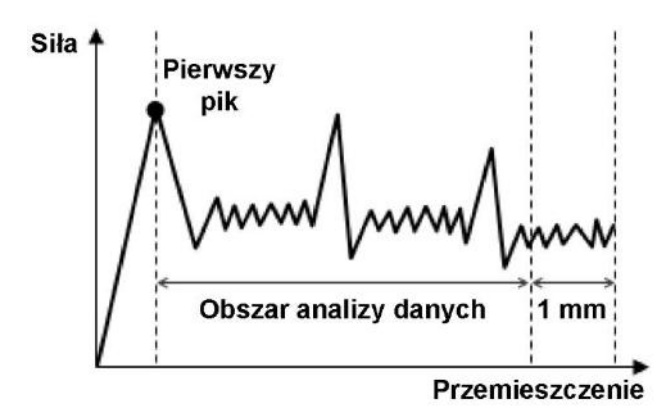
### **5.1.3. Zakres sił wyznaczania pików**

Możliwe jest określenie granic siły, w których wyznaczane będą piki poprzez wprowadzenie górnej i dolnej granicy zakresu.

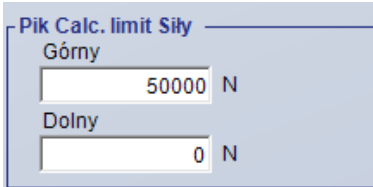

### **Przykład:**

Jeśli jako [Górny] wpisane zostanie "5000 N", a jako [Dolny] "100 N", to zakres sił, w którym będą wyznaczane piki będzie jak na rysunku.

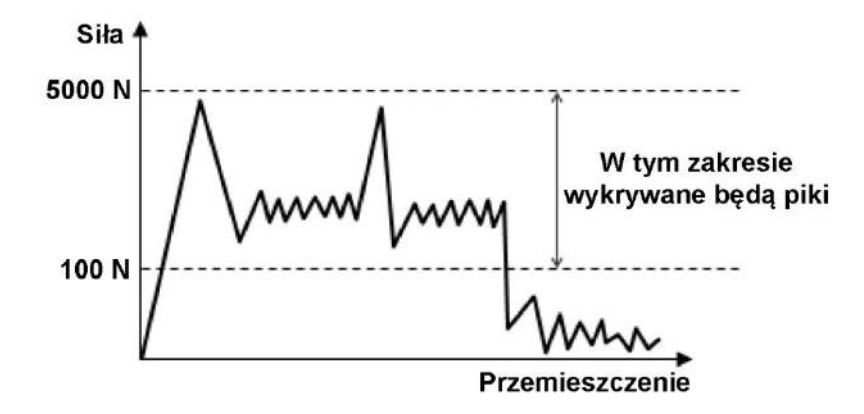

## **5.2. Dostępne funkcje przetwarzania danych (gdy podział na interwały jest wyłączony)**

Jeśli obszar przetwarzania danych nie jest podzielony na interwały, dostępne są funkcje przetwarzania danych wymienione poniżej.

- Siła\_Śr. (wyznaczanie średniej siły na podstawie wszystkich danych z analizowanego obszaru)
- Tarcie\_Stat. (współczynnik tarcia statycznego)
- Wsz\_Śr. (wyznaczanie średniej siły na podstawie wszystkich pików i dolin wykresu)
- Tarcie\_Dyn. (współczynnik tarcia dynamicznego)
- MaxPik1 do 9 (wyznaczanie kolejnych maksymalnych pików na wykresie)
- MaxPik\_Śr. (wyznaczanie średniej wartości z wybranej ilości pików maksymalnych)
- MinPik1 do 9 (wyznaczanie kolejnych minimalnych pików na wykresie)
- MinPik\_Śr. (wyznaczanie średniej wartości z wybranej ilości pików minimalnych)
- Pik\_Mediana (mediana pików)
- Pik\_Śr. (wyznaczanie średniej wartości z pików w całym analizowanym obszarze)
- Pierwszy (wyznaczanie pierwszego piku)
- MaxDoliny1 do 9 (wyznaczanie kolejnych maksymalnych dolin na wykresie)
- MaxDoliny\_Śr. (wyznaczanie średniej wartości z wybranej ilości dolin maksymalnych)
- MinDoliny1 do 9 (wyznaczanie kolejnych minimalnych dolin na wykresie)
- MinDoliny\_Śr. (wyznaczanie średniej wartości z wybranej ilości dolin minimalnych)
- Dolina\_Śr. (wyznaczanie średniej wartości z dolin w poszczególnych interwałach testu)

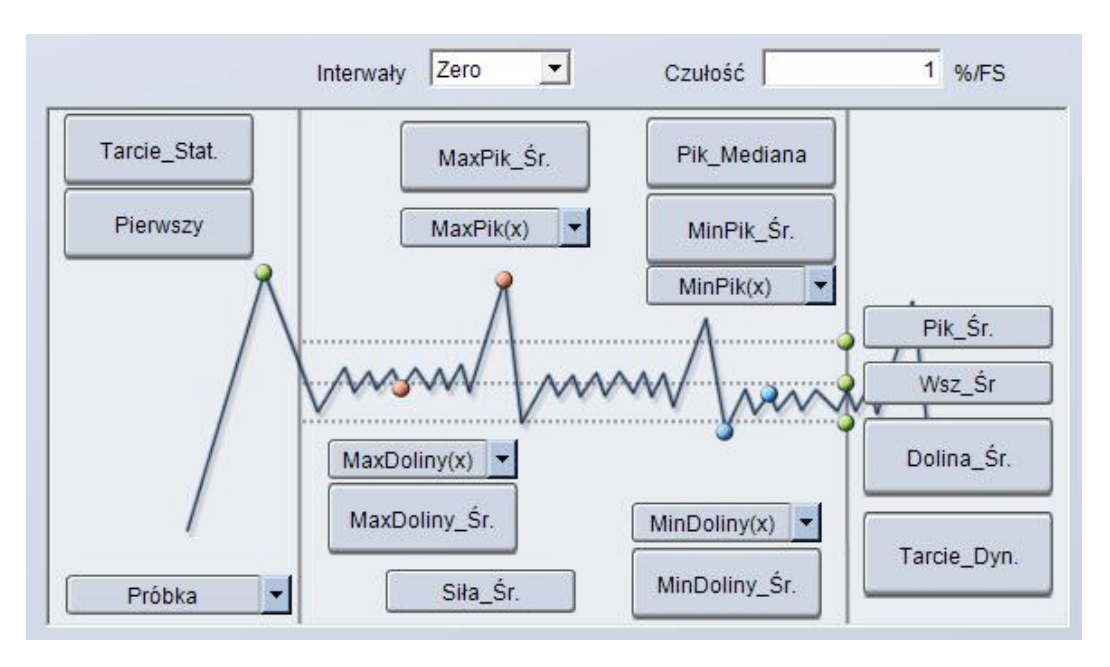

## **5.3. Dostępne funkcje przetwarzania danych (gdy podział na interwały jest włączony)**

Jeśli obszar przetwarzania danych jest podzielony na 2 lub więcej interwałów, dostępne są funkcje przetwarzania danych wypisane poniżej.

- Węzeł(x) (wyznaczanie punktów pomiędzy interwałami testu)
- Węzeł\_Śr. (wyznaczanie średniej siły na podstawie punktów pomiędzy interwałami testu)
- Siła\_Śr. (wyznaczanie średniej siły na podstawie wszystkich danych z analizowanego obszaru)
- Tarcie\_Stat. (współczynnik tarcia statycznego)
- Wsz\_Śr. (wyznaczanie średniej siły na podstawie wszystkich pików i dolin wykresu)
- Tarcie\_Dyn. (współczynnik tarcia dynamicznego)
- MaxPik1 do 9 (wyznaczanie kolejnych maksymalnych pików na wykresie)
- MaxPik\_Śr. (wyznaczanie średniej wartości z wybranej ilości pików maksymalnych)
- MinPik1 do 9 (wyznaczanie kolejnych minimalnych pików na wykresie)
- MinPik\_Śr. (wyznaczanie średniej wartości z wybranej ilości pików minimalnych)
- Pik\_Mediana (mediana pików)
- Pik\_Śr. (wyznaczanie średniej wartości z pików w poszczególnych interwałach testu)
- Pik\_Śr. (wyznaczanie średniej wartości z pików w całym analizowanym obszarze)
- Pierwszy (wyznaczanie pierwszego piku)
- MaxDoliny1 do 9 (wyznaczanie kolejnych maksymalnych dolin na wykresie)
- MaxDoliny\_Śr. (wyznaczanie średniej wartości z wybranej ilości dolin maksymalnych)
- MinDoliny1 do 9 (wyznaczanie kolejnych minimalnych dolin na wykresie)
- MinDoliny\_Śr. (wyznaczanie średniej wartości z wybranej ilości dolin minimalnych)
- Dolina\_Śr. (wyznaczanie średniej wartości z dolin w poszczególnych interwałach testu)
- Dolina\_Śr. (wyznaczanie średniej wartości z dolin we wszystkich interwałach testu)

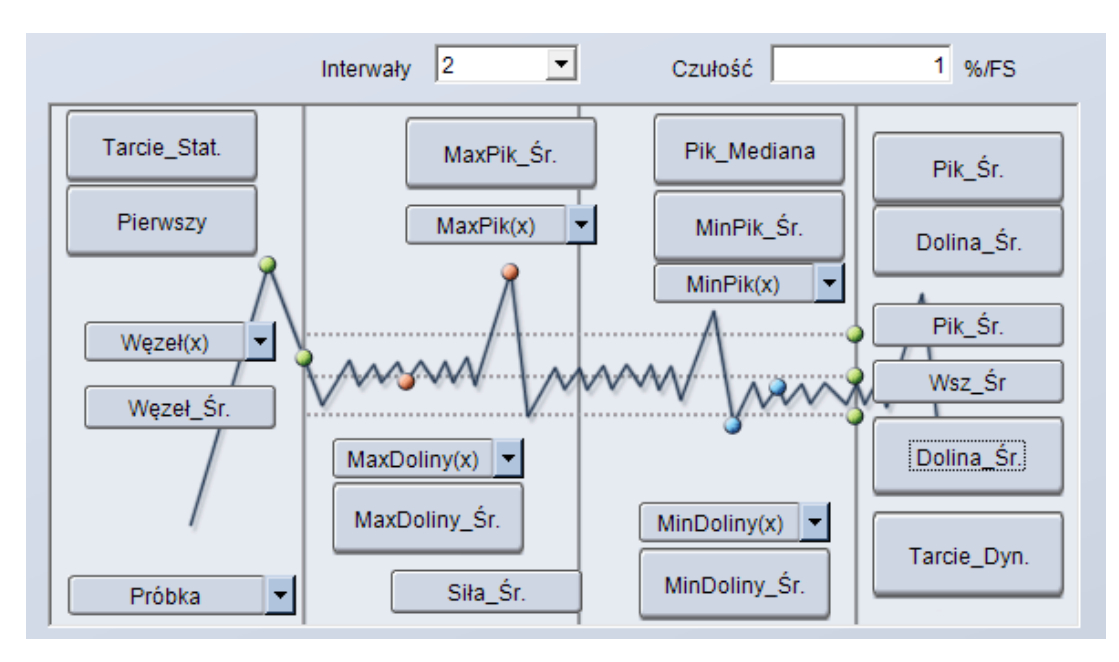

# **5.4. Średnia wartość wszystkich pików i dolin w obszarze przetwarzania danych - Wsz\_Śr**

Ta funkcja pozwala na wyznaczenie średniej wartości siły dla wszystkich pików oraz dolin w obszarze przetwarzania danych.

### **Parametry:**

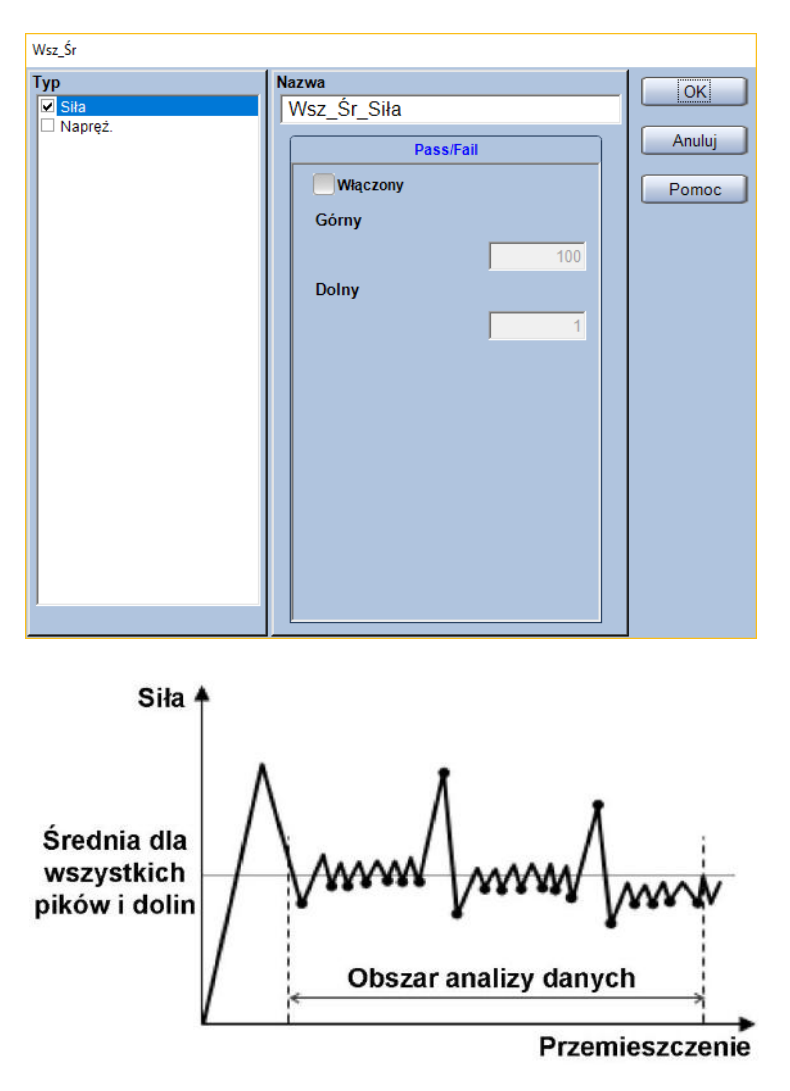

— (bez parametrów wyznaczania)

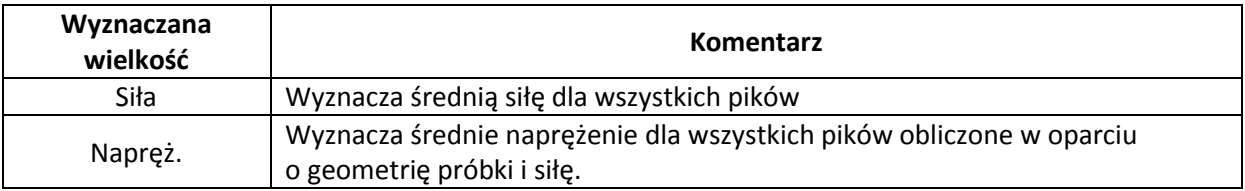

Zakładając, że obszar analizy danych zaczyna się od 5 mm przemieszczenia, kończy na 10 mm przemieszczenia licząc od początku testu, a w analizowanym obszarze znajduje się jeden pik siły o wartości 21 N oraz sześć dolin z siłami o wartościach 7 N, 9 N, 9 N, 10 N, 11 N oraz 10 N.

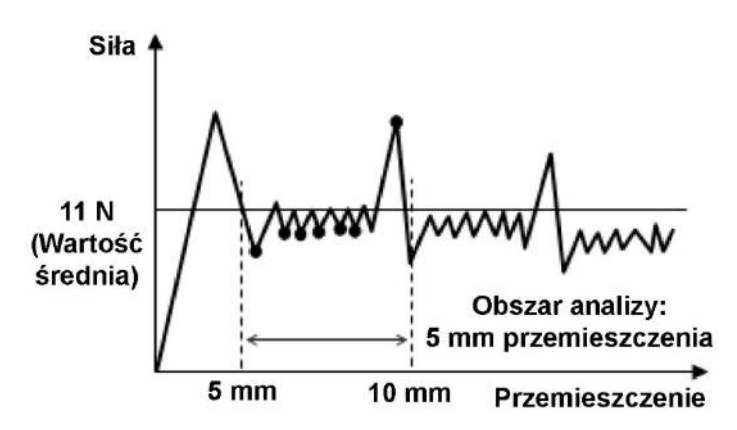

### **5.5. Tarcie dynamiczne – Tarcie\_Dyn.**

Funkcja służąca do wyznaczania współczynnika tarcia dynamicznego na podstawie masy poruszającej się próbki oraz średniej siły po osiągnięciu pierwszego piku.

> T Ś M

**Parametry:**

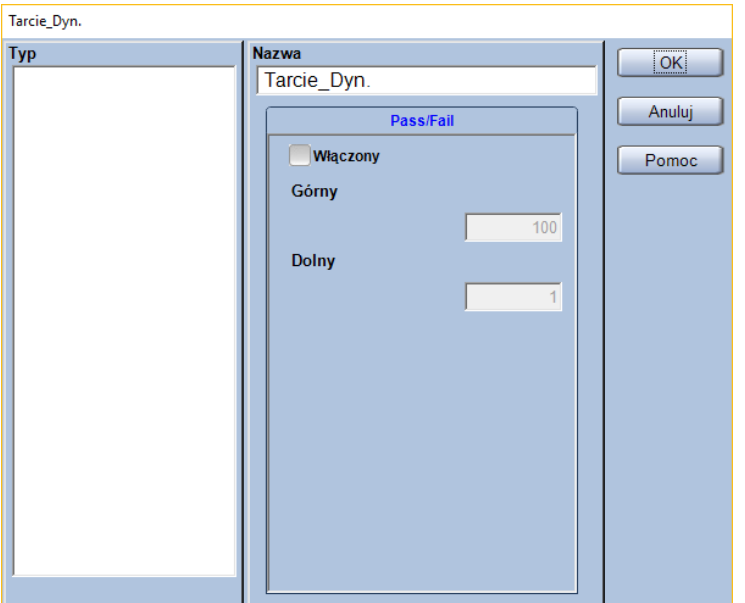

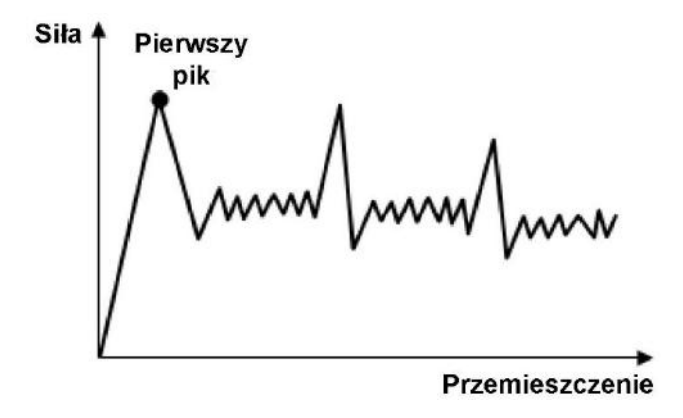

— (bez parametrów wyznaczania)

**Typ:**

— (brak wyboru typu wyznaczanej wielkości)

### **5.6. Pierwszy Pik – Pierwszy**

### Znacznik

Niniejsza funkcja pozwala na wyznaczenie pierwszego piku spełniającego określony warunek.

### **Parametry:**

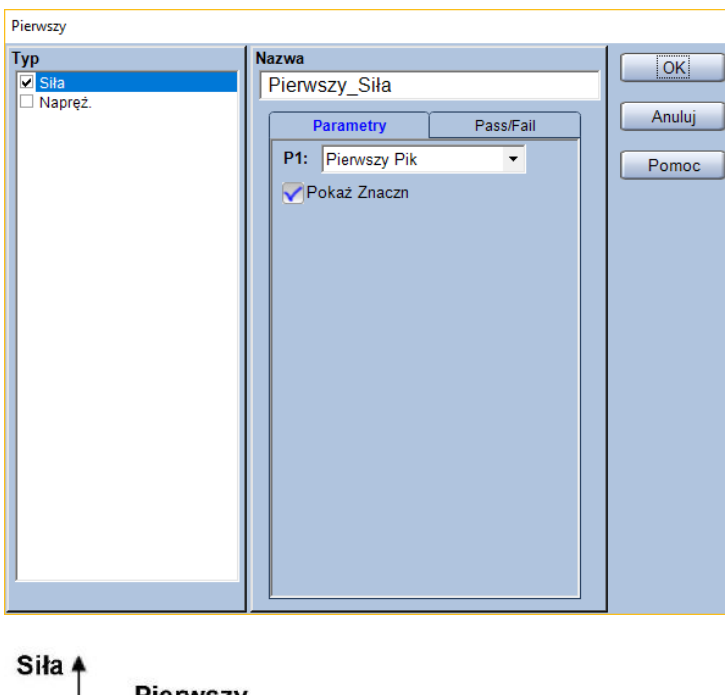

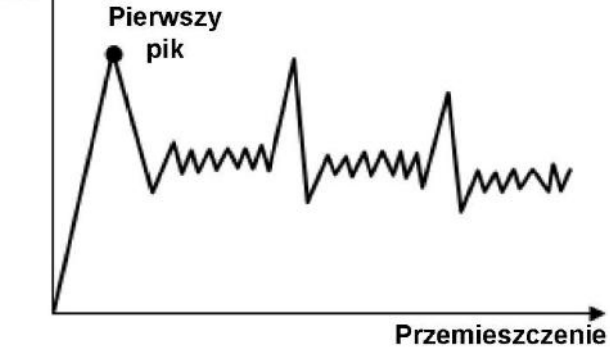

**P1:** Warunek do wyznaczania pierwszego piku (P1) Gdy wybrano [Pierwszy Pik], ta funkcja oznaczy pierwszy wykryty pik. Jeśli wybrano [Max. Pik], to funkcja zaznaczy maksymalny pik.

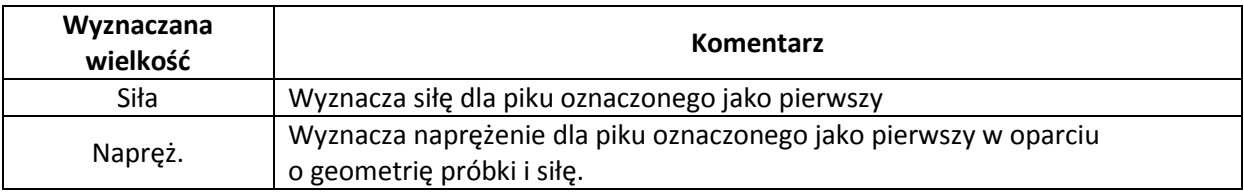

Zakładając, że jako P1 wybrano [Pierwszy Pik].

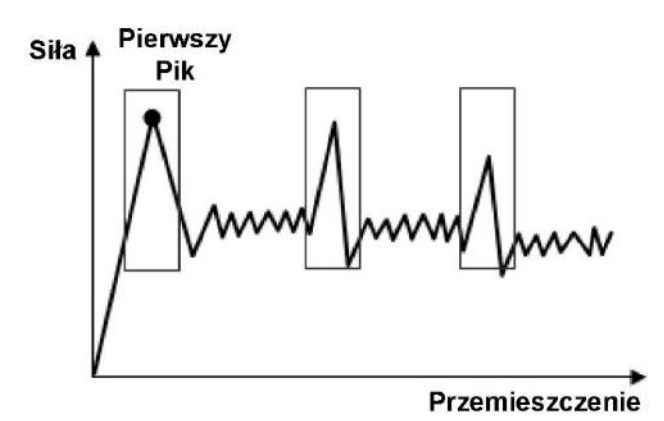

Zakładając, że jako P1 wybrano [Max. Pik].

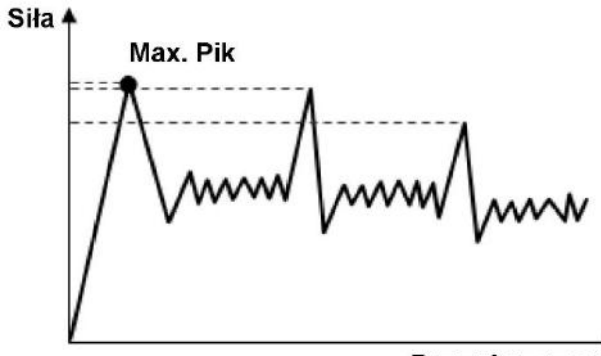

Przemieszczenie

# **5.7. Średnia siła – Siła\_Śr.**

Funkcja wyznacza średnią siłę na podstawie wszystkich danych pomiarowych z obszaru analizy danych.

### **Parametry:**

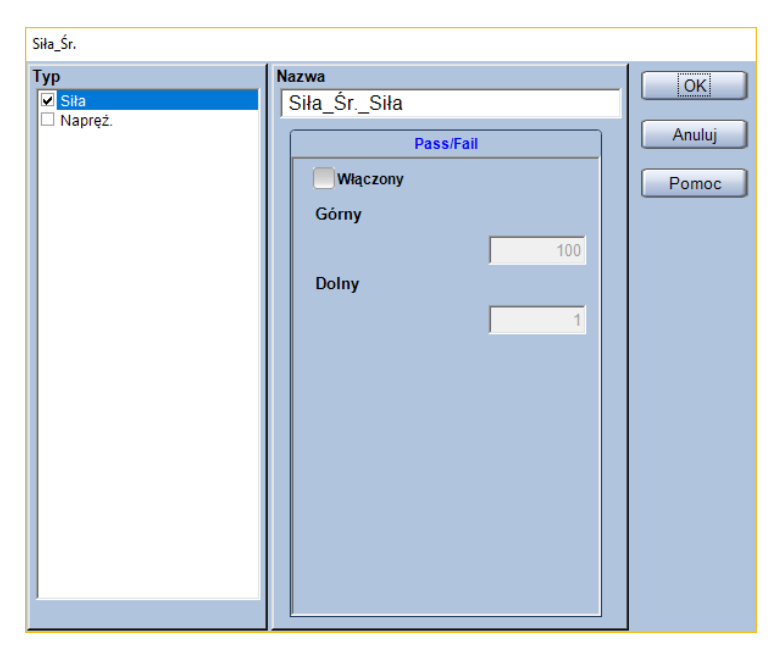

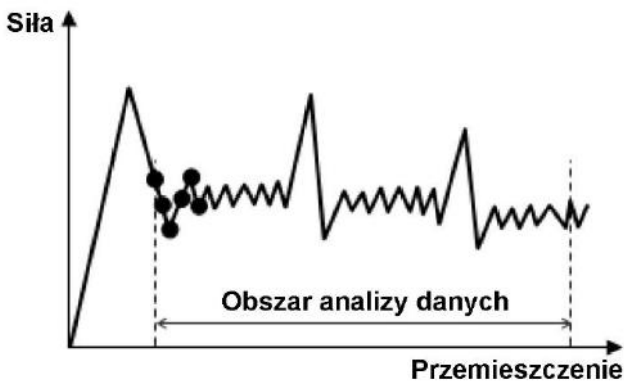

— (bez parametrów wyznaczania)

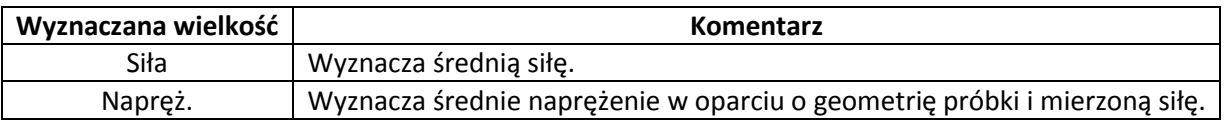

## **5.8. Punkt pomiędzy kolejnymi interwałami – Węzeł(x)**

### Znacznik

Niniejsza funkcja pozwala wyznaczyć punkty leżące na przecięciu linii wykresu oraz linii granic pomiędzy kolejnymi interwałami obszaru analizy danych. Ilość dostępnych punktów węzłowych, które można wyznaczyć zmienia się, w zależności od wybranej ilości interwałów.

#### **Parametry:**

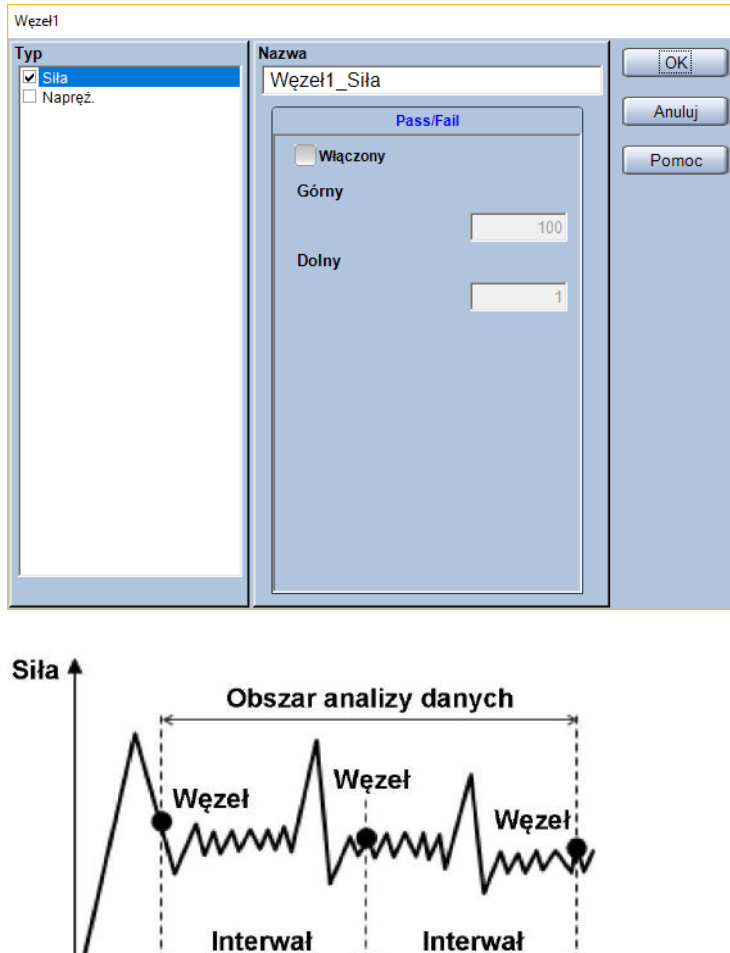

— (bez parametrów wyznaczania)

### **Typ:**

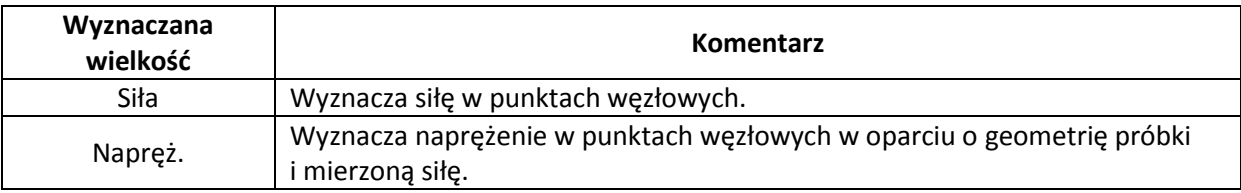

Przemieszczenie

Zakładając, że punkt początkowy obszaru analizy danych odpowiada przemieszczeniu 5 mm licząc od początku testu, a punkt końcowy obszaru analizy wybrano dla przemieszczenia 25 mm licząc od momentu rozpoczęcia testu.

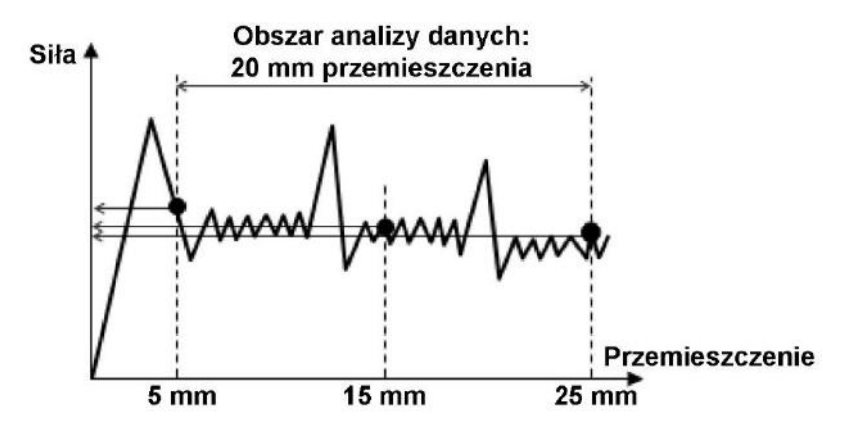

# **5.9. Średnia punktów węzłowych – Węzeł\_Śr.**

Ta funkcja pozwala na wyznaczenie średniej wartości siły lub naprężenia dla wszystkich punktów leżących na granicach poszczególnych interwałów analizy danych (wszystkich punktów Węzeł(x)).

### **Parametry:**

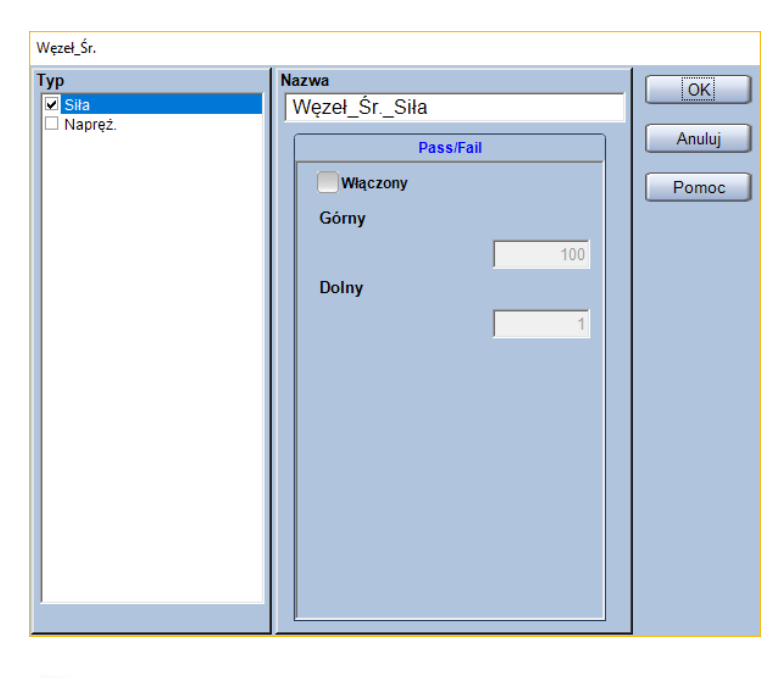

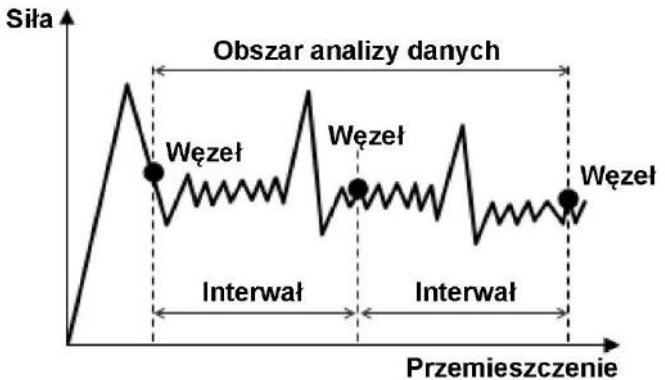

— (bez parametrów wyznaczania)

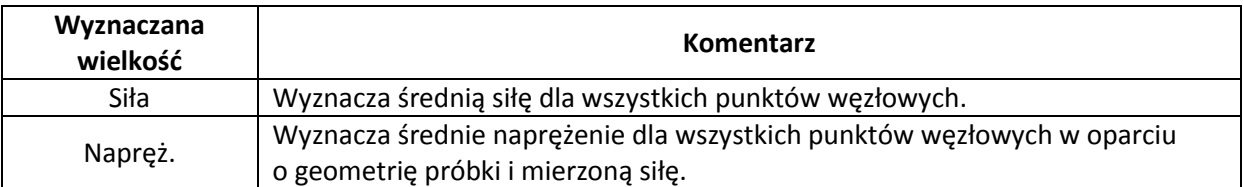

### **Dodatkowe informacje:**

Jeśli w zakładce [Przetwarzanie danych] kreatora metody, w polu [Statystyka] zaznaczono [Średnia], [Minimum] oraz [Maksimum], to te wielkości statystyczne są obliczane w sposób opisany poniżej. Należy pamiętać, że algorytm obliczeń jest odmienny niż dla innych wielkości.

— [Maksimum]

Wyznacza wartość maksymalną dla wszystkich punktów węzłowych [Węzeł(x)], nie jest to wartość maksymalna obliczonych średnich dla punktów węzłowych jednej próbki [Węzeł\_Śr.]

— [Minimum]

Wyznacza wartość minimalną dla wszystkich punktów węzłowych [Węzeł(x)], nie jest to wartość minimalna obliczonych średnich dla punktów węzłowych jednej próbki [Węzeł\_Śr.]

— [Średnia]

Wyznacza wartość średnią dla wszystkich punktów węzłowych [Węzeł(x)], nie jest to średnia wartość średnich obliczonych dla punktów węzłowych jednej próbki [Węzeł\_Śr.]

# **5.10. Maksymalne piki – MaxPik(x)**

### Znacznik

Ta funkcja wyznacza maksymalne piki w obszarze analizy danych.

Możliwe jest wyznaczenie do 9 kolejnych pików, przy czym PikMax1 jest pikiem najwyższym, drugim w kolejności malejącej jest PikMax2, trzecim PikMax3 itd.

### **Parametry:**

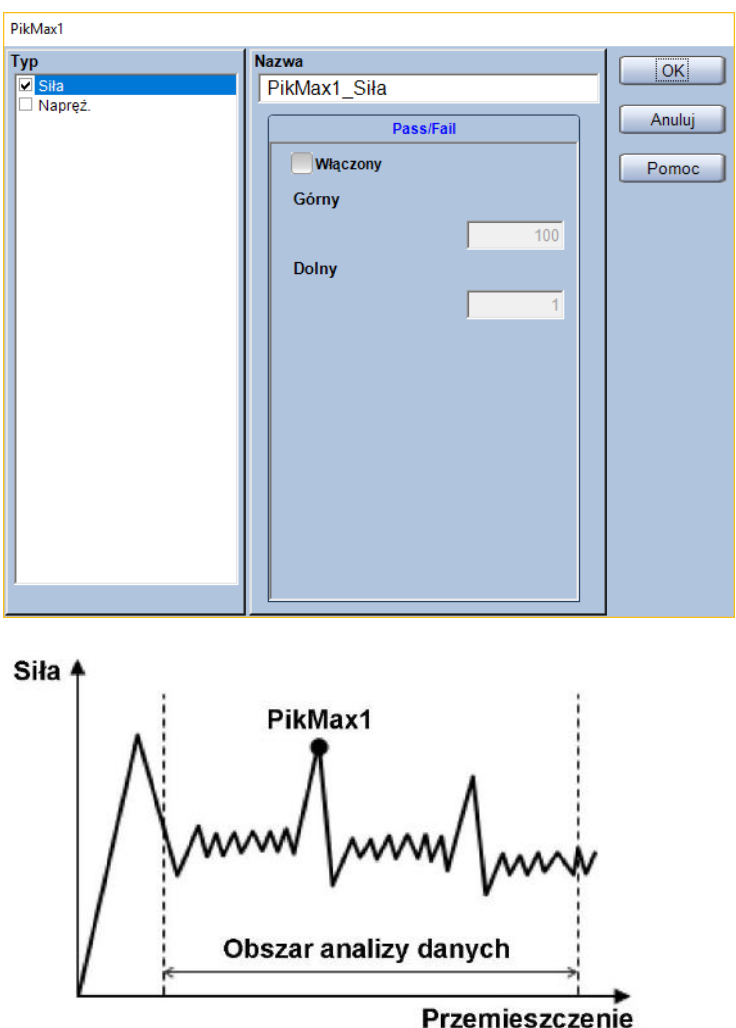

— (bez parametrów wyznaczania)

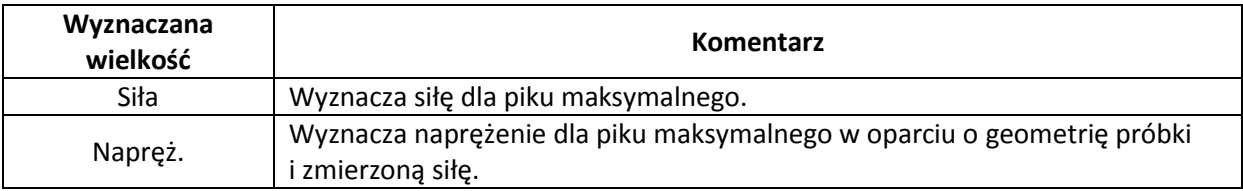

Zakładając, że punkt początkowy obszaru analizy danych ustalono na przemieszczenie 5 mm licząc od początku testu, a punkt końcowy wybrano dla przemieszczenie 20 mm licząc od początku testu.

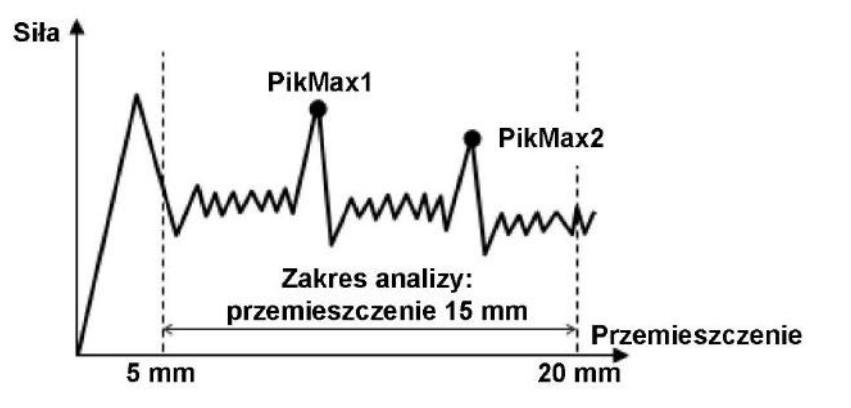

# **5.11. Średnia maksymalnych pików – MaxPik\_Śr.**

Niniejsza funkcja służy do obliczania średniej wartości dla wybranej liczby pików maksymalnych.

### **Parametry:**

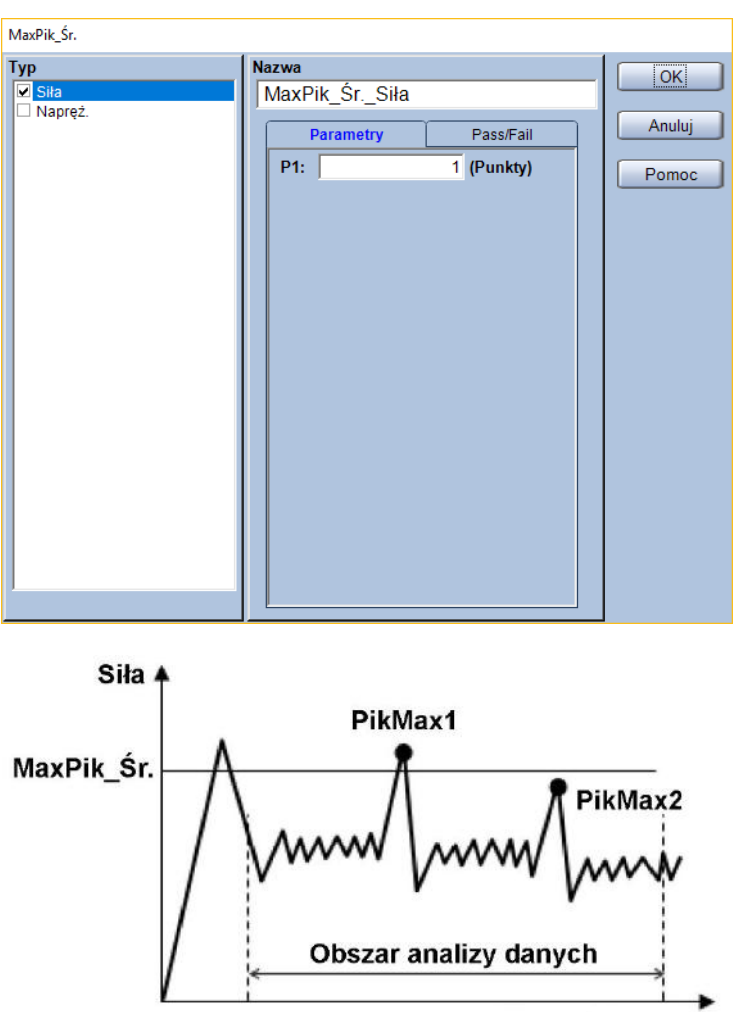

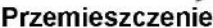

**P1:** Liczba pików maksymalnych, których wartości mają brać udział w obliczeniach średniej wartości

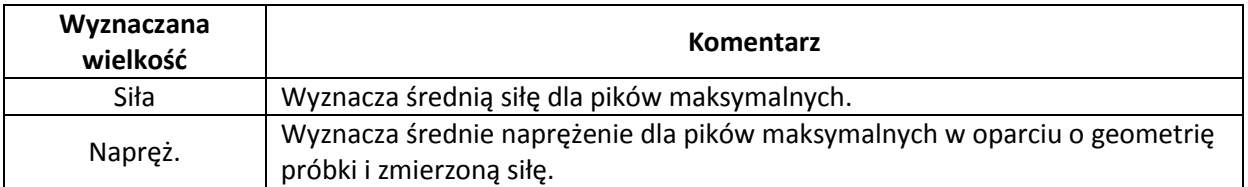

Jeśli obszar analizy danych zaczyna się dla przemieszczenia 5 mm, kończy dla przemieszczenia 20 mm, licząc od startu testu, jako P1 wpisano "2", zaś w obszarze analizy danych znajduje się PikMax1 o wartości 20 N oraz PikMax2 o wartości 18 N to funkcja MaxPik\_Śr. obliczy średnią wartość jak na rysunku.

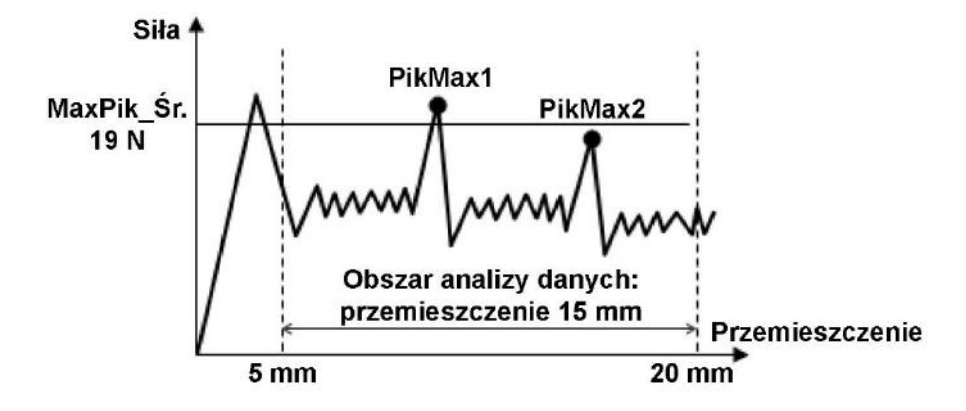

# **5.12. Średnia pików – Pik\_Śr.**

Jeśli włączony jest podział obszaru analizy na interwały, to ta funkcja może być wywołana w dwóch miejscach. Przycisk [Pik\_Śr.] w prawym górnym rogu uruchomi funkcję, która wyznaczy średnią wartość dla pików we wszystkich interwałach testu. Przycisk [Pik\_Śr.] poniżej, jest widoczny cały czas (nawet gdy ustawiono liczbę interwałów na [Zero]) i służy do uruchamiania funkcji umożliwiającej wyznaczenie średniej wartości dla pików dla każdego z interwałów.

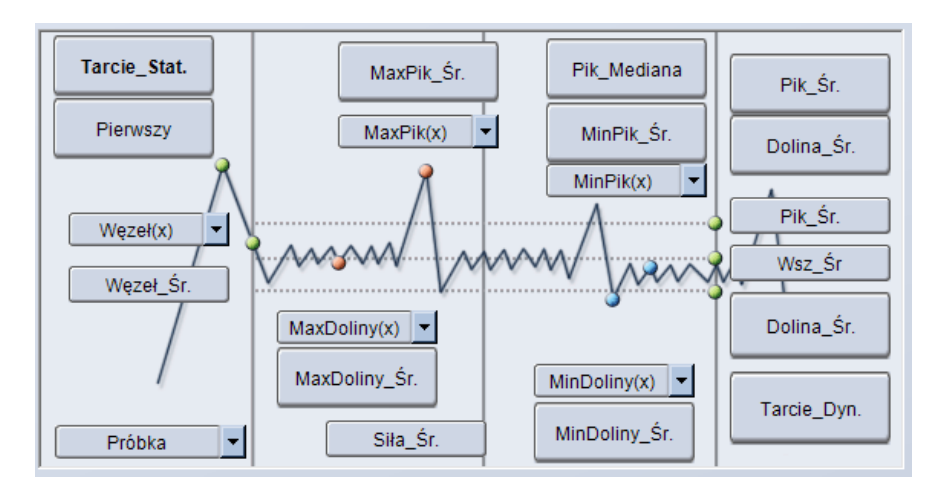

### **Parametry:**

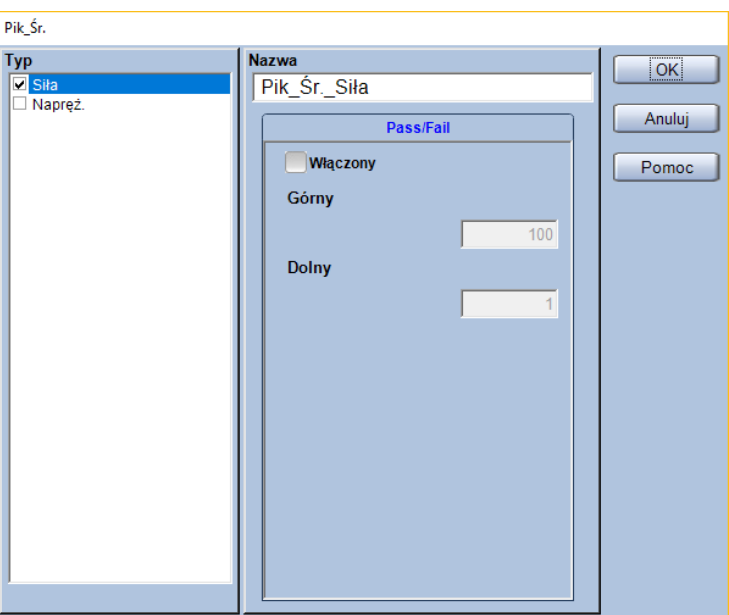

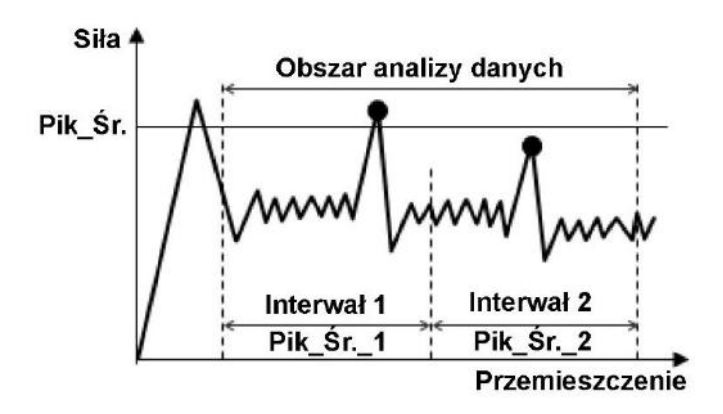

— (bez parametrów wyznaczania)

### **Typ:**

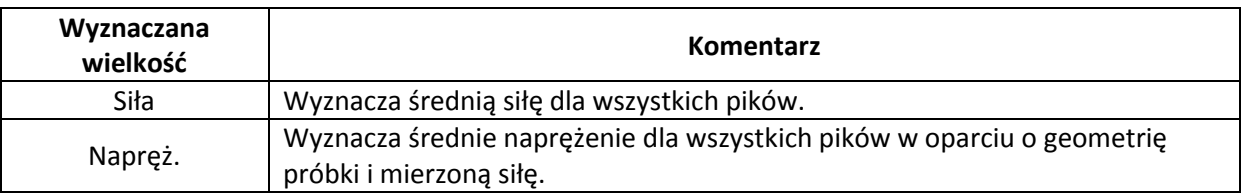

### **Przykład:**

Jeśli obszar analizy danych zaczyna się dla przemieszczenia 5 mm, kończy dla przemieszczenia 20 mm, licząc od startu testu, zaś w obszarze analizy danych znajdują się dwa piki – pik 20 N w interwale 1 oraz pik 18 N w interwale 2, to funkcja Pik\_Śr. (dla wszystkich interwałów; górny z dwóch przycisków [Pik\_Śr.]) obliczy średnią wartość jak na rysunku.

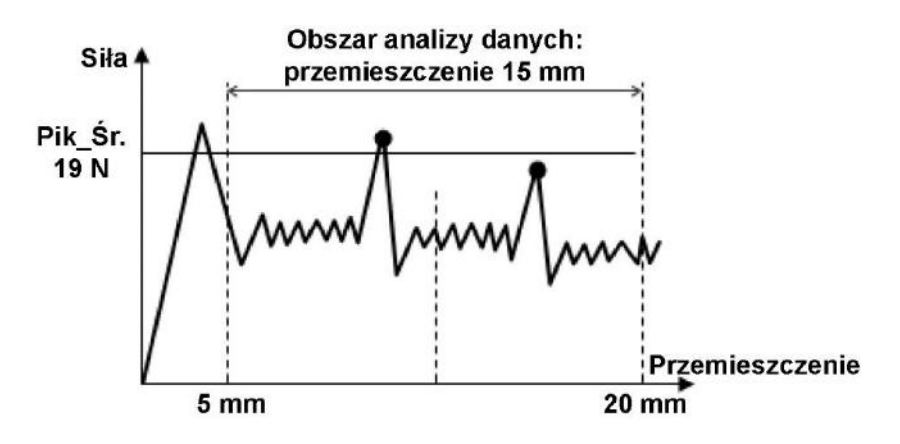

## **5.13. Mediana pików – Pik\_Mediana**

### Znacznik

Funkcja wyznaczająca medianę pików ze wszystkich pików w obszarze analizy danych. Jeśli liczba pików jest parzysta, dwa środkowe piki są uśredniane.

### **Parametry:**

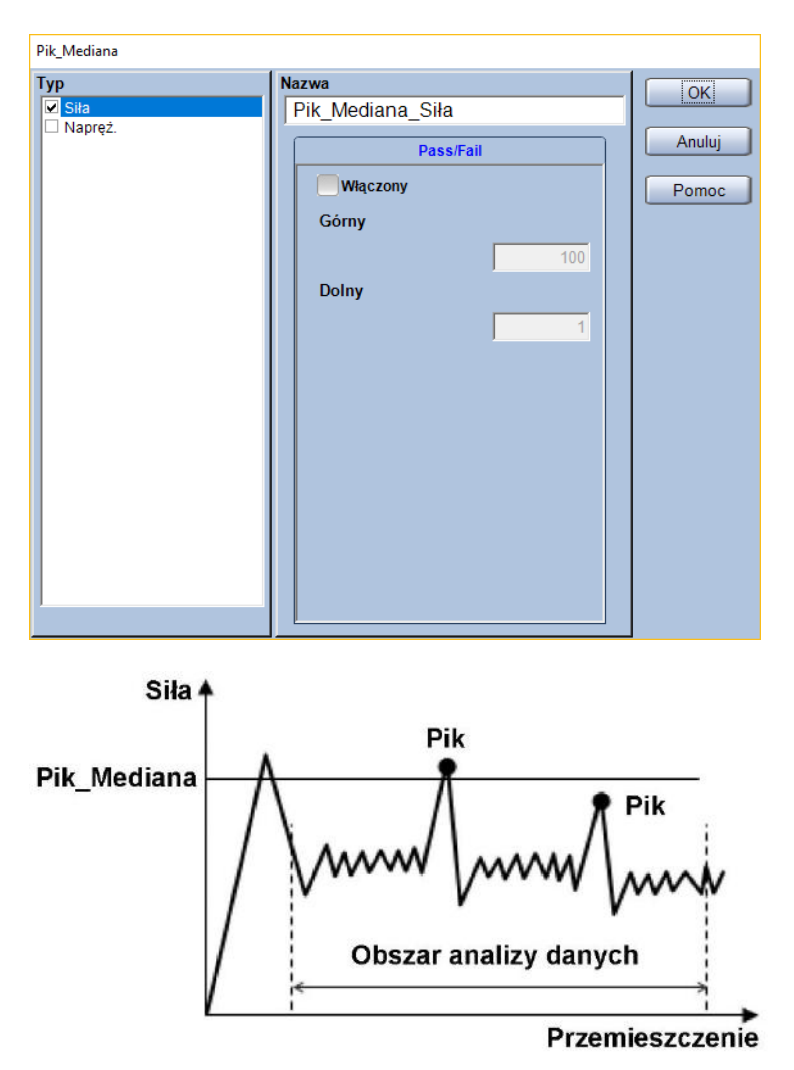

— (bez parametrów wyznaczania)

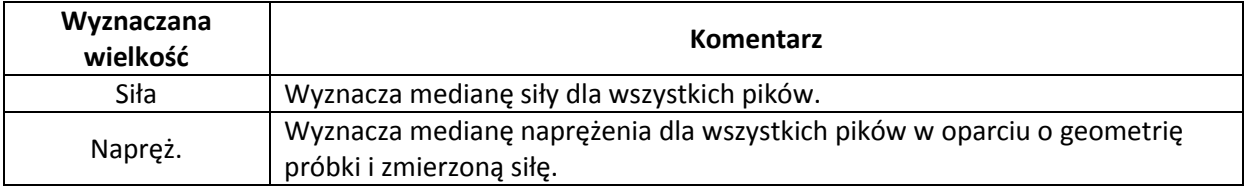

Jeśli obszar analizy danych zaczyna się dla przemieszczenia 5 mm, kończy dla przemieszczenia 20 mm, licząc od startu testu, zaś w obszarze analizy danych znajdują się dwa piki, jeden o wartości 20 N, a drugi 18 N to mediana zostanie wyznaczona jak na rysunku.

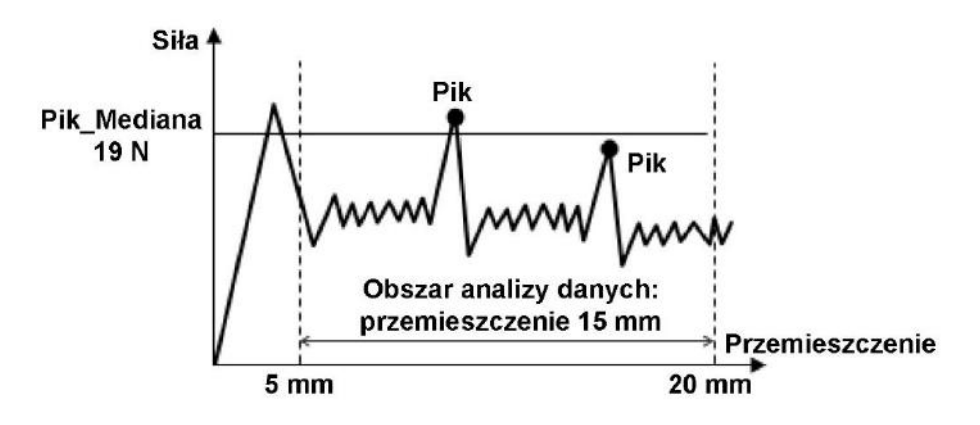

## **5.14. Minimalne piki – MinPik(x)**

### Znacznik

Ta funkcja wyznacza minimalne piki w obszarze analizy danych.

Możliwe jest wyznaczenie do 9 kolejnych pików, przy czym PikMin1 jest pikiem najmniejszym, drugim w kolejności rosnącej jest PikMin2, trzecim PikMin3 itd.

### **Parametry:**

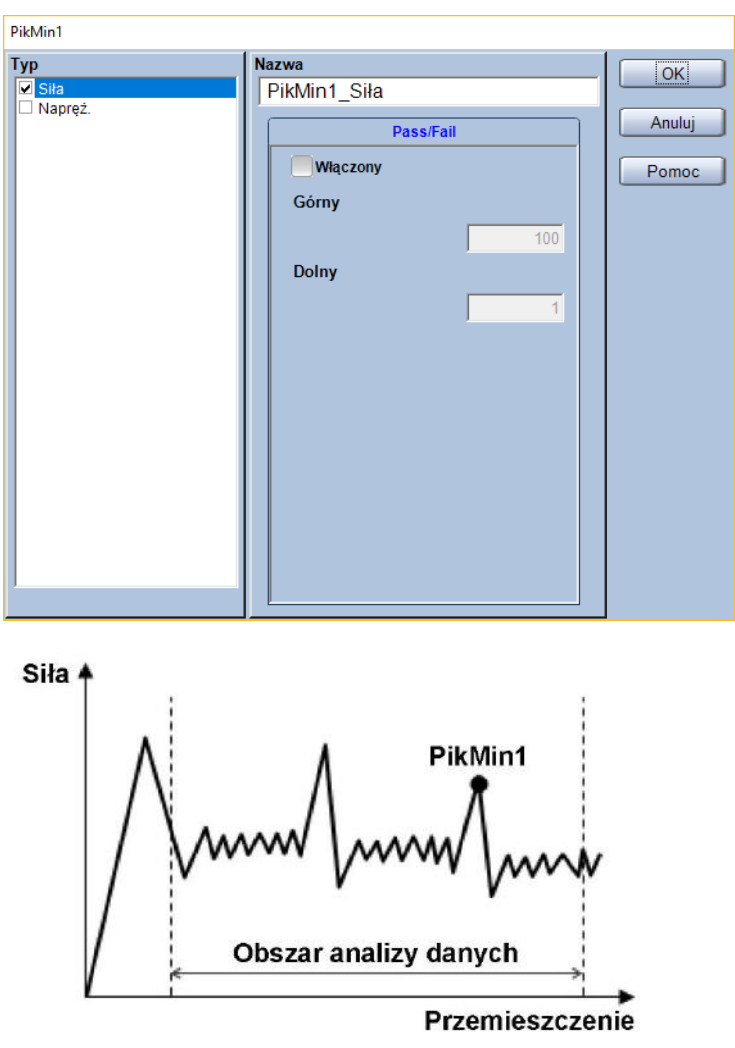

— (bez parametrów wyznaczania)

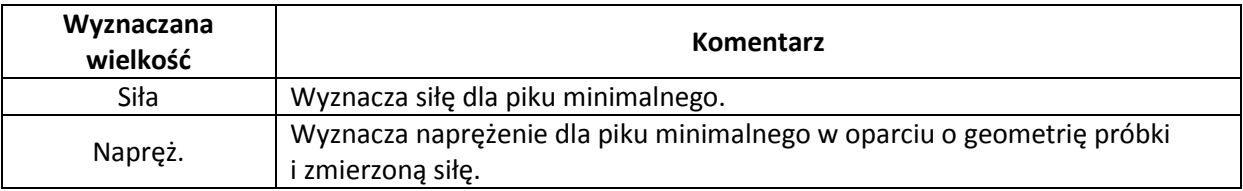

Zakładając, że punkt początkowy obszaru analizy danych ustalono na przemieszczenie 5 mm licząc od początku testu, a punkt końcowy wybrano dla przemieszczenie 20 mm licząc od początku testu.

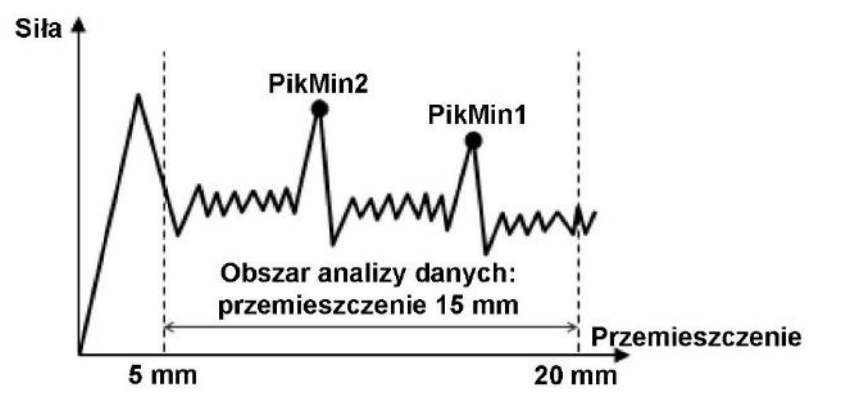

# **5.15. Średnia minimalnych pików – MinPik\_Śr.**

Niniejsza funkcja służy do obliczania średniej wartości dla wybranej liczby pików minimalnych.

### **Parametry:**

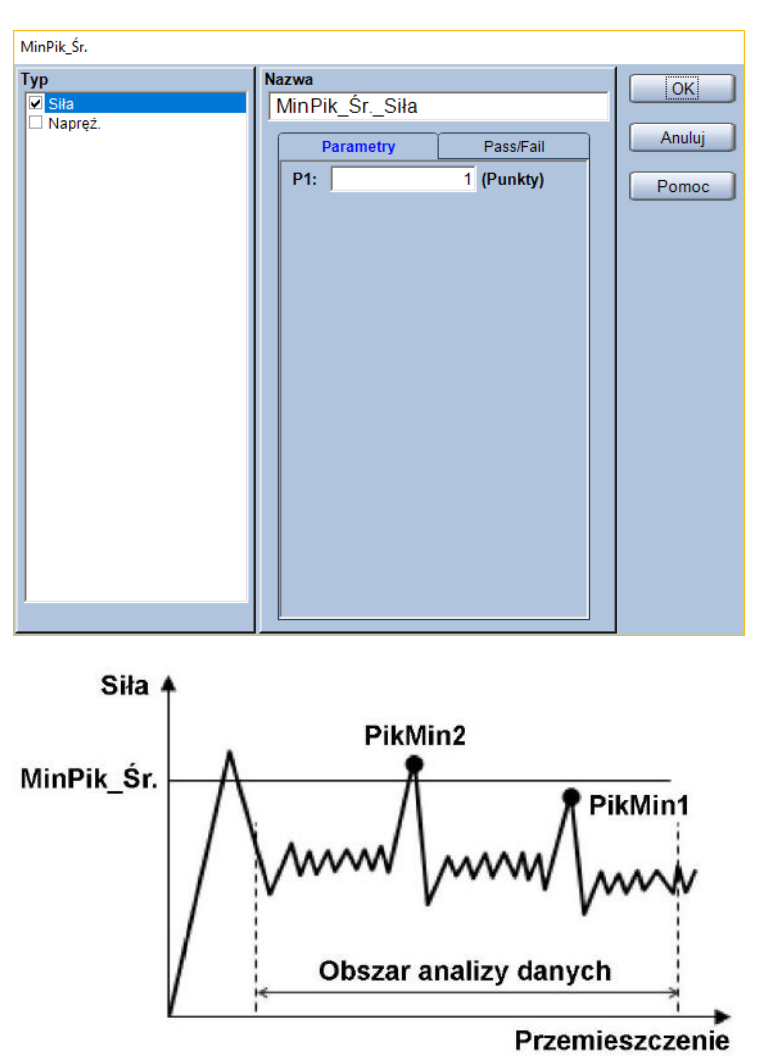

**P1:** Liczba pików minimalnych, których wartości mają brać udział w obliczeniach średniej wartości

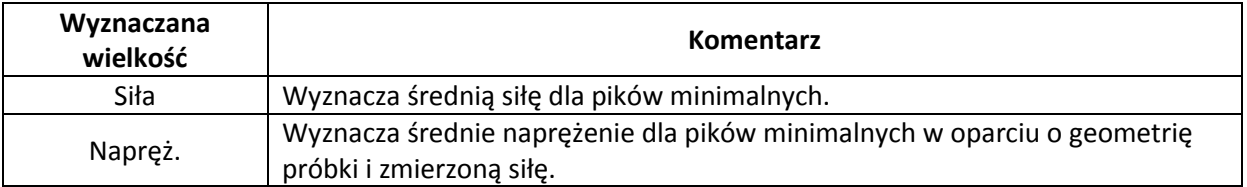

Jeśli obszar analizy danych zaczyna się dla przemieszczenia 5 mm, kończy dla przemieszczenia 20 mm, licząc od startu testu, jako P1 wpisano "2", zaś w obszarze analizy danych znajduje się PikMin1 o wartości 18 N oraz PikMin2 o wartości 20 N to funkcja MinPik\_Śr. obliczy średnią wartość jak na rysunku.

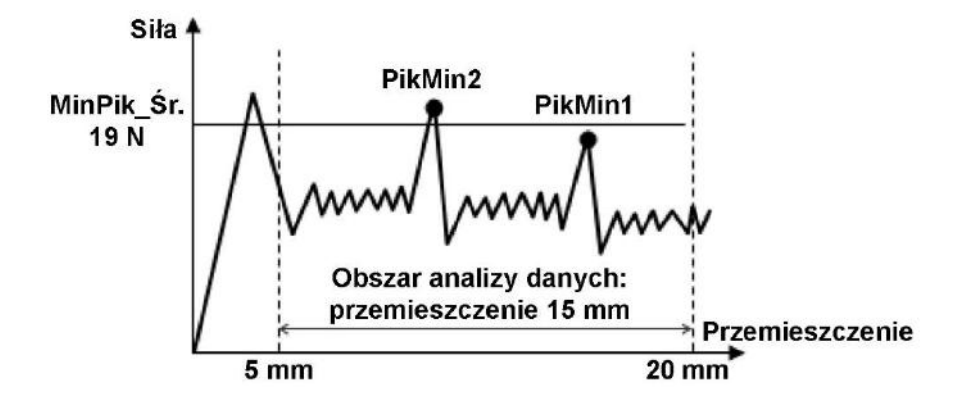

## **5.16. Tarcie statyczne – Tarcie\_Stat.**

Funkcja służąca do wyznaczania współczynnika tarcia statycznego na podstawie masy poruszającej się próbki oraz siły pierwszego piku.

> Tarcie statyczne = Siła dla pierwszego piku Masa przesuwającej się próbki

**Parametry:**

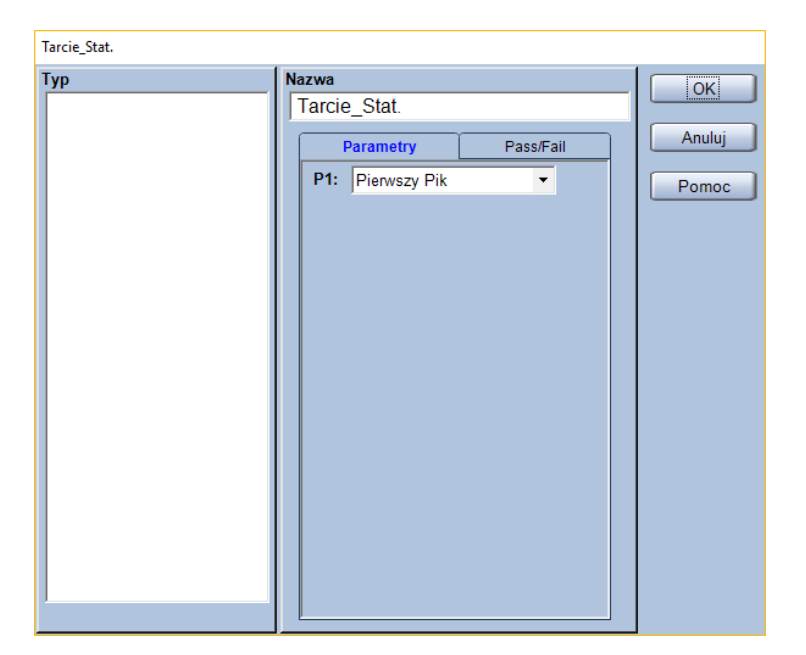

Siła

Pik Przemieszczenie

**P1:** Warunek do wyznaczania pierwszego piku Gdy wybrano [Pierwszy Pik], ta funkcja do obliczeń przyjmie pierwszy wykryty pik. Jeśli wybrano [Max. Pik], to funkcja do obliczeń przyjmie maksymalny pik.

**Typ:**

— (brak wyboru typu wyznaczanej wielkości)

Jeśli przesuwająca się próbka ma masę 200 g, a siła dla pierwszego piku wynosi 10 N to współczynnik tarcia statycznego zostanie obliczony jak poniżej.

Tarcie statyczne = 
$$
\frac{10 \text{ N}}{200 \text{ gf}} = \frac{10 \text{ N}}{1,96133 \text{ N}} = 5,0985
$$

Siła 4 Pik 10<sub>N</sub>  $\overline{\mathcal{N}}$ MWW Przemieszczenie

# **5.17. Maksymalne doliny – MaxDoliny(x)**

### Znacznik

Ta funkcja wyznacza maksymalne doliny w obszarze analizy danych.

Możliwe jest wyznaczenie do 9 kolejnych dolin, przy czym MaxDoliny1 jest najwyższą doliną, drugą w kolejności malejącej jest MaxDoliny2, trzecią MaxDoliny3 itd.

### **Parametry:**

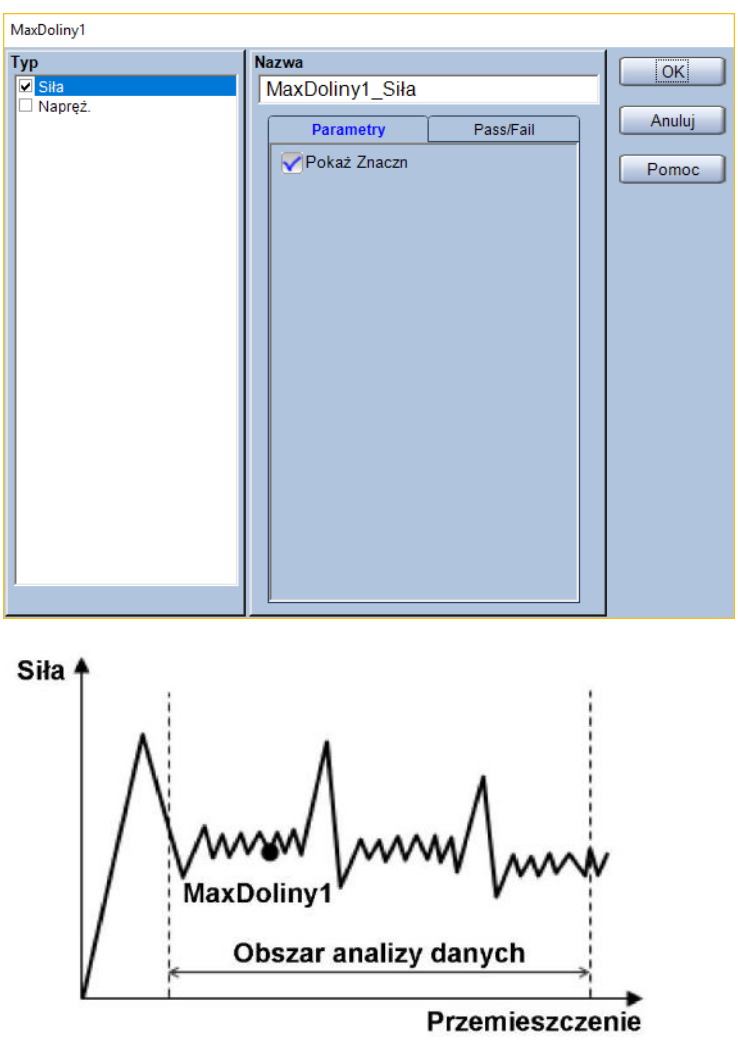

— (bez parametrów wyznaczania)

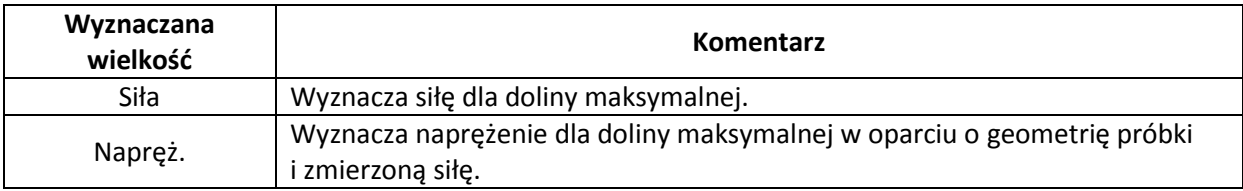

Zakładając, że punkt początkowy obszaru analizy danych ustalono na przemieszczenie 5 mm licząc od początku testu, a punkt końcowy wybrano dla przemieszczenie 20 mm licząc od początku testu.

Siła 4 MaxDoliny2 MaxDoliny1 Obszar analizy danych: przemieszczenie 15 mm Przemieszczenie  $20 \text{ mm}$  $5 \text{ mm}$ 

# **5.18. Średnia maksymalnych dolin – MaxDoliny\_Śr.**

Niniejsza funkcja służy do obliczania średniej wartości dla wybranej liczby dolin maksymalnych.

### **Parametry:**

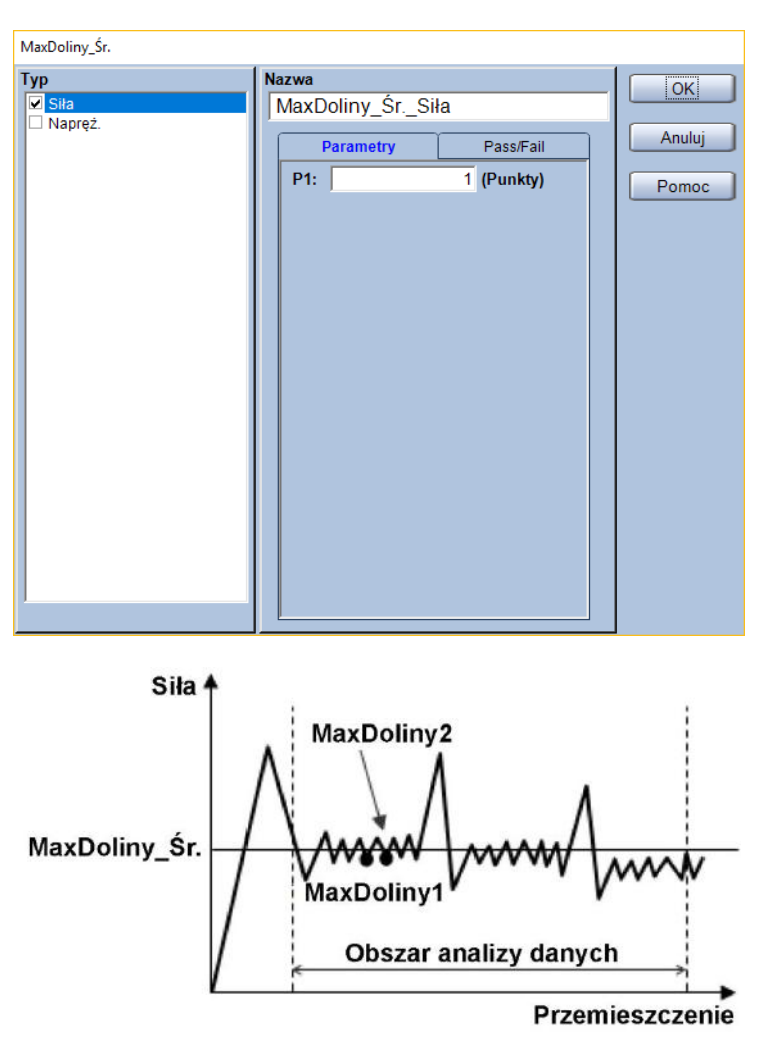

**P1:** Liczba dolin maksymalnych, których wartości mają brać udział w obliczeniach średniej wartości

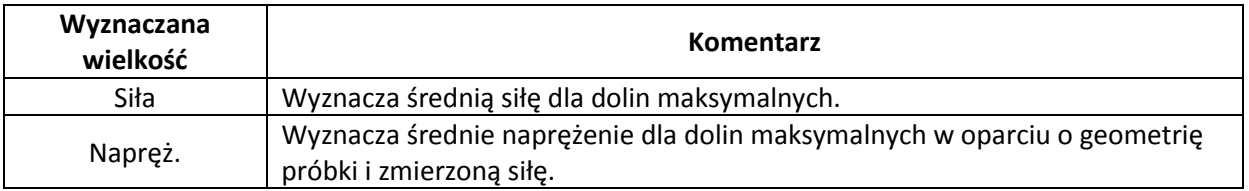

Jeśli obszar analizy danych zaczyna się dla przemieszczenia 5 mm, kończy dla przemieszczenia 20 mm, licząc od startu testu, jako P1 wpisano "2", zaś w obszarze analizy danych znajdują się dwie doliny maksymalne o siłach 20 N oraz 18 N, to funkcja MaxDoliny\_Śr. obliczy średnią wartość jak na rysunku.

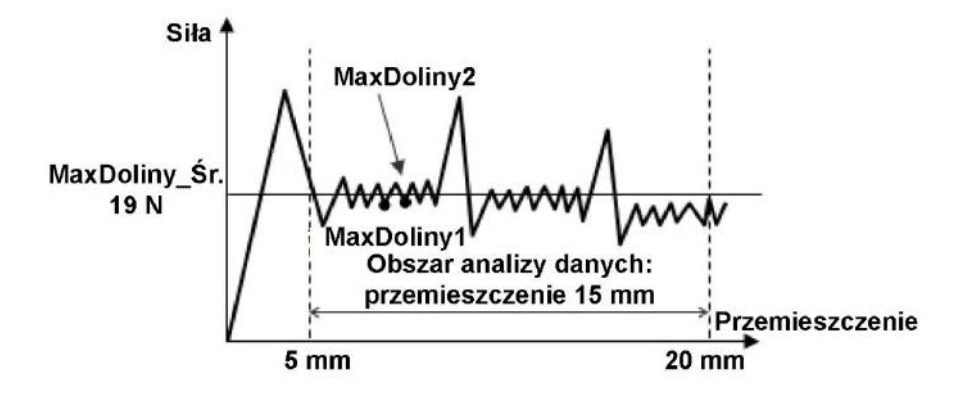

# **5.19. Średnia dolin – Dolina\_Śr.**

Jeśli włączony jest podział obszaru analizy na interwały, to ta funkcja może być wywołana w dwóch miejscach. Przycisk [Dolina\_Śr.] w prawym górnym rogu uruchomi funkcję, która wyznaczy średnią wartość dla dolin we wszystkich interwałach testu. Przycisk [Dolina\_Śr.] poniżej, jest widoczny cały czas (nawet gdy ustawiono liczbę interwałów na [Zero]) i służy do uruchamiania funkcji umożliwiającej wyznaczenie średniej wartości dla dolin dla każdego z interwałów.

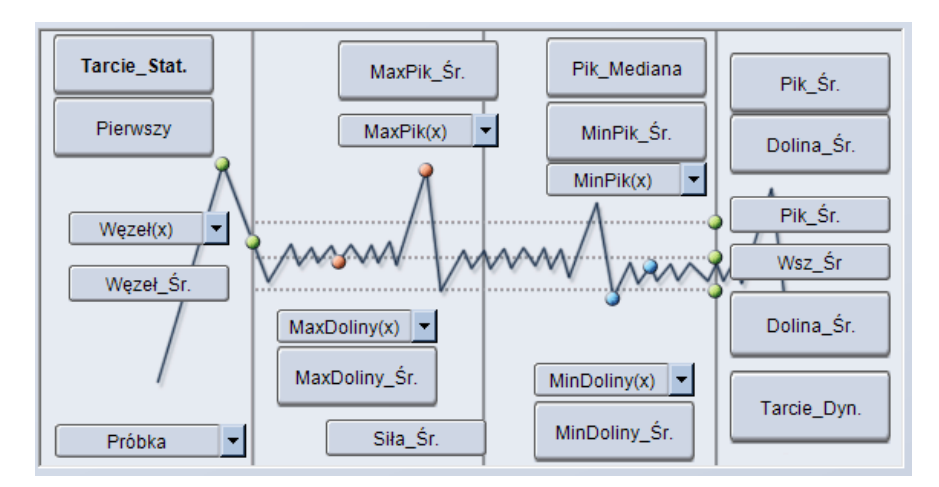

### **Parametry:**

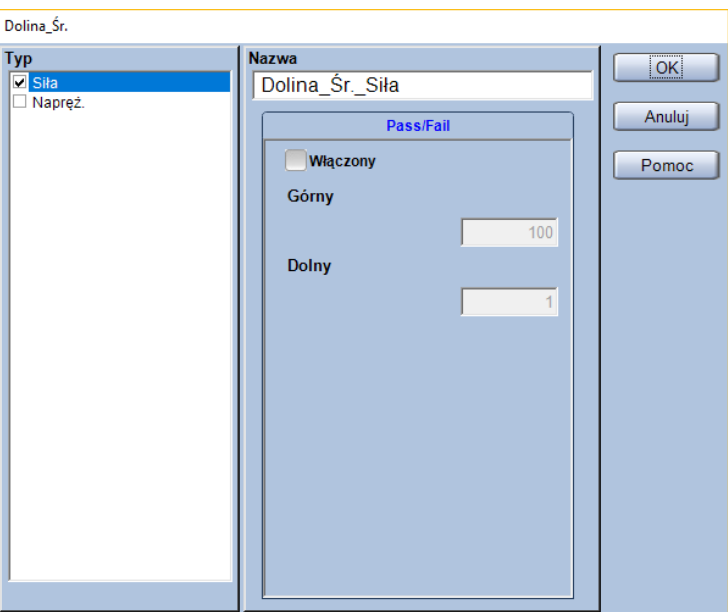

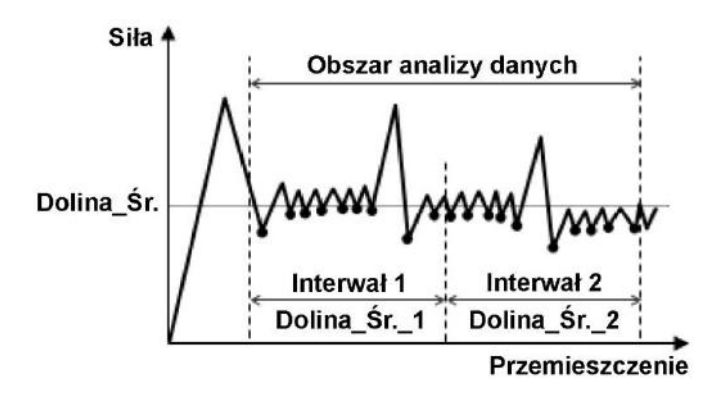

— (bez parametrów wyznaczania)

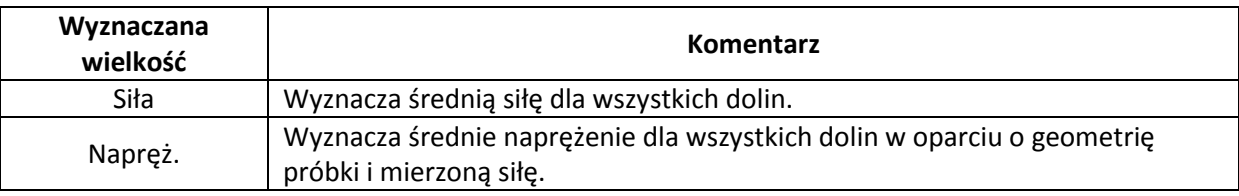

# **5.20. Minimalne doliny – MinDoliny(x)**

### Znacznik

Ta funkcja wyznacza minimalne doliny w obszarze analizy danych.

Możliwe jest wyznaczenie do 9 kolejnych dolin, przy czym MinDoliny1 jest doliną najmniejszą, drugą w kolejności rosnącej jest MinDoliny2, trzecią MinDoliny3 itd.

### **Parametry:**

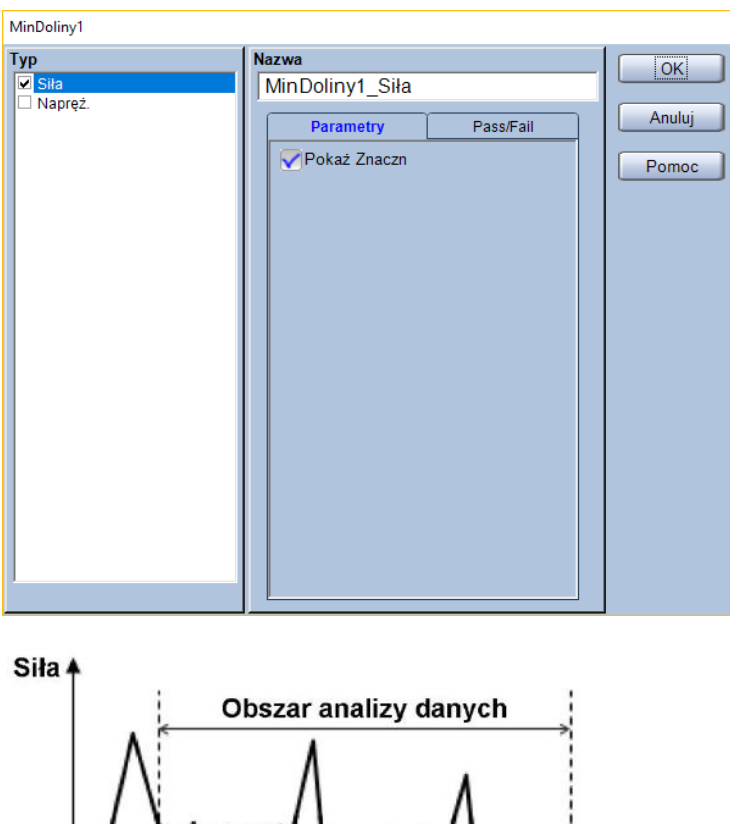

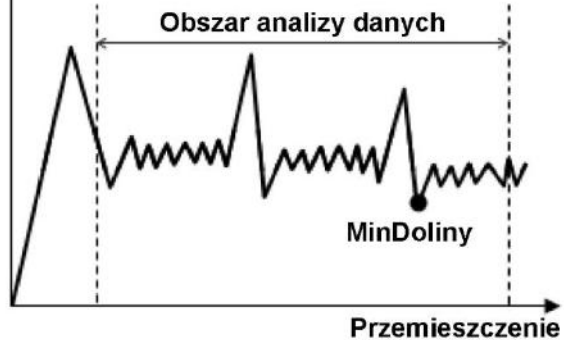

— (bez parametrów wyznaczania)

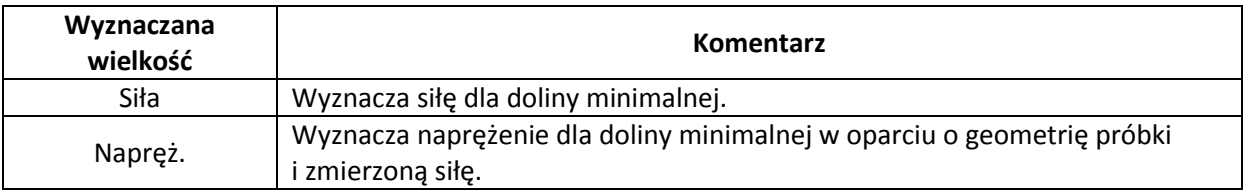

Zakładając, że punkt początkowy obszaru analizy danych ustalono na przemieszczenie 5 mm licząc od początku testu, a punkt końcowy wybrano dla przemieszczenie 20 mm licząc od początku testu.

Siła 4 Obszar analizy danych: przmieszczenie 15 mm MinDoliny2 MinDoliny1 Przemieszczenie  $20 \text{ mm}$  $5<sub>mm</sub>$ 

# **5.21. Średnia minimalnych dolin – MinDoliny\_Śr.**

Niniejsza funkcja służy do obliczania średniej wartości dla wybranej liczby dolin minimalnych.

### **Parametry:**

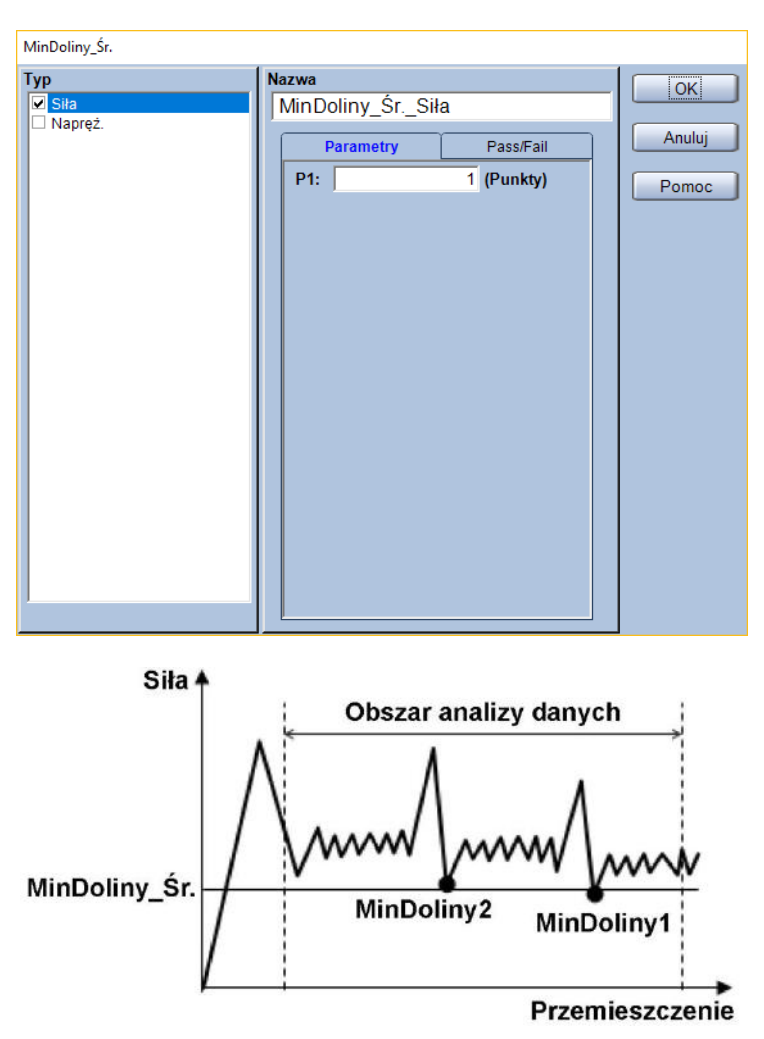

**P1:** Liczba dolin minimalnych, których wartości mają brać udział w obliczeniach średniej wartości

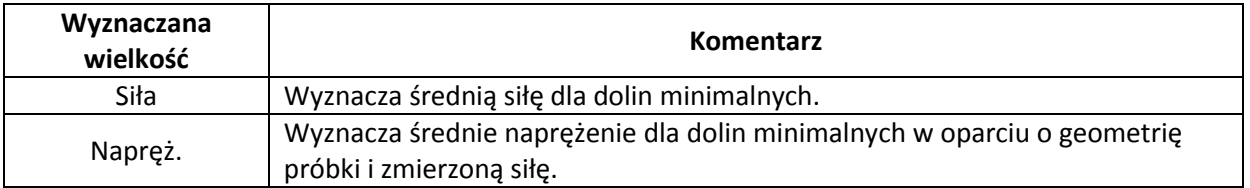
## **Przykład:**

Jeśli obszar analizy danych zaczyna się dla przemieszczenia 5 mm, kończy dla przemieszczenia 20 mm, licząc od startu testu, jako P1 wpisano "2", zaś w obszarze analizy danych znajdują się doliny MinDoliny1 o wartości 8 N oraz MinDoliny2 o wartości 10 N, to funkcja MinDoliny\_Śr. obliczy średnią wartość jak na rysunku.

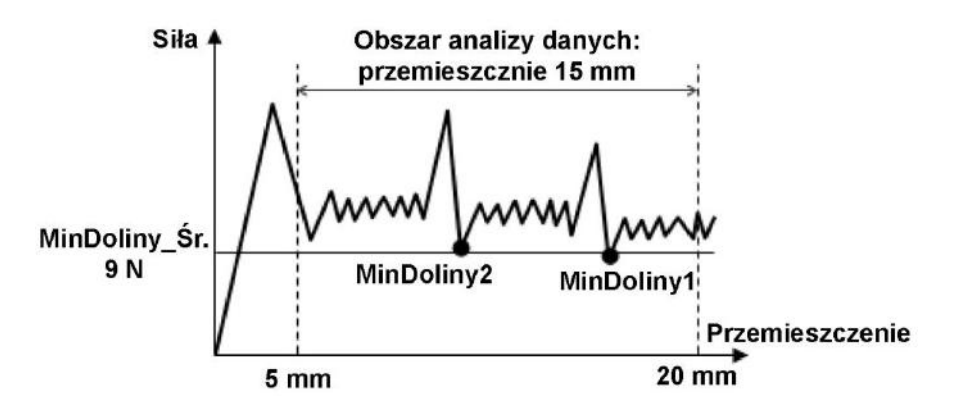

# **6. Przetwarzanie danych w module Cycle**

W tym rozdziale zawarto informacje na temat przetwarzania danych w module Cycle. Procedury przetwarzania danych podczas pracy z modułem Cycle dla testów rozciągania, ściskania oraz zginania są takie same.

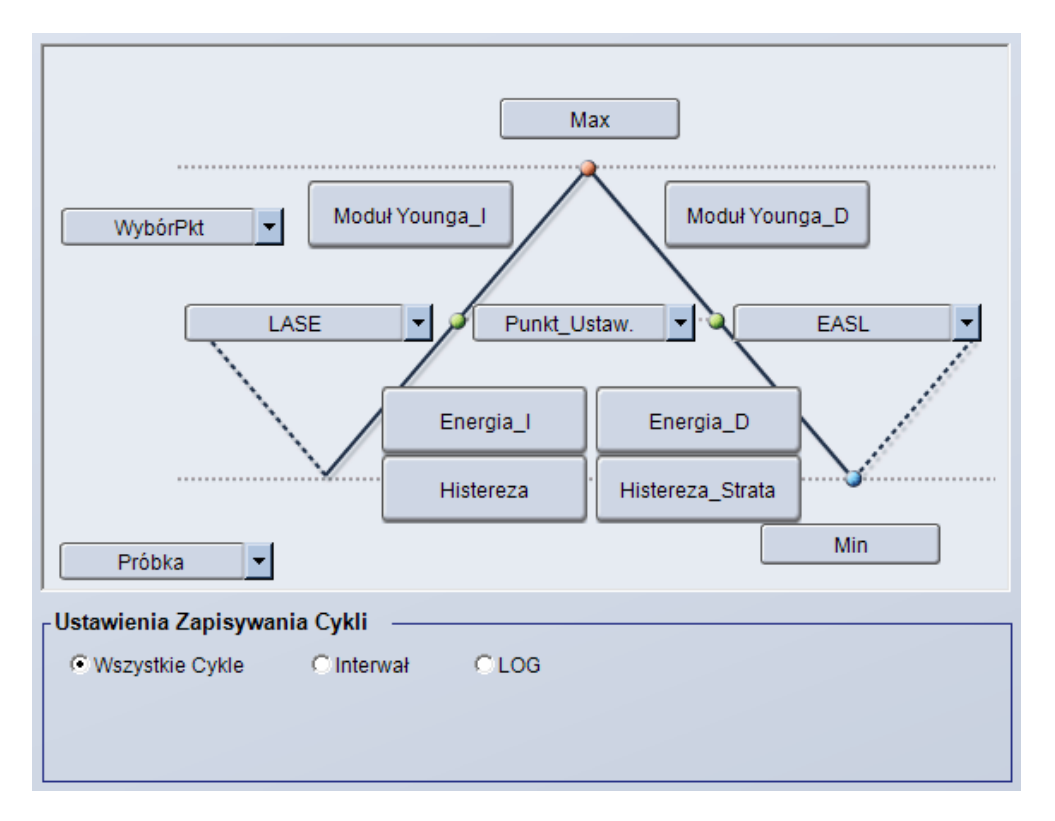

## **6.1. Ustawienia zapisywania cykli**

Wybierz jedno z trzech ustawień zapisywania danych pomiarowych.

To ustawienie nie może być zmienione w trybie powtórnej analizy, a jedynie przed wykonaniem testu.

— [Wszystkie cykle] Zapisuje dane ze wszystkich cykli testu.

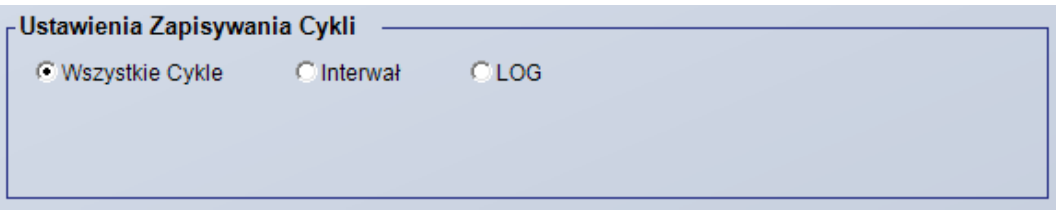

— [Interwał]

Zapisuje dane w równych odstępach (interwałach), ustalonych za pomocą parametrów [Nr Pierwszego Cyklu], [Nr Ostatniego Cyklu] oraz [Interwał Zapisywania].

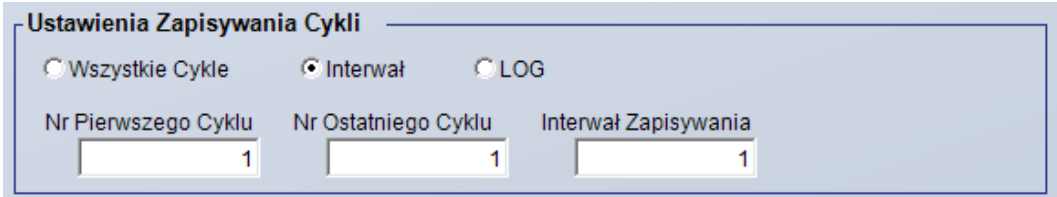

### **Przykład:**

Zakładając, że [Nr Pierwszego Cyklu] to "10", [Nr Ostatniego Cyklu] to "100", a [Interwał Zapisywania] to  $.10''$ .

Dane zapisane zostaną w cyklach nr:

1, 10, 20, 30, 40, 50, 60, 70, 80, 90

\*Dane z pierwszego cyklu są zawsze zapisywane.

— [LOG]

Zapisuje dane w odstępach (interwałach) logarytmicznych, ustalonych za pomocą parametrów [Nr Pierwszego Cyklu], [Nr Ostatniego Cyklu] oraz [Interwały].

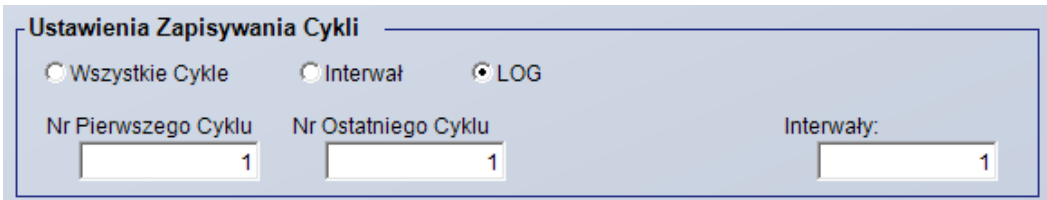

### **Przykład:**

Zakładając, że [Nr Pierwszego Cyklu] to "10", [Nr Ostatniego Cyklu] to "100", a [Interwały] ustalono na "10".

Dane zapisane zostaną w cyklach nr:

1, 10, 13, 16, 20, 25, 32, 40, 50, 63, 79

\*Dane z pierwszego cyklu są zawsze zapisywane.

# **6.2. Średnie przemieszczenie przy zadanym obciążeniu EASL\_Śr.**

Funkcja służąca do wyznaczania średniego przemieszczenia (odkształcenia) przy określonym obciążeniu (naprężeniu). Parametr EASL\_Śr. wyznaczany jest jako średnia z przemieszczenia dla punktów o określonym obciążeniu podczas obciążania i odciążania. Możliwe jest wyznaczenie do 10 różnych średnich przemieszczeń dla różnych obciążeń.

## **Parametry:**

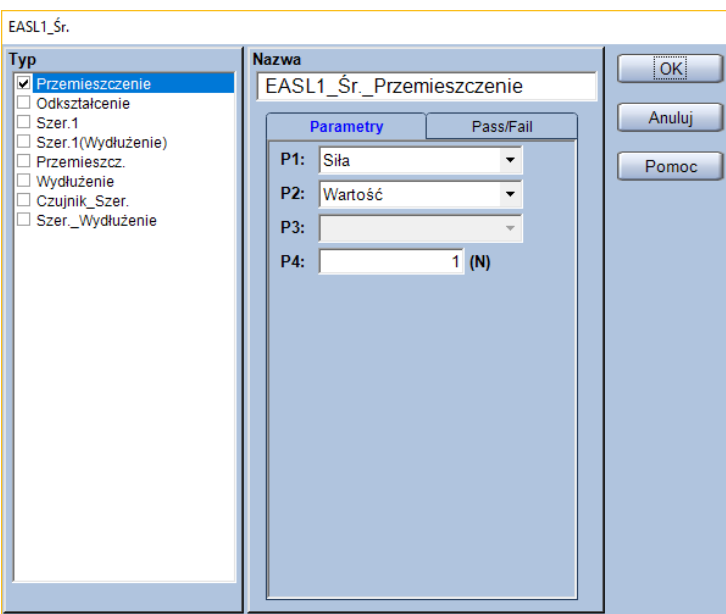

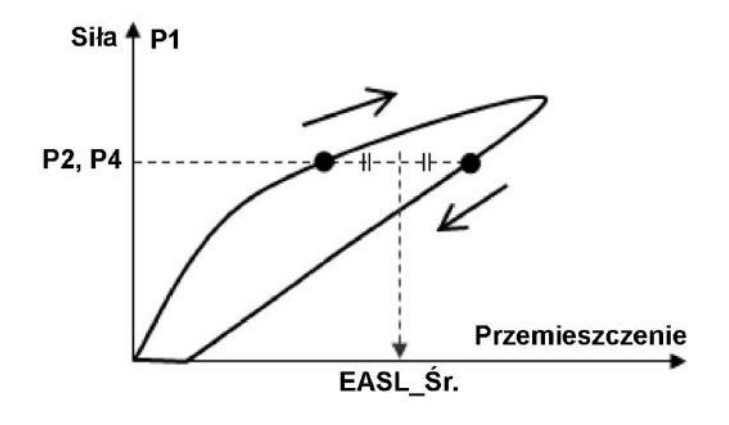

**P1:** Kanał dla którego określana będzie wartość punktu

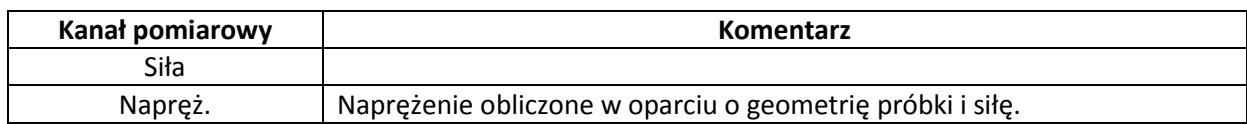

**P2:** Określenie czy punkty ma zostać wyznaczony na podstawie wartości czy wzoru

- **P3:** Wybór wzoru do wyznaczania punktu (tylko gdy P2 = [Wzór])
- **P4:** Wybór wartości do wyznaczania punktu (tylko gdy P2 = [Wartość])

\* Jednostka parametru P4 jest zgodna z ustawieniami w zakładce [System]

### **Typ:**

Wybór wyznaczanej wielkości z pola [Typ].

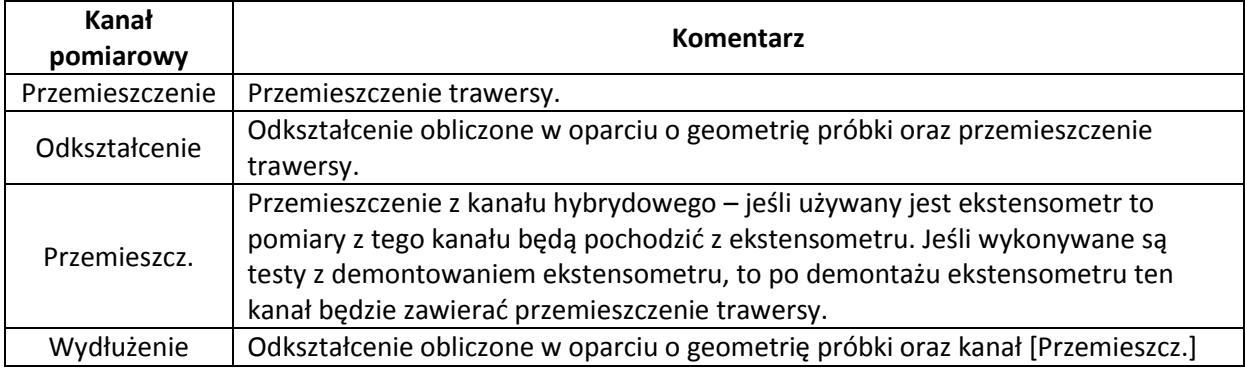

### **Przykład:**

Jeśli wybrano jako P1 [Siła], P2 jako [Wartość], a P4 ustalono na "5 N", to funkcja wyznaczy punkt jak na rysunku.

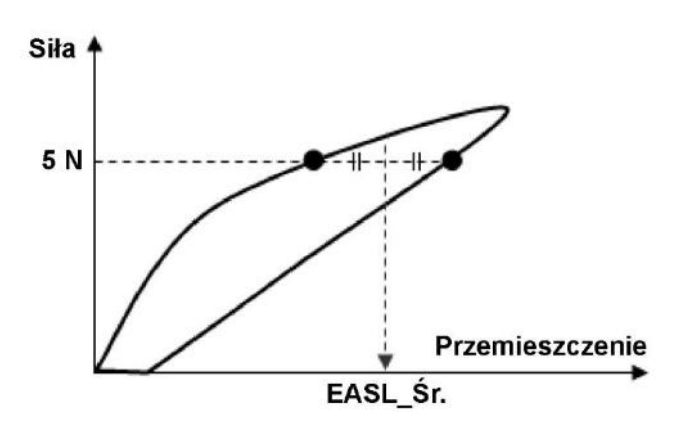

# **6.3. Przemieszczenie przy zadanym obciążeniu dla malejącej siły EASL\_D**

Ta funkcja pozwala wyznaczyć przemieszczenie przy zadanym obciążeniu podczas spadku siły. Możliwe jest wyznaczenie do 10 różnych przemieszczeń dla różnych wartości siły.

### **Parametry:**

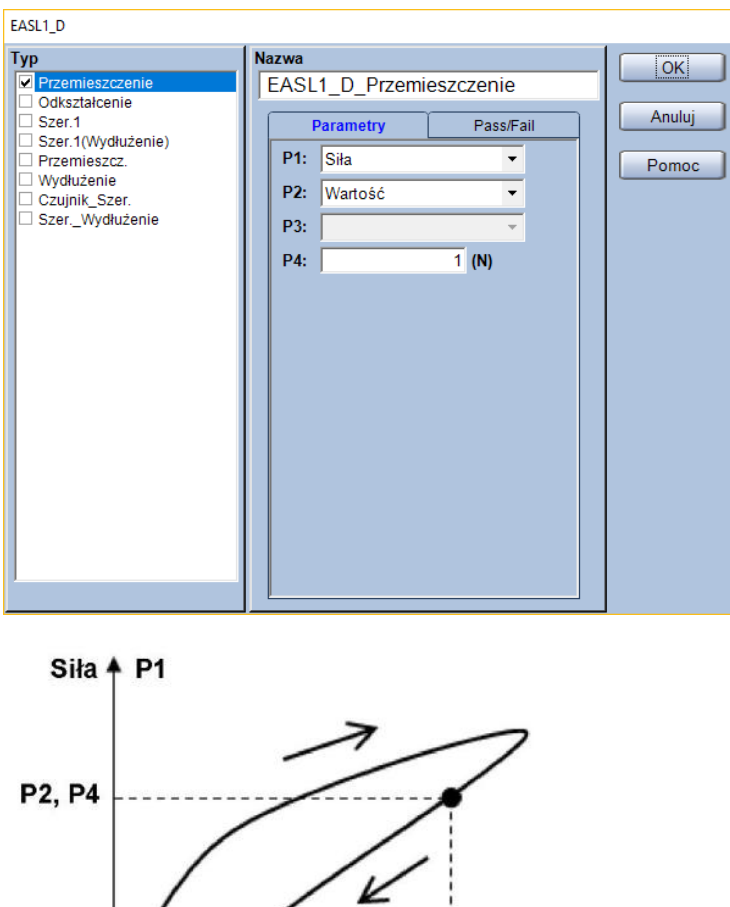

Przemieszczenie EASL D

**P1:** Kanał dla którego określana będzie wartość punktu

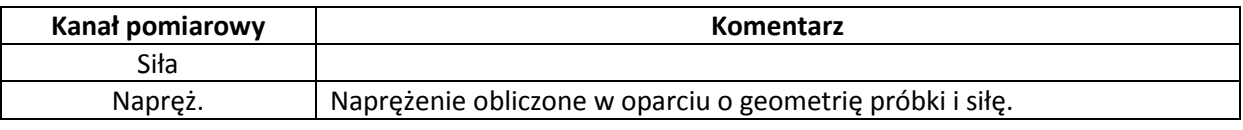

- **P2:** Określenie czy punkty ma zostać wyznaczony na podstawie wartości czy wzoru
- **P3:** Wybór wzoru do wyznaczania punktu (tylko gdy P2 = [Wzór])
- **P4:** Wybór wartości do wyznaczania punktu (tylko gdy P2 = [Wartość])
- \* Jednostka parametru P4 jest zgodna z ustawieniami w zakładce [System]

## **Typ:**

Wybór wyznaczanej wielkości z pola [Typ].

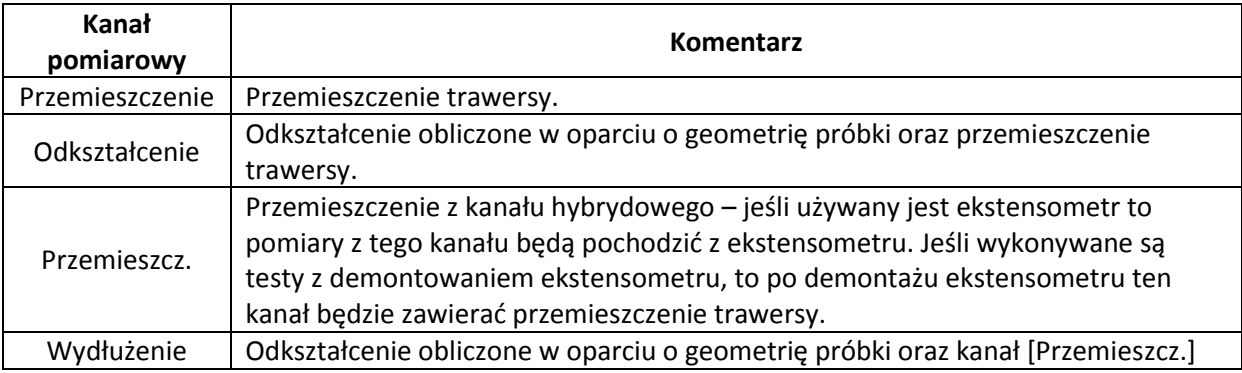

## **Przykład:**

Jeśli wybrano jako P1 [Siła], P2 jako [Wartość], a P4 ustalono na "5 N", to funkcja wyznaczy punkt jak na rysunku.

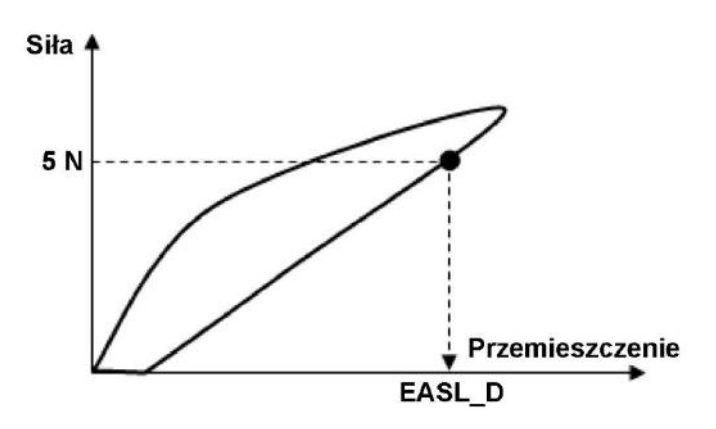

# **6.4. Przemieszczenie przy zadanym obciążeniu dla rosnącej siły EASL\_I**

Ta funkcja pozwala wyznaczyć przemieszczenie przy zadanym obciążeniu podczas narastania siły. Możliwe jest wyznaczenie do 10 różnych przemieszczeń dla różnych wartości siły.

### **Parametry:**

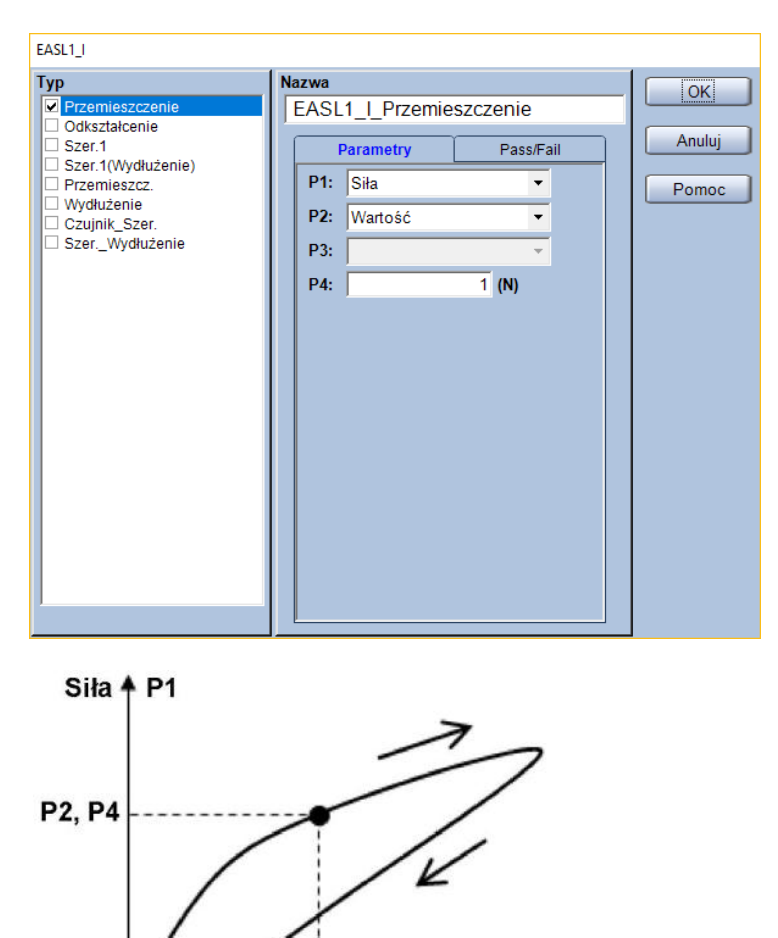

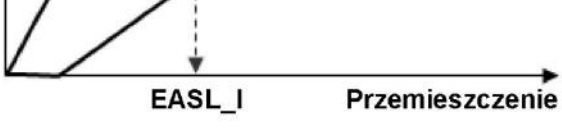

**P1:** Kanał dla którego określana będzie wartość punktu

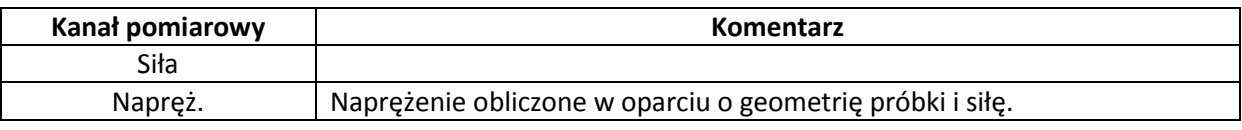

- **P2:** Określenie czy punkty ma zostać wyznaczony na podstawie wartości czy wzoru
- **P3:** Wybór wzoru do wyznaczania punktu (tylko gdy P2 = [Wzór])
- **P4:** Wybór wartości do wyznaczania punktu (tylko gdy P2 = [Wartość])
- \* Jednostka parametru P4 jest zgodna z ustawieniami w zakładce [System]

## **Typ:**

Wybór wyznaczanej wielkości z pola [Typ].

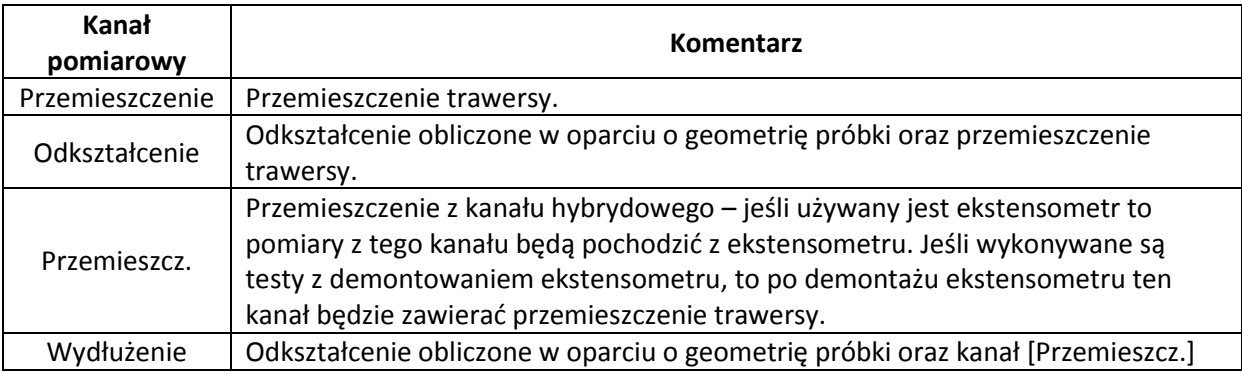

## **Przykład:**

Jeśli wybrano jako P1 [Siła], P2 jako [Wartość], a P4 ustalono na "5 N", to funkcja wyznaczy punkt jak na rysunku.

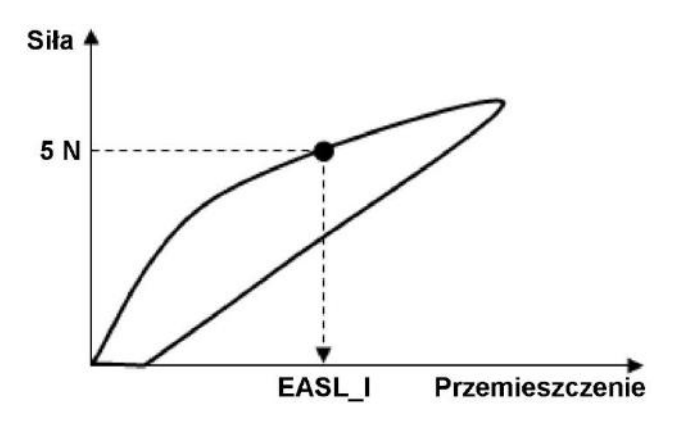

# **6.5. Moduł Younga dla malejącej siły – Moduł Younga\_D**

Funkcja wyznaczająca moduł Younga dla malejącej siły za pomocą metody najmniejszych kwadratów. Do obliczeń używane są wszystkie dane zawarte pomiędzy dwoma, zadanymi punktami.

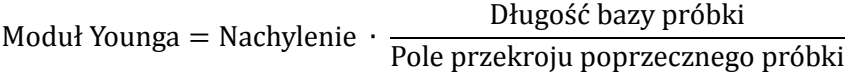

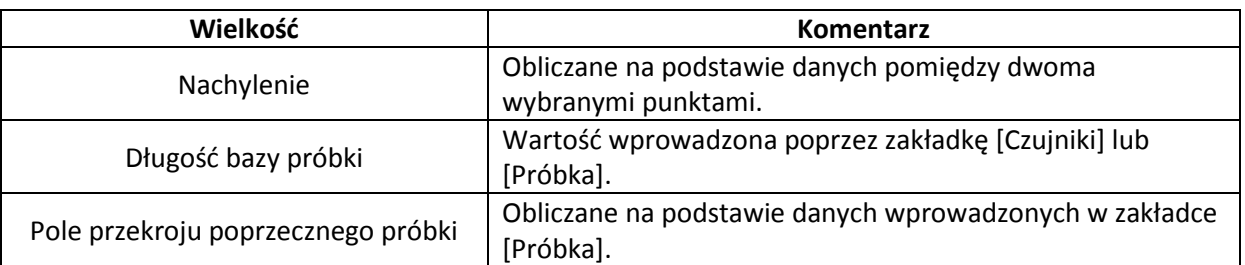

### **Parametry:**

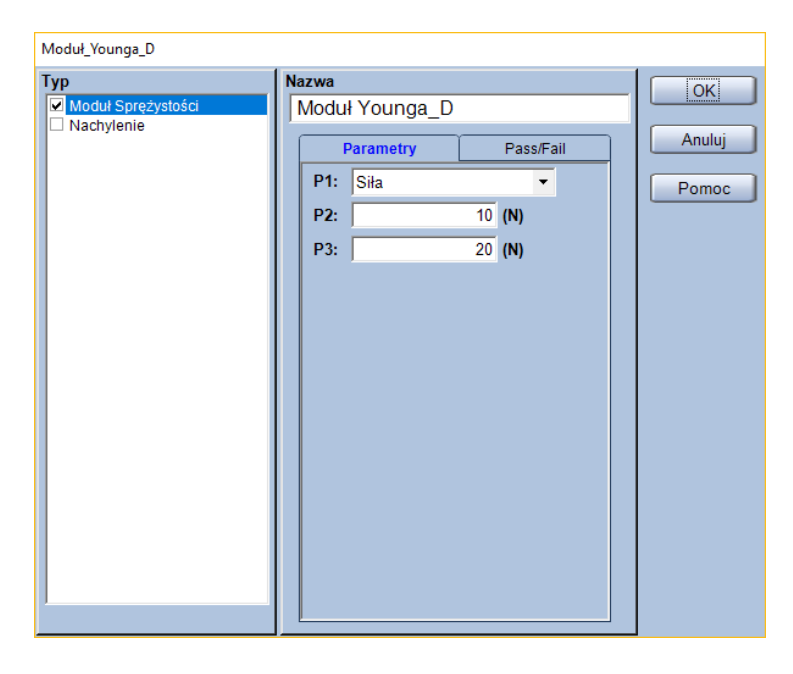

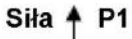

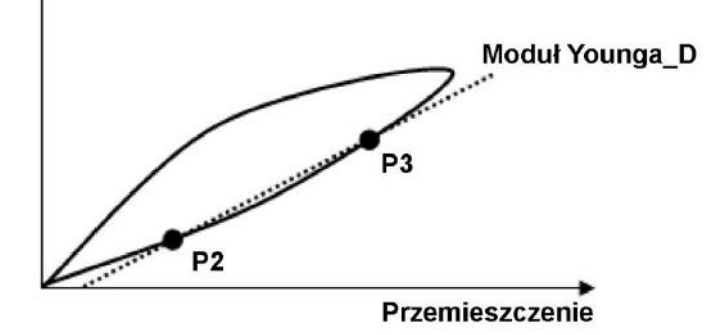

### **P1:** Wybór kanału

Wybór kanału, który zostanie użyty do określenia granic obliczania modułu Younga. Domyślne ustawienia pozwalają na wybór z poniższych.

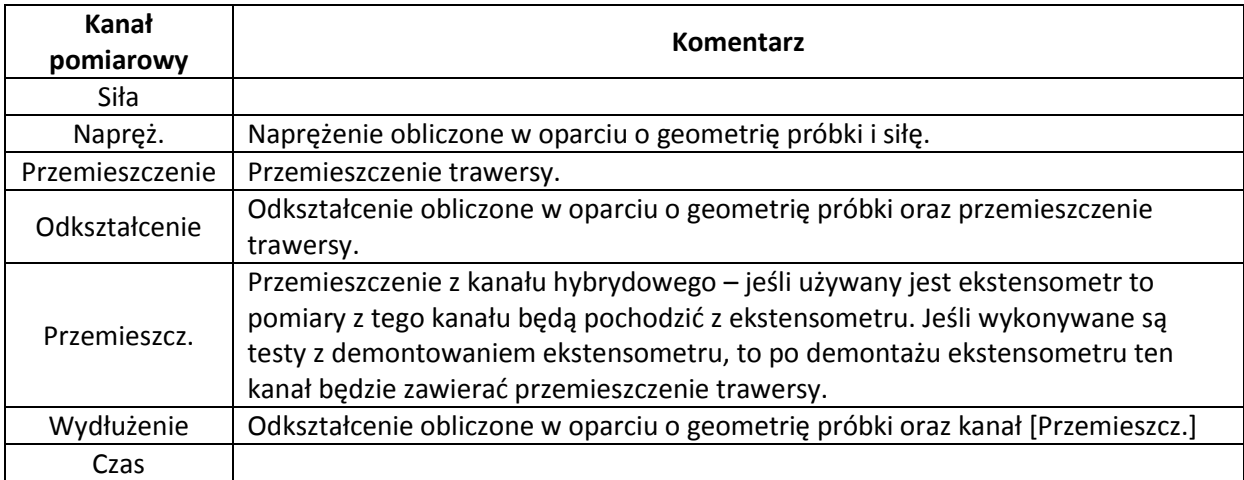

### **P2:** Punkt początkowy obliczania

**P3:** Punkt końcowy obliczania

\*Jednostki parametrów P2 oraz P3 są zgodne z ustawieniami w zakładce [System]

**Typ:**

Wybór wyznaczanej wielkości z pola [Typ].

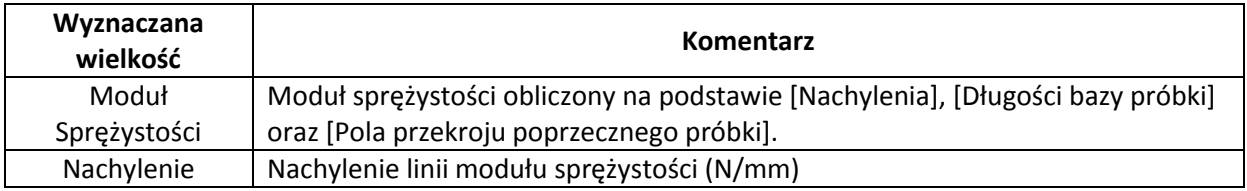

## **Przykład:**

Jeśli P1 ustawiono jako [Przemieszczenie], P2 i P3 ustawiono odpowiednio jako "10 mm" i "25 mm", a próbka to płytka o grubości 2 mm i szerokości 5 mm oraz długością bazy na poziomie 50 mm, to moduł Younga zostanie wyznaczony jak poniżej.

> M 5  $\overline{c}$

**Nachylenie jest obliczane metodą najmniejszych kwadratów. Wzór na obliczanie pola przekroju poprzecznego próbki zależy od wybranego kształtu próbki. Więcej informacji na ten temat zawarto w rozdziale 9.**

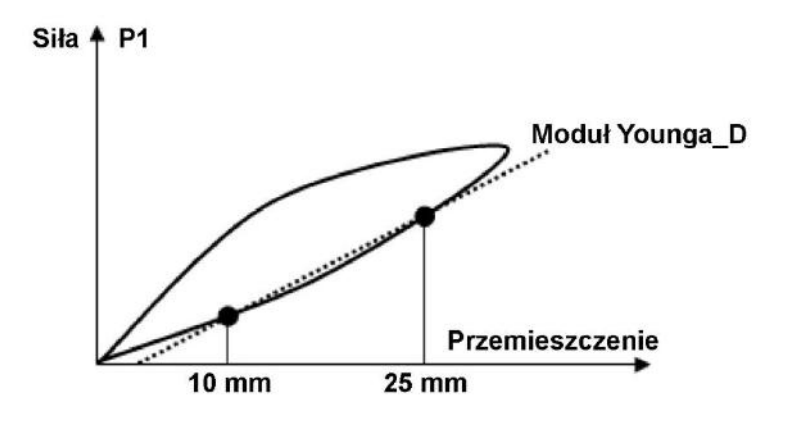

# **6.6. Moduł Younga dla rosnącej siły – Moduł Younga\_I**

Funkcja wyznaczająca moduł Younga dla narastającej siły za pomocą metody najmniejszych kwadratów. Do obliczeń używane są wszystkie dane zawarte pomiędzy dwoma, zadanymi punktami.

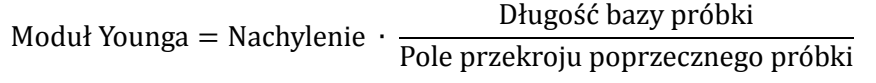

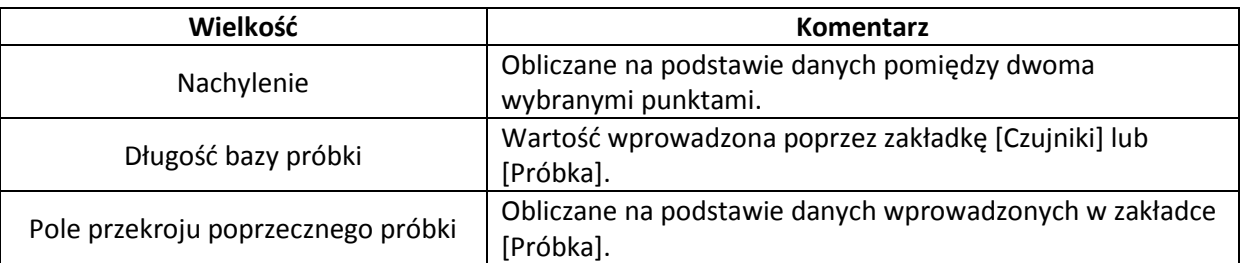

### **Parametry:**

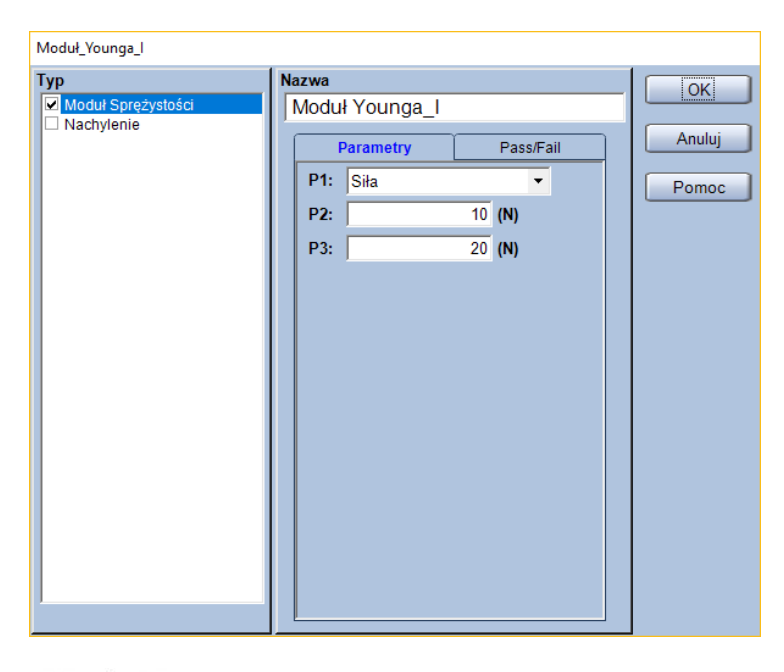

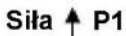

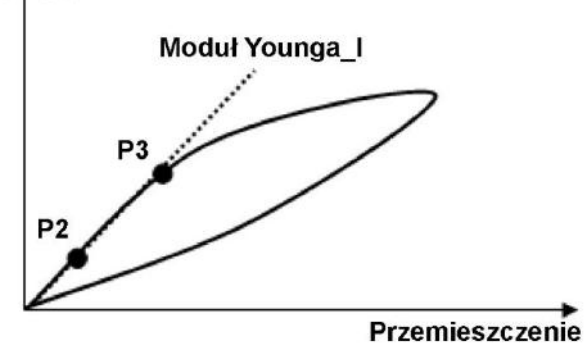

### **P1:** Wybór kanału

Wybór kanału, który zostanie użyty do określenia granic obliczania modułu Younga. Domyślne ustawienia pozwalają na wybór z poniższych.

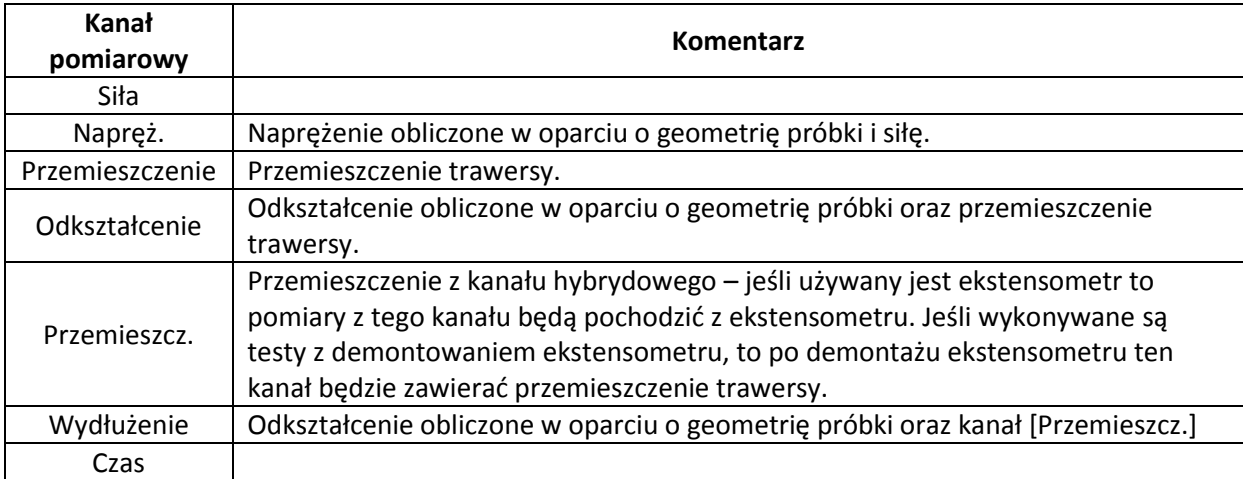

### **P2:** Punkt początkowy obliczania

**P3:** Punkt końcowy obliczania

\*Jednostki parametrów P2 oraz P3 są zgodne z ustawieniami w zakładce [System]

**Typ:**

Wybór wyznaczanej wielkości z pola [Typ].

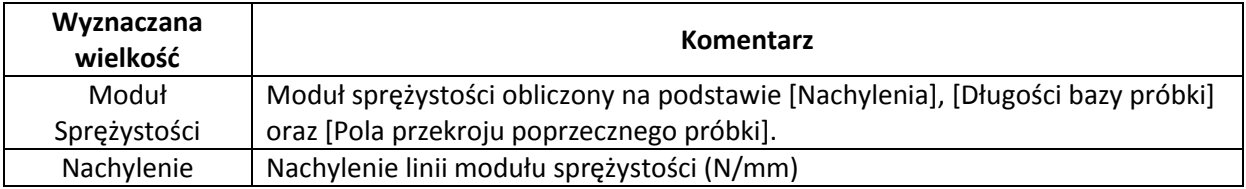

## **Przykład:**

Jeśli P1 ustawiono jako [Przemieszczenie], P2 i P3 ustawiono odpowiednio jako "5 mm" i "15 mm", a próbka to płytka o grubości 2 mm i szerokości 5 mm oraz długością bazy na poziomie 50 mm, to moduł Younga zostanie wyznaczony jak poniżej.

> M 5  $\overline{c}$

**Nachylenie jest obliczane metodą najmniejszych kwadratów. Wzór na obliczanie pola przekroju poprzecznego próbki zależy od wybranego kształtu próbki. Więcej informacji na ten temat zawarto w rozdziale 9.**

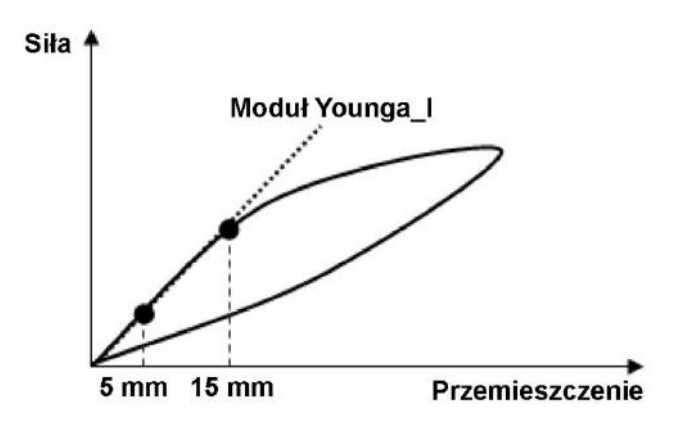

# **6.7. Energia dla malejącej siły – Energia\_D**

Funkcja służąca do obliczania energii (pracy) testu w części cyklu, gdzie siła maleje.

## **Parametry:**

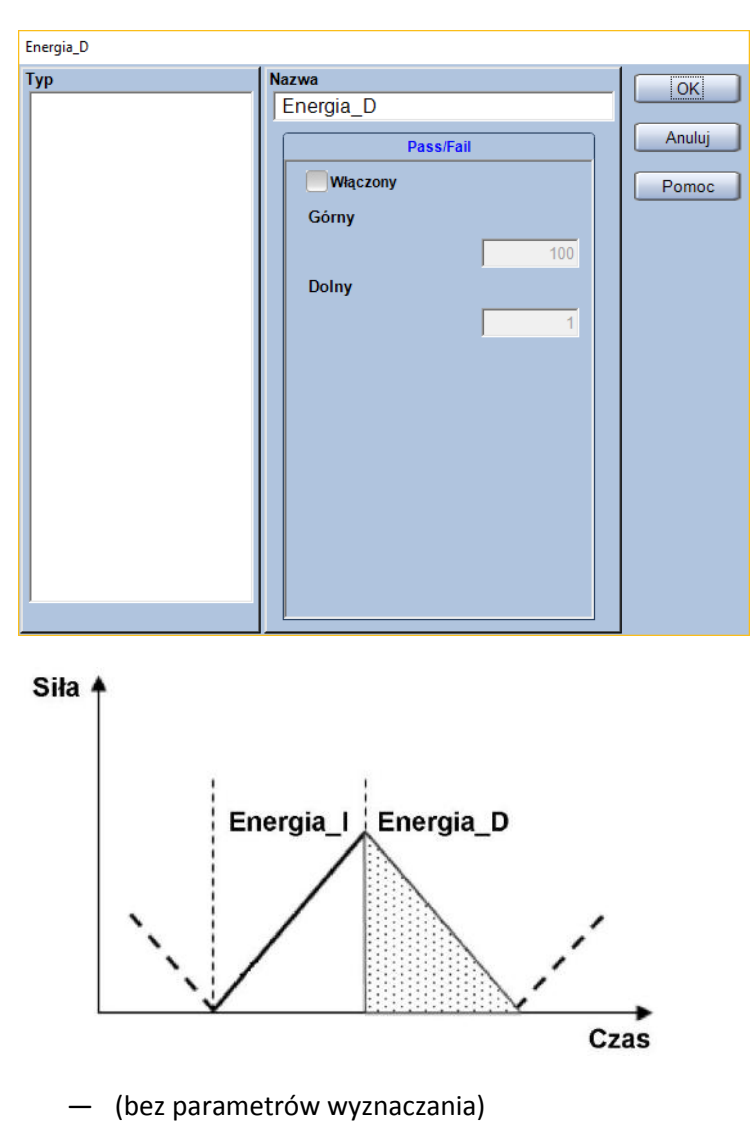

**Typ:**

— (brak wyboru typu wyznaczanej wielkości)

# **6.8. Energia dla rosnącej siły – Energia\_I**

Funkcja służąca do obliczania energii (pracy) testu w części cyklu, gdzie siła rośnie.

## **Parametry:**

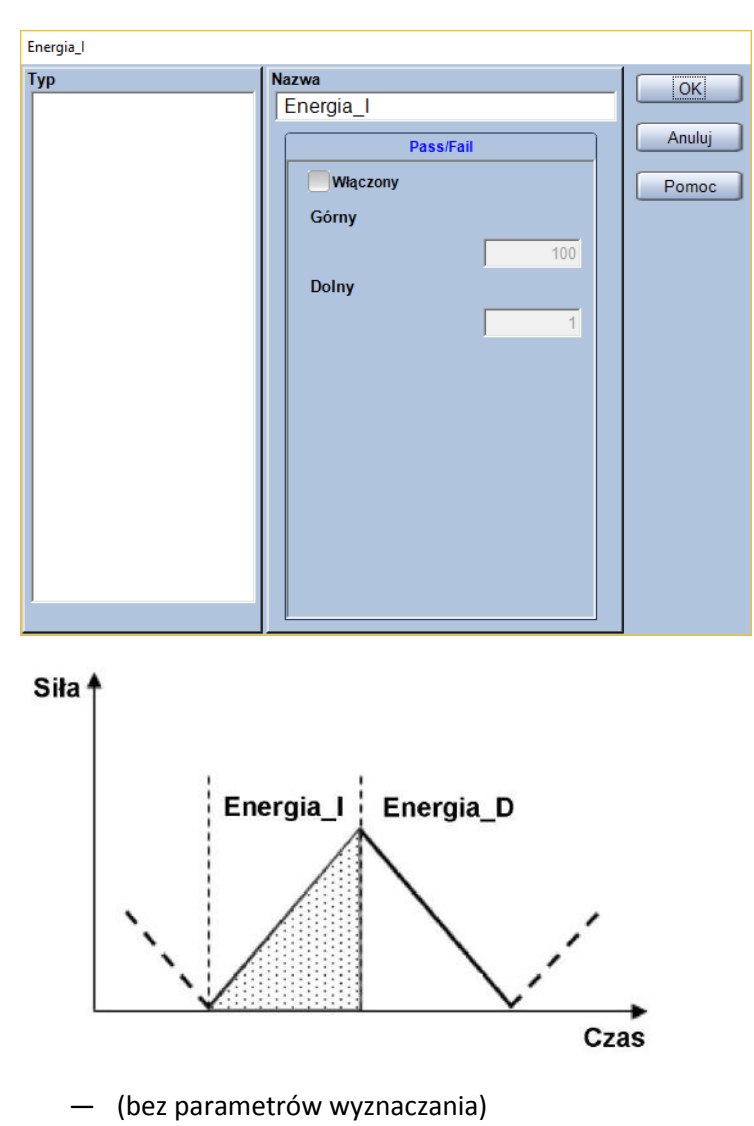

**Typ:**

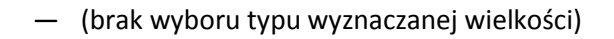

## **6.9. Pętla histerezy – Histereza**

Niniejsza funkcja wyznacza histerezę cyklu jako różnicę pomiędzy energią potrzebną do uzyskania zadanego przemieszczenia (lub obciążenia), a energią która jest uwalniana podczas cyklu odciążania.

Histereza = Energia (dla narastającej siły) – Energia (dla malejącej siły)

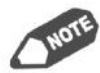

**Jeśli przemieszczenie będzie kreślone na osi poziomej, a na osi pionowej siła, to wartość histerezy będzie równa jej polu powierzchni (polu powierzchni obszaru ograniczonego krzywymi dla rosnącej i malejącej siły).**

**Parametry:**

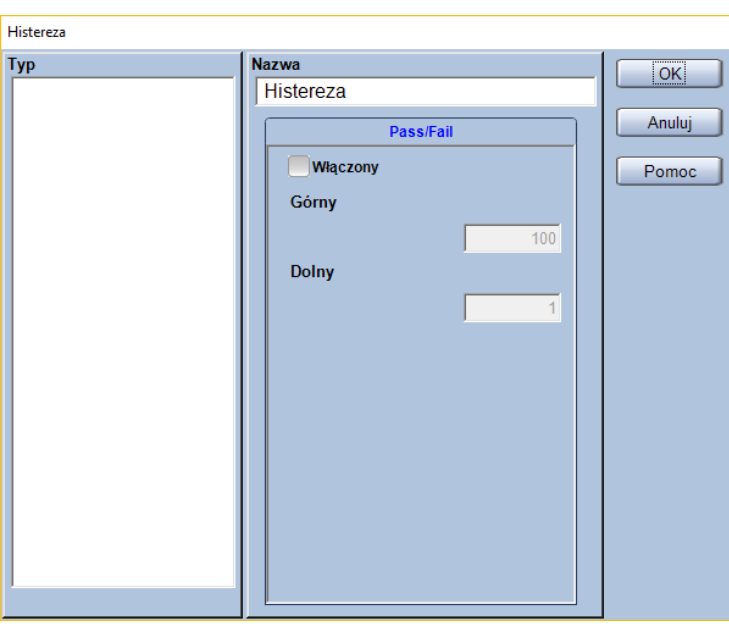

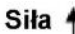

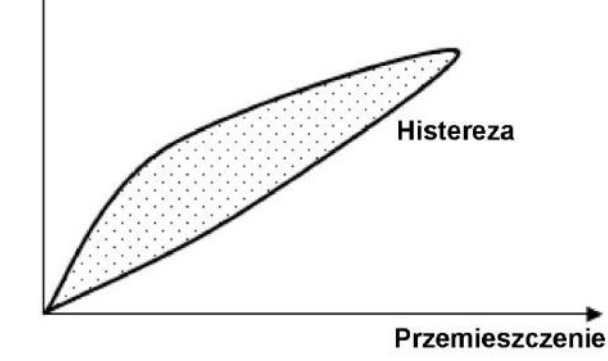

— (bez parametrów wyznaczania)

**Typ:**

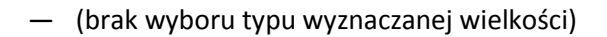

# **6.10. Stratność cyklu – Histereza\_Strata**

Ta funkcja pozwala wyznaczyć stratność cyklu jako stosunek wartości histerezy do energii dla narastającej siły (energii wprowadzonej).

> S Histereza E

**Parametry:**

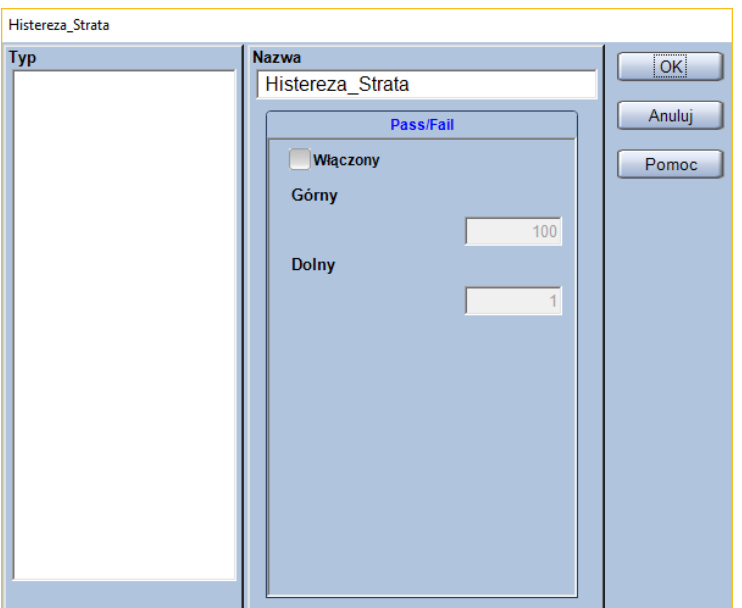

— (bez parametrów wyznaczania)

**Typ:**

— (brak wyboru typu wyznaczanej wielkości)

# **6.11. Średnie obciążenie przy zadanym przemieszczeniu LASE\_Śr.**

Funkcja służąca do wyznaczania średniego obciążenia (naprężenia) przy określonym przemieszczeniu (odkształceniu). Parametr LASE\_Śr. wyznaczany jest jako średnia z obciążenia dla punktów o określonym przemieszczeniu podczas obciążania i odciążania. Możliwe jest wyznaczenie do 10 różnych średnich obciążeń dla różnych przemieszczeń.

P<sub>1</sub>

Przemieszczenie

## **Parametry:**

LASE Sr.

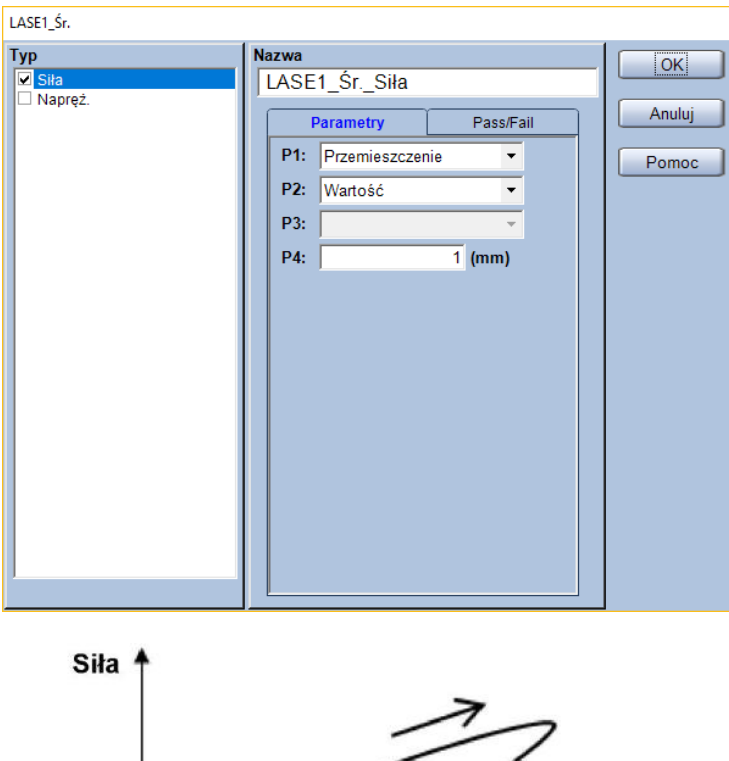

P2, P4

### **P1:** Kanał na podstawie którego określana będzie wartość punktu

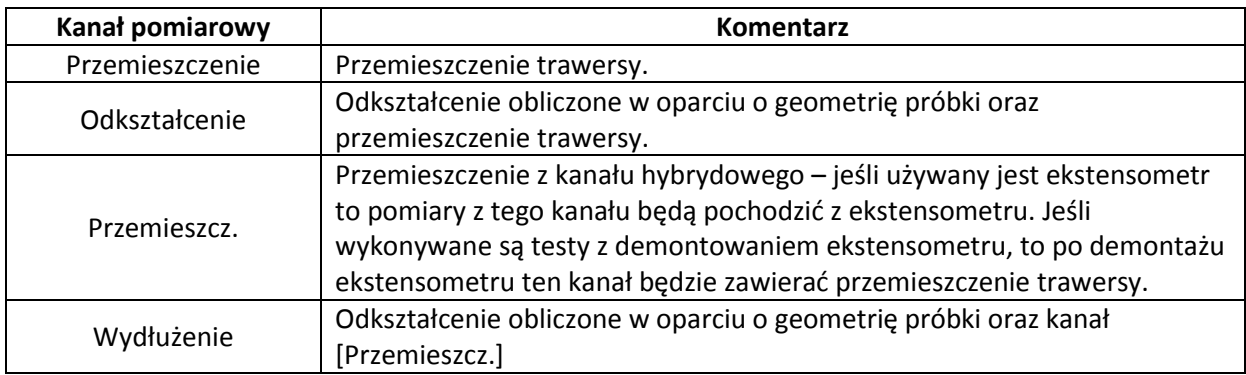

- **P2:** Określenie czy punkt ma zostać wyznaczony na podstawie wartości czy wzoru
- **P3:** Wybór wzoru do wyznaczania punktu (tylko gdy P2 = [Wzór])
- **P4:** Wybór wartości do wyznaczania punktu (tylko gdy P2 = [Wartość])
- \* Jednostka parametru P4 jest zgodna z ustawieniami w zakładce [System]

### **Typ:**

Wybór wyznaczanej wielkości z pola [Typ].

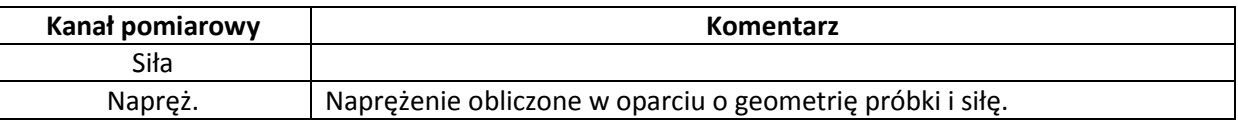

### **Przykład:**

Zakładając, że P1 ustawiono jako [Przemieszczenie], P2 jako [Wartość], a P4 jako 5 mm, funkcja wyznaczy średnią siłę lub naprężenie dla punktów, w których zmierzone przemieszczenie wynosiło 5 mm.

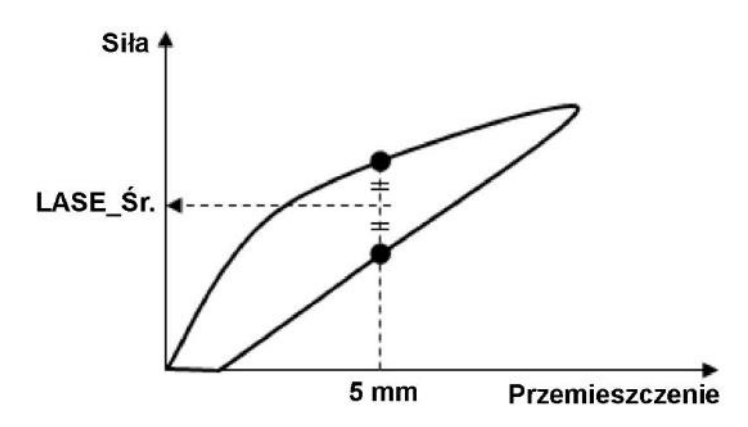

Zakładając, że P1 ustawiono jako [Przemieszczenie], P2 jako [Wzór], a P3 jako długość bazy pomiarowej podzielonej na 2, to dla próbki o długości bazy pomiarowej 50 mm, funkcja wyznaczy średnią siłę lub naprężenie dla punktów, w których zmierzone przemieszczenie wynosiło 25 mm.

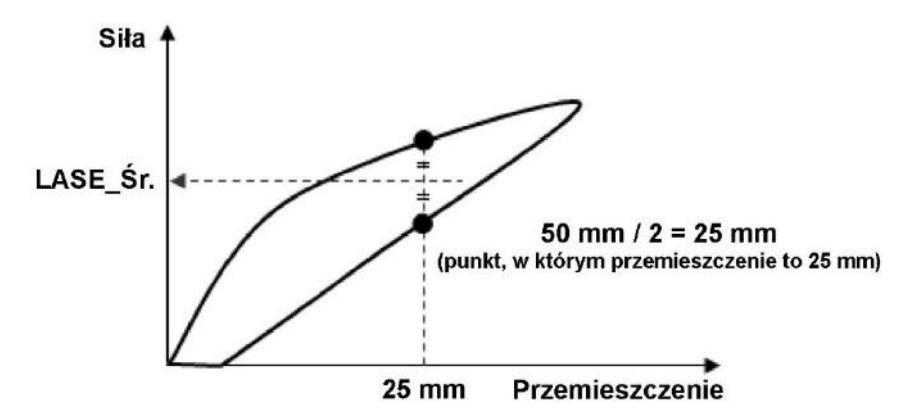

# **6.12. Obciążenie przy zadanym przemieszczeniu dla malejącej siły LASE\_D**

Funkcja służąca do wyznaczania obciążenia (naprężenia) przy określonym przemieszczeniu (odkształceniu) dla części cyklu, w której siła maleje. Możliwe jest wyznaczenie do 10 różnych obciążeń dla 10 różnych przemieszczeń.

### **Parametry:**

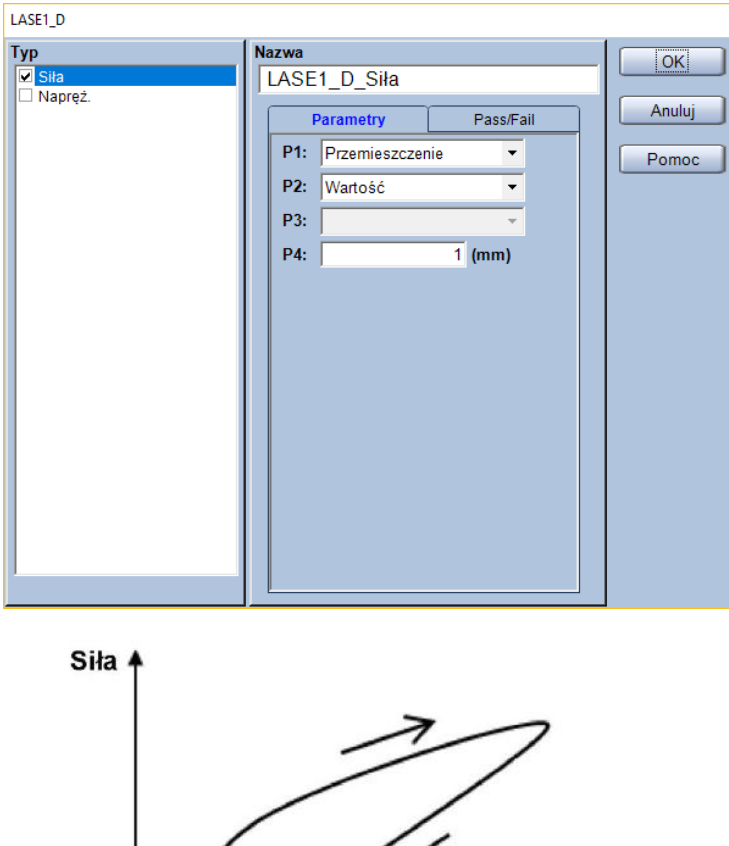

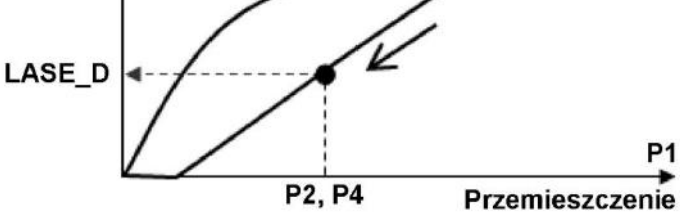

### **P1:** Kanał na podstawie którego określana będzie wartość punktu

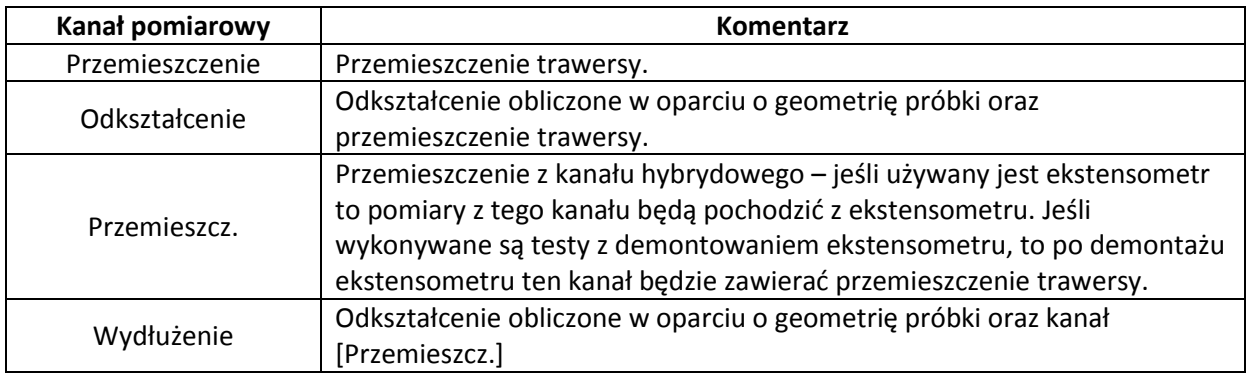

- **P2:** Określenie czy punkt ma zostać wyznaczony na podstawie wartości czy wzoru
- **P3:** Wybór wzoru do wyznaczania punktu (tylko gdy P2 = [Wzór])
- **P4:** Wybór wartości do wyznaczania punktu (tylko gdy P2 = [Wartość])
- \* Jednostka parametru P4 jest zgodna z ustawieniami w zakładce [System]

### **Typ:**

Wybór wyznaczanej wielkości z pola [Typ].

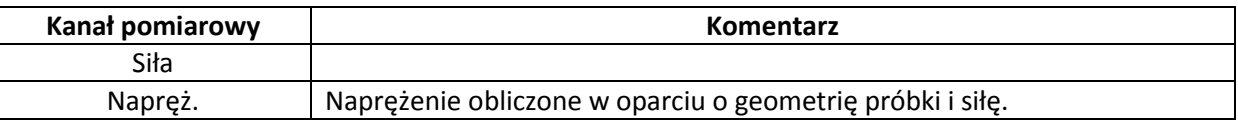

### **Przykład:**

Zakładając, że P1 ustawiono jako [Przemieszczenie], P2 jako [Wartość], a P4 jako 5 mm, funkcja wyznaczy siłę lub naprężenie w punkcie, w którym siła malała, a zmierzone przemieszczenie wynosiło 5 mm .

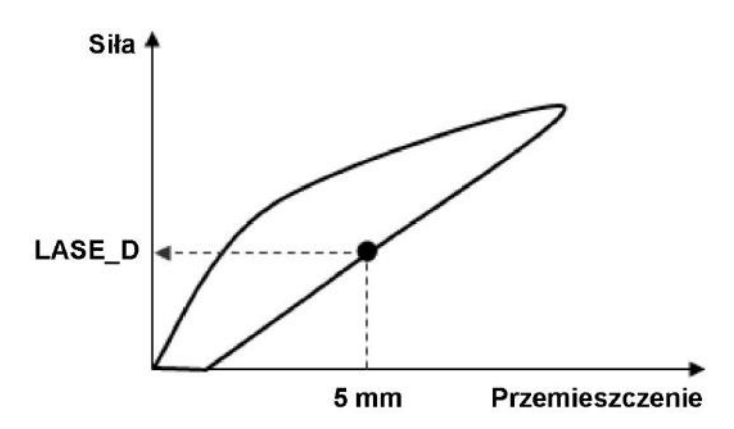

Zakładając, że P1 ustawiono jako [Przemieszczenie], P2 jako [Wzór], a P3 jako długość bazy pomiarowej podzielonej na 2, to dla próbki o długości bazy pomiarowej 50 mm, funkcja wyznaczy siłę lub naprężenie w punkcie, w którym siła malała, a zmierzone przemieszczenie wynosiło 25 mm.

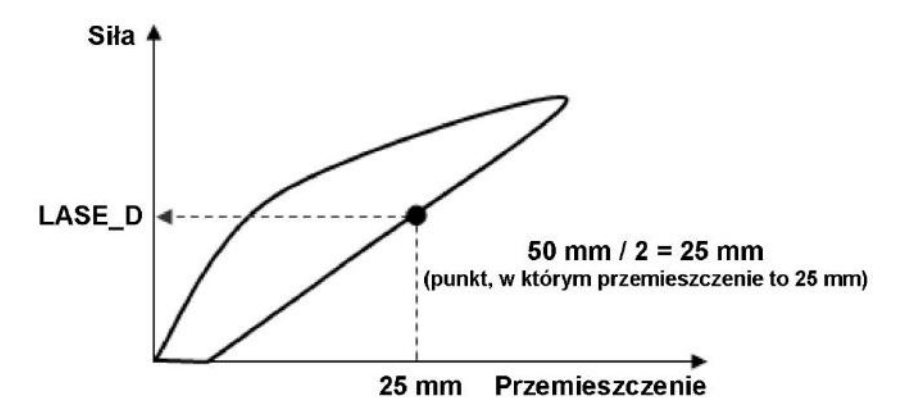

# **6.13. Obciążenie przy zadanym przemieszczeniu dla rosnącej siły LASE\_I**

Funkcja służąca do wyznaczania obciążenia (naprężenia) przy określonym przemieszczeniu (odkształceniu) dla części cyklu, w której siła rośnie. Możliwe jest wyznaczenie do 10 różnych obciążeń dla 10 różnych przemieszczeń.

## **Parametry:**

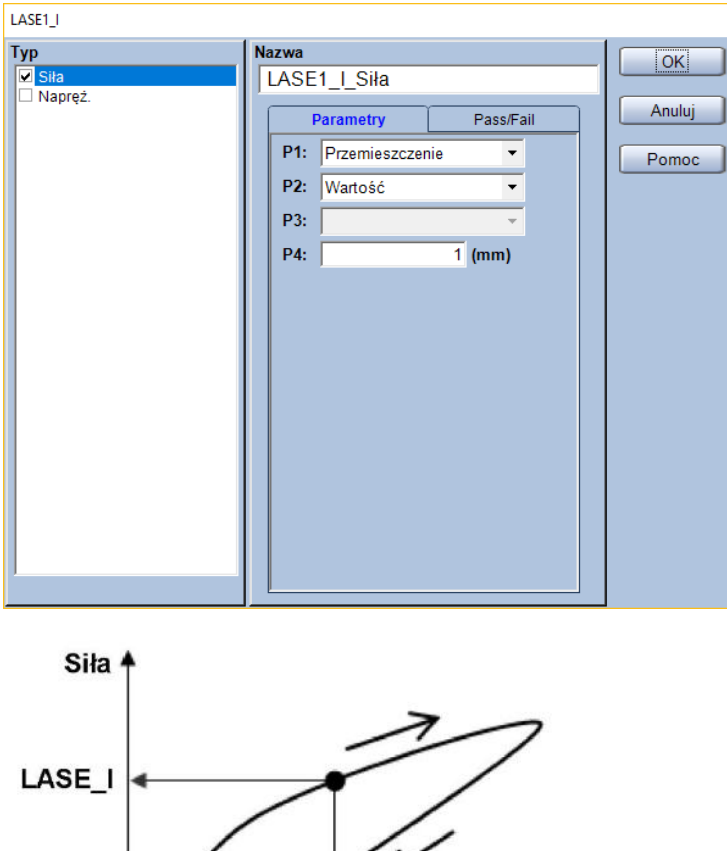

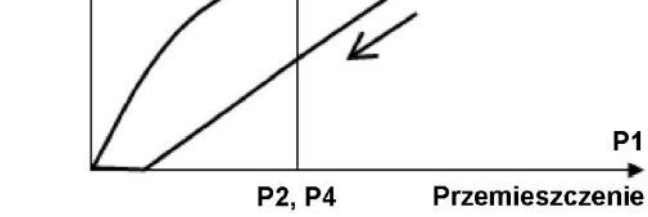

### **P1:** Kanał na podstawie którego określana będzie wartość punktu

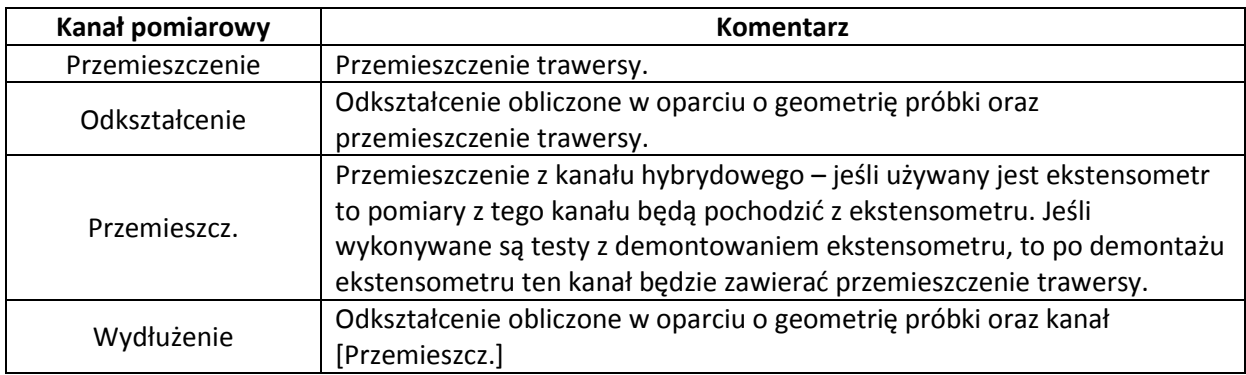

- **P2:** Określenie czy punkt ma zostać wyznaczony na podstawie wartości czy wzoru
- **P3:** Wybór wzoru do wyznaczania punktu (tylko gdy P2 = [Wzór])
- **P4:** Wybór wartości do wyznaczania punktu (tylko gdy P2 = [Wartość])
- \* Jednostka parametru P4 jest zgodna z ustawieniami w zakładce [System]

### **Typ:**

Wybór wyznaczanej wielkości z pola [Typ].

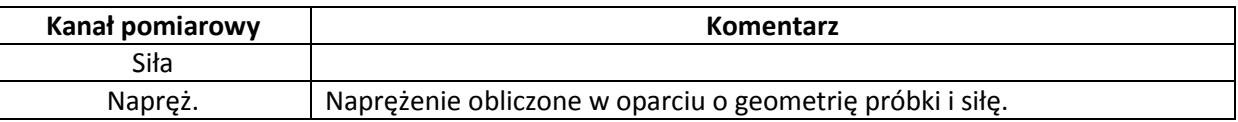

### **Przykład:**

Zakładając, że P1 ustawiono jako [Przemieszczenie], P2 jako [Wartość], a P4 jako 5 mm, funkcja wyznaczy siłę lub naprężenie w punkcie, w którym siła rosła, a zmierzone przemieszczenie wynosiło 5 mm .

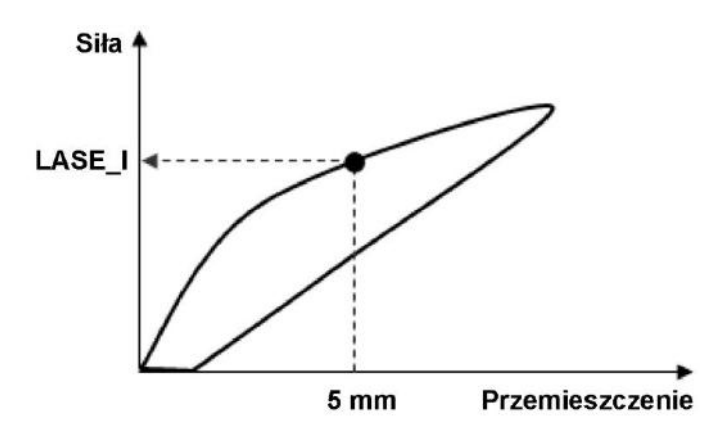

Zakładając, że P1 ustawiono jako [Przemieszczenie], P2 jako [Wzór], a P3 jako długość bazy pomiarowej podzielonej na 2, to dla próbki o długości bazy pomiarowej 50 mm, funkcja wyznaczy siłę lub naprężenie w punkcie, w którym siła rosła, a zmierzone przemieszczenie wynosiło 25 mm.

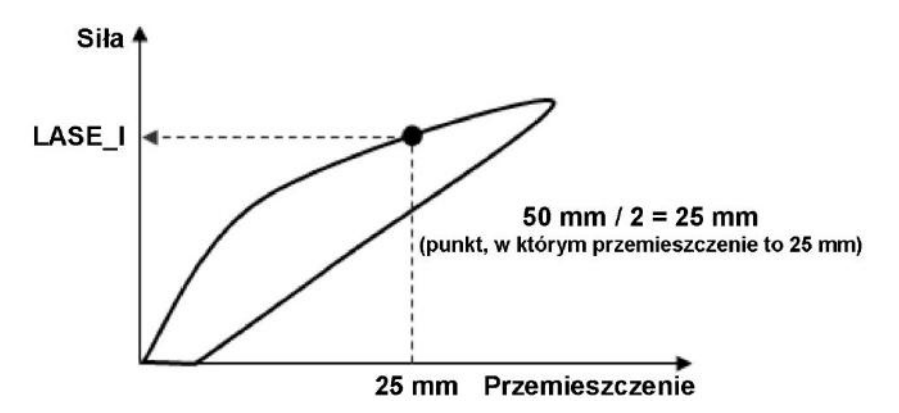

# **6.14. Wartość maksymalna – Max**

Niniejsza funkcja pozwala na wyznaczenie, maksymalnej siły w wybranym obszarze lub dla całego cyklu.

### **Parametry:**

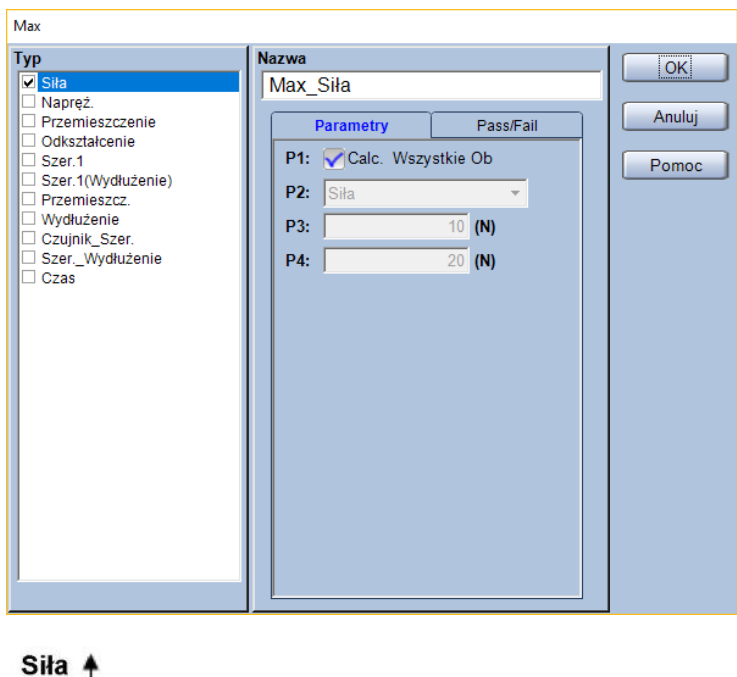

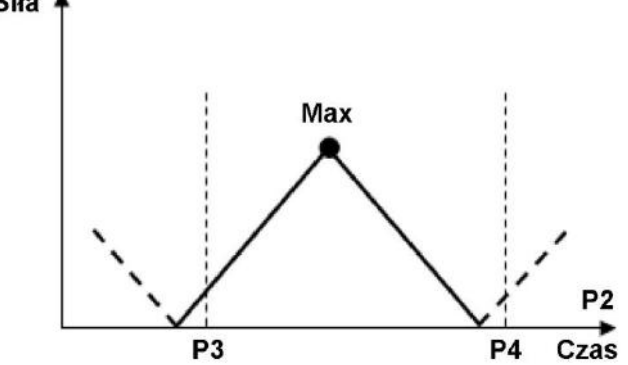

**P1:** Określenie czy punkt ma zostać wyznaczony z całego cyklu, czy tylko z wybranego obszaru

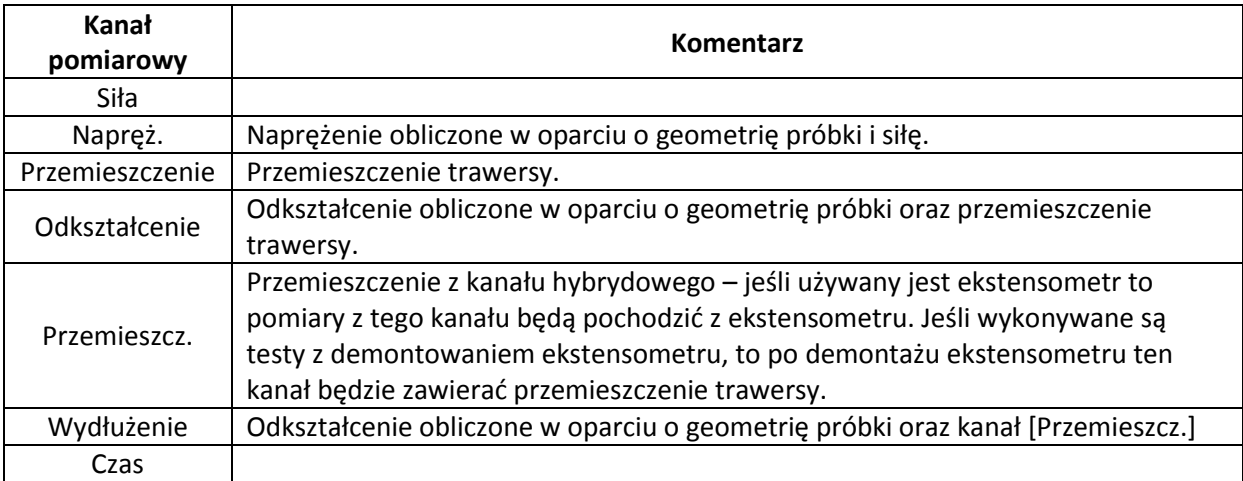

**P2:** Wybór kanału dla którego wybrane zostaną granice wyznaczania wartości maksymalnej siły

- **P3:** Granica początkowa obszaru wyznaczania punktu
- **P4:** Granica końcowa obszaru wyznaczania punktu
- \* Jednostki parametrów P3 oraz P4 są zgodne z ustawieniami w zakładce [System]

**Parametry P2 – P4 mogą być zmieniane tylko gdy parametr P1 jest odznaczony.**

### **Typ:**

Wybór wyznaczanej wielkości z pola [Typ].

Domyślne ustawienia pozwalają na wybór spośród poniższych.

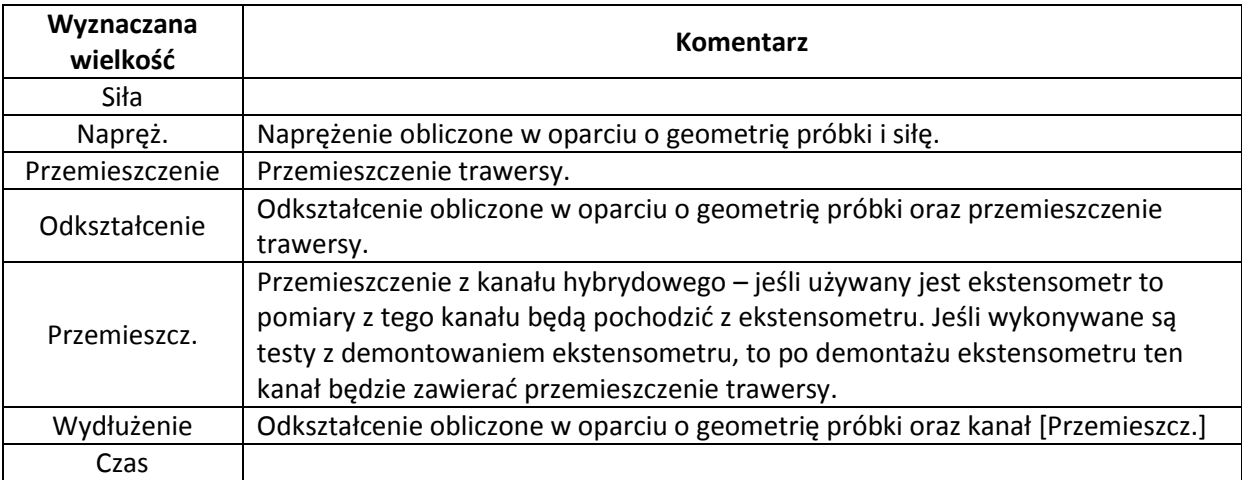

## **Przykład:**

Gdy parametr P1 nie jest zaznaczony, P2 został ustawiony jako [Czas], a P3 oraz P4 zostały ustawione jako "10 s" oraz "20 s", to punkt maksymalnej siły zostanie wyznaczony jak na rysunku.

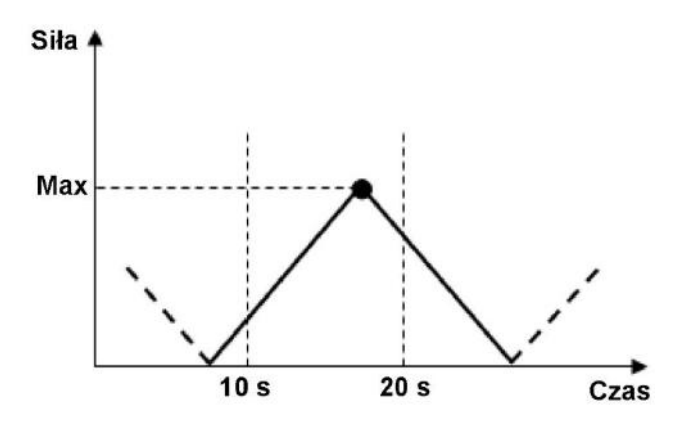

# **6.15. Wartość minimalna – Min**

Niniejsza funkcja pozwala na wyznaczenie, minimalnej siły w wybranym obszarze lub dla całego cyklu.

## **Parametry:**

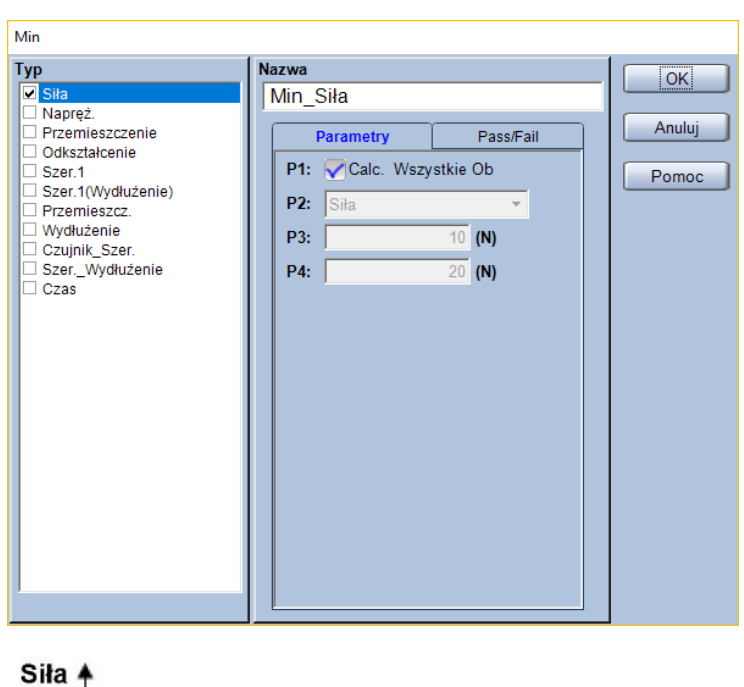

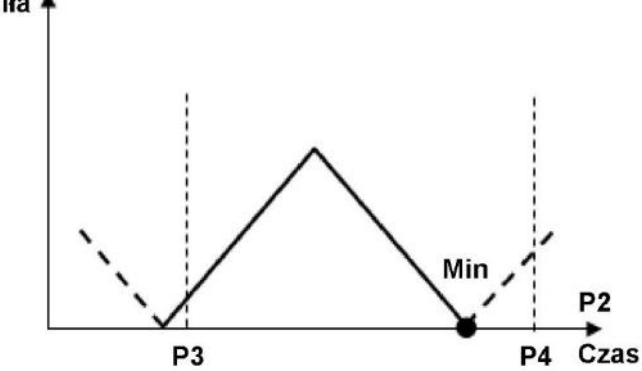

**P1:** Określenie czy punkt ma zostać wyznaczony z całego cyklu, czy tylko z wybranego obszaru

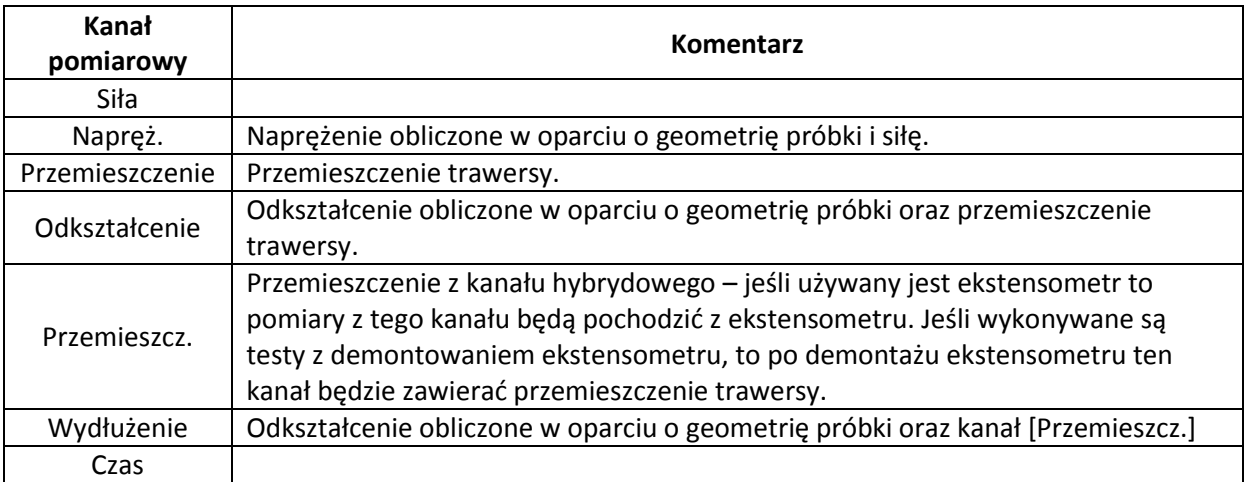

**P2:** Wybór kanału dla którego wybrane zostaną granice wyznaczania wartości minimalnej siły

- **P3:** Granica początkowa obszaru wyznaczania punktu
- **P4:** Granica końcowa obszaru wyznaczania punktu
- \* Jednostki parametrów P3 oraz P4 są zgodne z ustawieniami w zakładce [System]

Note **Parametry P2 – P4 mogą być zmieniane tylko gdy parametr P1 jest odznaczony.**

### **Typ:**

Wybór wyznaczanej wielkości z pola [Typ].

Domyślne ustawienia pozwalają na wybór spośród poniższych.

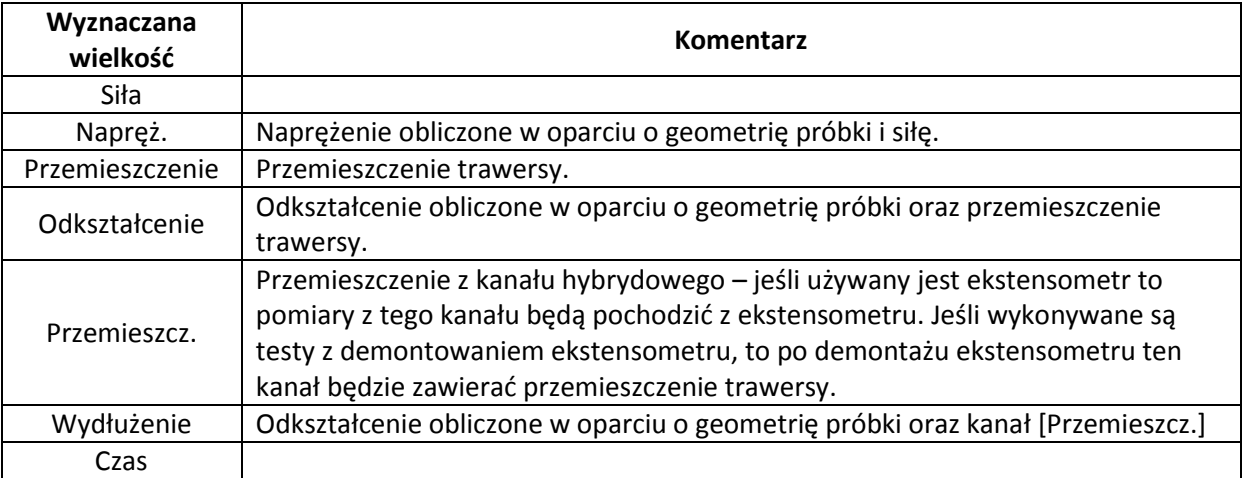

### **Przykład:**

Gdy parametr P1 nie jest zaznaczony, P2 został ustawiony jako [Czas], a P3 oraz P4 zostały ustawione jako "10 s" oraz "20 s", to punkt minimalnej siły zostanie wyznaczony jak na rysunku.

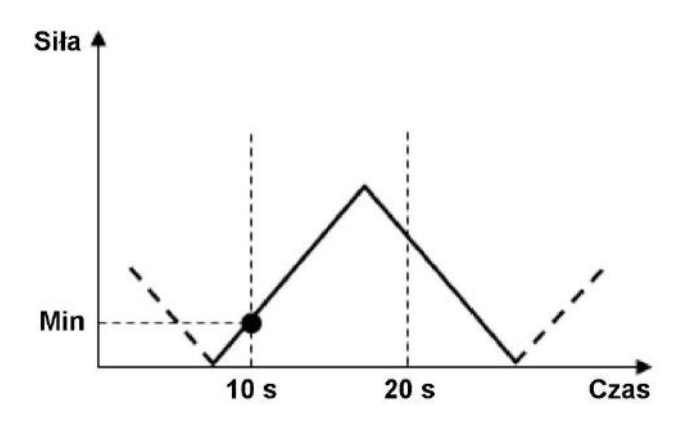

# **6.16. Wyznaczanie punktu dowolnego po teście - WybórPkt**

Ta funkcja służy do wyznaczania dowolnego punktu po wykonaniu testu. Wybór punktu odbywa się poprzez kliknięcie myszą na wykresie. Można w ten sposób wyznaczyć 20 różnych punktów.

### **Parametry:**

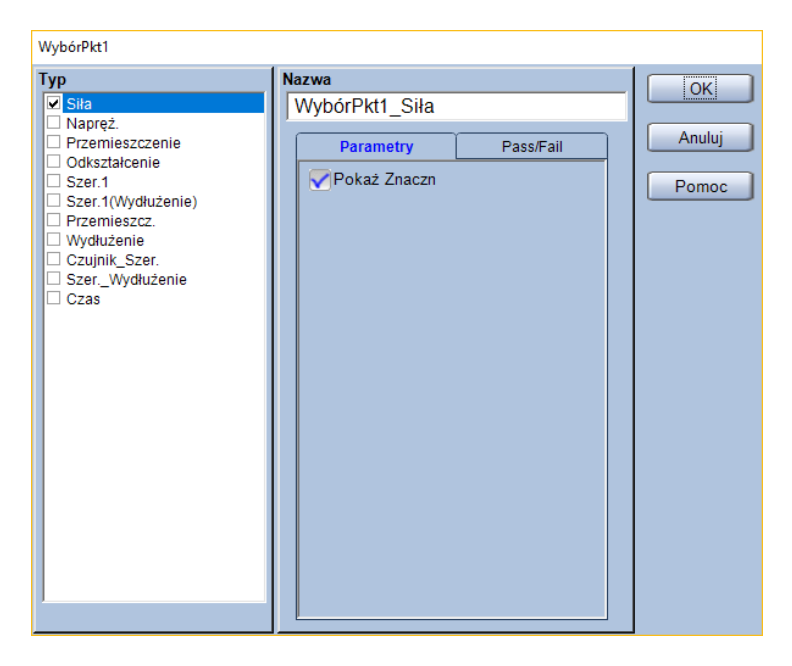

— (bez parametrów wyznaczania)

### **Typ:**

Wybór wyznaczanej wielkości z pola [Typ].

Domyślne ustawienia pozwalają na wybór spośród poniższych.

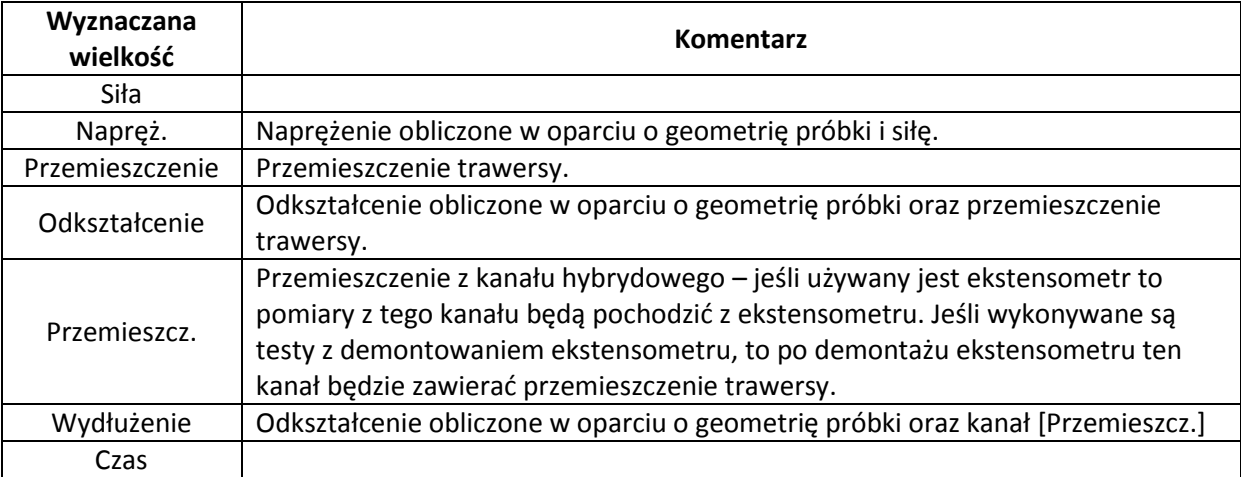
# **6.17. Wyznaczanie średniej wartości dla punktu predefiniowanego Punkt\_Ustaw.\_Śr**

Niniejsza funkcja służy do wyznaczania średniej wartości dla punktów związanych z określonym parametrem zdefiniowanym wcześniej i wyznaczonym podczas narastania i spadku siły. Możliwe jest wyznaczenie do 10 różnych średnich wartości dla 10 różnych par punktów.

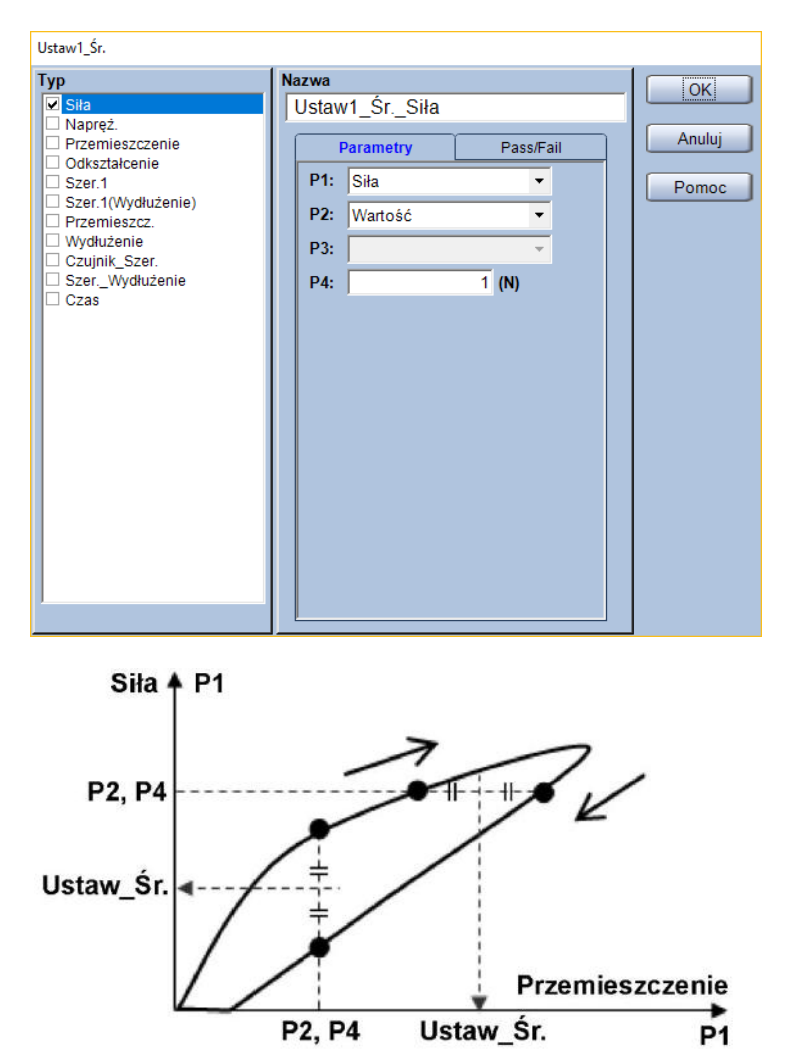

Wybór kanału, który zostanie użyty do wyznaczenia punktów. Domyślne ustawienia pozwalają na wybór z poniższych.

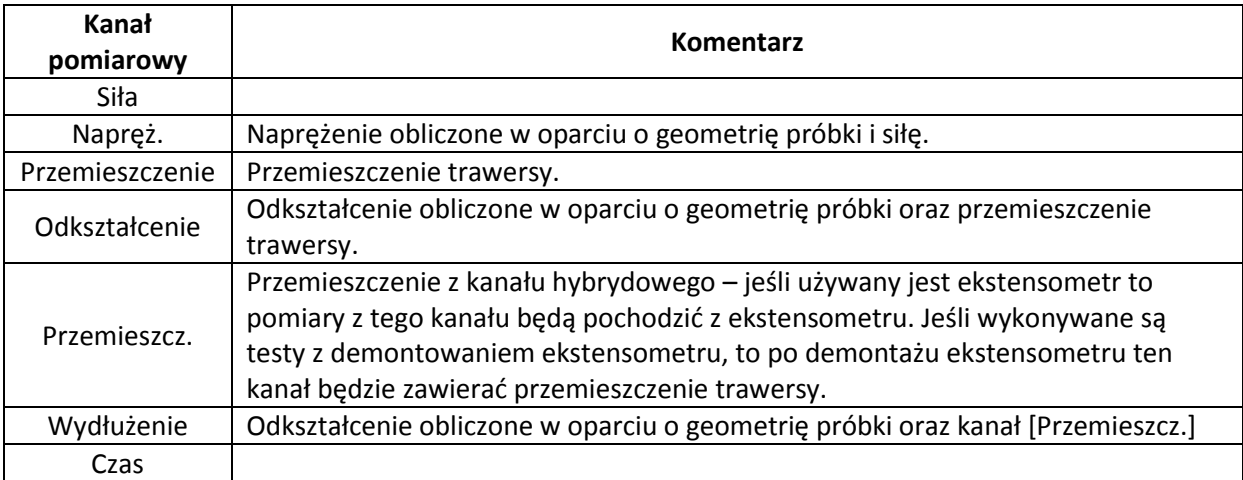

- **P2:** Określenie czy punkty mają zostać wyznaczone na podstawie wartości czy wzoru
- **P3:** Wybór wzoru do wyznaczania punktów (tylko gdy P2 = [Wzór])
- **P4:** Wybór wartości do wyznaczania punktów (tylko gdy P2 = [Wartość])

\* Jednostka parametru P4 jest zgodna z ustawieniami w zakładce [System]

### **Typ:**

Wybór wyznaczanej wielkości z pola [Typ].

Domyślne ustawienia pozwalają na wybór spośród poniższych.

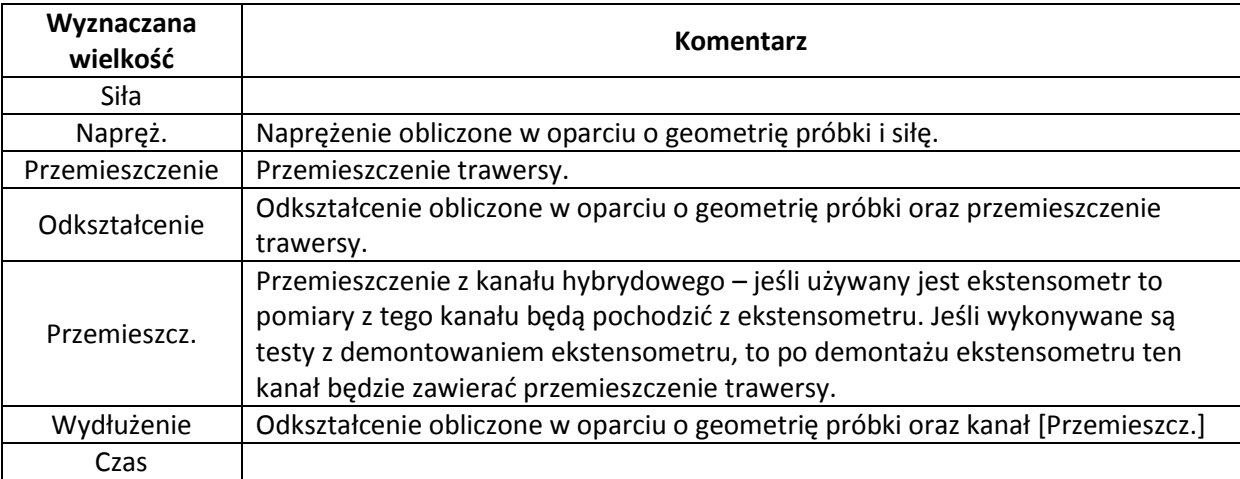

Zakładając, że wybrano [Przemieszczenie] jako P1, P2 ustawiono jako [Wartość], a za P4 wpisano "5 mm", to wyznaczone punkty i wartość średnia będą jak na rysunku.

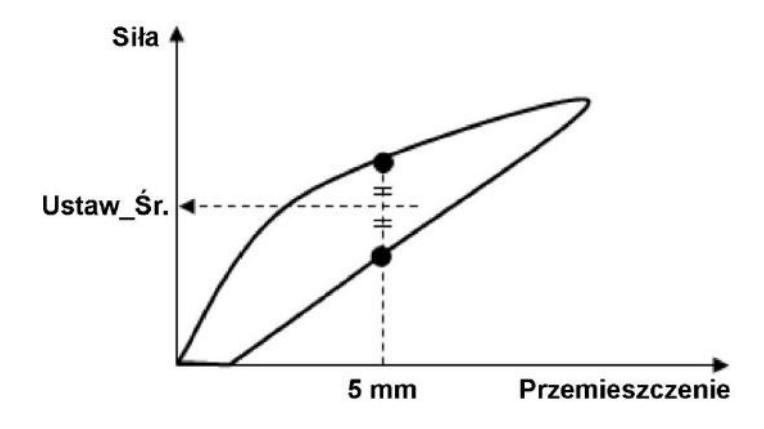

## **6.18. Wyznaczanie punktu predefiniowanego dla malejącej siły Punkt\_Ustaw.\_D**

Niniejsza funkcja służy do wyznaczania wartości dla punktu związanego z określonym parametrem, zdefiniowanym wcześniej i w części cyklu, w której siła maleje. Możliwe jest wyznaczenie do 10 różnych punktów predefiniowanych, wyznaczanych dla spadku siły.

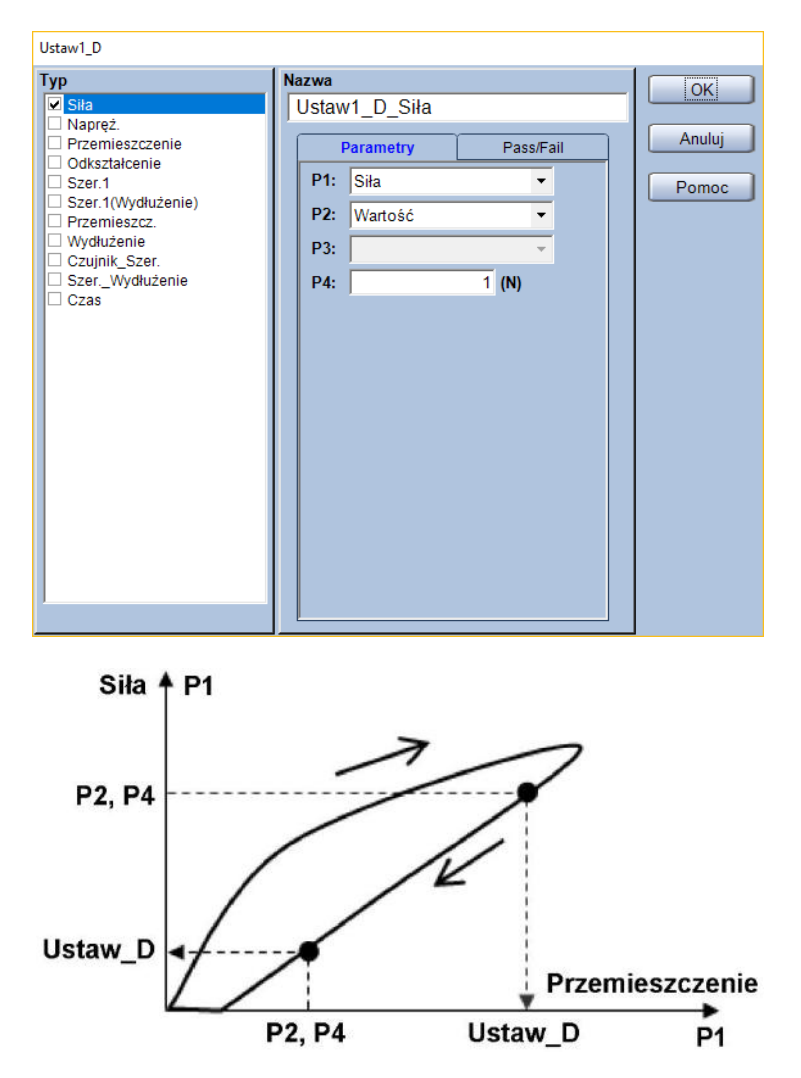

Wybór kanału, który zostanie użyty do wyznaczenia punktu. Domyślne ustawienia pozwalają na wybór z poniższych.

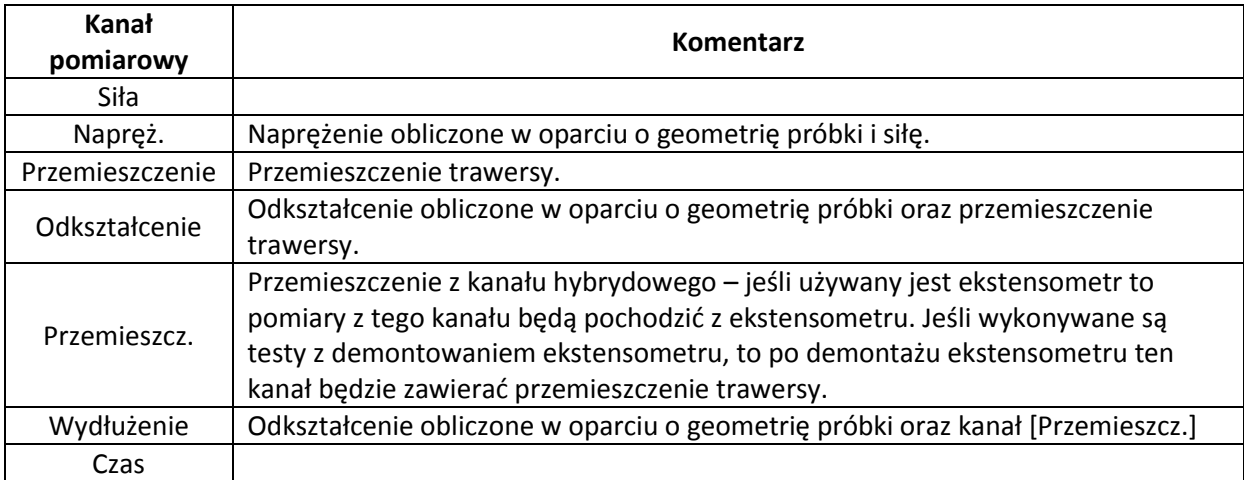

- **P2:** Określenie czy punkt ma zostać wyznaczony na podstawie wartości czy wzoru
- **P3:** Wybór wzoru do wyznaczania punktu (tylko gdy P2 = [Wzór])
- **P4:** Wybór wartości do wyznaczania punktu (tylko gdy P2 = [Wartość])

\* Jednostka parametru P4 jest zgodna z ustawieniami w zakładce [System]

### **Typ:**

Wybór wyznaczanej wielkości z pola [Typ].

Domyślne ustawienia pozwalają na wybór spośród poniższych.

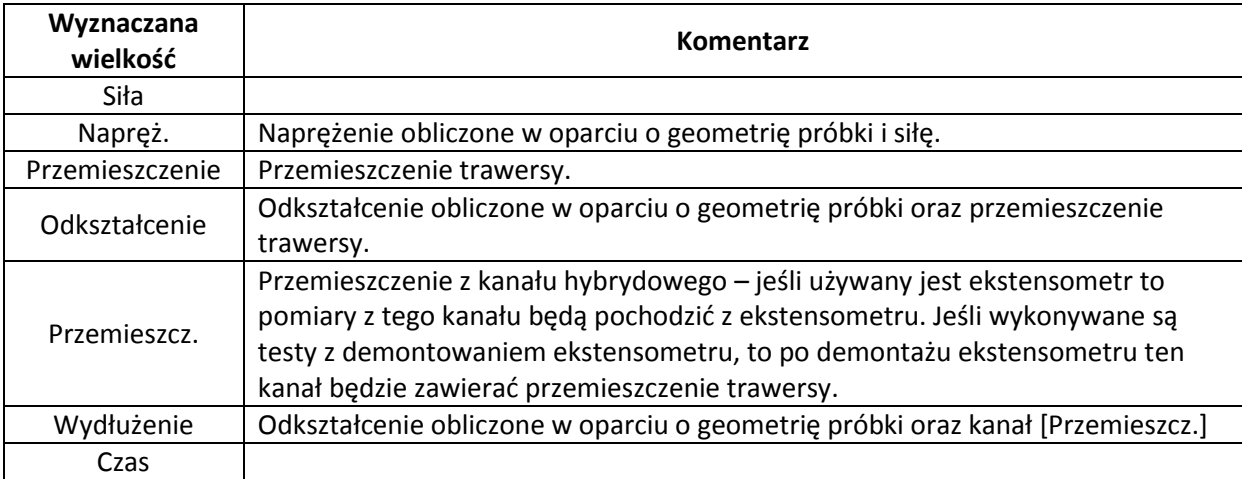

Zakładając, że wybrano [Przemieszczenie] jako P1, P2 ustawiono jako [Wartość], a za P4 wpisano "5 mm", to wyznaczony zostanie punkt jak na rysunku.

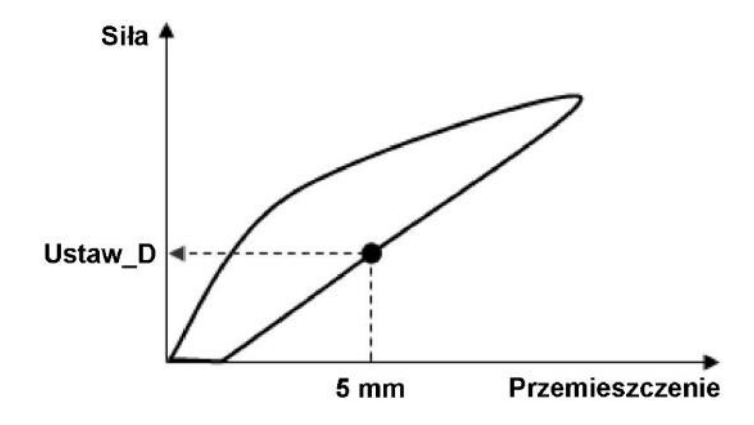

# **6.19. Wyznaczanie punktu predefiniowanego dla rosnącej siły Punkt\_Ustaw.\_I**

Niniejsza funkcja służy do wyznaczania wartości dla punktu związanego z określonym parametrem, zdefiniowanym wcześniej i w części cyklu, w której siła rośnie. Możliwe jest wyznaczenie do 10 różnych punktów predefiniowanych wyznaczanych podczas narastania siły.

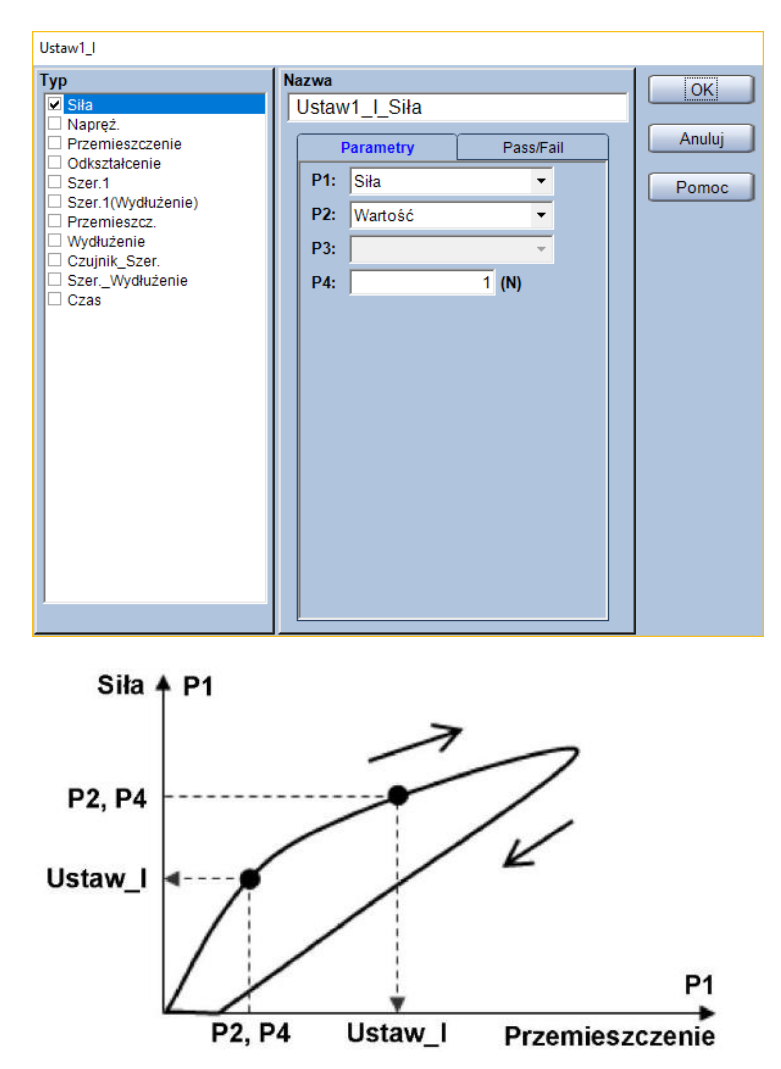

Wybór kanału, który zostanie użyty do wyznaczenia punktu. Domyślne ustawienia pozwalają na wybór z poniższych.

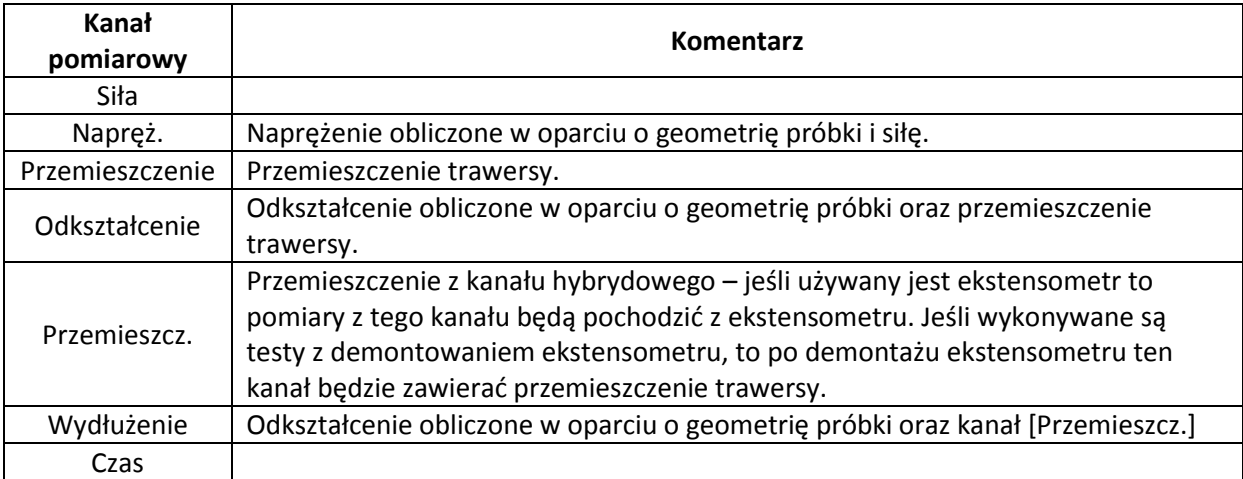

- **P2:** Określenie czy punkt ma zostać wyznaczony na podstawie wartości czy wzoru
- **P3:** Wybór wzoru do wyznaczania punktu (tylko gdy P2 = [Wzór])
- **P4:** Wybór wartości do wyznaczania punktu (tylko gdy P2 = [Wartość])

\* Jednostka parametru P4 jest zgodna z ustawieniami w zakładce [System]

#### **Typ:**

Wybór wyznaczanej wielkości z pola [Typ].

Domyślne ustawienia pozwalają na wybór spośród poniższych.

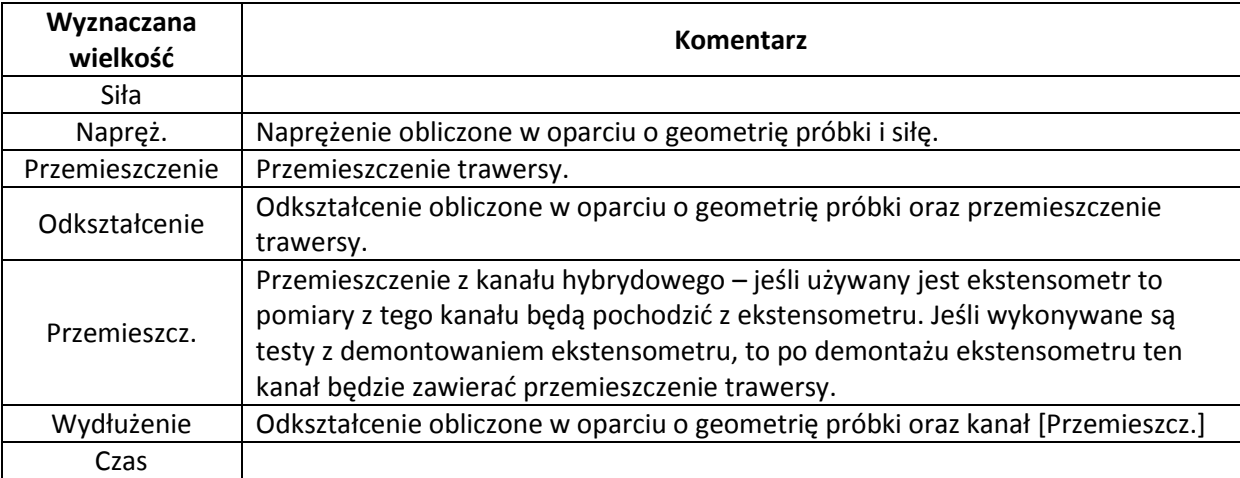

Zakładając, że wybrano [Przemieszczenie] jako P1, P2 ustawiono jako [Wartość], a za P4 wpisano "5 mm", to wyznaczony zostanie punkt jak na rysunku.

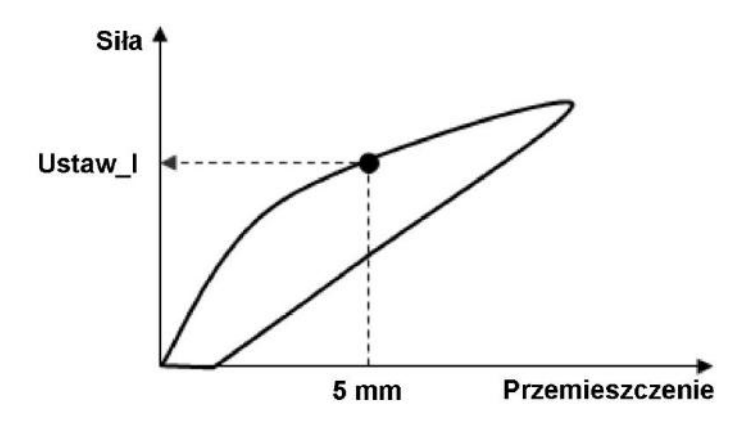

# **7. Przetwarzanie danych w module Texture**

Ten rozdział zawiera informację na temat funkcji przetwarzania danych w module Texture. Procedury przetwarzania danych podczas pracy z modułem Texture dla testów rozciągania, ściskania oraz zginania są takie same.

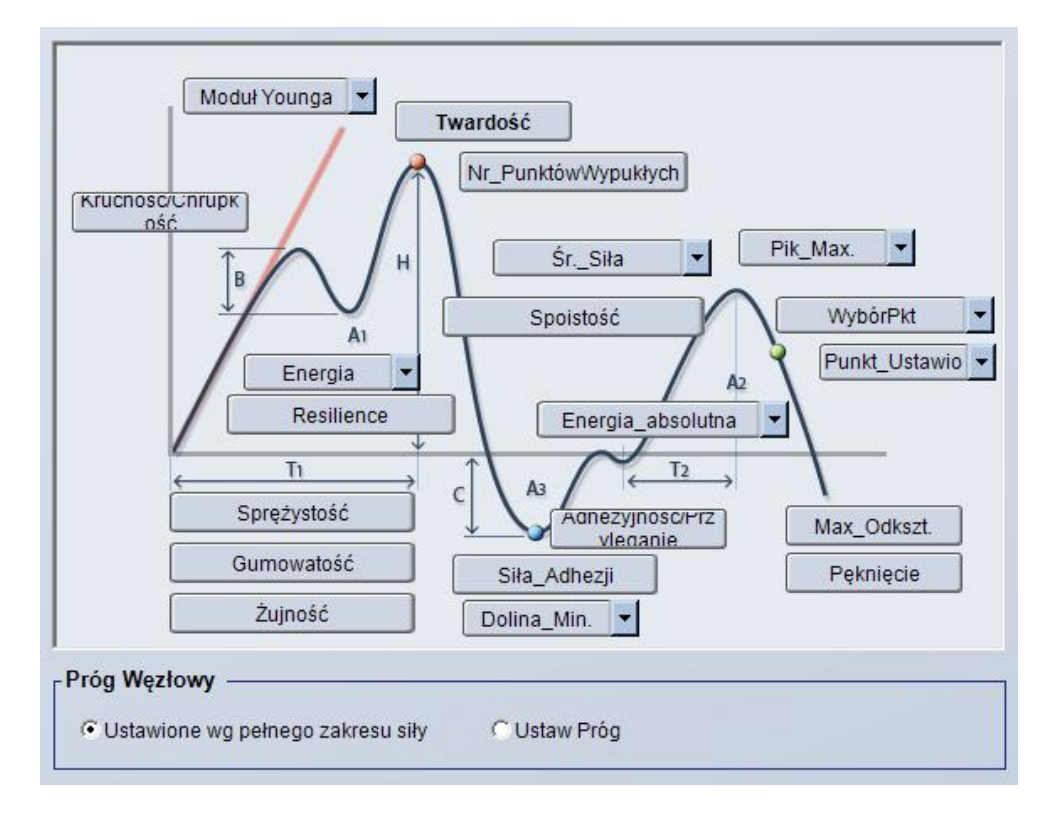

## **7.1. Próg węzłowy (czułość wyznaczania węzłów)**

Jeśli wartość siły zwiększy się ponad wartość progową, a następnie zmaleje do zera, punkt w którym krzywa przetnie oś poziomą są oznaczane jako węzły.

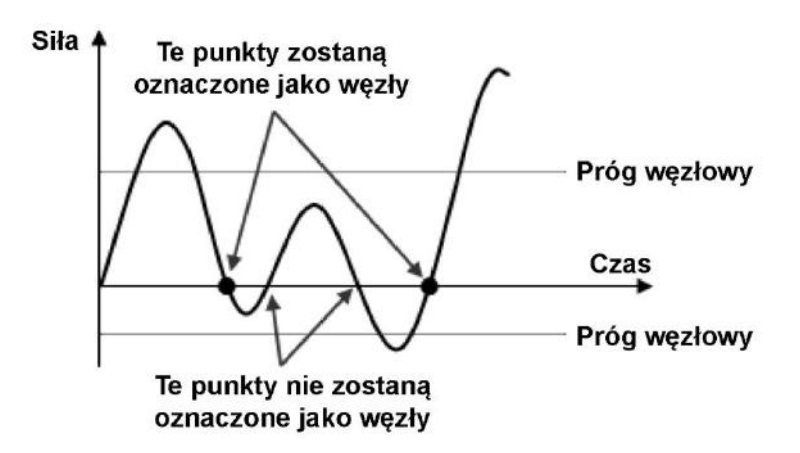

Możliwe są dwa tryby ustawienia progu węzłowego opisane poniżej.

— [Ustawione wg pełnego zakresu siły]

Progi węzłowe są ustalane automatycznie na podstawie pełnej skali siły, zgodnie z poniższym wzorem.

Próg węzbowy = Pehna skala siły · 
$$
\frac{0.01}{500}
$$

Dla czterech modeli maszyn wytrzymałościowych podanych poniżej, pełna skala siły jest równa zakresowi pomiarowemu siły. Dla innych modeli pełna skala siły jest tożsama z nominałem czujnika siły.

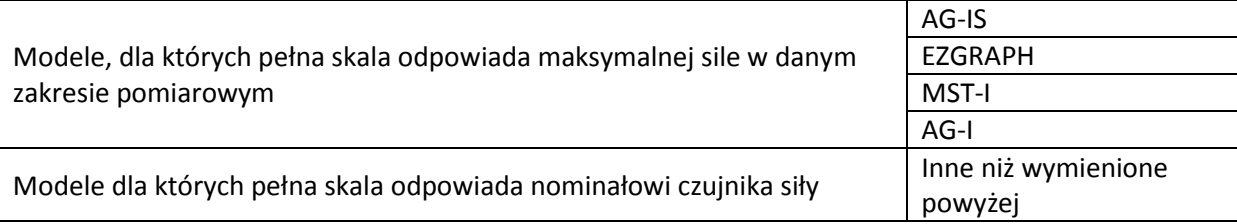

#### **Przykład:**

Zakładając, że maszyna serii AG-X jest wyposażona w czujnik siły o nominale 100 kN, próg węzłowy wyznaczony automatycznie będzie wynosił:

Próg węzbowy = 100 kN 
$$
\cdot \frac{0.01}{500} = 0.002 \text{ kN} = 2 \text{ N}
$$

— [Ustaw Próg]

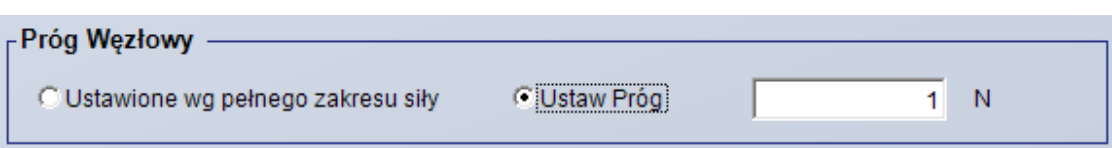

To ustawienie pozwala wpisać ręcznie wartość progów węzłowych i ustawienie to ma takie samo działanie dla wszystkich modeli maszyn wytrzymałościowych.

### **Przykład:**

Jeśli wpisano wartość "10 N".

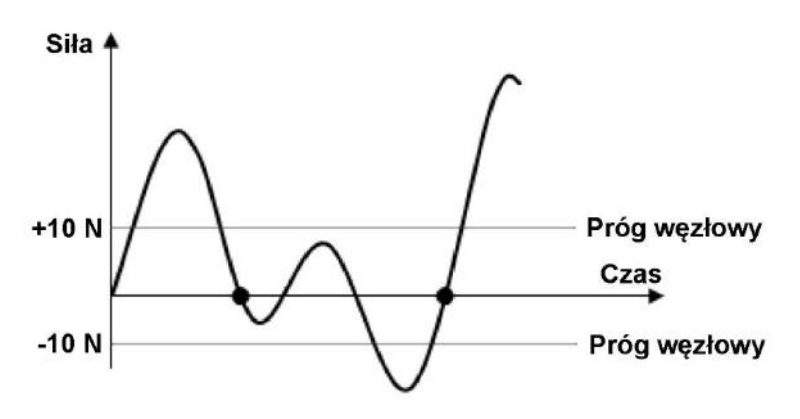

## **7.2. Siła adhezji – Siła\_Adhezji**

### Znacznik

Funkcja znajduje punkt minimalnej siły dla całego testu lub w wybranym obszarze.

#### **Parametry:**

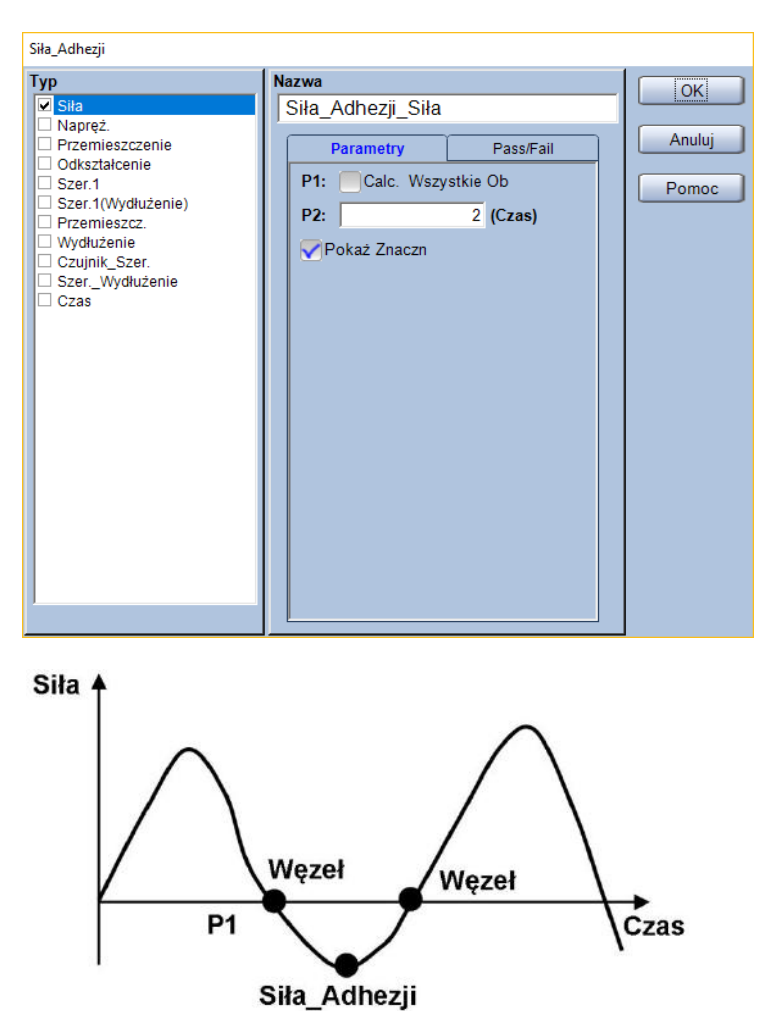

**P1:** Określenie czy punkt ma zostać wyznaczony dla całego testu, czy dla wybranego obszaru

**P2:** Wybór węzła od którego ma być poszukiwana siła minimalna. Obszar wyszukiwania minimum zawiera się zawsze od wybranego węzła do następnego (np. wpisując wartość "2", minimum zostanie wyszukane pomiędzy 2 i 3 węzłem)

\*Ten parametr można zmieniać tylko gdy parametr P1 jest odznaczony.

### **Typ:**

Wybór wyznaczanej wielkości z pola [Typ]. Domyślne ustawienia pozwalają na wybór spośród poniższych.

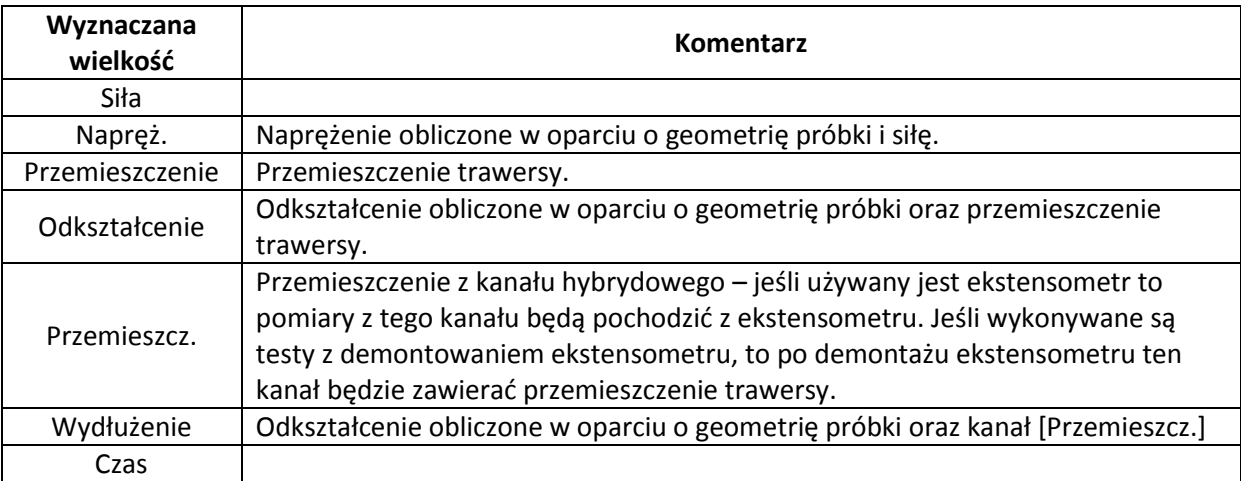

### **Przykład:**

Jeśli parametr P1 jest odznaczony, a jako P2 wprowadzono "2" to minimalna siła zostanie wyznaczona jak na rysunku.

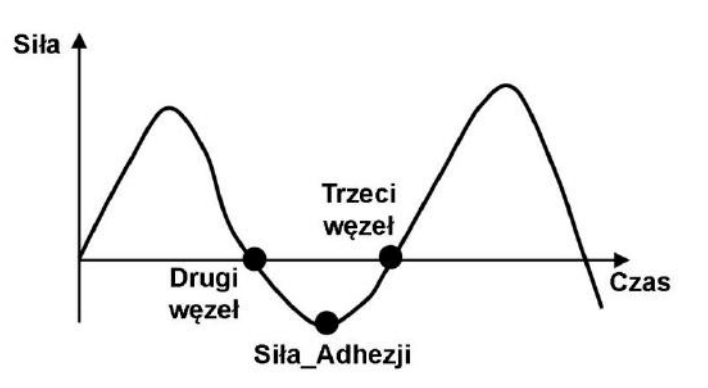

# **7.3. Adhezyjność – Adhezyjność/Przyleganie**

Adhezyjność ma wymiar energii (J) i jest równe polu powierzchni oznaczonemu na poniższej ilustracji jako A3.

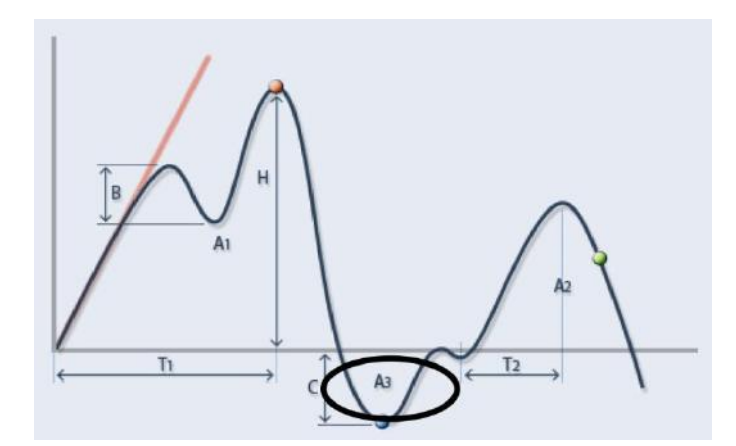

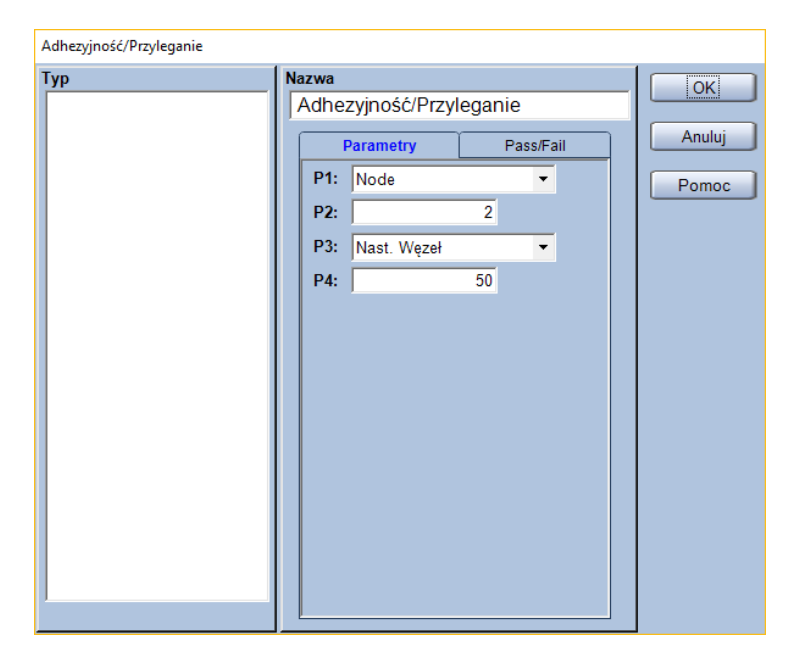

- **P1:** Określenie parametru dla punktu startowego, do wyboru [Node] lub [Auto] Opis pozostałych parametrów (P2-P4) dla trybu [Auto] znajduje się dalej.
- **P2:** Wybór węzła rozpoczynającego obszar obliczeń
- **P3:** Parametr dla punktu końcowego

Parametr P3 można ustawić jako jedną z poniższych opcji:

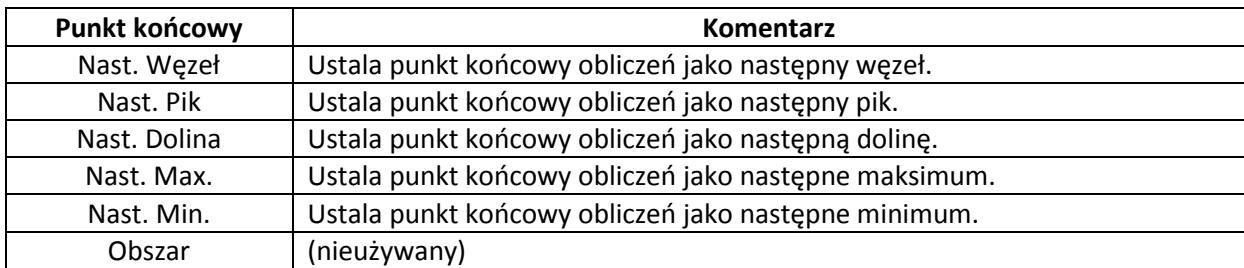

**P4:** Czułość wykrywania pików i dolin (P4). Parametr wykorzystywany gdy P3 jest ustawione jako [Nast. Pik] lub [Nast. Dolina]. Czułość jest podana jako procent pełnej skali siły i wskazuje na minimalną zmianę siły, która jest potrzebna aby zarejestrować daną zmianę jako pik lub dolina

**Typ:**

— (brak wyboru typu wyznaczanej wielkości)

### **Gdy wybrano jako P1 [Auto]:**

Używając trybu [Auto] można łatwo z obliczeń wykluczyć część badania, w której płyta kompresyjna nie dotykała próbki.

Aby skorzystać z trybu [Auto] konieczne jest uprzednie wyznaczenie wartości: [Energia\_absolutna1] oraz [Energia\_absolutna2].

Jeśli P1 jest ustawione jako [Auto], pozostałe parametry mają znaczenie jak poniżej.

- **P2:** Ilość punktów Należy wprowadzić ilość punktów w szeregu, który będzie podlegał sprawdzeniu
- **P3:** (Nieużywany)
- **P4:** Punkt końcowy

Należy wprowadzić zmianę siły w procentach w odniesieniu do pełnej skali siły (nominału czujnika siły). Ta wartość zmian siły będzie sprawdzana w ramach szeregu punktów o długości określonej parametrem P2.

#### **Działanie algorytmu trybu auto:**

- Na początku wyznaczony zostaje punkt minimalnej siły pomiędzy [Energia\_absolutna1] oraz [Energia\_absolutna2]
- Następnie program wyszukuje punkt początku obliczeń adhezyjności. Sprawdzane są punkty wstecz od punktu minimalnej siły. Punkt początku obliczeń jest wyznaczany jako pierwszy znaleziony punkt spełniający jedno z dwóch kryteriów:
	- a) punkt leży na linii wykresu tuż przed jej przecięciem z osią poziomą (siła 0 N)
	- b) punkt leży tuż przed końcową granicą obliczeń parametru [Energia\_absolutna1]
- W kolejnym kroku wyznaczany jest punkt końcowy obliczeń adhezyjności. Sprawdzane są kolejne punkty od punktu minimalnej siły. Punkt końca obliczeń adhezyjności jest wyznaczany jako pierwszy znaleziony punkt spełniający jedno z trzech kryteriów:
	- a) punkt leży na linii wykresu tuż przed jej przecięciem z osią poziomą (siła 0 N)
	- b) jest to pierwszy punkt w szeregu punktów o długości większej od parametru P2, dla którego zmiany siły pomiędzy punktami szeregu są mniejsze niż określone parametrem P4.
	- c) punkt leży tuż przed początkową granicą obliczeń parametru [Energia\_absolutna2]

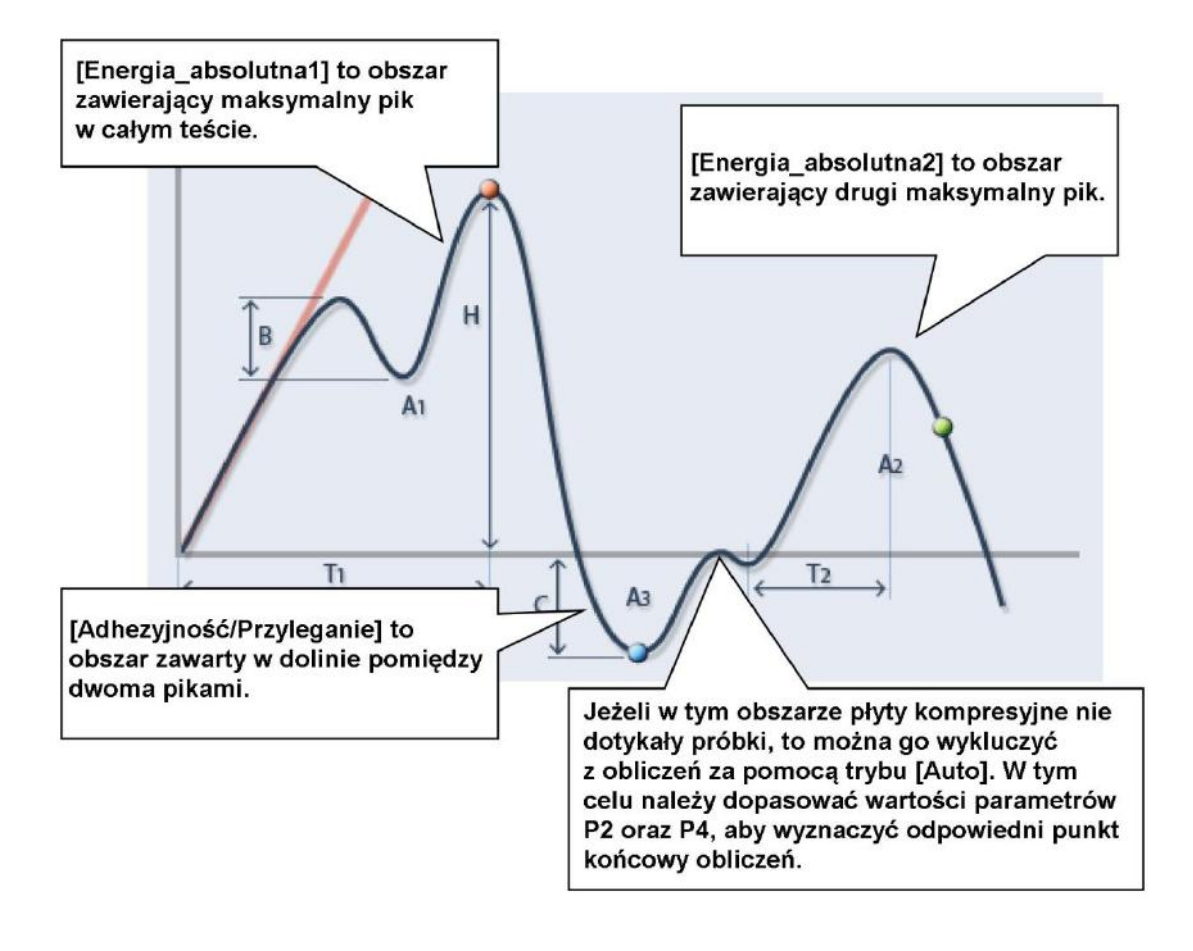

# **7.4. Kruchość – Kruchość/Chrupkość**

Kruchość jest wyznaczana z poniższego wzoru:

Kruchość = Pik\_Max. 1\_Siła - Dolina\_Min. 1\_Siła

Aby wyznaczyć kruchość należy uprzednio wyznaczyć parametry [Pik\_Max.1\_Siła] oraz [Dolina\_Min.1\_Siła] z ustawieniami przedstawionymi poniżej.

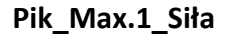

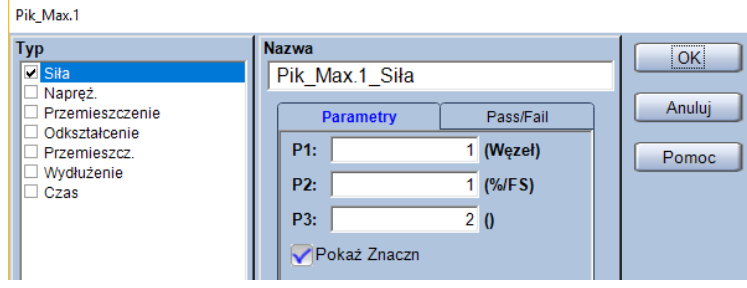

- P1: 1 (od pierwszego węzła)
- P2: 1 (%/pełnej skali siły)
- P3: 2 (drugi najwyższy pik)

**Dolina\_Min.1\_Siła**

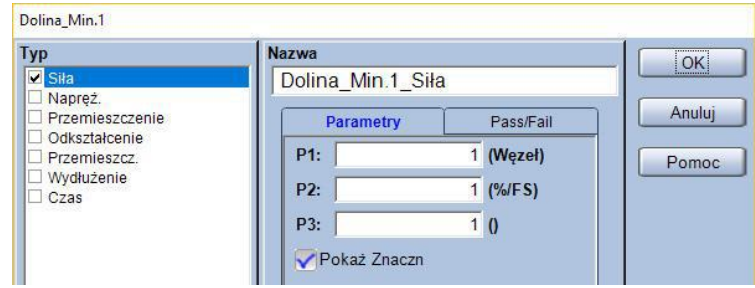

- P1: 1 (od pierwszego węzła)
- P2: 1 (%/pełnej skali siły)
- P3: 1 (minimalna dolina)

### **Parametry:**

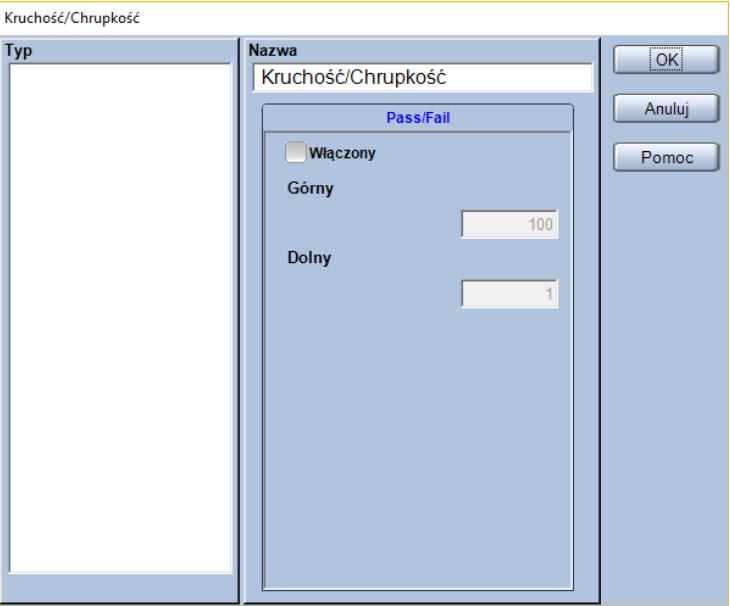

— (bez parametrów wyznaczania)

### **Typ:**

— (brak wyboru typu wyznaczanej wielkości)

# **7.5. Żujność**

Funkcja pozwala na wyznaczenie żujności z poniższego wzoru.

Żujność = Gumowatość · Sprężystość

Aby wyznaczyć żujność należy uprzednio wyznaczyć parametry [Gumowatość] oraz [Sprężystość].

### **Parametry:**

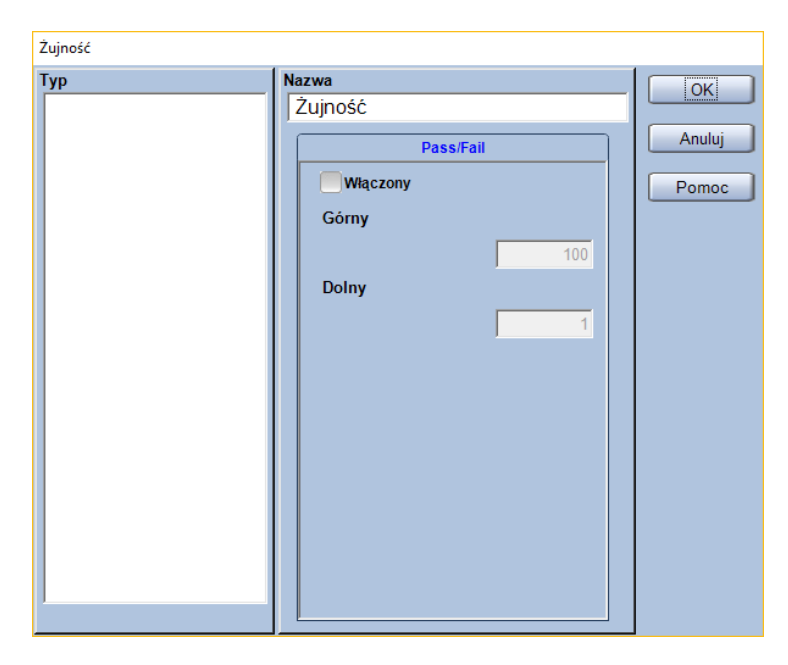

— (bez parametrów wyznaczania)

### **Typ:**

— (brak wyboru typu wyznaczanej wielkości)

# **7.6. Spoistość**

Spoistość obliczana jest z poniższego wzoru.

$$
Spoist\acute{o}\acute{c}=\frac{A_2}{A_1}
$$

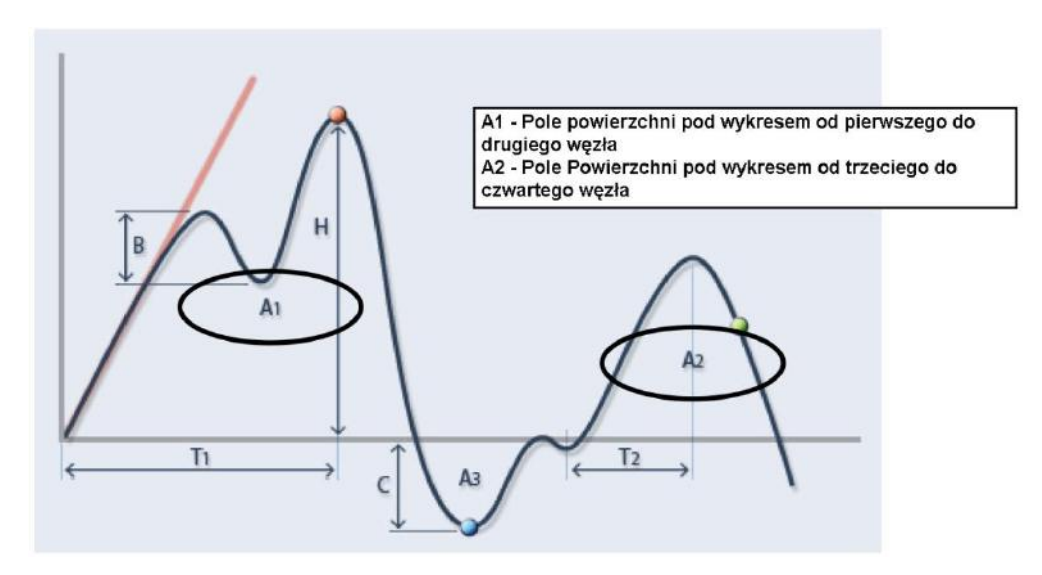

Aby wyznaczyć spoistość należy uprzednio wyznaczyć parametry [Energia\_absolutna1] oraz [Energia\_absolutna2].

### **Energia\_absolutna1**

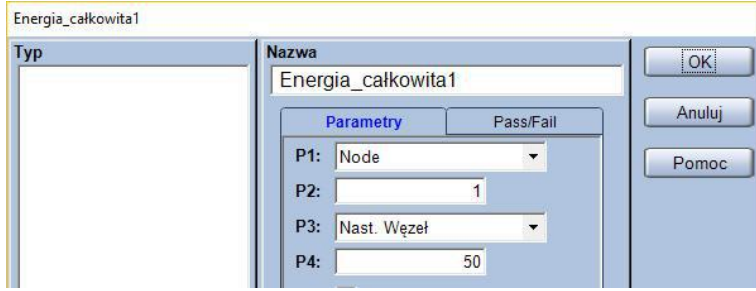

- P1: Node (od węzła nr (P2) )
- P2: 1
- P3: Nast. Węzeł (do następnego węzła)
- P4: 50 (%/pełnej skali siły nieużywany)

### **Energia\_absolutna2**

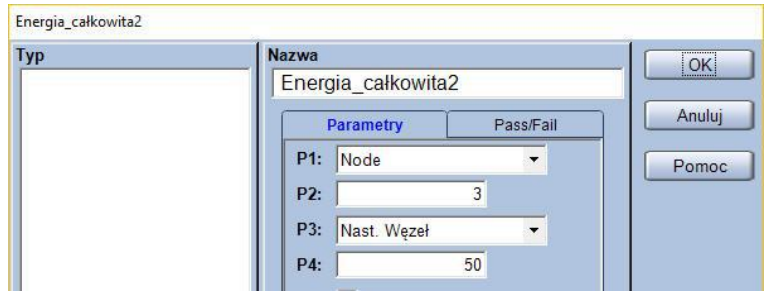

- P1: Node (od węzła nr (P2) )
- P2: 3
- P3: Nast. Węzeł (do następnego węzła)
- P4: 50 (%/pełnej skali siły nieużywany)

### **Parametry:**

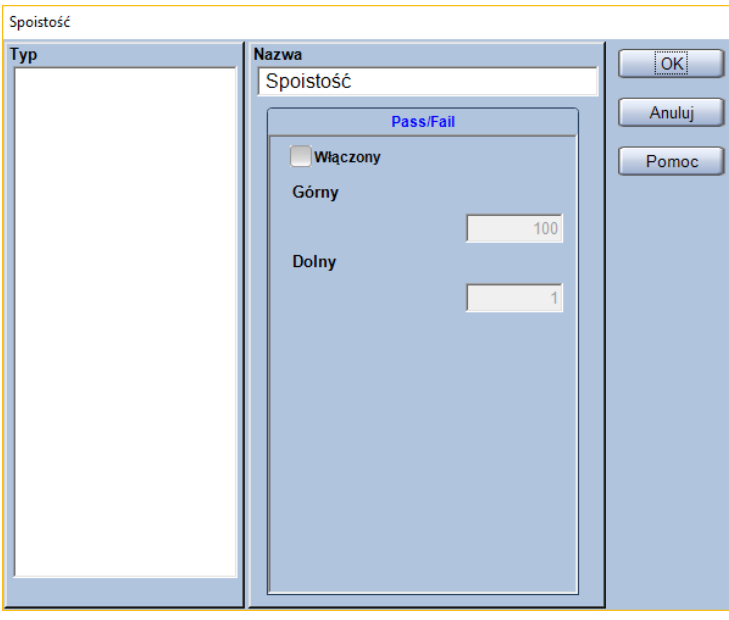

— (bez parametrów wyznaczania)

### **Typ:**

— (brak wyboru typu wyznaczanej wielkości)

## **7.7. Moduł Younga – Moduł Spręż.**

Funkcja wyznaczająca moduł Younga za pomocą metody najmniejszych kwadratów. Do obliczeń używane są wszystkie dane zawarte pomiędzy dwoma, zadanymi punktami. Jeśli w całym teście możliwe jest wskazanie więcej niż jednej pary punktów spełniającej określone kryteria, to moduł sprężystości obliczany jest z pierwszej pary punktów licząc od początku testu.

> Moduł Younga = Nachylenie  $\cdot$ Długość bazy próbki Pole przekroju poprzecznego próbki

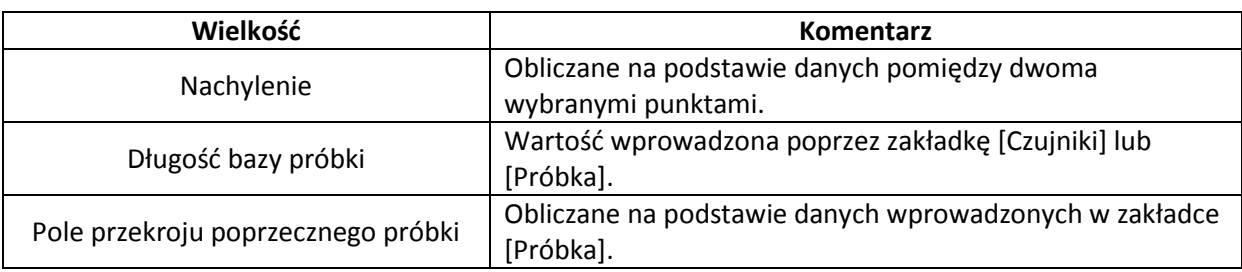

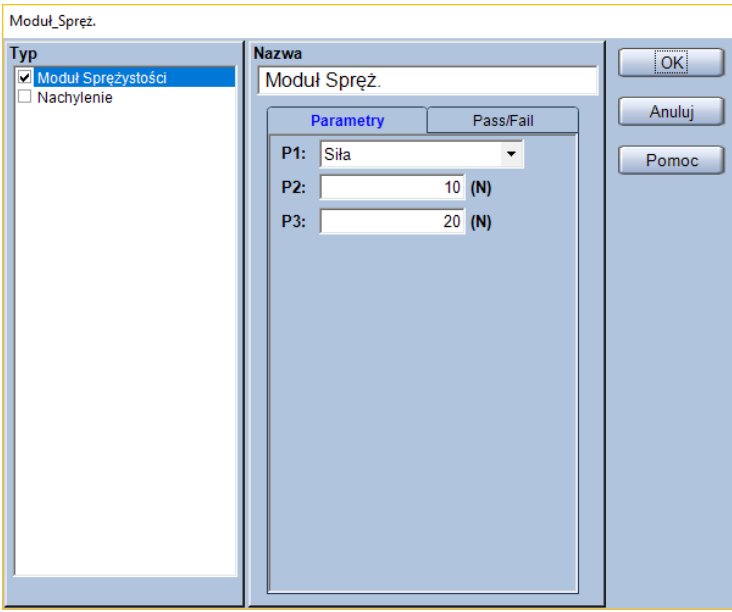

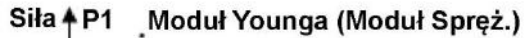

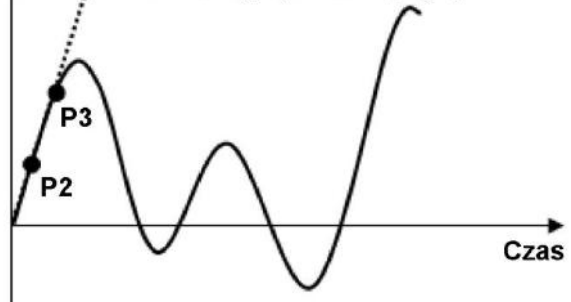

Wybór kanału, który zostanie użyty do określenia granic obliczania modułu Younga. Domyślne ustawienia pozwalają na wybór z poniższych.

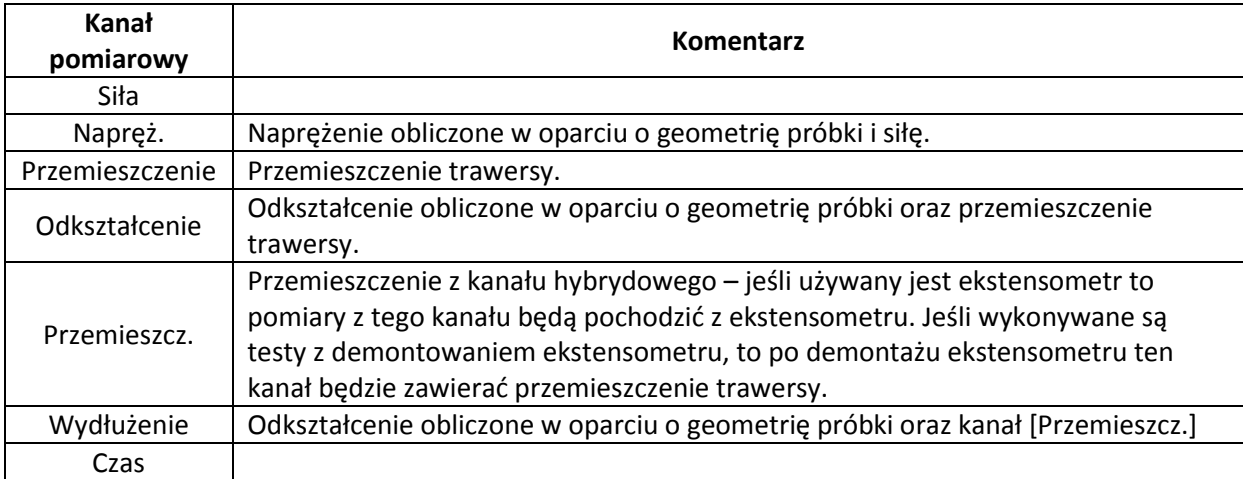

### **P2:** Punkt początkowy obliczania

**P3:** Punkt końcowy obliczania

\*Jednostki parametrów P2 oraz P3 są zgodne z ustawieniami w zakładce [System]

**Typ:**

Wybór wyznaczanej wielkości z pola [Typ].

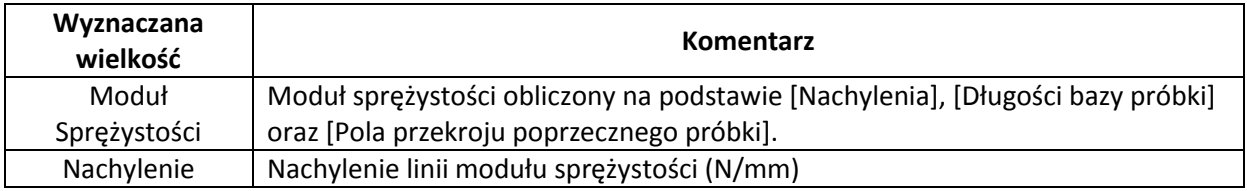

Jeśli P1 ustawiono jako [Siła], P2 i P3 ustawiono odpowiednio jako "10 N" i "30

N", a próbka to płytka o grubości 2 mm i szerokości 5 mm oraz długością bazy na poziomie 50 mm.

Moduł Younga = Nachylenie  $\cdot \frac{1}{2}$  $50 \text{ mm}$ 

**Nachylenie jest obliczane metodą najmniejszych kwadratów. Wzór na obliczanie pola przekroju poprzecznego próbki zależy od wybranego kształtu** 

**próbki. Więcej informacji na ten temat zawarto w rozdziale 9.**

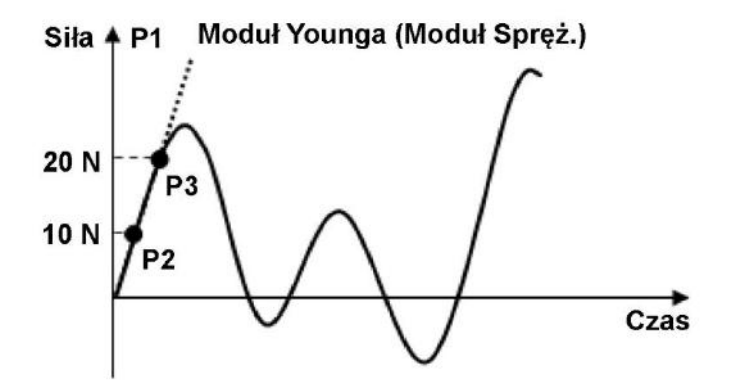

## **7.8. Moduł Younga – Cięciwa**

Ta funkcja służy do wyznaczania modułu sprężystości z nachylenia prostej przechodzącej przez dwa wybrane punkty. Jeśli możliwe jest wyznaczenie więcej niż jednej pary punktów spełniającej zadane kryteria to moduł Younga jest wyznaczany z pierwszej pary punktów licząc od początku testu.

> Moduł Younga = Nachylenie · Długość bazy próbki Pole przekroju poprzecznego próbki

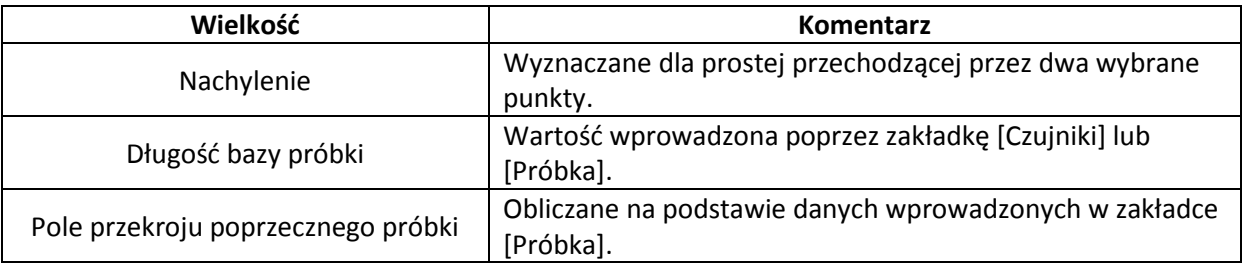

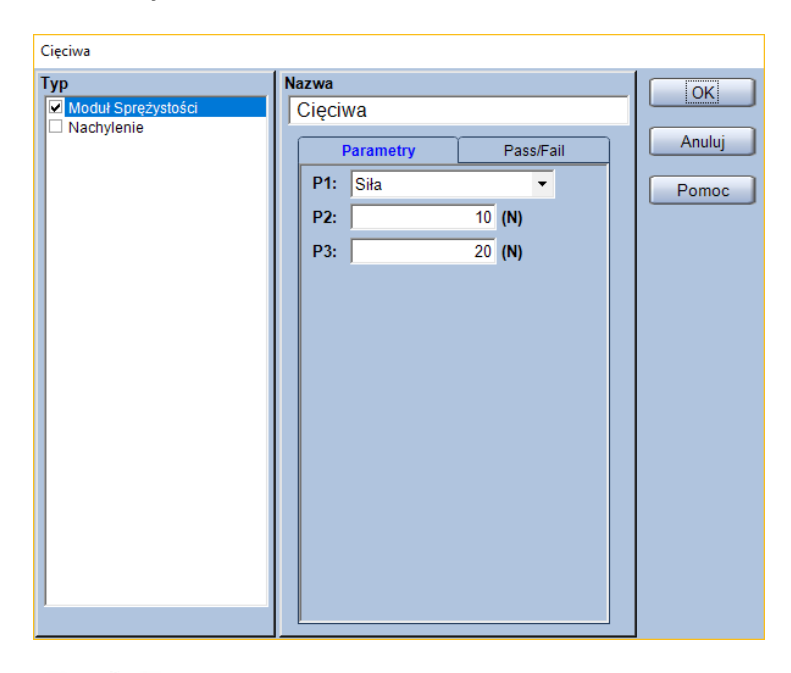

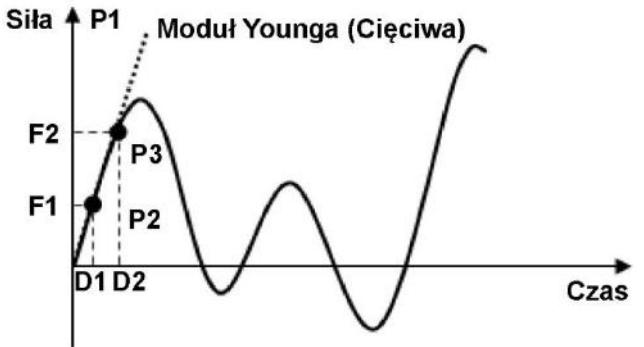

Wybór kanału, który zostanie użyty do określenia granic obliczania modułu Younga. Domyślne ustawienia pozwalają na wybór z poniższych.

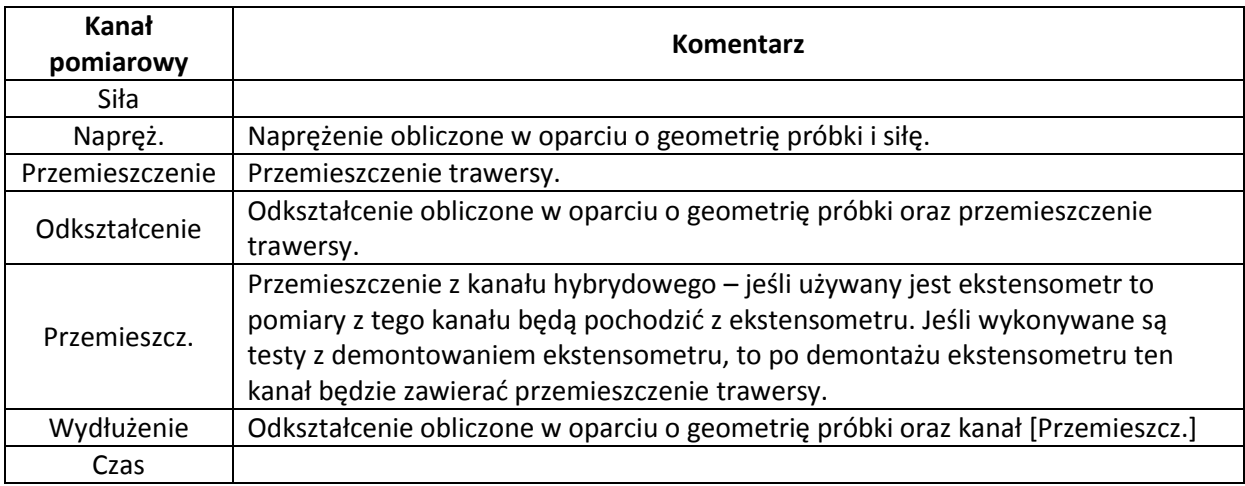

- **P2:** Punkt początkowy wyznaczania modułu Younga
- **P3:** Punkt końcowy wyznaczania modułu Younga

\*Jednostki parametrów P2 oraz P3 są zgodne z ustawieniami w zakładce [System]

### **Typ:**

Wybór wyznaczanej wielkości z pola [Typ].

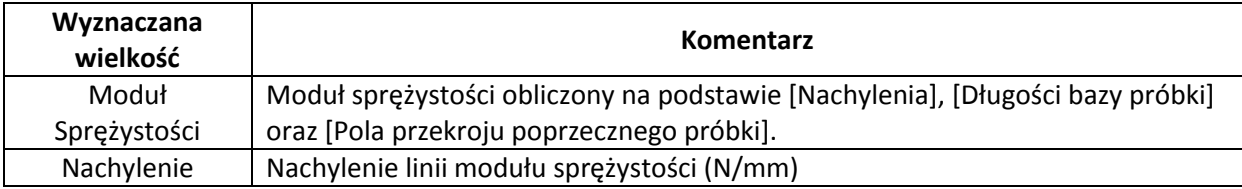

Jeśli jako P1 ustawiono [Siła], jako pierwszy i drugi punkt P2 i P3 wybrano odpowiednio "10 N" oraz "20 N", a odpowiadające tym siłom przemieszczenia to D1 równe 3 mm oraz D2 równe 7 mm to dla próbki w kształcie płytki o grubości 2 mm i szerokości 5 mm oraz długości bazy równej 50 mm moduł Younga wyznaczony zostanie jako:

> M  $\overline{c}$  $\frac{2011}{7} \frac{2011}{mm} - 3 mm$ 5  $\overline{c}$

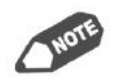

**Wzór na obliczanie pola przekroju poprzecznego próbki zależy od wybranego kształtu próbki. Więcej informacji na ten temat zawarto w rozdziale 9.**

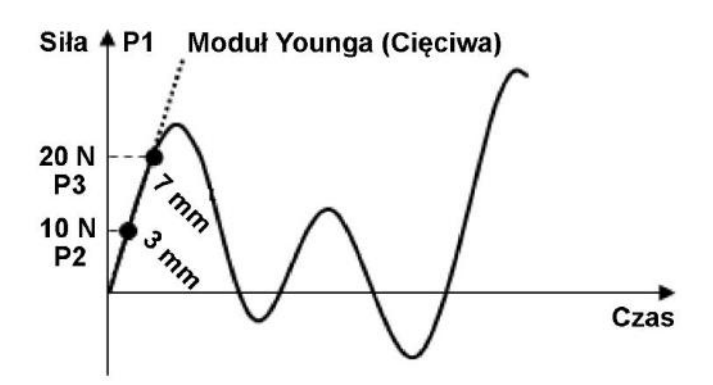

## **7.9. Moduł Younga – Sieczny**

Ta funkcja służy do wyznaczania modułu sprężystości z nachylenia prostej przechodzącej przez punkt początkowy testu oraz wybrany punkt. Jeśli w ramach danych pomiarowych więcej niż jeden punkt spełnia założone kryteria to moduł Younga jest wyznaczany w oparciu o pierwszy z tych punktów licząc od początku testu.

Moduł Younga = Nachylenie · Długość bazy próbki Pole przekroju poprzecznego próbki

| Wielkość                           | Komentarz                                              |
|------------------------------------|--------------------------------------------------------|
| Nachylenie                         | Wyznaczane dla prostej przechodzącej przez punkt       |
|                                    | początkowy testu oraz wybrany punkt.                   |
| Długość bazy próbki                | Wartość wprowadzona poprzez zakładkę [Czujniki] lub    |
|                                    | [Próbka].                                              |
| Pole przekroju poprzecznego próbki | Obliczane na podstawie danych wprowadzonych w zakładce |
|                                    | [Próbka].                                              |

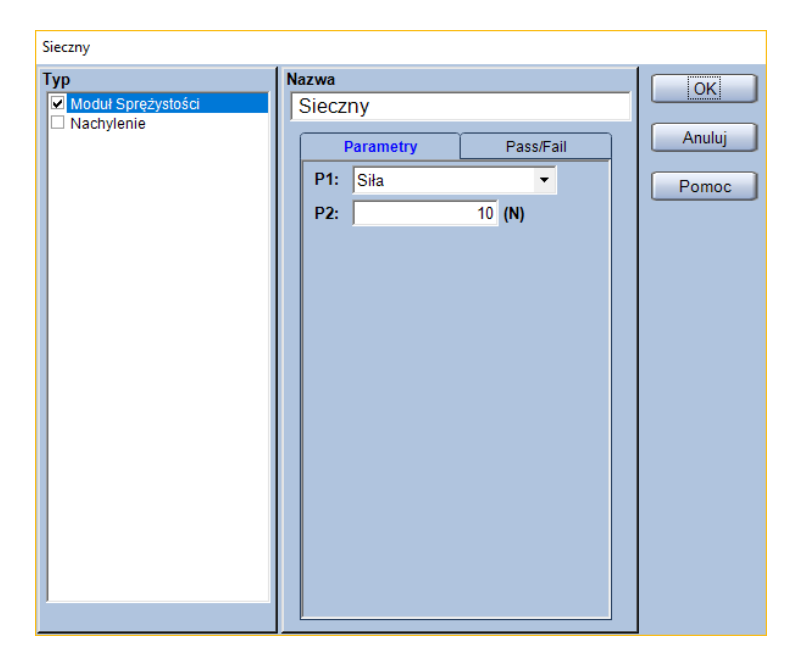

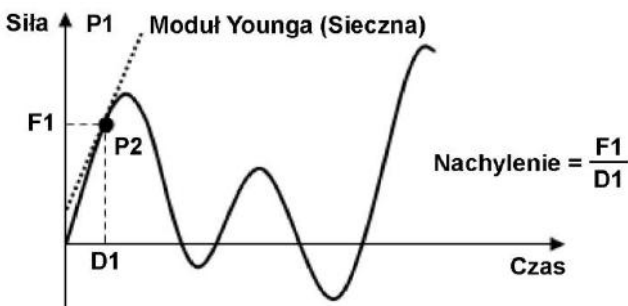

Wybór kanału, który zostanie użyty do określenia granic obliczania modułu Younga. Domyślne ustawienia pozwalają na wybór z poniższych.

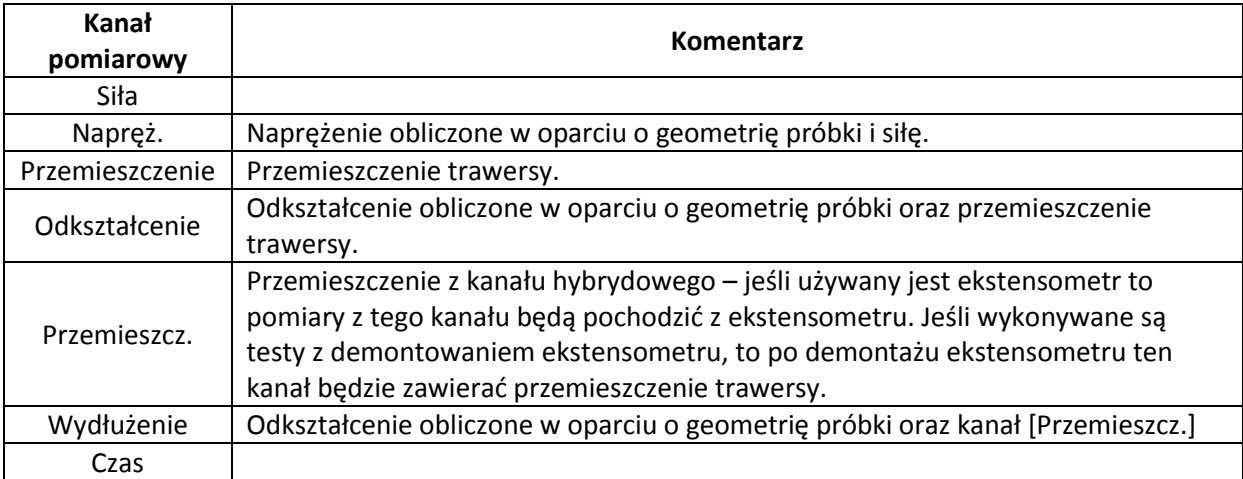

**P2:** Punkt przez który ma przechodzić linia modułu sprężystości

\* Jednostka parametru P2 jest zgodna z ustawieniami w zakładce [System]

### **Typ:**

Wybór wyznaczanej wielkości z pola [Typ].

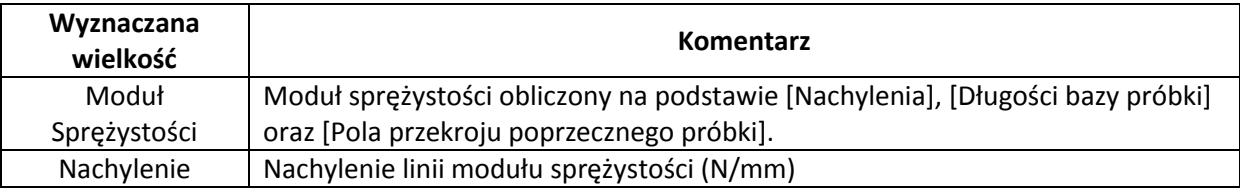

Zakładając, że P1 to [Siła], P2 ustalono na "20 N", a przemieszczenie D1 odpowiadające tej sile to 5 mm. Dla próbki w kształcie płytki o grubości 2 mm i szerokości 5 mm oraz długości bazy pomiarowej 50 mm, moduł Younga zostanie wyznaczony jako:

> M  $\overline{c}$  $\frac{20 \text{ m}}{5 \text{ mm}}$ . 5  $\overline{c}$

**Wzór na obliczanie pola przekroju poprzecznego próbki zależy od wybranego kształtu próbki. Więcej informacji na ten temat zawarto w rozdziale 9.**

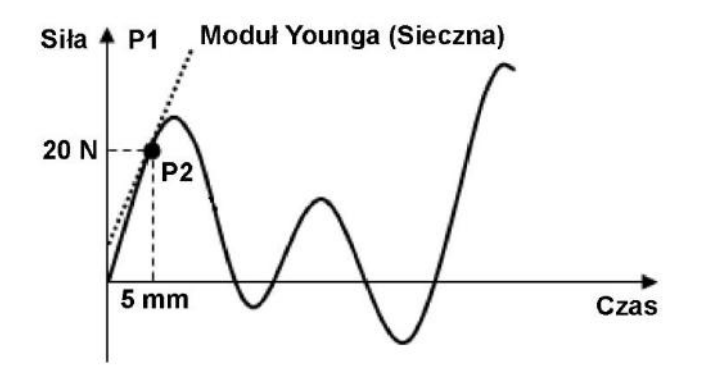

# **7.10. Moduł Younga – Styczny**

Moduł Younga = Nachylenie  $\cdot$ 

Funkcja wyznacza modułu sprężystości na podstawie wybranego punktu. Nachylenie linii modułu jest wyznaczane przez prostą przechodzącą przez dwa punkty: punkt tuż przed wybranym punktem oraz punkt tuż za wybranym punktem. Jeśli w danych pomiarowych występuje więcej niż jeden punkt spełniający zadane kryteria to moduł Younga jest wyznaczany na podstawie pierwszego z tych punktów licząc od początku testu.

> Długość bazy próbki Pole przekroju poprzecznego próbki

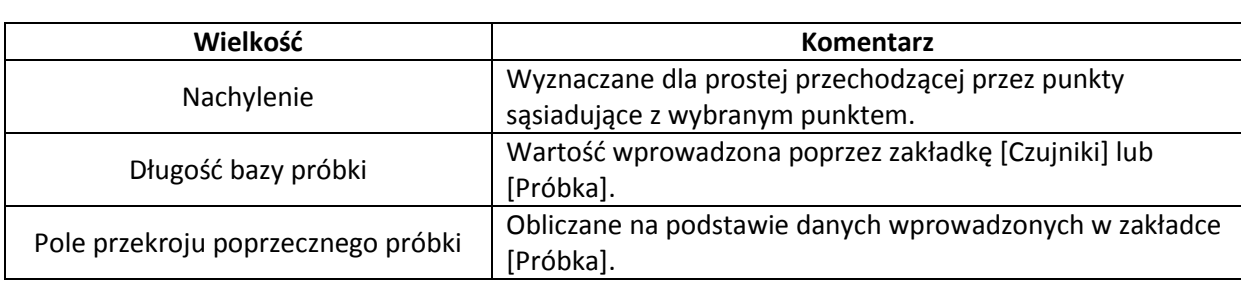

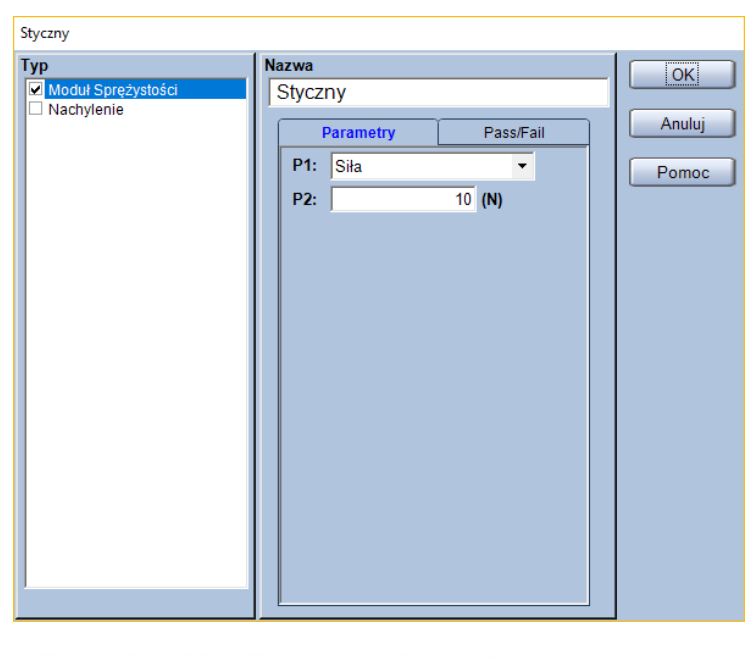

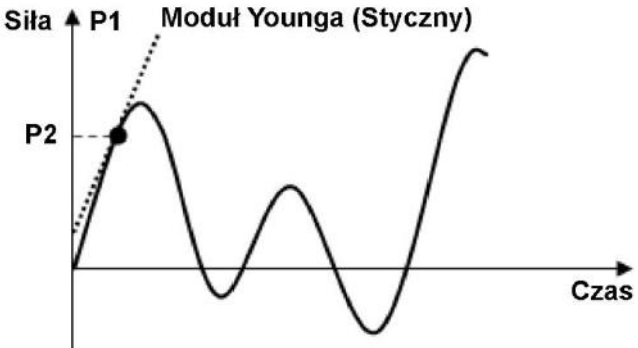

Wybór kanału, który zostanie użyty do określenia granic obliczania modułu Younga. Domyślne ustawienia pozwalają na wybór z poniższych.

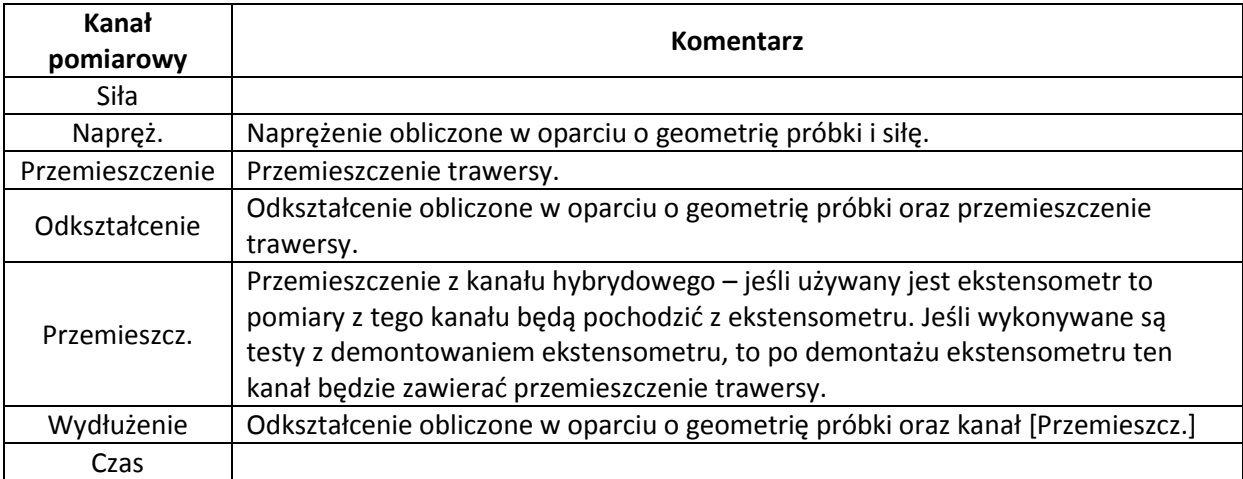

**P2:** Punkt na podstawie którego wyznaczony zostanie moduł Younga

\* Jednostka parametru P2 jest zgodna z ustawieniami w zakładce [System]

### **Typ:**

Wybór wyznaczanej wielkości z pola [Typ].

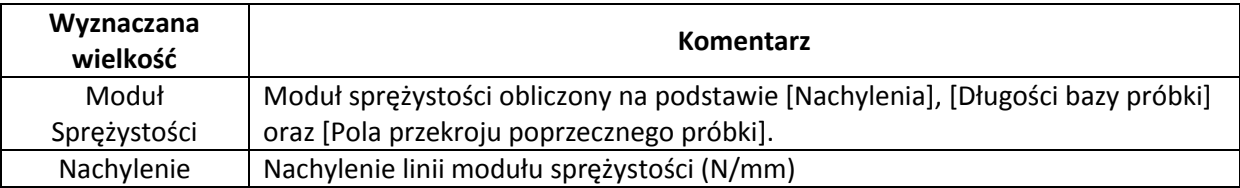

Jeśli jako P1 ustawiono [Siła], P2 ustawiono jako "10 N", a próbka ma kształt płytki o grubości 2 mm, szerokości 5 mm oraz długości bazy pomiarowej 50 mm to moduł Younga zostanie wyznaczony jako:

> M 5  $\overline{c}$

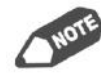

**Nachylenie jest wyznaczane dla prostej przechodzącej przez punkty sąsiadujące z wybranym.**

**Wzór na obliczanie pola przekroju poprzecznego próbki zależy od wybranego kształtu próbki. Więcej informacji na ten temat zawarto w rozdziale 9.**

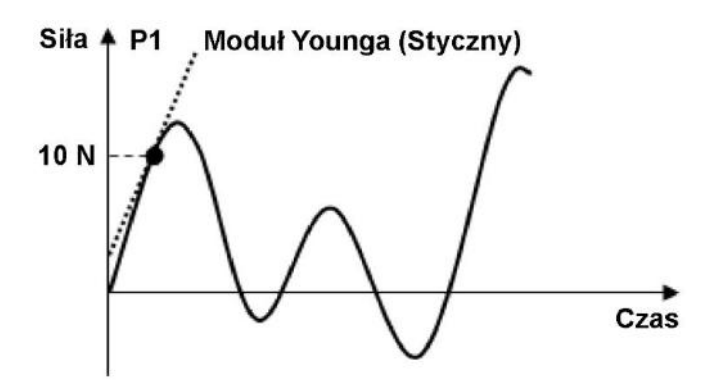

## **7.11. Moduł Younga – Max\_Nachyl.**

Funkcja służy do wyznaczania modułu Younga na podstawie maksymalnego nachylenia, które jest wyznaczane jako maksymalna wartość z obliczonych w określonych interwałach dla wszystkich danych pomiarowych. Czarne kropki na rysunku oznaczają kolejne punkty, które są próbkowane podczas obliczeń.

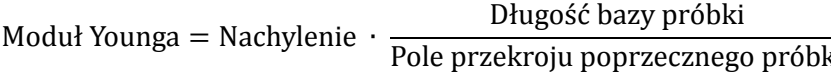

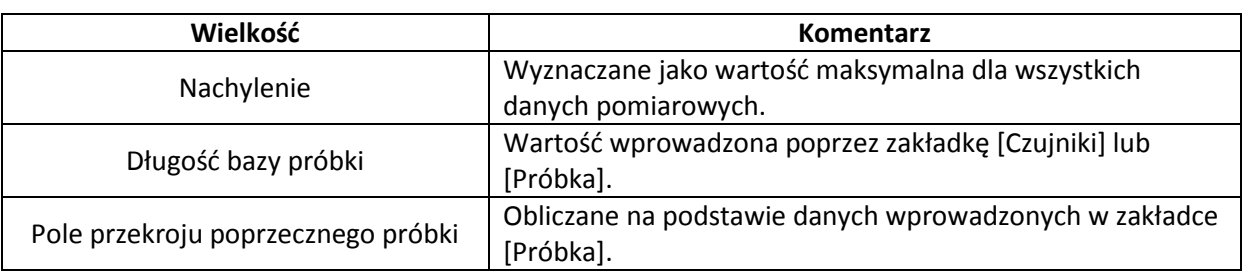

### **Parametry:**

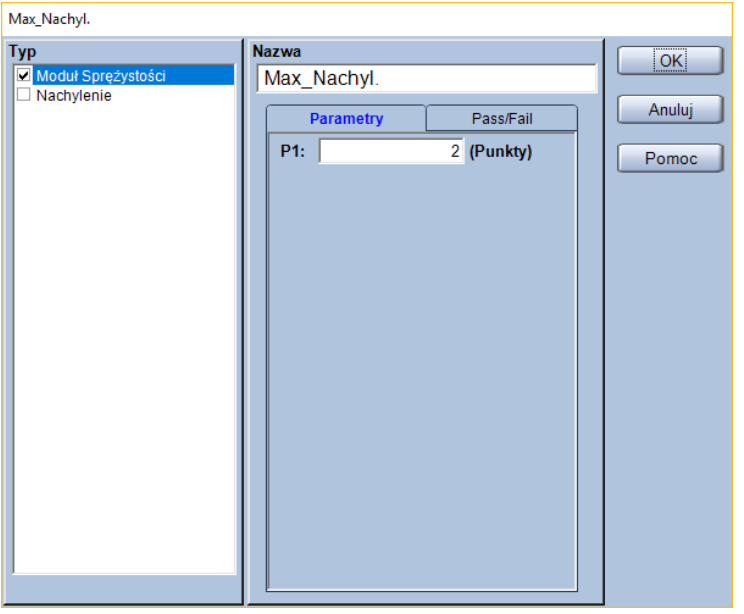

**P1:** Interwały dla obliczeń nachylenia (ilość punktów branych pod uwagę)

### **Typ:**

Wybór wyznaczanej wielkości z pola [Typ].

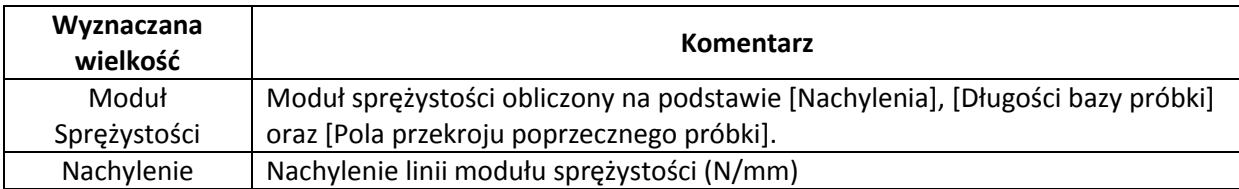

Zakładając, że P1 ustawiono jako "3" punkty, a próbka ma kształt płytki o grubości 2 mm, szerokości 5 mm oraz długości bazy pomiarowej 50 mm, to moduł Younga będzie obliczany w następujący sposób:

> M 5  $\overline{c}$

Gdzie [Nachylenie] będzie wyznaczane w poniższy sposób:

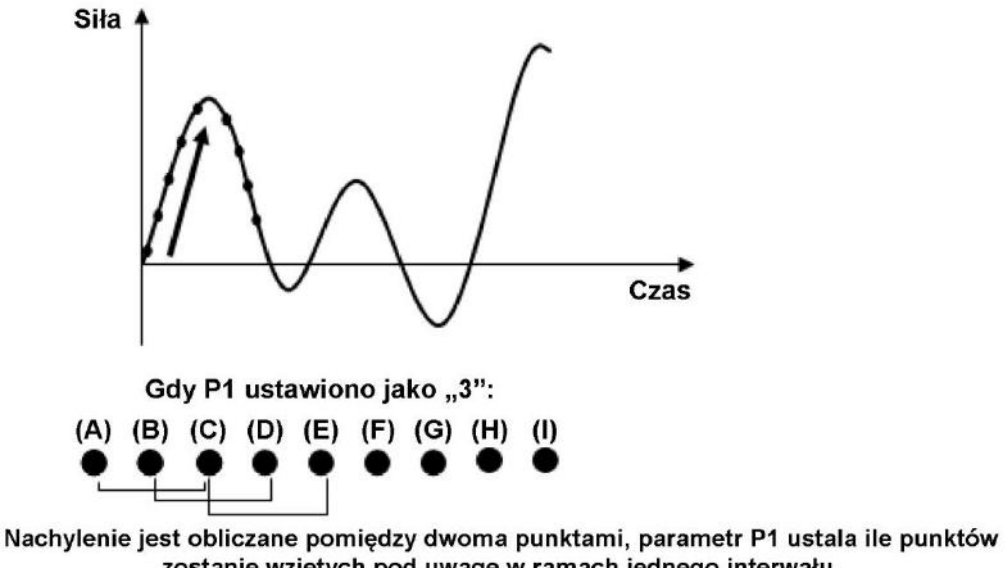

zostanie wziętych pod uwagę w ramach jednego interwału. Dla P1 = 3 obliczenia będą przebiegać w sekwencji (A-C, B-D, C-E... itd.)

Nachylenie zostanie wyznaczone jako maksymalna obliczona wartość dla wszystkich danych pomiarowych.
# **7.12. Moduł Younga – Moduł Spr.\_Podzielony**

Ta funkcja wyznacza moduł Younga w oparciu o dane od rozpoczęcia testu do osiągnięcia siły maksymalnej [Max].

Dane od początku testu do siły maksymalnej są dzielone na interwały, w których obliczane jest nachylenie linii modułu sprężystości za pomocą metody najmniejszych kwadratów. Jako wartość końcowa przyjmowane jest maksymalne obliczone nachylenie.

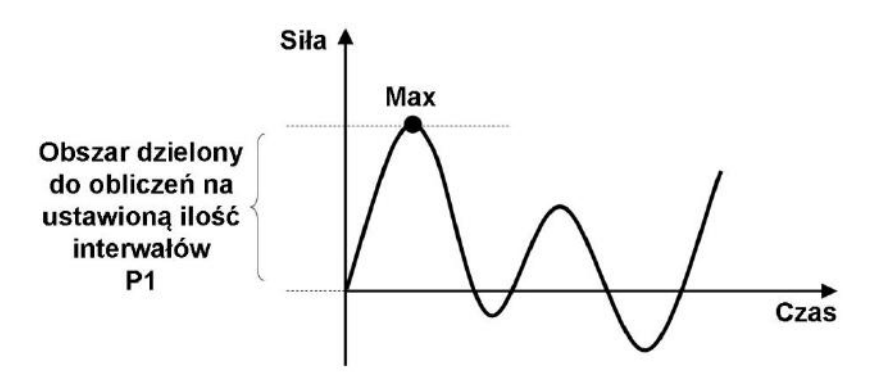

Moduł Younga = Nachylenie · Długość bazy próbki Pole przekroju poprzecznego próbki

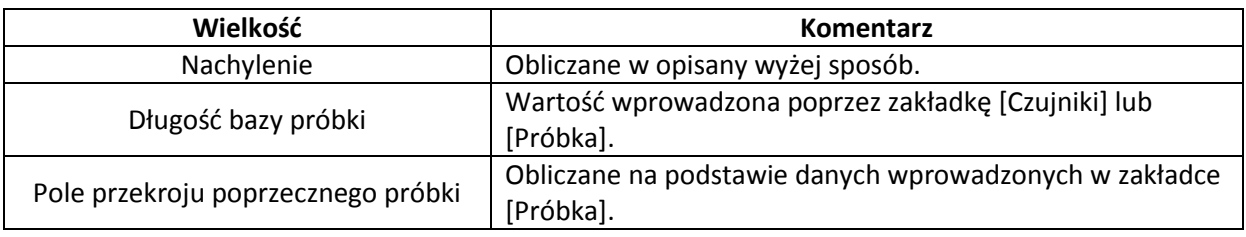

## **Parametry:**

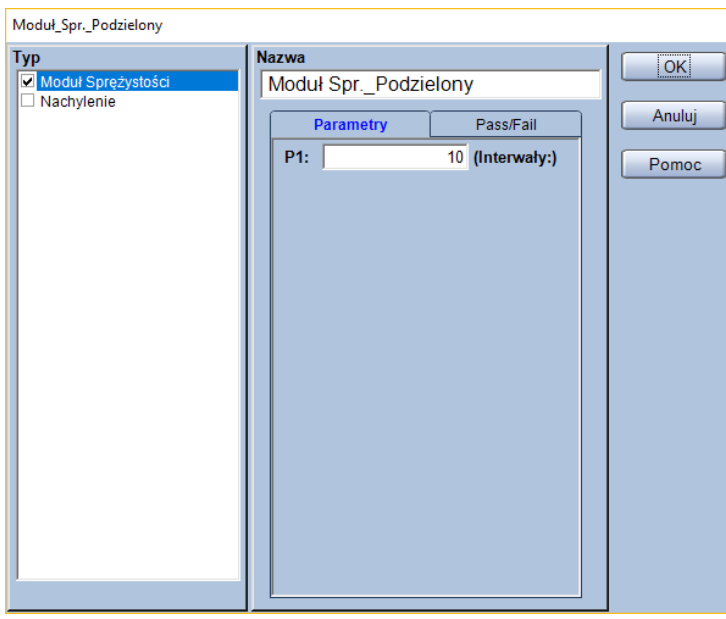

**P1:** Interwały dla obliczeń nachylenia (ilość interwałów na które zostaną podzielone dane pomiarowe)

# **Typ:**

Wybór wyznaczanej wielkości z pola [Typ].

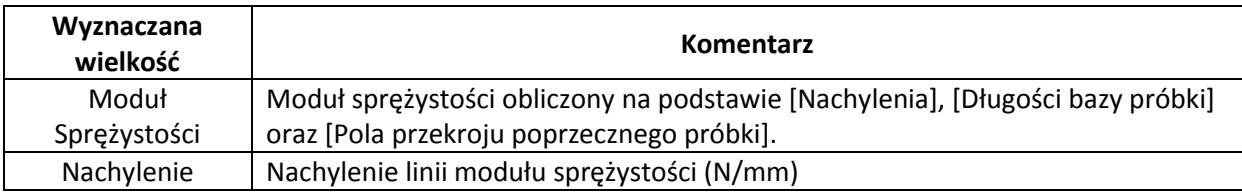

# **7.13. Energia**

Niniejsza funkcja służy do wyznaczania energii (pracy), jako pola powierzchni pomiędzy linią wykresu, a osią poziomą dla wybranego obszaru testu. Możliwe jest wyznaczenie do pięciu różnych energii.

# **Parametry:**

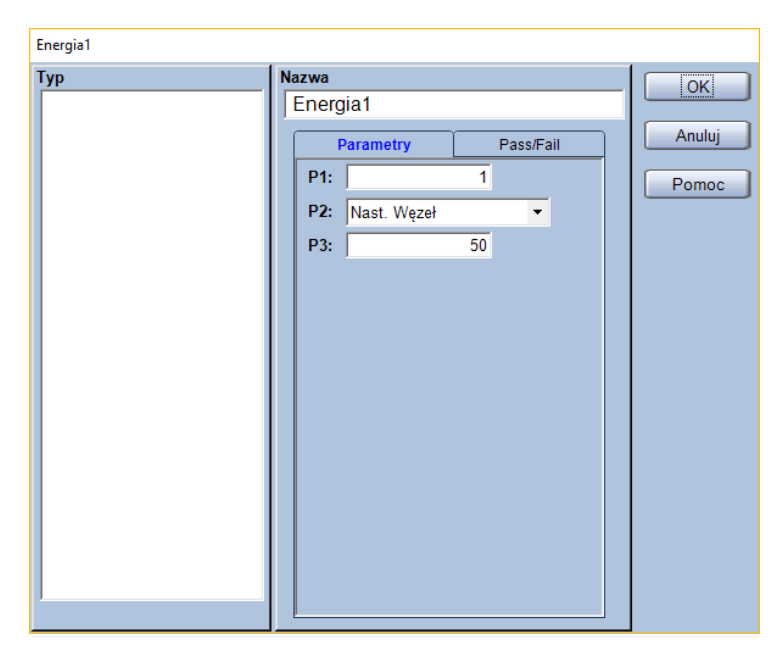

Siła 4

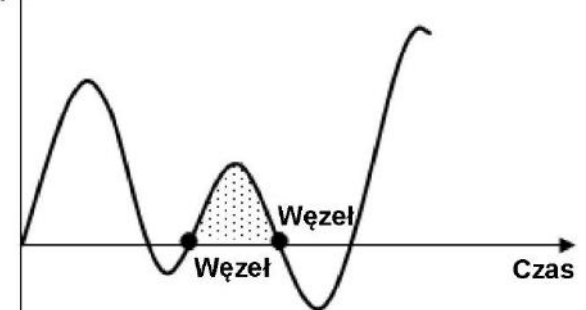

- **P1:** Punkt początkowy obszaru obliczeń (nr węzła startowego)
- **P2:** Metoda definicji punktu końcowego obliczeń

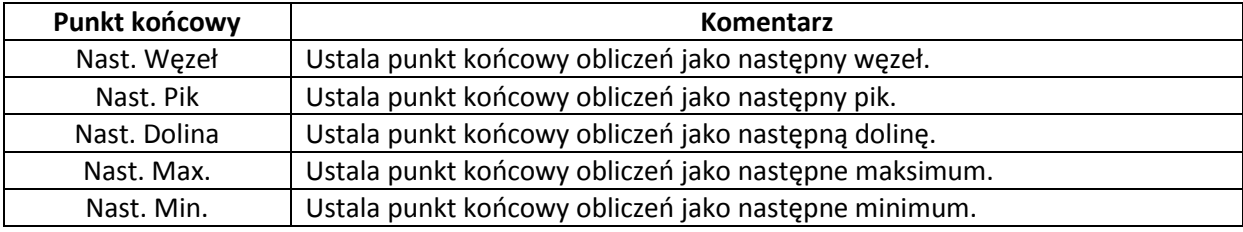

**P3:** Czułość wykrywania dolin i pików

Parametr używany, gdy P2 ustawiono na [Nast. Pik] lub [Nast. Dolina]. Parametr P3 podawany jest w procentach pełnej skali siły (nominału czujnika siły) i wskazuje minimalną zmianę siły, która będzie powodowała wykrycie piku lub doliny.

# **Typ:**

— (brak wyboru typu wyznaczanej wielkości)

# **7.14. Energia absolutna – Energia\_absolutna**

Funkcja służąca do wyznaczania wartości bezwzględnej energii jako pola powierzchni pomiędzy linią wykresu, a osią poziomą, dla wybranego obszaru testu. Możliwe jest wyznaczenie do pięciu różnych energii absolutnych.

### **Parametry:**

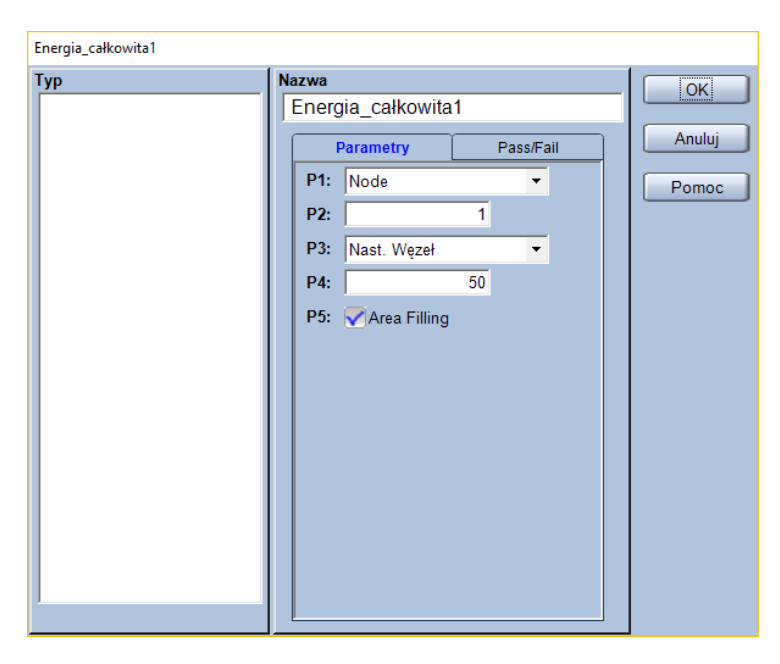

**P1:** Metoda wyboru punktu początkowego obliczeń lub trybu pracy

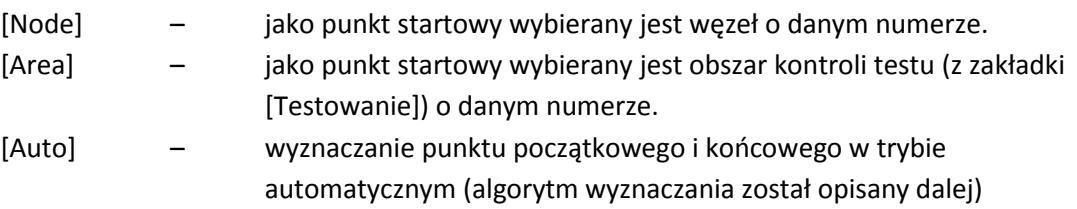

- **P2:** Wybór numeru węzła lub obszaru kontroli jako punkt początkowy
- **P3:** Metoda wyboru punktu końcowego

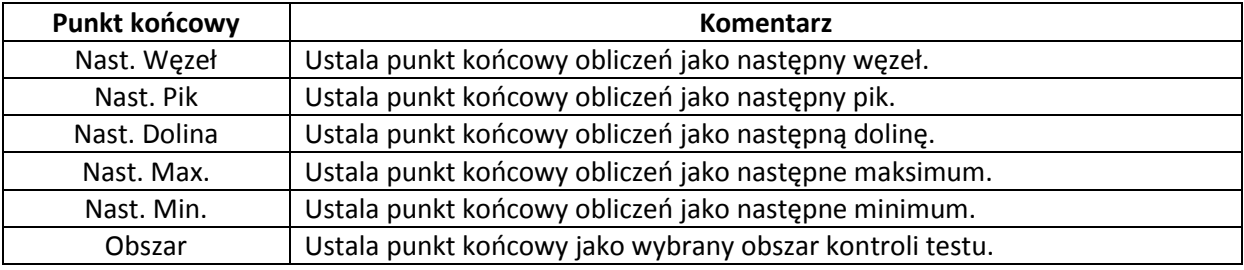

**P4:** Parametr wyznaczania punktu końcowego

Gdy jako P3 wybrano [Nast. Pik] lub [Nast.Dolina] Czułość detekcji pików i dolin. Parametr P4 podawany jest w procentach pełnej skali siły (nominału czujnika siły) i wskazuje minimalną zmianę siły, która będzie powodowała wykrycie piku lub doliny.

Gdy jako P3 wybrano [Obszar] Wybór numeru obszaru kontroli testu, który będzie ostatnim obszarem włączonym do obliczeń.

**P5:** Wybór czy pole pod wykresem ma być zamalowywane, czy nie

#### **Typ:**

— (brak wyboru typu wyznaczanej wielkości)

#### **Przykład:**

Zakładając, że P1 ustawiono jako [Node], P2 ustawiono na "1", parametr P3 wybrano jako [Nast. Węzeł] (parametr P4 pozostaje wtedy nieużywany), to funkcja wyznaczy energię jak na rysunku.

# **Gdy wybrano jako P1 [Auto]:**

Używając trybu [Auto] można łatwo z obliczeń wykluczyć część badania, w której płyta kompresyjna nie dotykała próbki.

Aby skorzystać z trybu [Auto] konieczne jest uprzednie wyznaczenie wartości [Energia\_absolutnaN-1], o ile N ≥ 2. Aby wyznaczyć [Energia\_absolutna1] nie jest konieczne wyznaczenie żadnych innych parametrów.

Jeśli P1 jest ustawione jako [Auto], pozostałe parametry mają znaczenie jak poniżej.

- **P2:** Ilość punktów Należy wprowadzić ilość punktów w szeregu, który będzie podlegał sprawdzeniu
- **P3:** (Nieużywany)
- **P4:** Punkt końcowy

Należy wprowadzić zmianę siły w procentach w odniesieniu do pełnej skali siły (nominału czujnika siły). Ta wartość zmian siły będzie sprawdzana w ramach szeregu punktów o długości określonej parametrem P2.

Funkcja wyznacza energię absolutną wyznaczając punkt startowy i końcowy obliczeń, a następnie obliczając pole powierzchni pomiędzy linią wykresu, a osią poziomą dla obszaru ograniczonego tymi punktami.

## **Działanie algorytmu trybu auto:**

## **Dla [Energia\_absolutna1]**

- Na początku wyznaczony zostaje punkt maksymalnej siły dla wszystkich danych pomiarowych.
- Następnie program wyszukuje punkt początku obliczeń energii absolutnej. Sprawdzane są punkty wstecz od punktu maksymalnej siły. Punkt początku obliczeń jest wyznaczany jako pierwszy znaleziony punkt spełniający jedno z trzech kryteriów:
	- a) punkt leży na linii wykresu tuż przed jej przecięciem z osią poziomą (siła 0 N)
	- b) punkt stanowi pierwszy punkt pomiarowy testu
	- c) jest to pierwszy punkt w szeregu punktów o długości większej od parametru P2, dla którego zmiany siły pomiędzy punktami szeregu są mniejsze niż określone parametrem P4.
- W kolejnym kroku wyznaczany jest punkt końcowy obliczeń energii absolutnej. Sprawdzane są kolejne punkty od punktu maksymalnej siły. Punkt końca obliczeń energii absolutnej jest wyznaczany jako pierwszy znaleziony punkt spełniający jedno z trzech kryteriów:
	- a) punkt leży na linii wykresu tuż przed jej przecięciem z osią poziomą (siła 0 N)
	- b) punkt stanowi ostatni punkt pomiarowy testu
	- c) jest to pierwszy punkt w szeregu punktów o długości większej od parametru P2, dla którego zmiany siły pomiędzy punktami szeregu są mniejsze niż określone parametrem P4.

#### **Dla [Energia\_absolutnaN] (gdy N ≥ 2)**

- Na początku wyznaczony zostaje punkt maksymalnej siły przy czym wyszukiwanie zaczyna się od punktu końcowego obliczeń [Energia\_absolutna1].
- Następnie program wyszukuje punkt początku obliczeń energii absolutnej. Sprawdzane są punkty wstecz od wyznaczonego punktu maksymalnej siły. Punkt początku obliczeń jest wyznaczany jako pierwszy znaleziony punkt spełniający jedno z trzech kryteriów:
	- a) punkt leży na linii wykresu tuż przed jej przecięciem z osią poziomą (siła 0 N)
	- b) punkt stanowi pierwszy punkt pomiarowy testu
	- c) punkt leży tuż przed granicą obliczeń innej energii (np. [Energia\_absolutna1])
- W kolejnym kroku wyznaczany jest punkt końcowy obliczeń energii absolutnej. Sprawdzane są kolejne punkty od wyznaczonego punktu maksymalnej siły. Punkt końca obliczeń energii absolutnej jest wyznaczany jako pierwszy znaleziony punkt spełniający jedno z czterech kryteriów:
	- a) punkt leży na linii wykresu tuż przed jej przecięciem z osią poziomą (siła 0 N)
	- b) punkt stanowi ostatni punkt pomiarowy testu
	- c) jest to pierwszy punkt w szeregu punktów o długości większej od parametru P2, dla którego zmiany siły pomiędzy punktami szeregu są mniejsze niż określone parametrem P4.
	- d) punkt leży tuż przed granicą obliczeń innej energii (np. [Energia\_absolutnaN-1])

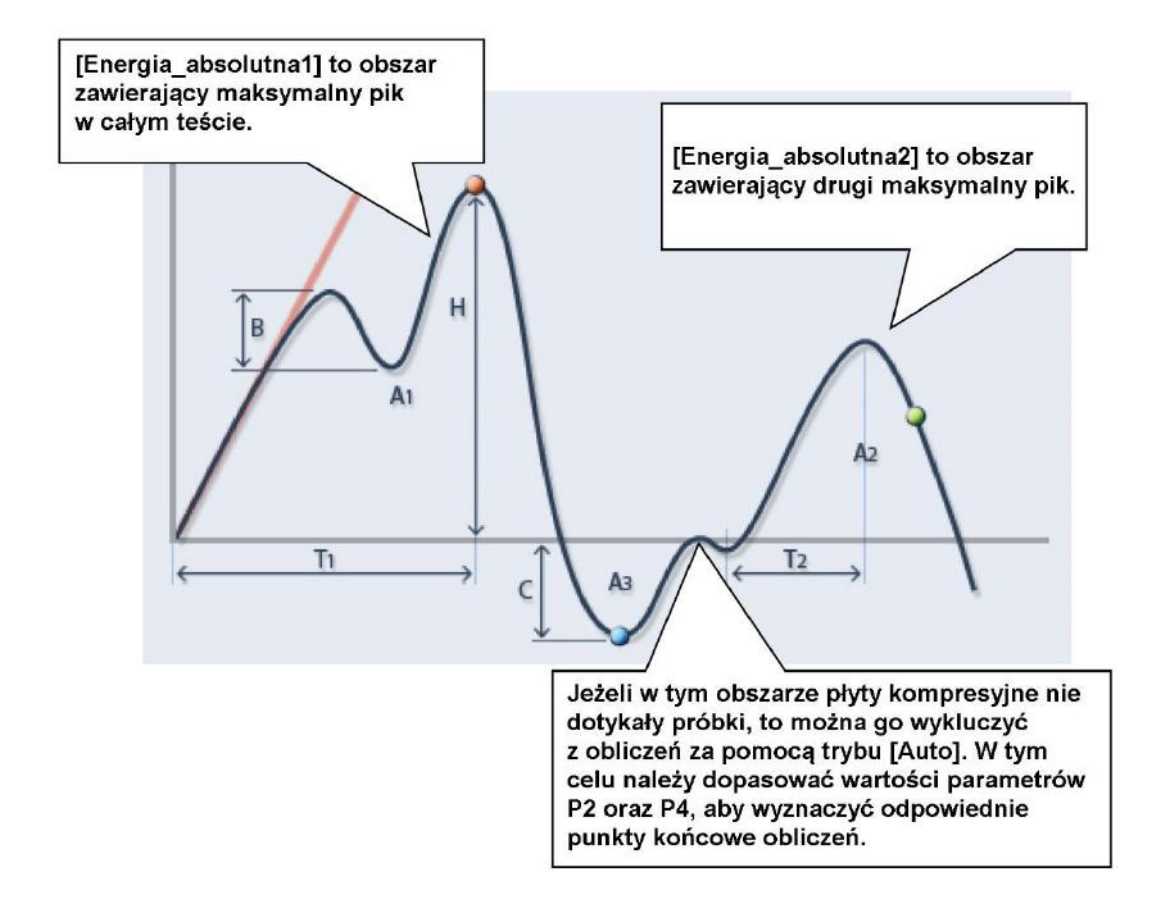

# **7.15. Średnia siła – Śr.\_Siła**

Niniejsza funkcja pozwala wyznaczyć średnią siłę w wybranym obszarze testu.

### **Parametry:**

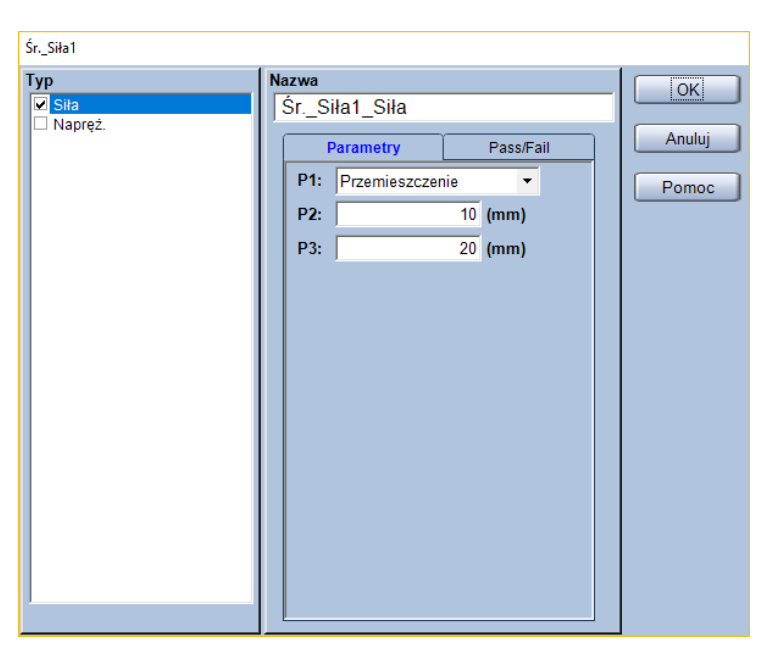

**P1:** Kanał, dla którego zdefiniowane zostaną wartości punktów początkowego i końcowego obliczeń

Domyślne ustawienia pozwalają na wybór z poniższych.

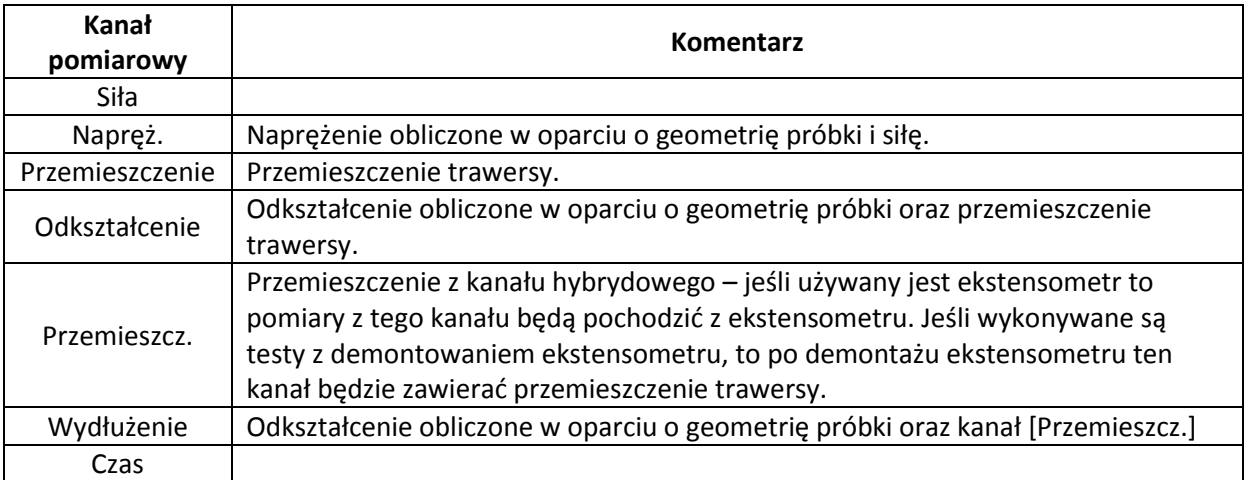

## **P2:** Wartość dla punktu początkowego obliczeń

**P3:** Wartość dla punktu końcowego obliczeń

**Typ:**

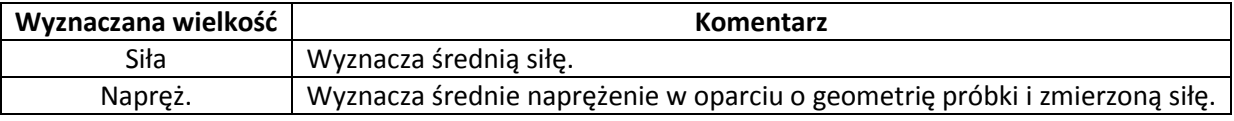

# **7.16. Gumowatość**

Funkcja pozwalająca na wyznaczenie gumowatości z poniższego wzoru:

Gumowatość = Twardość · Spoistość

Aby wyznaczyć [Gumowatość] należy najpierw wyznaczyć [Twardość] oraz [Spoistość].

#### **Parametry:**

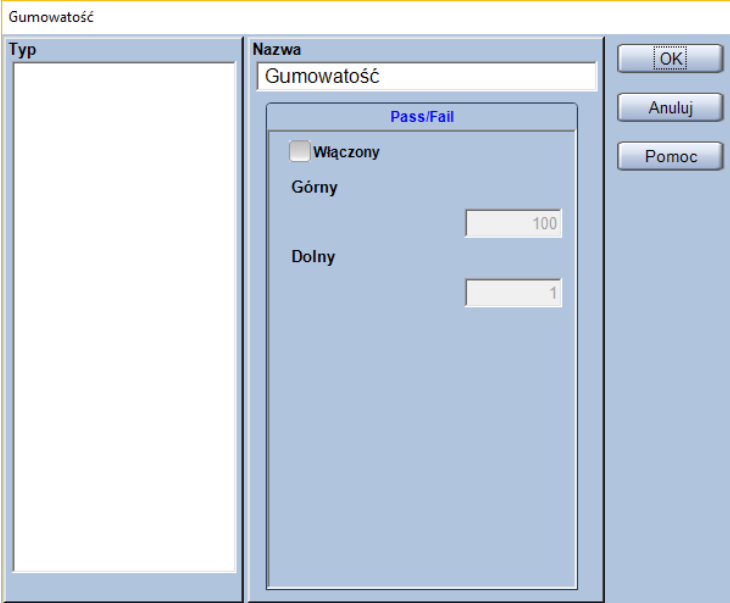

— (bez parametrów wyznaczania)

## **Typ:**

— (brak wyboru typu wyznaczanej wielkości)

# **7.17. Twardość**

# Znacznik

Ta funkcja służy do wyznaczania punktu maksymalnej siły w całym teście lub w wybranym obszarze.

## **Parametry:**

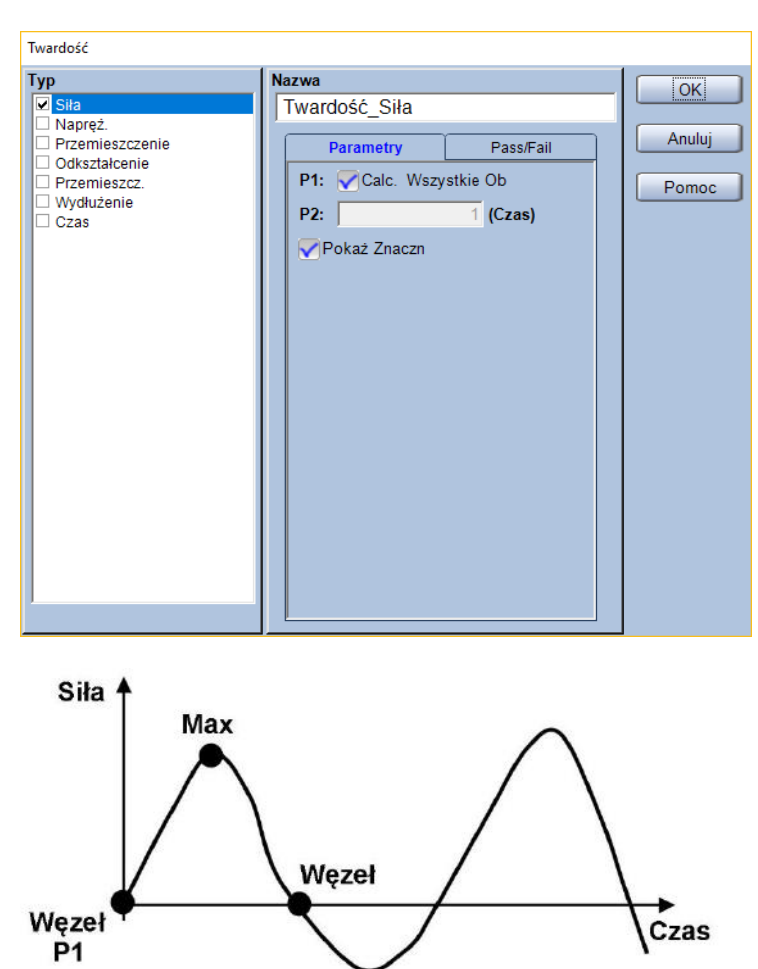

- **P1:** Wybór czy wyszukiwanie punktu maksymalnej siły ma się odbyć w całym obszarze testu
- **P2:** Wybór węzła początkowego do wyznaczania Jeśli parametr P1 jest odznaczony, to wyszukiwanie maksymalnej siły odbywa się pomiędzy węzłem o numerze danym parametrem P2, a następnym węzłem.

# **Typ:**

Wybór wyznaczanej wielkości z pola [Typ]. Domyślne ustawienia pozwalają na wybór spośród poniższych.

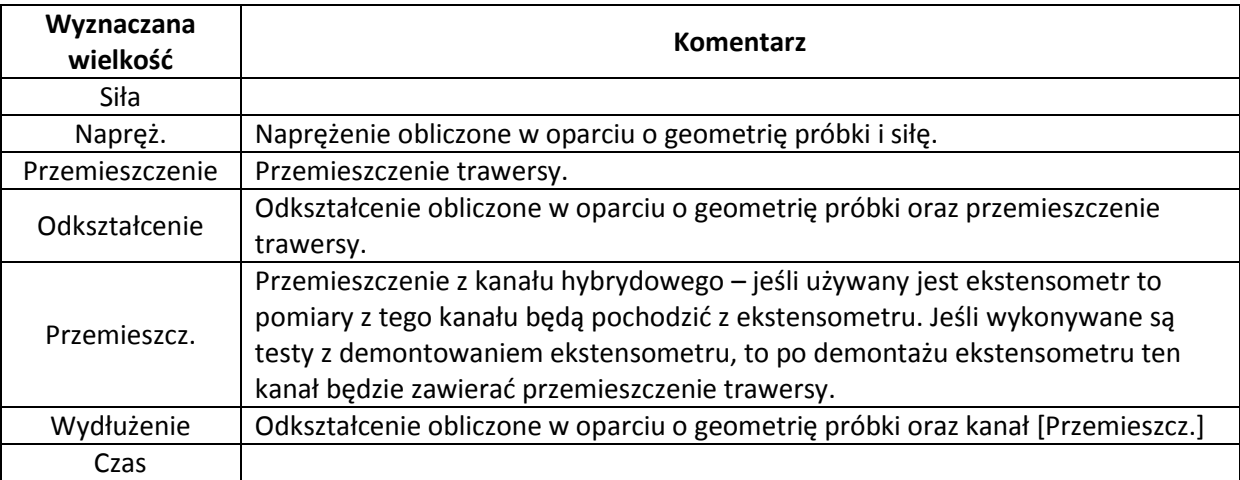

## **Przykład:**

Zakładając, że parametr P1 jest odznaczony, a parametr P2 ustawiono jako "1", to twardość zostanie wyznaczona jak poniżej.

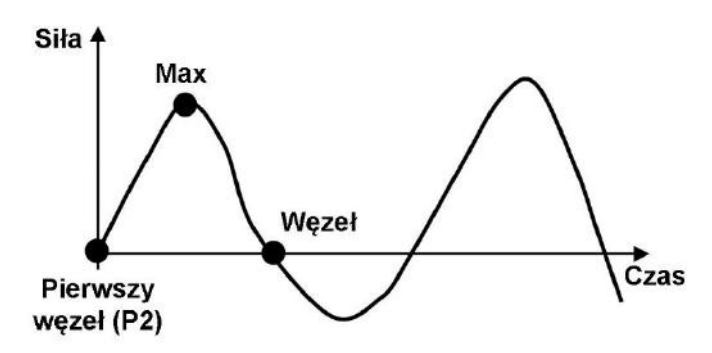

# **7.18. Maksymalne przemieszczenie – Max\_Odkszt.**

Funkcja ta pozwala na wyznaczenie maksymalnej wartości przemieszczenia w teście lub w wybranym jego obszarze.

#### **Parametry:**

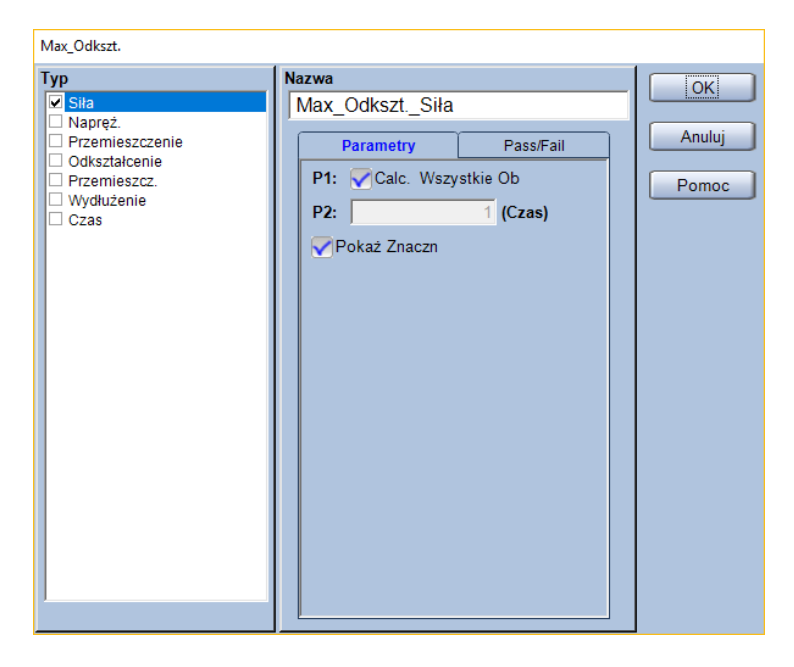

- **P1:** Wybór czy wyszukiwanie punktu maksymalnego przemieszczenia ma się odbyć w całym obszarze testu
- **P2:** Wybór węzła początkowego do wyznaczania Jeśli parametr P1 jest odznaczony, to wyszukiwanie maksymalnego przemieszczenia odbywa się pomiędzy węzłem o numerze danym parametrem P2, a następnym węzłem.

## **Typ:**

Wybór wyznaczanej wielkości z pola [Typ]. Domyślne ustawienia pozwalają na wybór spośród poniższych.

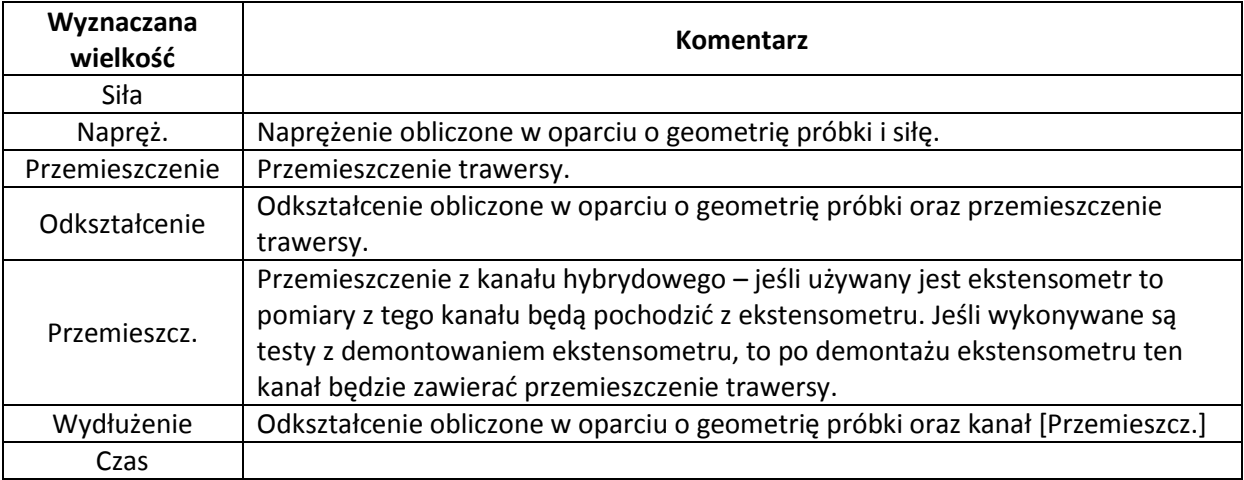

# **7.19. Ilość punktów wypukłych – Nr\_PunktówWypukłych**

Niniejsza funkcja służy do wyznaczania ilości punktów wypukłych w całym teście lub wybranym jego obszarze.

#### **Parametry:**

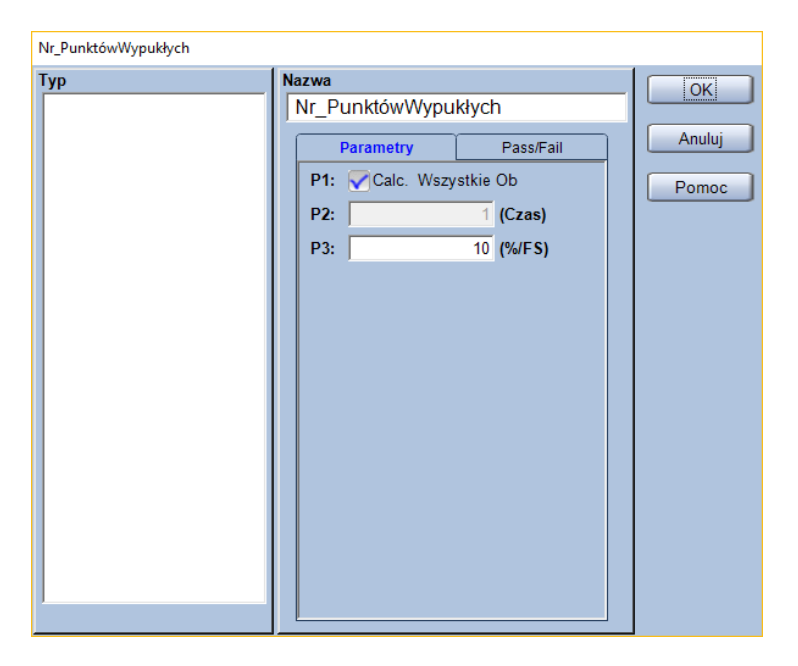

- **P1:** Wybór czy zliczenie ilości punktów wypukłych ma się odbyć w całym obszarze testu
- **P2:** Wybór węzła początkowego do zliczania Jeśli parametr P1 jest odznaczony, to zliczanie punktów wypukłych odbywa się pomiędzy węzłem o numerze danym parametrem P2, a następnym węzłem.
- **P3:** Czułość detekcji punktów wypukłych Parametr P3 podawany jest w procentach pełnej skali siły (nominału czujnika siły) i wskazuje minimalną zmianę siły, która będzie powodowała wykrycie punktu wypukłego.

**Typ:**

— (brak wyboru typu wyznaczanej wielkości)

# **7.20. Kolejne piki maksymalne – Pik\_Max.**

#### Znacznik

Ta funkcja umożliwia wyznaczenie wybranych pików maksymalnych w obszarze pomiędzy węzłem o wybranym numerze, a kolejnym węzłem. Możliwe jest wyznaczenie do 9 różnych pików maksymalnych.

#### **Parametry:**

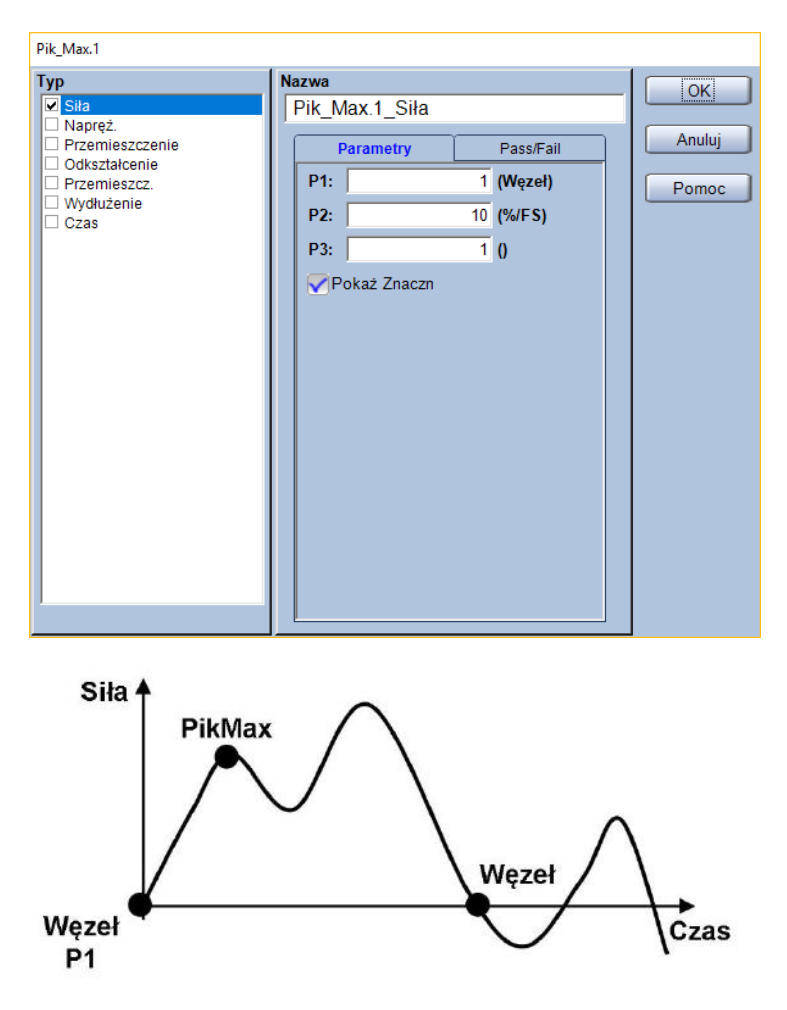

**P1:** Określenie który węzeł ma być granicą początkową wyszukiwania maksymalnych pików

**P2:** Czułość wykrywania pików

Parametr wprowadzany jako procent pełnej skali siły (nominału czujnika siły).

## **P3:** Numer piku

Wybór, który pik ma zostać wybrany w kolejności malejącej (np. gdy P3 ustawione zostanie jako "4" to wyznaczony zostanie czwarty najwyższy pik).

# **Typ:**

Wybór wyznaczanej wielkości z pola [Typ]. Domyślne ustawienia pozwalają na wybór spośród poniższych.

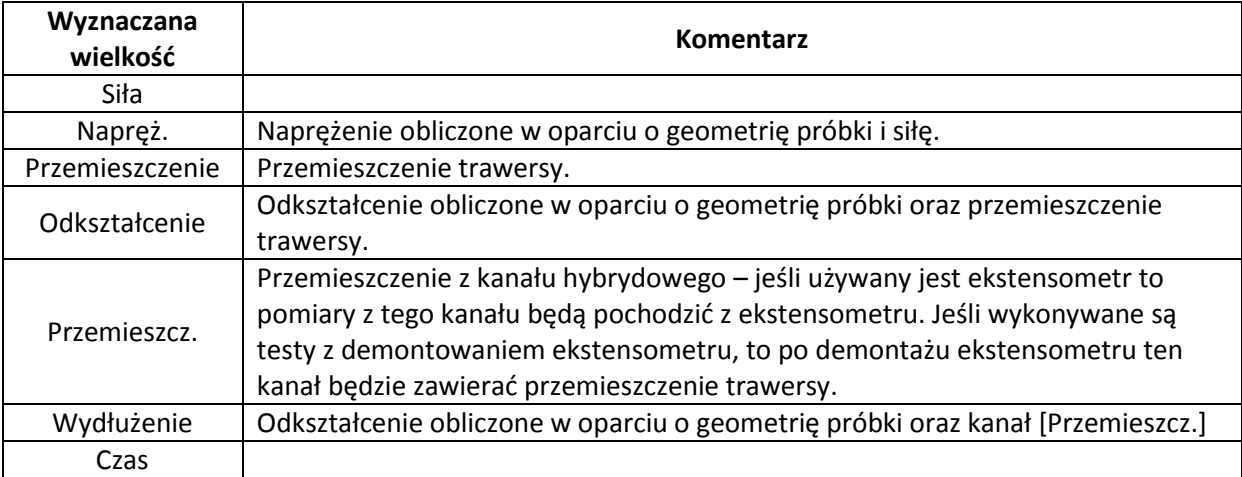

# **Przykład:**

Jeśli wpisano jako P1 wartość "1", P2 ustalono na "5" (% pełnej skali), a jako P3 wpisano "2" to wyznaczony zostanie drugi najwyższy pik w obszarze pomiędzy pierwszym, a drugim węzłem.

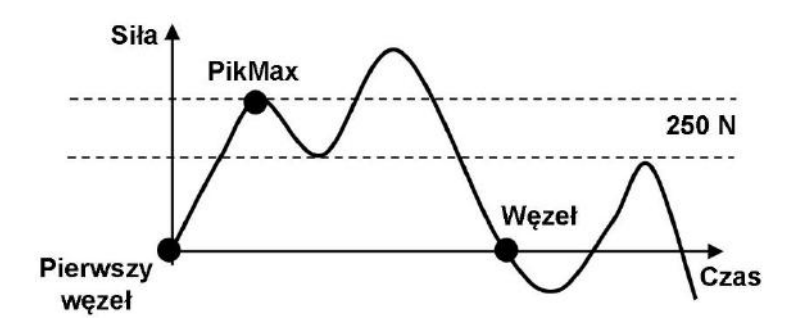

# **7.21. Wyznaczanie punktu dowolnego po teście - WybórPkt**

#### Znacznik

Ta funkcja służy do wyznaczania dowolnego punktu po wykonaniu testu. Wybór punktu odbywa się poprzez kliknięcie myszą na wykresie. Można w ten sposób wyznaczyć 20 różnych punktów.

### **Parametry:**

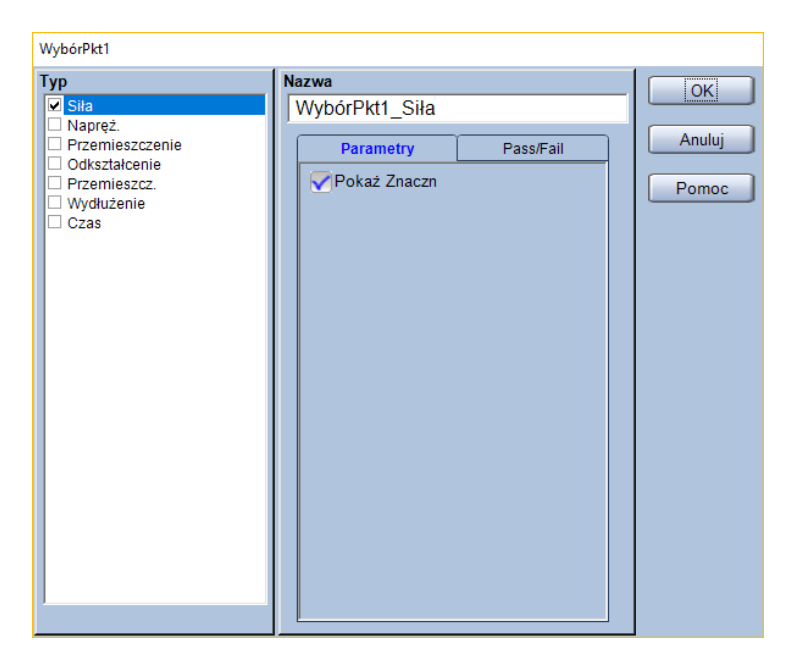

— (bez parametrów wyznaczania)

## **Typ:**

Wybór wyznaczanej wielkości z pola [Typ].

Domyślne ustawienia pozwalają na wybór spośród poniższych.

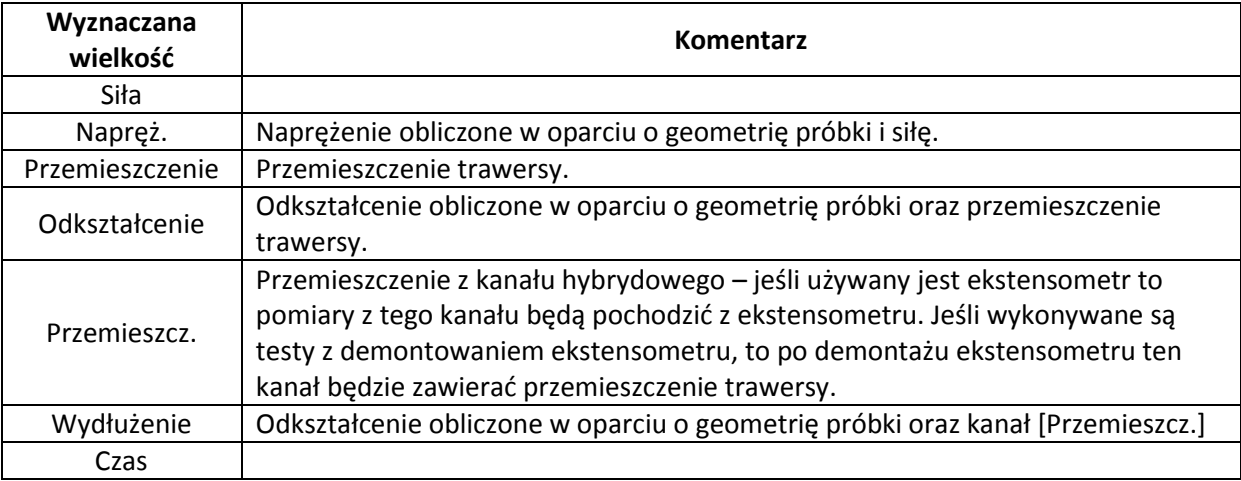

# **7.22. Wyznaczanie punktu predefiniowanego – Punkt\_Ustawiony**

Niniejsza funkcja służy do wyznaczania punktów związanych z określonym parametrem zdefiniowanym wcześniej. Możliwe jest wyznaczenie do 10 różnych punktów.

#### **Parametry:**

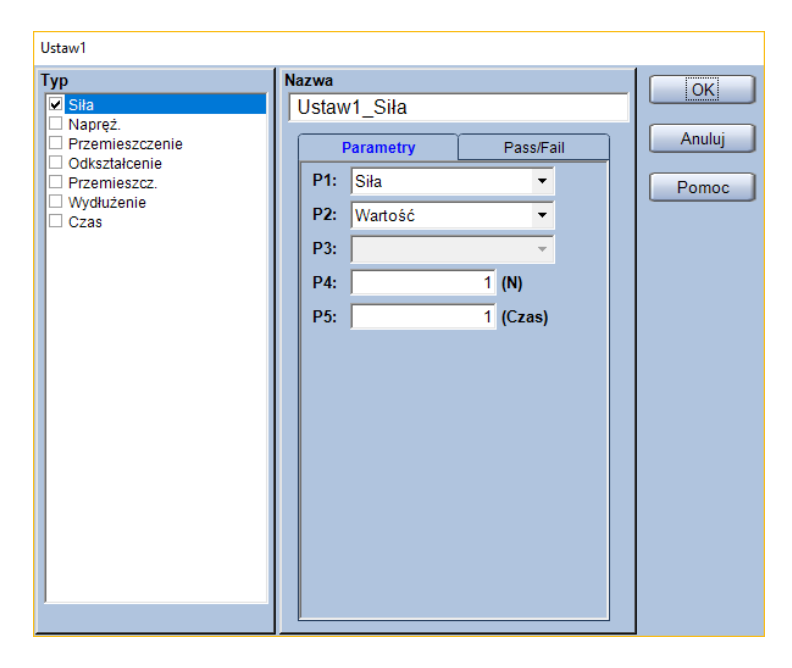

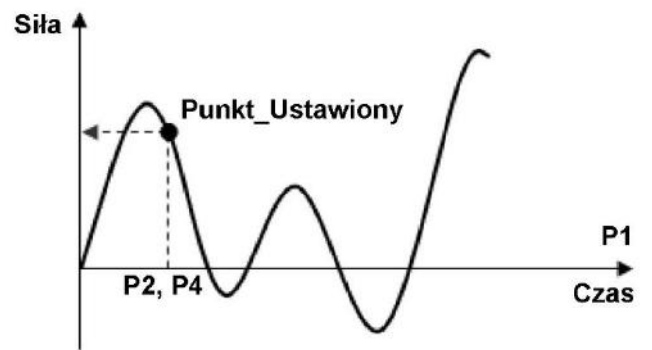

## **P1:** Wybór kanału

Wybór kanału, który zostanie użyty do wyznaczenia punktu. Domyślne ustawienia pozwalają na wybór z poniższych.

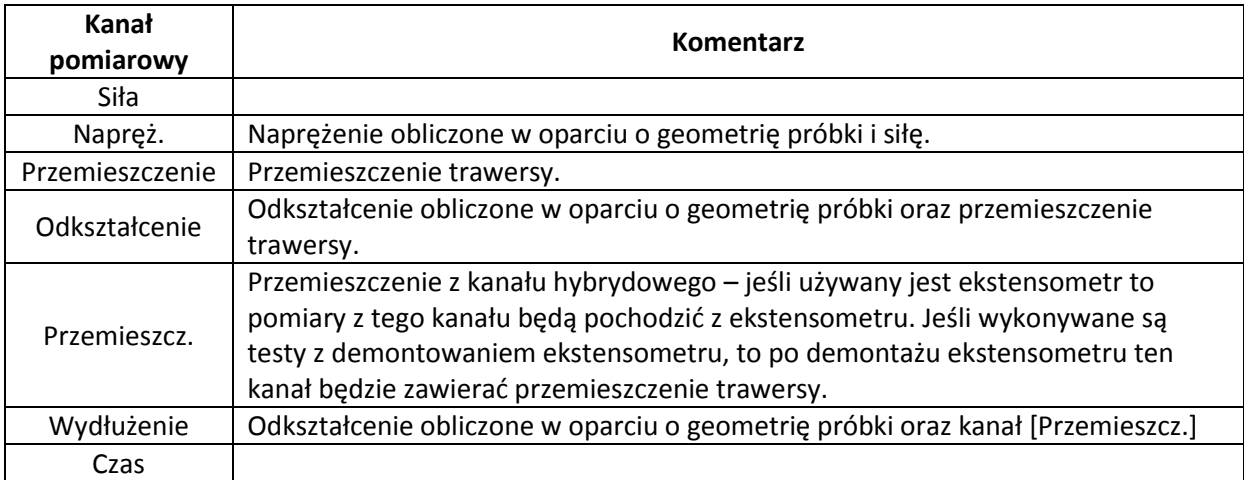

- **P2:** Określenie czy punkt ma zostać wyznaczony na podstawie wartości czy wzoru
- **P3:** Wybór wzoru do wyznaczania punktu (tylko gdy P2 = [Wzór])
- **P4:** Wybór wartości do wyznaczania punktu (tylko gdy P2 = [Wartość])
- \* Jednostka parametru P4 jest zgodna z ustawieniami w zakładce [System]
	- **P5:** Numer wyznaczanego punktu Jeśli więcej niż jeden punkt spełnia warunki ustawione za pomocą parametrów P1-P4, to zostanie wyznaczony punkt o numerze równym parametrowi P5 licząc od początku testu.

## **Typ:**

Wybór wyznaczanej wielkości z pola [Typ].

Domyślne ustawienia pozwalają na wybór spośród poniższych.

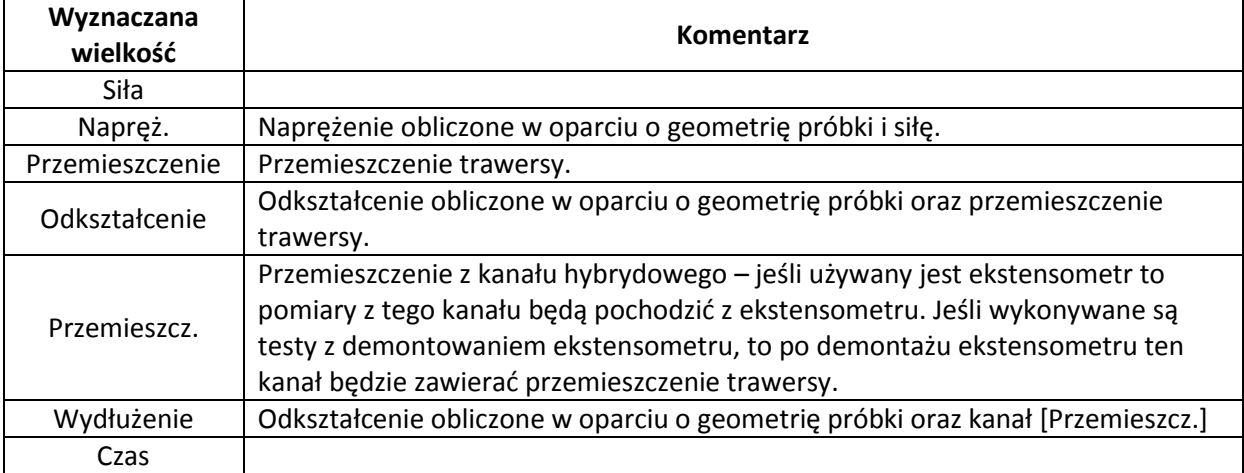

## **Przykład:**

Zakładając, że wybrano [Siła] jako P1, P2 ustawiono jako [Wartość], za P4 wpisano "10 N", zaś P5 ustalono jako "2" to zostanie wyznaczony drugi punkt, w którym siła osiągnie 10 N.

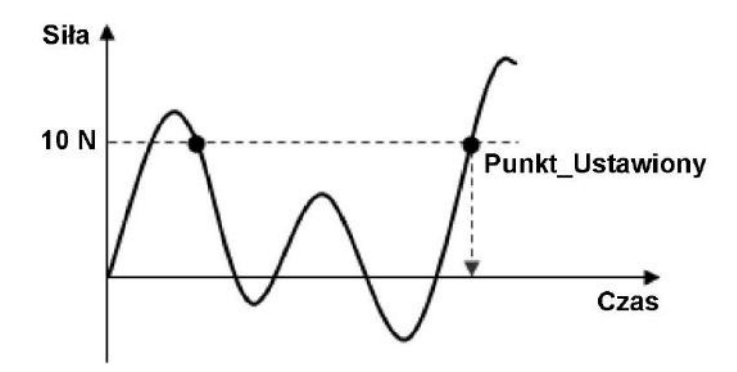

# **7.23. Elastyczność – Resilience**

Elastyczność jest obliczana z wzoru podanego poniżej.

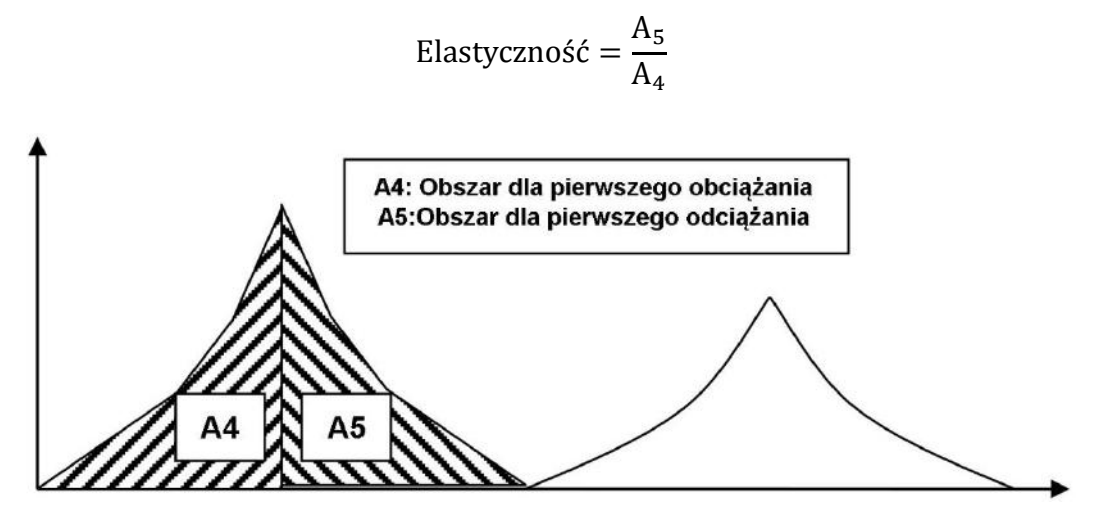

Aby wyznaczyć spoistość należy uprzednio wyznaczyć parametry [Energia\_absolutna4] oraz [Energia\_absolutna5].

## **Energia\_absolutna4**

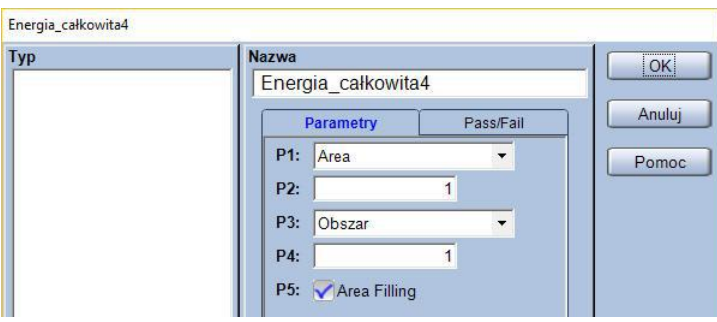

- P1: Area (od obszaru kontroli nr (P2) )
- P2: 1
- P3: Obszar (do obszaru kontroli nr (P4) )
- P4: 1

# **Energia\_absolutna5**

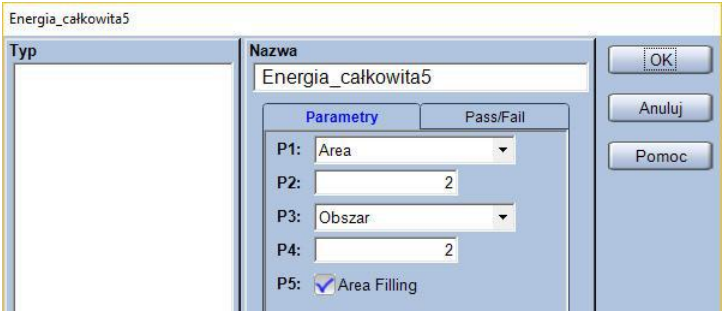

- P1: Area (od obszaru kontroli (P2) )
- P2: 2
- P3: Obszar (do obszaru kontroli nr (P4) )
- P4: 2

# **Parametry:**

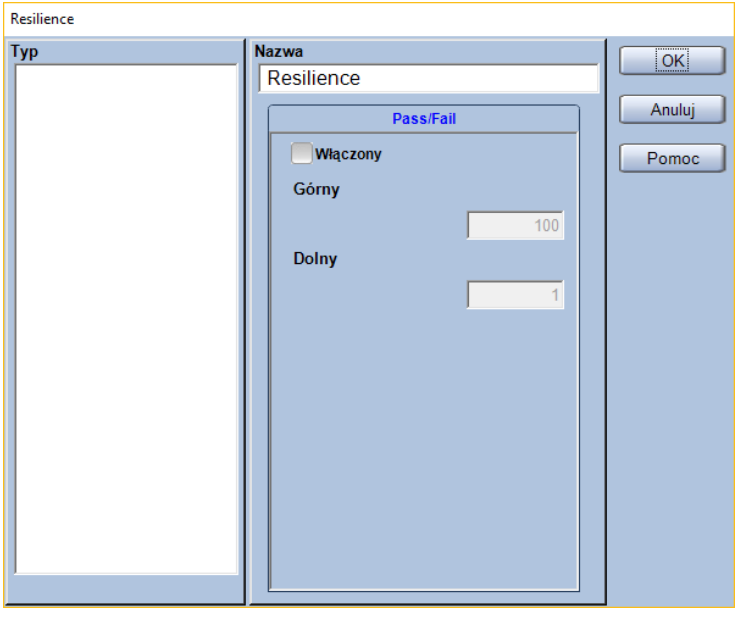

— (bez parametrów wyznaczania)

# **Typ:**

— (brak wyboru typu wyznaczanej wielkości)

# **7.24. Sprężystość**

Sprężystość jest obliczana z wzoru podanego poniżej.

$$
Spre\ddot{z}ysto\acute{s}\acute{c} = \frac{T_2}{T_1}
$$

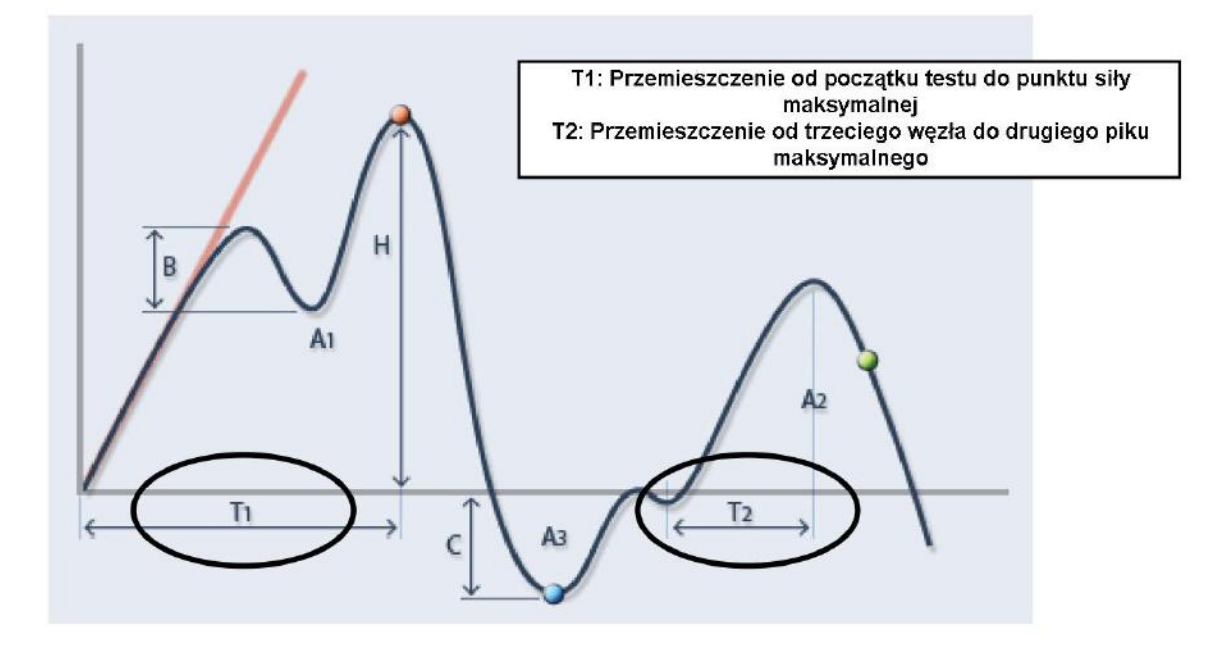

Aby wyznaczyć sprężystość, konieczne jest uprzednie wyznaczenie parametru [Pik\_Max.2\_Przemieszczenie] wpisując parametry jak poniżej.

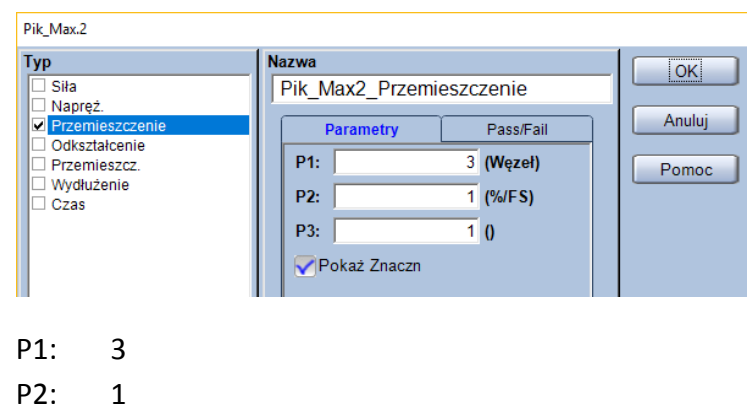

P3: 1

# **Parametry:**

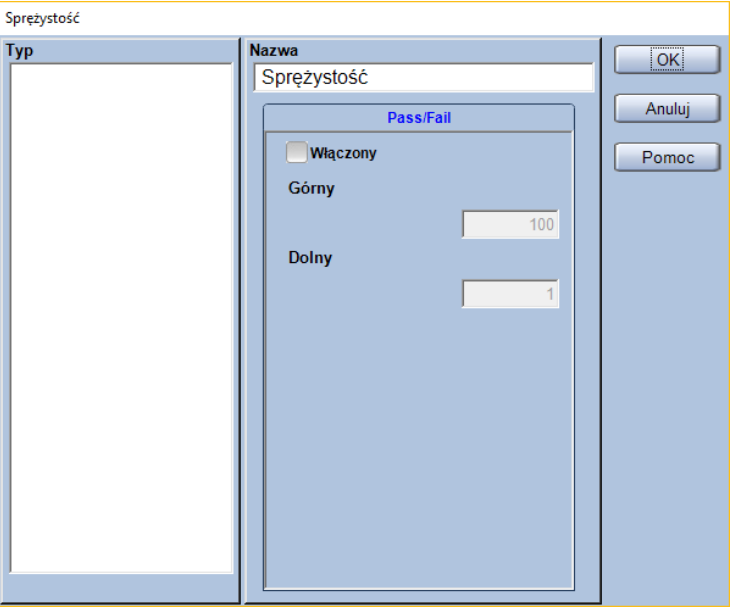

— (bez parametrów wyznaczania)

# **Typ:**

— (brak wyboru typu wyznaczanej wielkości)

# **7.25. Minimalne doliny – Dolina\_Min.**

### Znacznik

Ta funkcja wyznacza minimalne doliny pomiędzy wybranym i kolejnym węzełem.

Możliwe jest wyznaczenie do 9 różnych dolin.

#### **Parametry:**

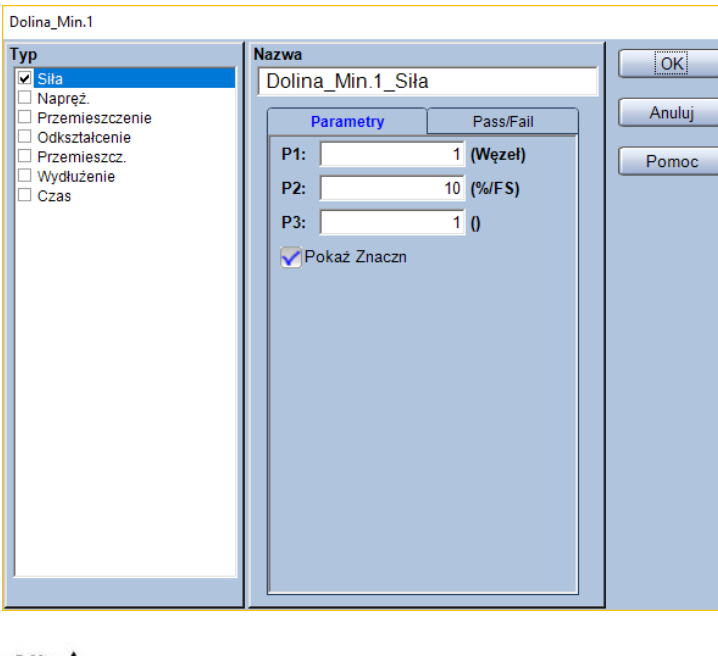

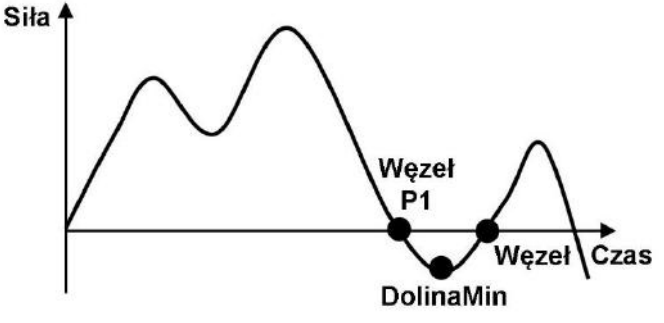

- **P1:** Określenie który węzeł ma być granicą początkową wyszukiwania minimalnych dolin
- **P2:** Czułość wykrywania dolin

Parametr wprowadzany jako procent pełnej skali siły (nominału czujnika siły).

## **P3:** Numer doliny

Wybór, która dolina ma zostać wyznaczona w kolejności rosnącej (np. gdy P3 ustawione zostanie jako "4" to wyznaczona zostanie czwarty najniższa dolina).

# **Typ:**

Wybór wyznaczanej wielkości z pola [Typ]. Domyślne ustawienia pozwalają na wybór spośród poniższych.

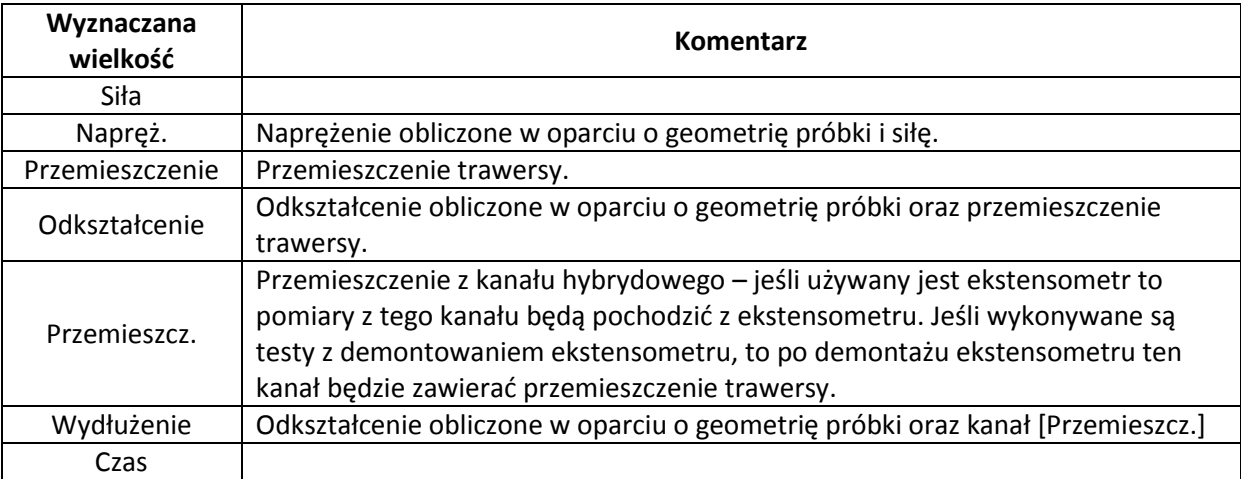

# **Przykład:**

Jeśli wpisano jako P1 wartość "2", P2 ustalono na "5" (% pełnej skali), a jako P3 wpisano "1" to wyznaczona zostanie najniższa dolina w obszarze pomiędzy drugim, a trzecim węzłem.

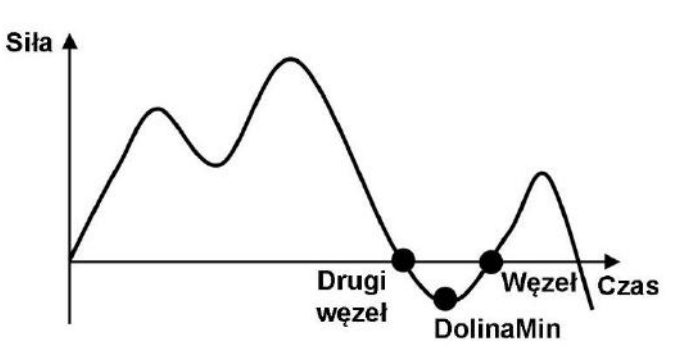

# **8. Wielkości statystyczne**

Niniejszy rozdział opisuje wielkości statystyczne (dostępne w polu [Statystyka] zakładki [Przetwarzanie danych]).

# **8.1. Średnia**

Wyznacza wartość średnią dla danych pomiarowych.

# **8.2. Odchylenie standardowe**

Wyznacza odchylenie standardowe dla danych pomiarowych.

Odchylenie standardowe =

$$
\sqrt{\frac{\sum (x_i - \bar{x})^2}{N-1}}
$$

Gdzie:

– poszczególne wyniki pomiarów

 $\bar{x}$  – wartość średnia wyników pomiarów

– ilość wyników pomiarowych

# **8.3. Maksimum, minimum i zakres**

Maksimum wyznacza maksymalną wartość spośród wyników pomiarów.

Minimum wyznacza minimalną wartość spośród wyników pomiarów.

Zakres wyznacza różnicę pomiędzy maksymalnym i minimalnym wynikiem pomiarów.

# **8.4. Mediana**

Wyznacza wartość środkową dla wyników pomiarów.

Przykład:

Jeśli obecnych jest 5 wyników pomiarowych uszeregowanych rosnąco, to medianą jest trzecia wartość.

Jeśli obecnych jest 6 wyników pomiarowych uszeregowanych rosnąco, to mediana jest średnią wartością z 3 i 4 wyniku.

# **8.5. Zmienność (współczynnik zmienności)**

Wyznacza współczynnik zmienności  $\left(\frac{\text{Odchylenie standardowe}}{\text{Wartość średnia}}\right)$  dla wyników pomiarów.

# **8.6. 3Sigma**

Wyznacza wartość potrojonego odchylenia standardowego (sigma = odchylenie standardowe)

# **8.7. Średnia +NSigma oraz średnia -NSigma**

Wyznacza wartość średniej z wyników pomiarowych powiększoną (+NSigma) lub pomniejszoną (-NSigma) o odchylenie standardowe pomnożone przez liczbę N (gdzie N jest liczbą naturalną od 1 do 6).

# **9. Obliczanie naprężenia i odkształcenia**

W tym rozdziale zawarte są informacje na temat obliczeń często wykorzystywanych podczas badań wytrzymałościowych.

# **9.1. Obliczanie naprężenia i odkształcenia**

# **9.1.1. Rozciąganie**

Naprężenie =  $\frac{s}{4}$  $\frac{\text{Si} \text{Ha}}{\text{S}_0}$ , Odkształcenie =  $\frac{\text{P}}{\text{D} \text{huge}}$ Prizemieszczenie<br>Długość bazy pomiarowej

# **9.1.2. Ściskanie**

Naprężenie =  $\frac{s}{4}$  $\frac{\text{Si} \text{Ha}}{\text{S}_0}$ , Odkształcenie =  $\frac{\text{P}}{\text{D} \text{huge}}$ Prizemieszczenie<br>Długość bazy pomiarowej

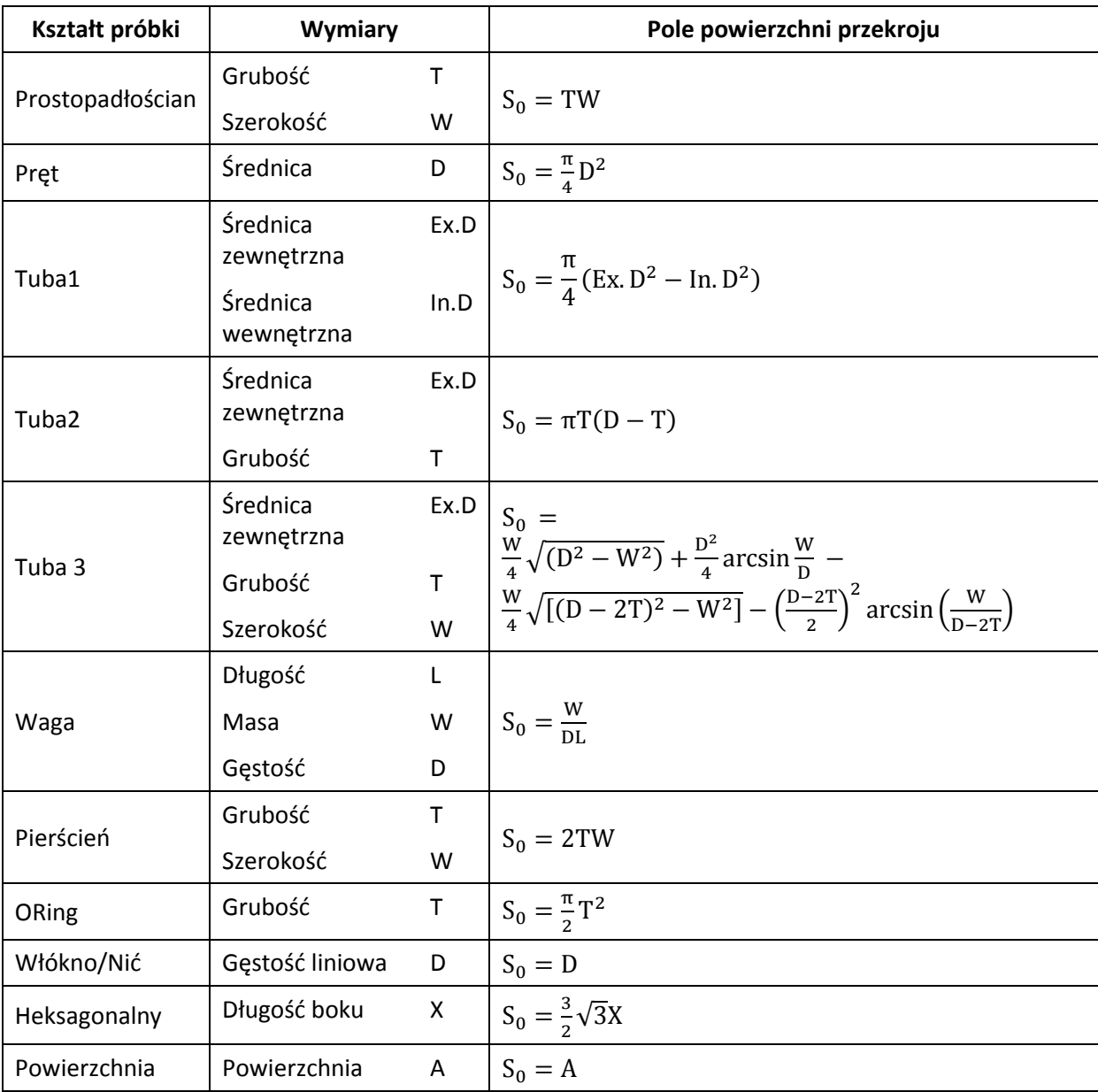

# **9.1.3. Zdzieranie (tylko w module Single)**

Naprężenie =  $\frac{s}{4}$ S

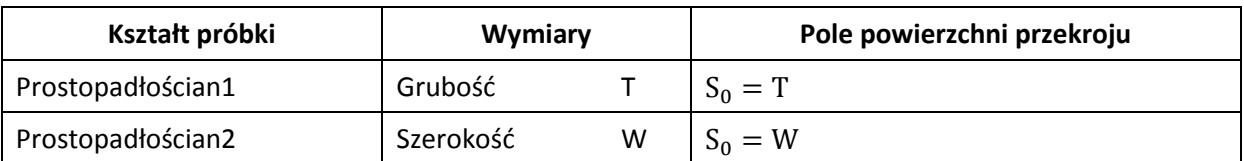

# **9.1.4. Zginanie trójpunktowe**

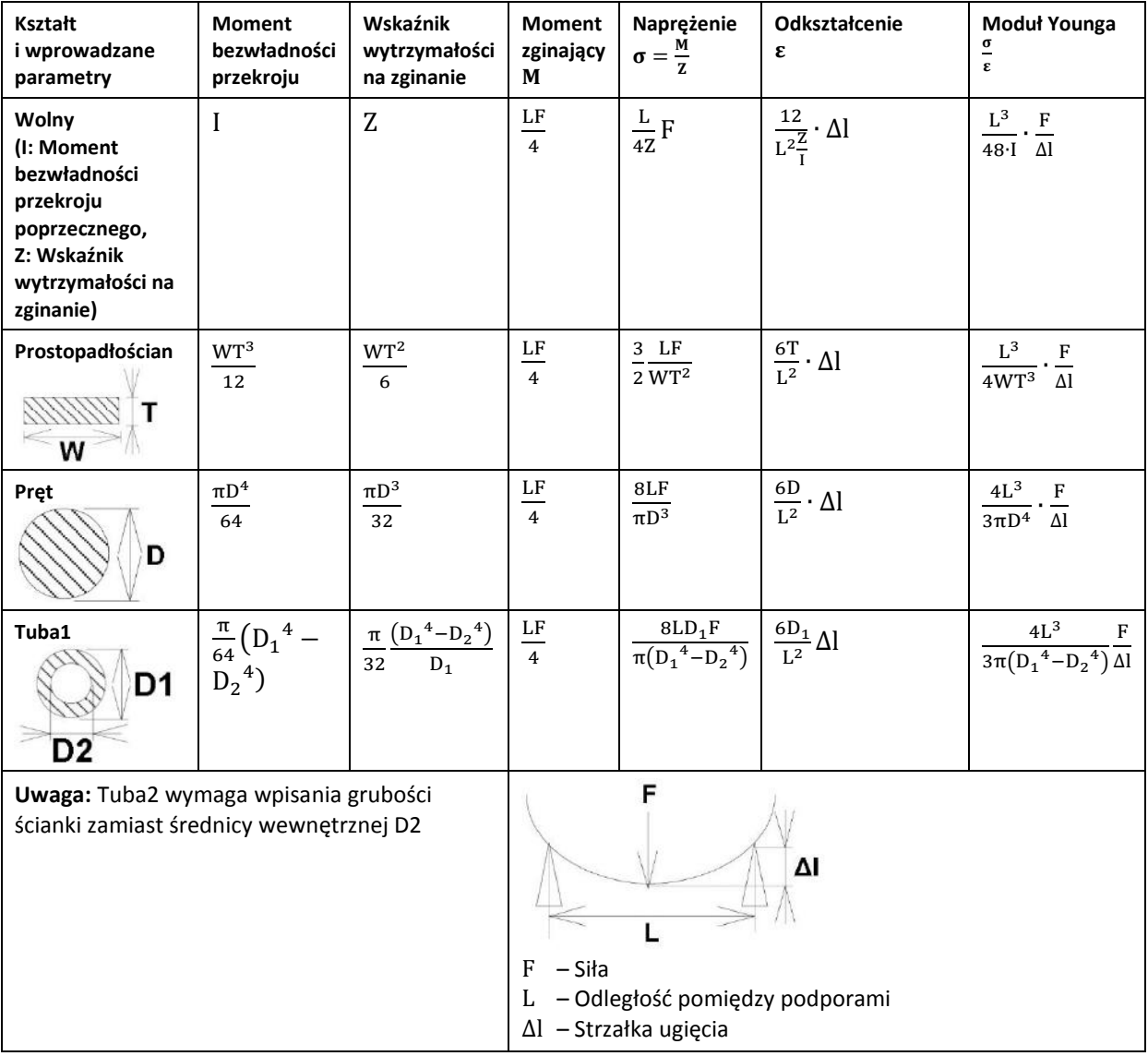

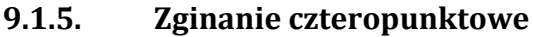

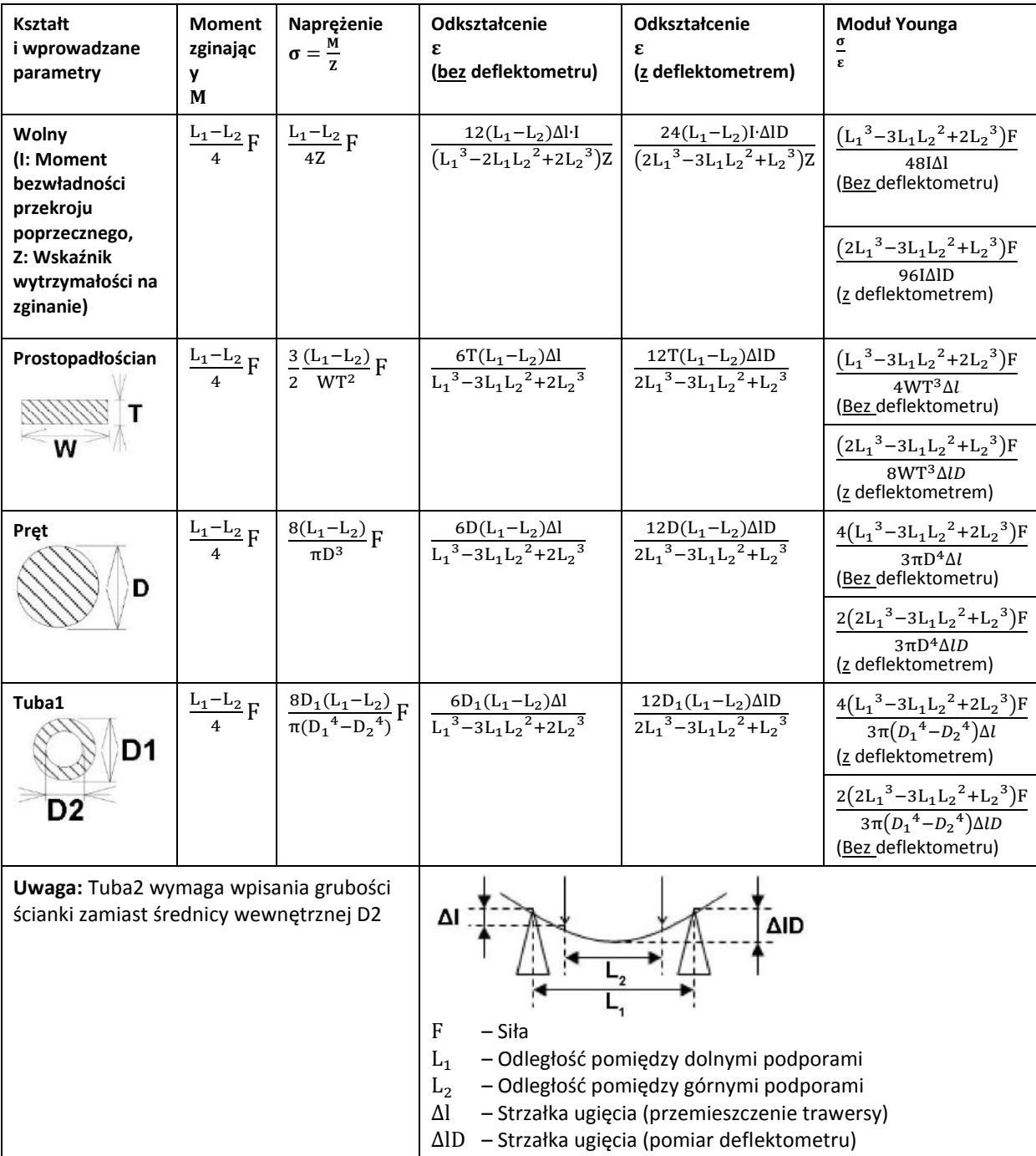

# **10. Terminologia**

## **Czas próbkowania**

Czas pomiędzy kolejnymi transferami wartości siły, przemieszczenia lub innych danych z maszyny wytrzymałościowej podczas testu.

Dla modeli AG-X plus oraz AG-X czas próbkowania to 0,2, 1 ,10 lub 50 ms.

Dla modeli AGS-X oraz EZ-X czas próbkowania to 1,2, 5, 10 lub 50 ms.

Dla modeli AG-IS, AG-I, EZGraph, MST-I czas próbkowania to 10 ms.

Dla modeli AGS-J, AGS-H, EZTest czas próbkowania to 50 ms.

Dla maszyn AG-IS, AG-I oraz EZGraph dostępna jest opcjonalna funkcja ultrakrótkiego czasu próbkowania, pozwalająca na skrócenie czasu próbkowania do 1,25 lub 5 ms.

Ustawienia czasu próbkowania pozwalają również na inne, pośrednie wartości czasu próbkowania.

# **Czujnik siły**

Jest to urządzenie zamontowane na trawersie maszyny wytrzymałościowej, służące do pomiarów siły przyłożonej do próbki.

## **Dolna Granica plastyczności**

Po osiągnięciu granicy plastyczności (górnej), siła może nieco zmaleć przed ponownym wzrostem. Ten spadek siły jest określany dolną granicą plastyczności.

## **Ekstensometr**

Ekstensometr to urządzenie do precyzyjnego pomiaru zmian długości bazy pomiarowej próbki. Wykorzystuje się wiele rodzajów ekstensometrów, w zależności od wykonywanych testów. Dostępne są ekstensometry kontaktowe, bezkontaktowe i wiele innych.

## **Energia**

Ilość energii zużytej (lub pracy wykonanej) do uzyskania danego odkształcenia albo energii oddanej (pracy odzyskanej) przez próbkę podczas odciążania.

## **Liczba Poissona**

Liczba Poissona stanowi współczynnik opisujący stosunek pomiędzy sprężystym odkształceniem próbki w kierunku przyłożonego obciążenia i odkształceniem sprężystym w kierunku poprzecznym do obciążenia.

## **Maksymalna siła**

Maksymalna wartość siły jaka została osiągnięta podczas testu.

## **Moduł Younga**

Jest to stała materiałowa opisująca sztywność próbki. Jest szczególnie istotna w przypadku metali oraz tworzyw sztucznych. Jest również nazywana współczynnikiem sprężystości (podłużnej).

#### **Naprężenie**

Naprężenie to stosunek przyłożonej siły oraz pola przekroju poprzecznego próbki.

#### **Odkształcenie**

Stosunek początkowej długości bazy pomiarowej próbki do długości bazy pomiarowej próbki po teście.

#### **Parametr**

Zbiorcze określenie wartości lub ustawień na podstawie których wyznaczane są różne wielkości lub kontrolowana jest maszyna wytrzymałościowa.

#### **Pęknięcie**

Podczas prób rozciągania jest to moment, w którym próbka ulega rozdzieleniu.

#### **Pik**

Fragment wykresu zawierający maksimum. Piki są istotnymi składowymi wykresów z testów zdzierania oraz testów prowadzonych przy użyciu modułu Texture. Dla pików mogą być obliczone wartość średnia, wartość maksymalna i inne.

#### **Przemieszczenie**

Odnosi się do przemieszczenia trawersy lub zmiany długości pomiarowej próbki. Jeśli jako wynik wyznaczana jest wartość kanału [Przemieszcz.] to przemieszczenie to jest obliczane na podstawie zmiany długości bazy pomiarowej próbki lub z przemieszczenia trawersy jeśli nie są używane urządzenia takie jak ekstensometry. Jednakże nawet jeśli ekstensometr lub inne urządzenie jest wykorzystywane do pomiaru zmian długości bazy pomiarowej próbki, możliwe jest wyznaczenie przemieszczenia na podstawie przemieszczenia trawersy poprzez powtórną analizę i wybranie opcji [Pojedyncza] oraz [Przemieszczenie] w polu [Kanał Przemieszcz.] w podzakładce [Ekstensometr] kreatora metody testowej.

#### **Przewężenie**

Przewężenie to stosunek najmniejszej średnicy próbki okrągłej po zerwaniu oraz początkowej średnicy próbki.

## **Rozciąganie**

Test podczas którego dane pomiarowe są uzyskiwane podczas przykładania obciążenia rozciągającego do próbki.

#### **Suwmiarka**

Przyrząd do pomiarów wymiarów próbek.

## **Ściskanie**

Dane pomiarowe uzyskiwane są poprzez przykładanie siły ściskającej do próbki.

#### **Umowna granica plastyczności/sprężystości**

Jest to siła wyznaczona poprzez przesunięcie linii modułu Younga wzdłuż osi poziomej (osi wydłużenia) o określone wydłużenie. Umowną granicę plastyczności/sprężystości wyznacza punkt przecięcia tak przesuniętej linii modułu z linią wykresu.

### **Węzeł**

W testach na zdzieranie modułu Single jest to punkt przecięcia linii granicznej interwałów lub początku i końca obszaru analizy z linią wykresu. W przypadku testów prowadzonych przy użyciu modułu Texture jest to miejsce, w którym linia wykresu przecina oś poziomą (punkt zerowej siły).

## **Współczynnik korekcyjny na ugięcie maszyny wytrzymałościowej**

Jeśli podczas testów przykładane są duże obciążenia lub rama maszyny wytrzymałościowej lub zamontowane na niej akcesoria ulegają ugięciu, możliwa jest korekcja wyników poprzez odjęcie ugięcia maszyny wytrzymałościowej lub akcesoriów. Współczynnik ten nie jest używany gdy prowadzone są testy z deflektometrem.

#### **Współczynnik Lankforda**

Współczynnik Lankforda (współczynnik r) to stosunek odkształcenia plastycznego opisujący jak szeroka będzie próbka po jej wydłużeniu o określone przemieszczenie P1. Współczynnik r jest obliczany w oparciu o poniższe równanie.

$$
r = \frac{\ln\left(\frac{W_0}{W}\right)}{\ln\left(\frac{L}{L_0}\right) - \ln\left(\frac{W}{W_0}\right)}
$$

Gdzie:

 $W_0$  – szerokość próbki przed testem

 $L_0$  – długość początkowa bazy pomiarowej próbki oraz  $L = L_0 + P1$ 

## **Współczynnik umocnienia**

Współczynnik umocnienia (współczynnik n, wykładnik umocnienia) to współczynnik obliczany dla cienkich, płaskich materiałów poprzez podział danego wydłużenia od D1 do D2 na n fragmentów i wykorzystanie metody najmniejszych kwadratów.

#### **Wydłużenie do zerwania**

Jest to wydłużenie próbki od początku testu do jej pęknięcia.

#### **Wydłużenie po zerwaniu**

Jest to wydłużenie po zerwaniu mierzone poprzez złożenie fragmentów próbki i pomiar długości.

# **Zdzieranie**

Test, w którym dane pomiarowe pozyskiwane są poprzez zrywanie lub odrywanie jednej części próbki z drugiej części. Jest to test typowy m.in. dla taśm klejących.

### **Zginanie**

Dane pomiarowe są otrzymywane przez zginanie próbki. Zginanie można prowadzić trójpunktowo (dwie dolne podpory i przykładanie obciążenia w jednym miejscu) lub czteropunktowo (dwie dolne podpory i przykładanie obciążenia od góry).
## **11. Alfabetyczny spis funkcji przetwarzania danych**

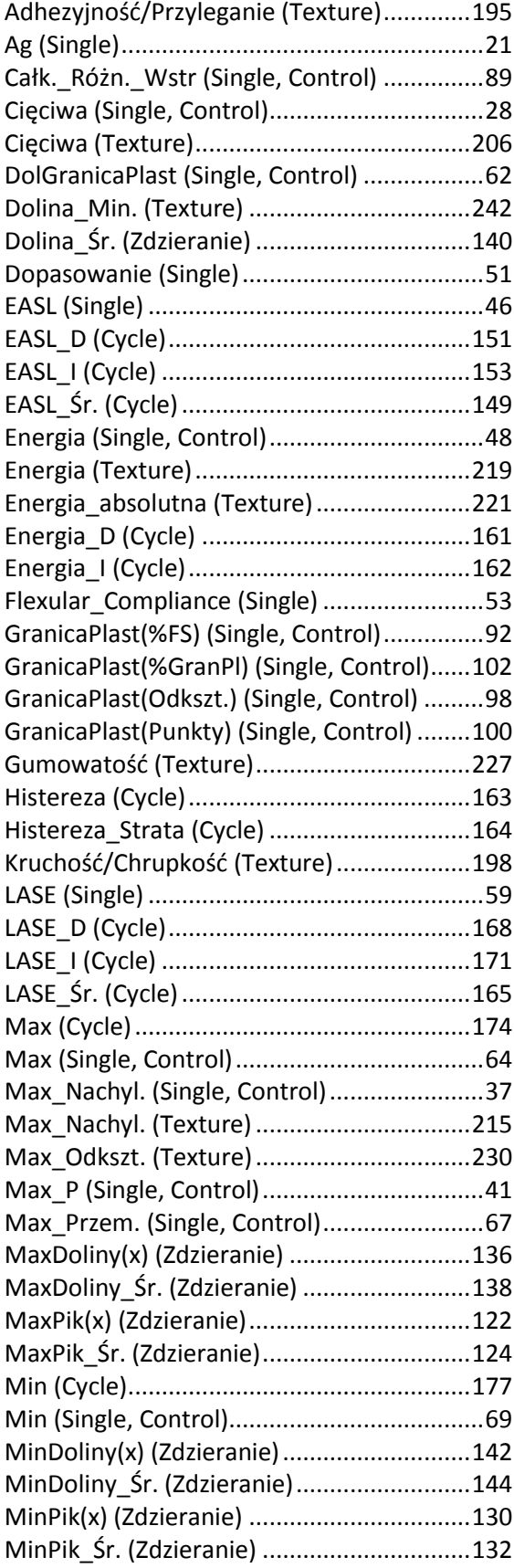

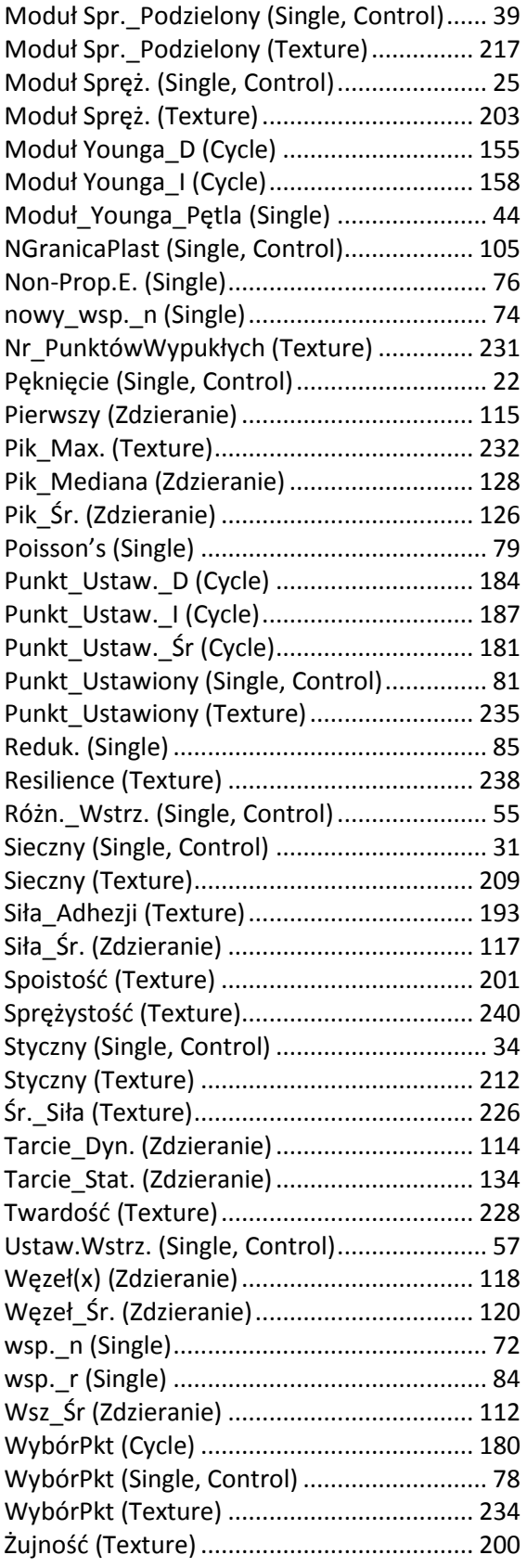